Masarykova univerzita

# Fakulta informatiky

# Bakalářská práce

Metodika výuky předmětu výtvarné anatomie v programu 3ds Max 8

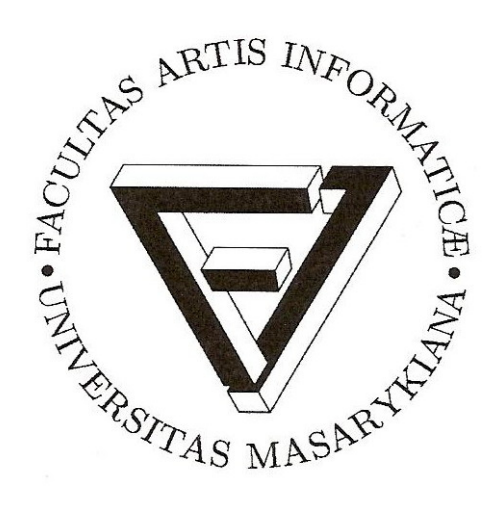

Vypracoval: Jiří Schlemmer Vedoucí: MgA. Helena Lukášová 2006

Čestně prohlašuji, že tato bakalářská práce je mým původním autorským dílem, které jsem vypracoval samostatně. Všechny zdroje, prameny a literaturu, jež jsem při vypracování používal a čerpal z nich, v práci řádně cituji s uvedením odkazu na příslušný zdroj.

Zároveň bych rád poděkoval Mgr.art Heleně Lukášové, za její pomoc a vedení mé bakalářské práce.

Jiří Schlemmer

## Abstrakt

Tato bakalářská práce slouží jako metodologická příručka pro výuku 3D grafiky v programu 3ds Max 8. Studenti, postupující podle této metodiky, se seznámí s uživatelským rozhraním programu 3ds Max 8, naučí se vytvářet a modifikovat objekty, používat textury, osvětlovat scény a renderovat je.

Hlavním tématem této práce je 3d modelování. Od popisu jednotlivých nástrojů, technik a metod se studenti dostanou k praktickým ukázkám a obsáhlému tutoriálu, který krok za krokem popisuje způsob modelování lidské hlavy.

Nejedná se o zkrácenou uživatelskou příručku, ale o pečlivě zvolený způsob, jak nejrychlejším způsobem zvládnout základy 3d grafiky a dosáhnout slušných výsledků. Součástí práce je velké množství rad a tipů, které jsou výsledkem mnohaletých zkušeností z produkčního prostředí.

Text je formulován s ohledem na začátečníky, ale věřím, že bude přínosem i pro pokročilé uživatele a zkušené grafiky.

## Klíčová slova

3d grafika, 3ds Max 8, modelování, texturování, osvětlování, renderování, modelování lidské hlavy, anatomie

# **OBSAH**

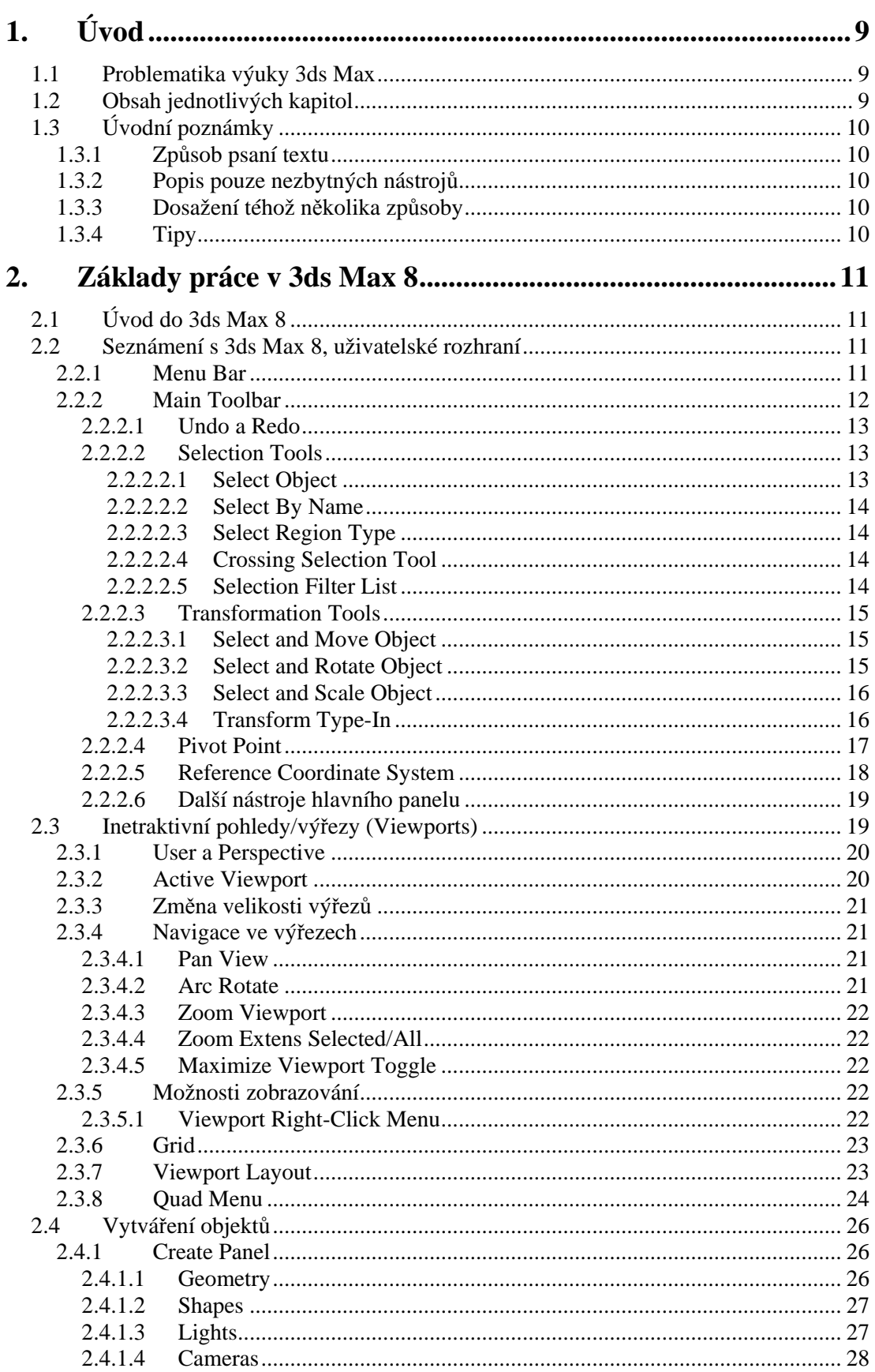

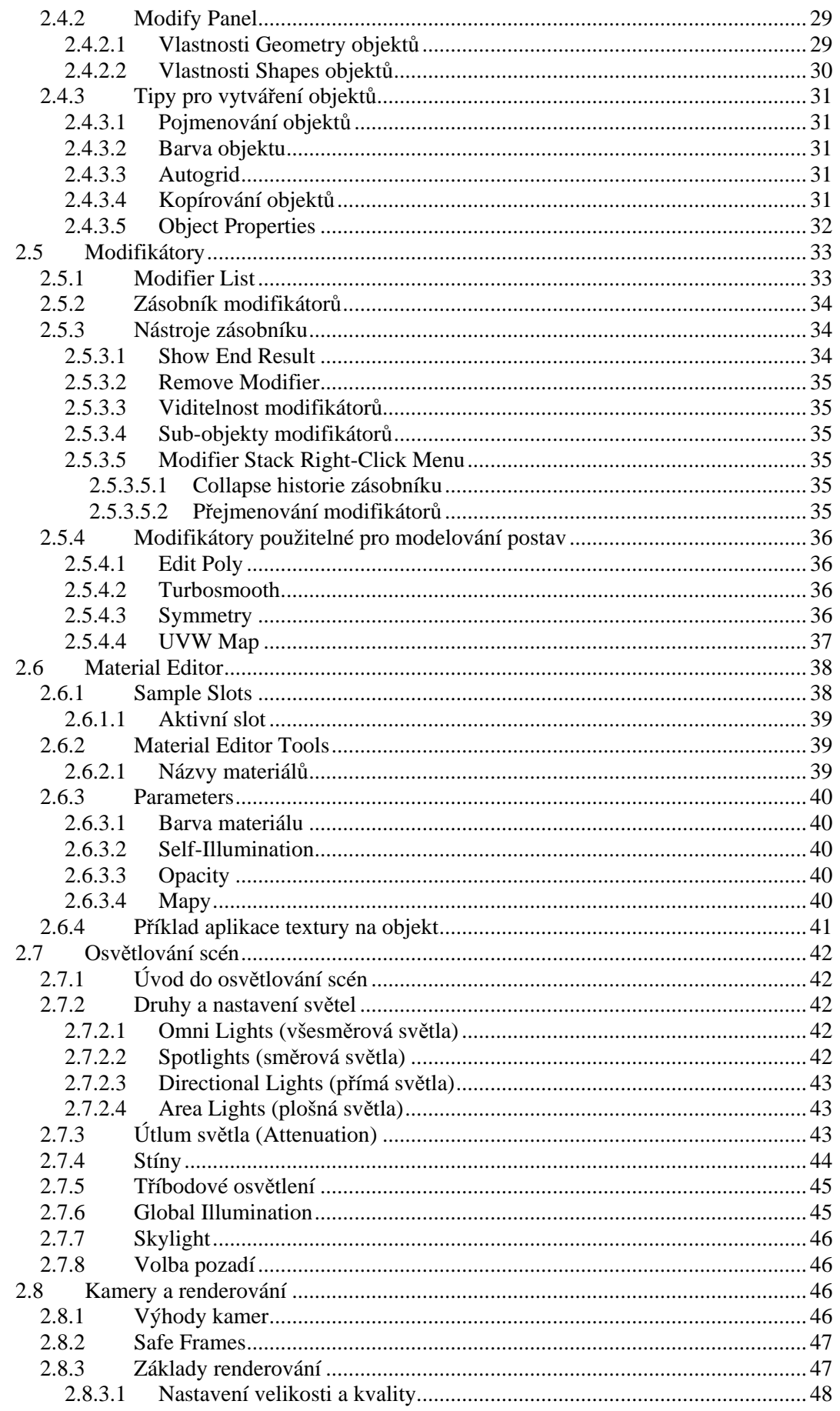

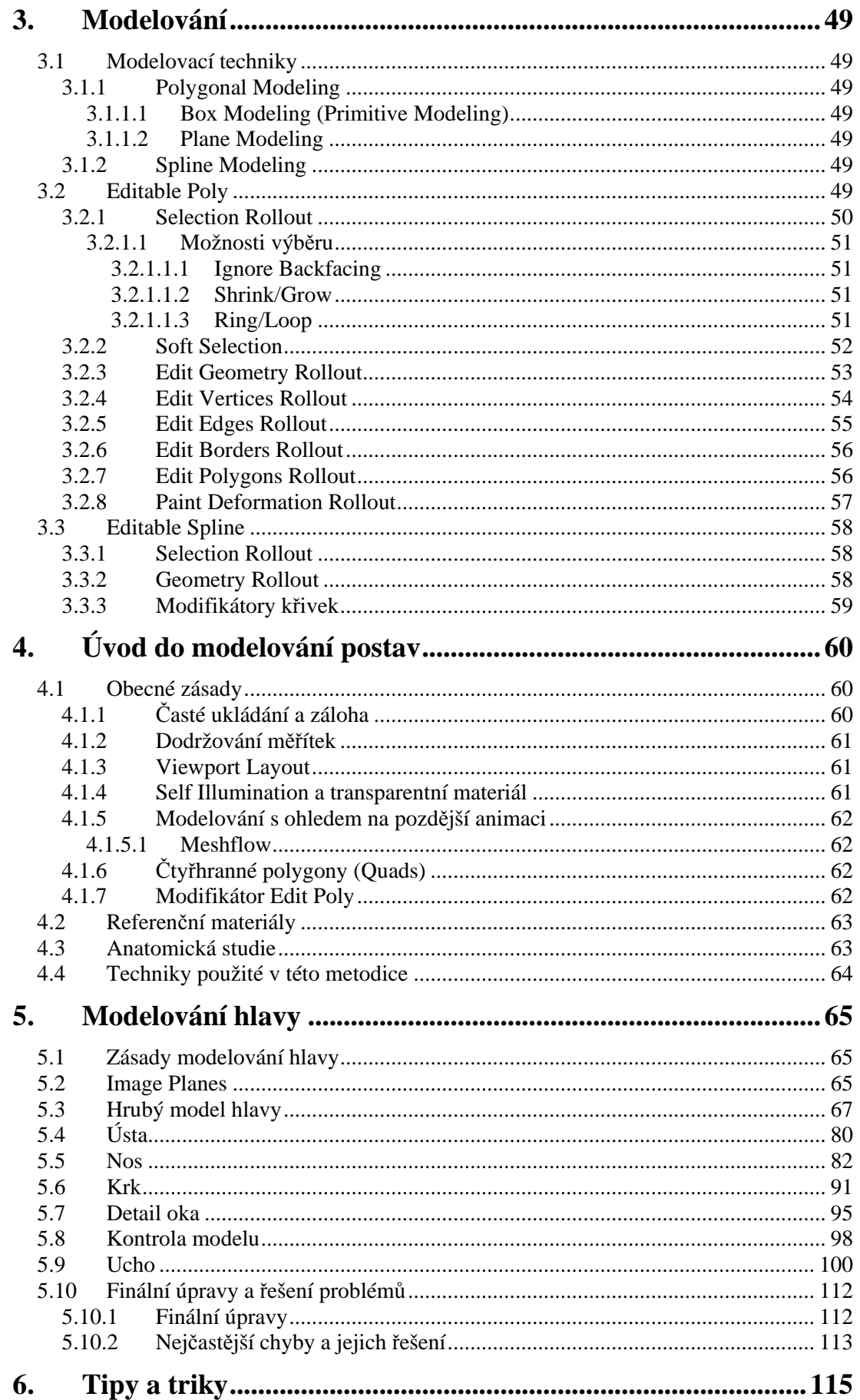

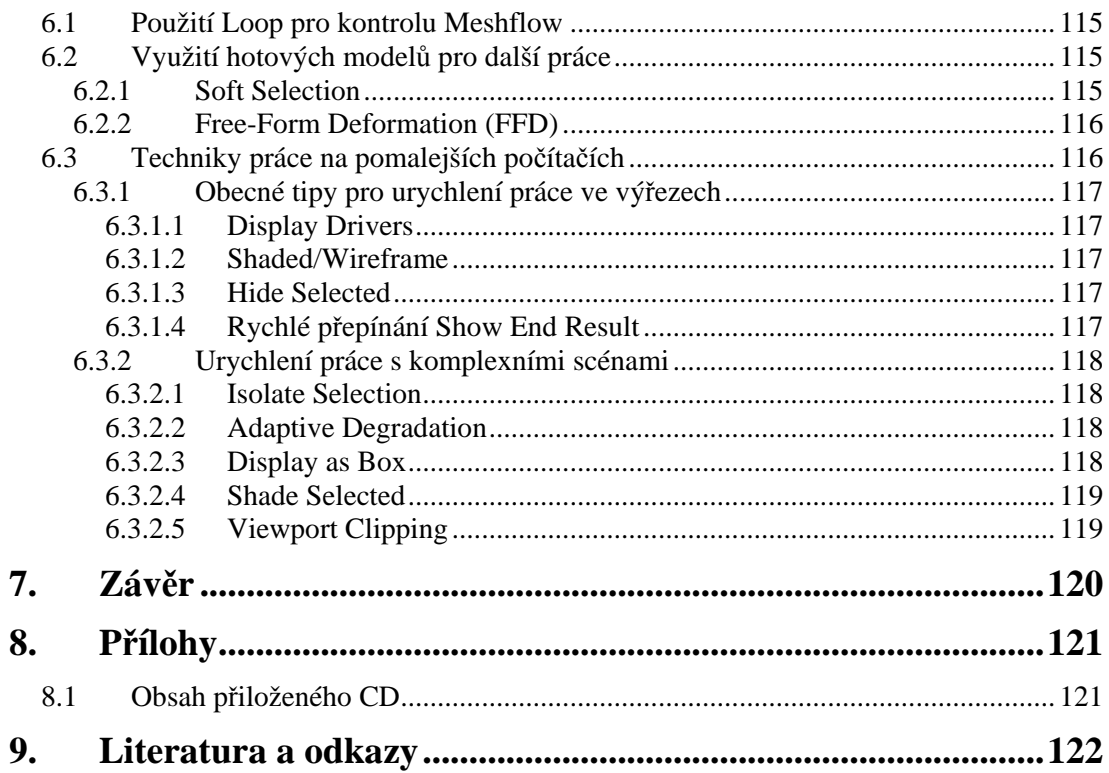

# **1. Úvod**

# **1.1 Problematika výuky 3ds Max**

Tato práce slouží jako metodologická příručka pro výuku výtvarné anatomie v programu 3ds Max 8. Kdo měl příležitost prozkoumat krásy 3D světa, dá mi jistě za pravdu, že naučit se tak komplikovaný software (jakým 3ds Max bezesporu je) vyžaduje hodně trpělivosti a volného času.

V této metodice se budeme navíc zabývat modelováním organického tvaru (konkrétně lidské hlavy), což představuje jeden z nejnáročnějších úkolů pro modeláře.

Lidé, kteří umí vytvářet 3D postavy, mohou najít své uplatnění v branži počítačových her, nebo třeba při vytváření digitálních dablérů do filmu.

Na internetu samozřejmě existuje celá řada tutoriálů, které jsou určeny jak úplným začátečníkům, tak pokročilým uživatelům. Nenašel jsem však žádný materiál, který by se od úplného začátku (!), snažil popsat tak složitou problematiku, jako modelování lidské postavy/hlavy. V jednotlivých kapitolách se tedy dostaneme od základů 3ds Max, přes 3D modelování, až k vytvoření modelu realistické hlavy.

Jako referenční materiál, podle kterého se naučíme modelovat, poslouží fotky dívky jménem Aneta. Sám jsem tuto dívku vymodeloval a všechny uvedené postupy si ověřil. Při mnohaleté praxi s 3ds Max jsem narazil na množství postřehů, které se vám pokusím sdělit.

Pracovním nástrojem nám bude osmá verze programu 3ds Max. Věřím však, že i při použití jiných verzí nevzniknou žádné zásadní nesrovnalosti.

Součástí práce je .max soubor s vymodelovanou hlavou (Aneta) a kvalitní referenční fotografické materiály určené k individuálnímu zkoušení modelovacích technik této metodiky.

## **1.2 Obsah jednotlivých kapitol**

Ve zbytku první kapitoly se dozvíme, jakým způsobem se v celém textu orientovat.

Ve druhé kapitole nahlédneme pod povrch programu 3ds Max, vysvětlíme si potřebné prvky uživatelského rozhraní, základy vytváření objektů a jejich modifikaci. Zběžně se podíváme na tvorbu materiálů a nastavení světel. Kapitolu zakončíme nastavením kamer a renderováním scén.

Celou třetí kapitolu věnujeme základům modelování. Vysvětlíme si různé modelovací techniky a podrobně si popíšeme techniku nejpoužívanější, tedy polygonální modelování. Dotkneme se i další používané metody, modelování pomocí křivek (*Spline Modeling*).

Čtvrtou kapitolou počínaje se začneme věnovat problematice modelování postav. Řekneme si o zásadách, které bude při práci v 3ds Max potřeba dodržovat a prozkoumáme problematiku tvorby charakterů z různých stran.

V paté kapitole se dostaneme k modelování hlavy. Tato část je z celého lidského těla nejsložitější a proto se zaměříme právě na ni a krok za krokem si ukážeme, jak vymodelovat dívčí hlavu. Vysvětlíme si všechny základní postupy a metody, které je možné aplikovat při tvorbě ostatních částí těla. Narazíme na množství problémů a naznačíme si jejich řešení.

V šesté kapitole uvedu několik tipů a triků na závěr.

Sedmá kapitola poslouží jako rekapitulace a závěr.

Osmá kapitola je vyhrazena přílohám.

V deváté kapitole uvedu použitou literaturu a pár užitečných internetových adres.

# **1.3 Úvodní poznámky**

## **1.3.1 Zp**ů**sob psaní textu**

Každá významnější část textu je označena desetinným číslováním (např. 2.5.1), které poukazuje na nadřazenost či podřazenost jednotlivých částí navzájem. Číslování je rovněž využíváno k odkazům na příbuzné části.

Program 3ds Max nemá českou lokalizaci, proto se v textu vyskytuje velké množství anglických výrazů. Tyto výrazy jsou psány *kurzívou.* 

Pro lepší názornost je použito množství ilustujících obrázků. Pro zlepšení přehlednosti a ušetření místa budou popisky některých obrázků nestandardně vedle příslušných obrázků a nikoli pod nimi.

Celý text je koncipován pro budoucí použití v podobě e-learningové učebnice.

## **1.3.2 Popis pouze nezbytných nástroj**ů

Tato metodika neslouží jako uživatelská příručka (tu v 3ds Max aktivujete stisknutím klávesy F1), proto zde naleznete popis pouze těch nejpoužívanějších funkcí, které budou potřeba k vymodelování lidské hlavy. Zvláště ve druhé a třetí kapitole se však nespoléhejte pouze na popis jednotlivých nástrojů. Vše si sami vyzkoušejte. Pokud budou nějaké nejasnosti, neváhejte použít výše zmíněnou uživatelskou příručku.

## **1.3.3 Dosažení téhož n**ě**kolika zp**ů**soby**

Téměř každou operaci v 3ds Max lze provést několika různými způsoby. Ve většině případů si ukážeme jen jeden postup. To by ale nemělo bránit vaší zvídavosti a chuti experimentovat. Nejlepší a nejrychlejší způsob práce je používání klávesových zkratek. Na konkrétní zkratky budu poukazovat pouze v případech, že to danou operaci výrazně urychlí.

## **1.3.4 Tipy**

Své zkušenosti se pokusím předat také prostřednictvím tipů k jednotlivým nástrojům.

**tip:** čtěte tipy! Můžete v nich nalézt informace, které byste jinak dlouho hledali.

# **2. Základy práce v 3ds Max 8**

# **2.1 Úvod do 3ds Max 8**

Program 3ds max 8 od firmy Autodesk je světový profesionální software pro 3D modelování, animaci a renderování. Umožňuje vytváření filmových a televizních vizuálních efektů a animací, vyvíjení her a vizualizaci konstrukčních návrhů.

# **2.2 Seznámení s 3ds Max 8, uživatelské rozhraní**

Množství prvků uživatelského prostředí je tak velké, že se budeme zabývat jen tím minimem, které bude třeba k modelování postav, respektive jiných objektů dle aktuálního zadání.

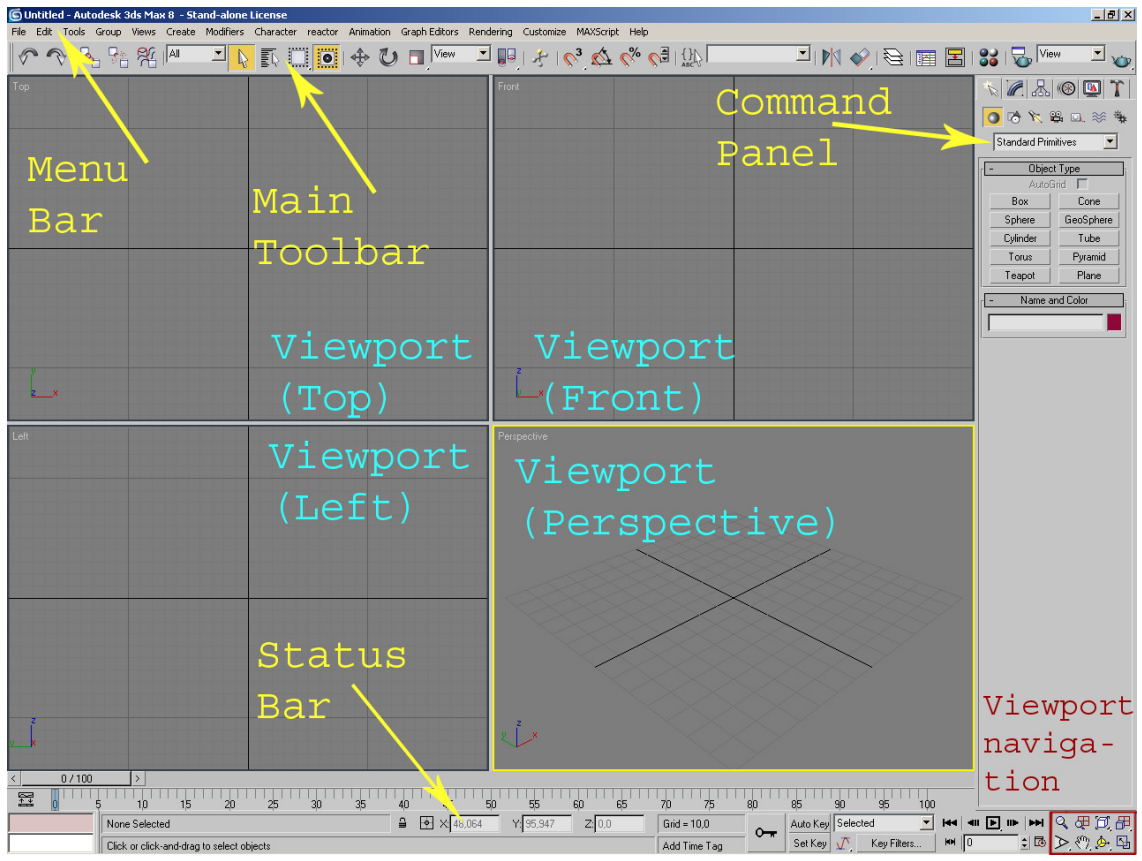

**Obr. 2.1** První pohled na uživatelské rozhraní programu 3ds Max 8.

## **2.2.1 Menu Bar**

Edit Tools Group Views Create Modifiers Character reactor Animation Graph Editors Renderin File Obsahuje položky jako *File, Edit, Tools, Group,...* Pro naše potřeby budou důležité především: *File, Rendering, Customize a Help.* Položky *Create* a *Modifiers* jsou také užitečné, ale budeme k nim přistupovat jinak, než přes *Menu Bar.* 

*File* - v této položce najdeme nástroje pro vytváření nových scén, otevírání a ukládání souborů. Je dobré si ukládat více variant jedné scény, čímž můžeme zabránit ztrátě dat v případě poškození souboru. Důležitý je rozdíl mezi položkami *New* a *Reset*. *New* umožní vytvořit novou scénu, ale veškerá hierarchie staré scény zůstává zachována. Pokud tedy chcete vytvořit úplně čistou novou scénu, je třeba použít tlačítko *Reset* (a kladně odpovědět na dotaz, zda chcete skutečně resetovat)*.* 

**tip:** všimněte si tlačítka **+** po stisknutí *Save As*. Umožňuje uložit stávající soubor do nového a automaticky přidá vyšší pořadové číslo.

*Rendering* - zde najdeme všechny potřebné nástroje pro vykreslení scény, nastavení efektů, materiálů a textur. Pro nás budou důležité položky *Render* a *Material Editor*. Jejich použití rozebereme později.

*Customize* - všechny nástroje potřebné k vyladění uživatelského rozhraní, výřezů a k celkovému nastavení 3d studia najdeme právě zde. K samotnému nastavování se dostaneme v okamžiku, kdy to bude potřeba (především v souvislosti s nastavením *Viewports*).

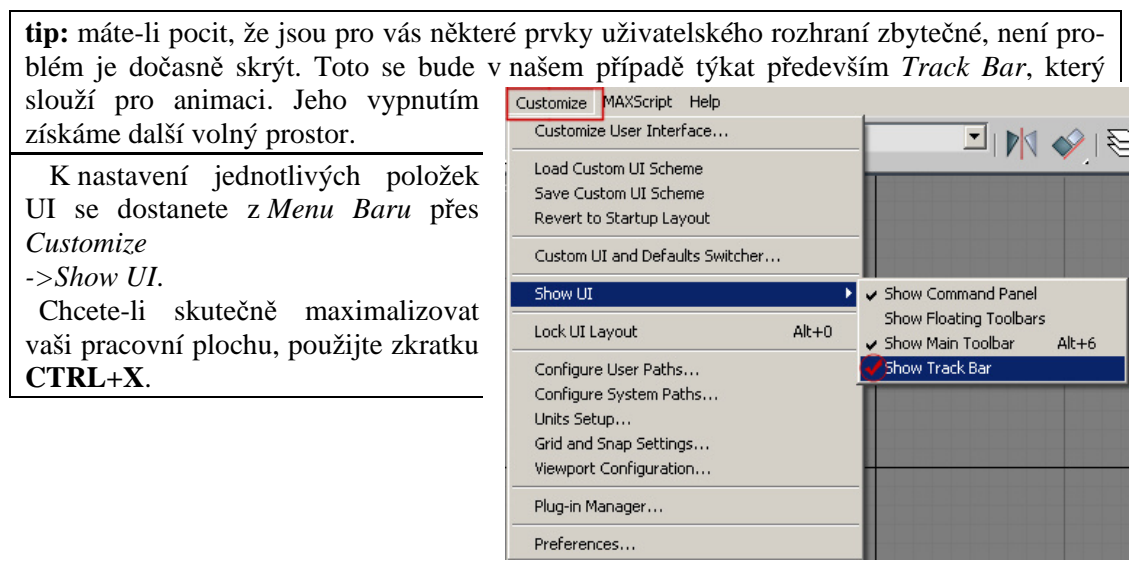

**Obr. 2.2** Skrytí/odkrytí jednotlivých prvků UI.

## **2.2.2 Main Toolbar**

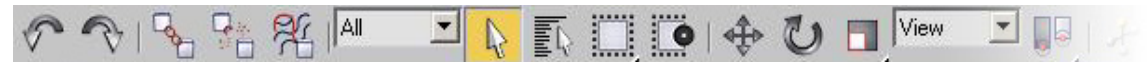

Nejpoužívanější panel v 3ds Max. Obsahuje nástroje pro manipulaci s objekty (jejich vybírání, translaci a transformaci), základní editory (*Curve Editor, Schematic View, Material Editor*) a nastavení renderingu (výše zmiňované vykreslení scény).

**tip:** v případě, že nejsou vidět všechny položky hlavního panelu, můžeme ho posouvat (*Drag*)- najedeme myší na volné místo na liště a tažením levého tlačítka myši posuneme (tato metoda je použitelná nejen v *Main Toolbaru*, ale i v ostatních panelech a dialogových oknech 3d studia). Další možností, jak vyřešit tento problém, je odškrtnout položku *Use Large Toolbar Button* v *Customize->Preferences,* záložka *General*.

Abychom pochopili jednotlivé nástroje hlavního panelu, vyzkoušíme si je na pokusné kouli. V *Menu Bar* přejděte na *Create -> Standard Primitives -> Sphere* a tažením ve výřezu vytvořte kouli. O teorii vytváření objektů se dozvíte později (viz 2.4).

| Create                     | Modifiers Character reactor |                     |                 | Ani |
|----------------------------|-----------------------------|---------------------|-----------------|-----|
|                            | <b>Standard Primitives</b>  | r                   | Box             |     |
| <b>Extended Primitives</b> |                             | Cone                |                 |     |
| AEC Objects                |                             | $\checkmark$ Sphere |                 |     |
|                            | Compound                    |                     | GeoSphere       |     |
| Particles                  |                             | Cylinder            |                 |     |
|                            | Patch Grids                 |                     | Tube            |     |
| <b>NURBS</b>               |                             |                     | Torus           |     |
| Dynamics                   |                             |                     | Pyramid         |     |
| Shapes                     | <b>Extended Shapes</b>      |                     | Teapot<br>Plane |     |
| Lights                     |                             |                     |                 |     |
| Cameras                    |                             |                     |                 |     |
| Helpers                    |                             |                     |                 |     |
|                            | SpaceWarps                  |                     |                 |     |
| Systems                    |                             |                     |                 |     |

**Obr. 2.3** Vytvoření jednoduché koule.

#### **2.2.2.1 Undo a Redo**

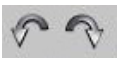

Vrátí, respektive zopakuje poslední provedené operace. Klepneme-li na *Undo*, koule zmizí, vrátili jsme operaci *Create*. Stisknutím *Redo* se koule znovu objeví.

Klepnutím pravým tlačítkem myši na *Undo* či *Redo* zpřístupníme okno konstrukční historie (Obr. 2.4), kde můžeme vracet i více položek najednou a mít tak nad celým procesem plnou kontrolu.

Poslední provedená operace je v seznamu konstrukční historie úplně nahoře.

**tip:** v *Customize -> Preferences*, záložka *General* si nastavte hodnotu *Levels* u *Scene Undo* minimálně na 99. Budete tak v případě potřeby moci vrátit zpět větší Scene Undopočet provedených operací. Levels:  $\boxed{99}$   $\downarrow$ 

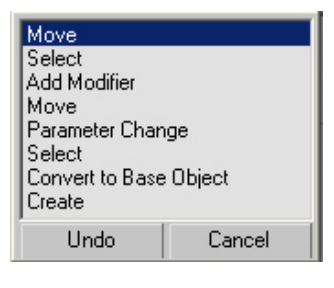

**Obr. 2.4** Konstrukční historie nástroje *Undo* po stisku RMB.

#### Nástroje pro výběr objektů zahrnují *Select Object*, *Select By Name*, **AI** 회

**Obr. 2.5** Nástroje pro výběr objektů nalezneme na hlavním panelu (Obr. 2.1).

#### **2.2.2.2.1 Select Object**

**2.2.2.2 Selection Tools** 

*Crossing Selection Tool*, *Selection Filter List*.

Umožňuje vybrat (označit) objekt či objekty pro jejich další manipulaci. Výběr prove- $\mathbb{Z}$ deme kliknutím na objekt. Kolem označeného objektu se objeví bílé ohraničující čáry, tzv. *Bounding Box*.

Pokud je na daném místě více objektů, opakovaným klikáním na jednom místě vybíráme jednotlivé překryté objekty. Samotný výběr je ovlivněn nastavením *Selection Region Type, Selection Filter* a stavem *Crossing Selection Tool.* 

Klepnutím do prázdného prostoru ve výřezu (o výřezech se dozvíte v kapitole 2.3) zrušíte selekci všech objektů. Chcete-li naopak všechny objekty (či pod-objekty) ve scéně označit, použijte zkratku **CTRL+A**.

#### **2.2.2.2.2 Select By Name**

Objekty můžeme vybírat také podle jmen. Výše uvedeným postupem (Obr. 2.3) si ve scéně vytvořte další dvě koule.

Klepnutím na tlačítko *Select By Name* vyvoláme dialogové okno (Obr. 2.6).

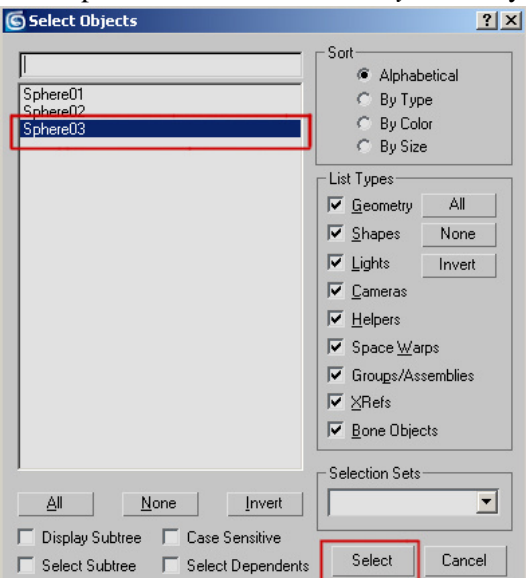

**tip:** pro rychlý přístup k *Select Objects* dialogu použijte zkratku **H**.

**Obr. 2.6** *Select Objects Dialog***.** Standardně je zde vypsán seznam všech objektů ve scéně (v našem případě tedy *Sphere01, Sphere02 a Sphere03*). Jakýkoli vybraný objekt je v tomto okně modře zvýrazněn. Pomocí tlačítka CTRL můžeme přidávat další objekty do selekce. Kliknutím na *Select* (vpravo dole) uzavřeme dialogové okno a provedeme tak samotný výběr objektů.

#### **2.2.2.2.3 Select Region Type**

Zde najdeme pět metod jak vybírat objekty. Kliknutím a podržením myši na ikonce *Se*i....!<sub>.</sub> *lection Region Type* se zpřístupní *Rectangle, Circular, Fence, Lasso* nebo *Paint* selekce. **Výb**ě**r pomocí obdélníkové selekce (***Rectangle Selection***):** táhněte myší ve *Viewport* (interaktivním pohledu, viz 2.3), poté tlačítko myši uvolněte. Místo, kde jste klepli poprvé, je jeden roh obdélníku a opačný roh je tam, kde jste tlačítko uvolnili.

**tip:** malý trojúhelníček vpravo dole na jakékoli ikonce symbolizuje možnost volby mezi různými módy dané funkce. Tuto volbu zpřístupníme delším podržením levého tlačítka myši na dané ikonce.

#### **2.2.2.2.4 Crossing Selection Tool**

Pomocí tohoto tlačítka přepínáme mezi *Window* a *Crossing* módem. Ve *Window*  $\bullet$   $\overline{\bullet}$   $\overline{\bullet}$ módu vybíráme pouze objekty, které jsou uvnitř selekce (viz 2.2.2.2.3, výběr pomocí obdélníkové selekce). Naopak v *Crossing* módu vybereme i objekty, které jsou na hranici dané selekce. Defaultní nastavení je *Crossing* mód.

#### **2.2.2.2.5 Selection Filter List**

Omezí specifické typy a kombinace typů objektů, které mohou být za pomocí *Selection Tools* vybrány. Pokud tedy ze seznamu vybereme *Cameras,*  můžeme vybrat pouze kamery. Na ostatní objekty nebude selekce reagovat.

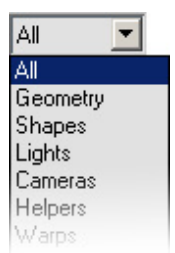

**Obr. 2.7** *Selection Filter List*.

#### **2.2.2.3 Transformation Tools**

Pro změnu pozice, orientace nebo velikosti objektu klepneme na jedno z transformačních tlačítek na hlavním panelu.

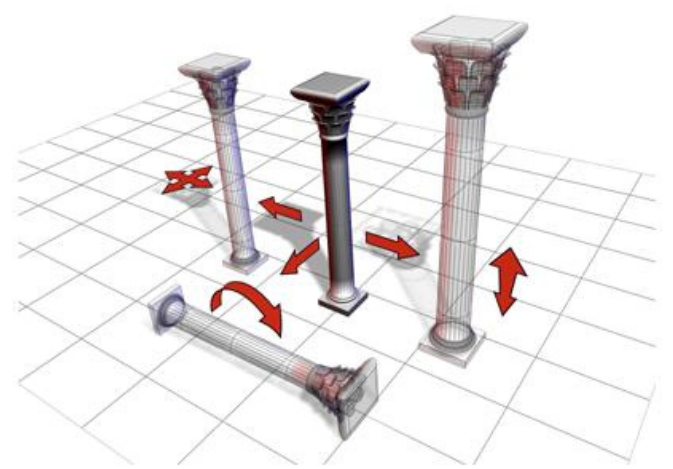

**Obr. 2.8** Sloup na obrázku může být posunut, otočen nebo zvětšen (zmenšen)- použití *Move, Rotate* nebo Scale.

#### **2.2.2.3.1 Select and Move Object**

Použijeme pro výběr a posun objektů. Pro manipulaci s jediným objektem ho musíme ⊕ nejdříve označit. Pokud je tlačítko *Select and Move Object* aktivní, stačí jednou kliknout na objekt a tažením myši s ním pohneme. Osy, po kterých se objekt pohybuje, určíme pomocí *Transform Gizmo*. Jedná se o speciální ikonu, která umožňuje vybrat jednu či více os, na kterou se daná transformace objektu omezí.

**tip:** ke skrytí gizma použijte klávesu **X.** Bude se hodit třeba při výběru vrcholů (viz Obr 3.3), které leží tak blízko sebe, že omylem označujete osy gizma a nechtěně tak s těmito vrcholy pohybujete.

*Move Gizmo:* 

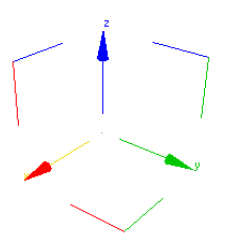

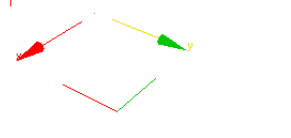

**Obr. 2.9** *Move Gizmo*. **Obr. 2.10** *Move Gizmo* s omezením na osy YZ.

Označíme jednu osu, tím omezíme pohyb objektu právě na tuto osu. Při výběru dvojice os (XY, YZ, XZ) se musíme trefit do čtverce (Obr. 2.10), který je těmito osami tvořen.

#### **2.2.2.3.2 Select and Rotate Object**

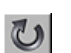

Pro výběr a následnou rotaci objektů použijeme tzv. *Rotate Gizmo.* Stejně jako *Move Gizmo* i *Rotate Gizmo* slouží k omezení os po kterých můžeme objektem otáčet.

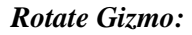

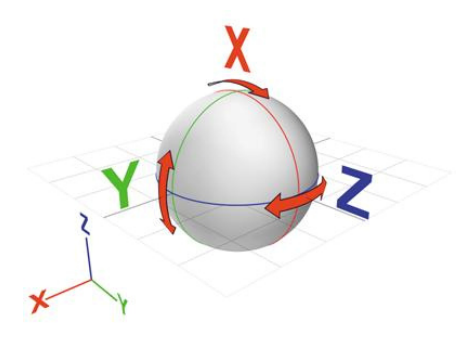

**Obr. 2.11** Rotační *Gizmo* je postaveno na konceptu virtuální koule. Kružnice na kouli reprezentují jednotlivé osy, na které můžeme rotaci omezit.

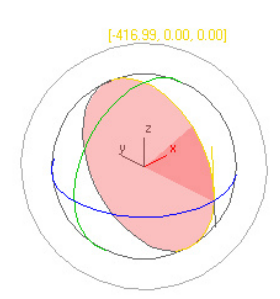

**Obr. 2.12** Průhledný (růžový) řez slouží jako vizuální reprezentace míry a směru rotace. Pro naprostou přesnost je rotace vyjádřena i číselně. Někdy se hodí volná rotace, tedy taková, která není omezena na jednu z os. Té docílíme kliknutím a táhnutím ve středu *Rotate Gizma*.

#### **2.2.2.3.3 Select and Scale Object**

Pro výběr a následnou změnu velikosti objektů použijeme tzv. Scale Gizmo. Označený objekt můžeme zvětšit (či zmenšit) roztáhnutím samotného gizma. Pomocné plochy nám umožní uniformní či neuniformní změnu velikosti. Táhněte ve středu gizma, provedete tak uniformní změnu velikosti.

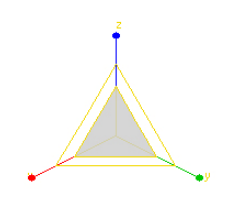

**Obr. 2.13** *Scale Gizmo*.

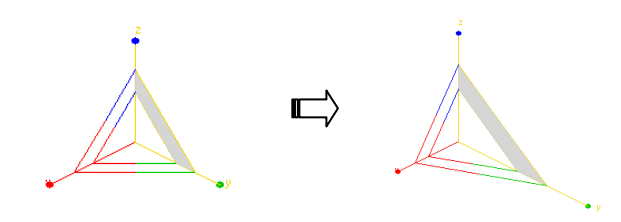

**Obr. 2.14** Neuniformní změna měřítka s omezením na YZ osy.

#### **2.2.2.3.4 Transform Type-In**

*Transform Type-In* umožňuje vložit přesné číselné hodnoty pro změnu pozice, rotace a změnu velikosti objektů.

*Transform Type-In* dialog otevřeme kliknutím pravého tlačítka myši na jeden z transformačních nástrojů (uvedená pravidla budou platná pro pohyb, rotaci i změnu velikosti objektů).

V levém sloupci (Obr. 2.15) jsou hodnoty *AbsoluteWorld*, které vyjadřují, kde se objekt nachází

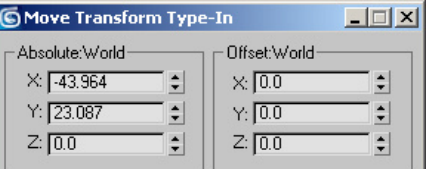

**vzhledem** k počátku souřadnicových os (což bývá **Obr. 2.15** *Transform Type-In* dialog.

obvykle bod 0,0,0). V pravém sloupci jsou hodnoty *Offset World* (po otevření dialogového okna jsou vždy nu-

lové), jejich přepsáním provedeme změnu oproti **aktuální** pozici objektu.

K jednotlivým osám (X, Y, Z) můžeme manuálně psát číselné hodnoty, nebo tyto hodnoty zvětšovat (zmenšovat) pomocí šipek vedle číselného pole.

K *Transform Type-In* můžeme přistupovat také ze *Status Bar* (viz Obr. 2.1).  $\overline{\mathbf{P}}$  x  $\overline{0.0}$  $|\div|_{\Upsilon_2[0,0]}$  $|z|_{Z}$  0.0 ÷

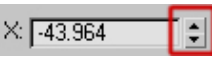

Toto tlačítko přepíná mezi *Absolute* a *Offset* módem (po stisknutí se aktivuje *Offset* mód).

**tip:** pravým kliknutím myši na šipky položku **vynulujete** (tato funkce se bude hodit při modelování postavy pro zarovnání vrcholů kvůli modifikátoru *Symmetry*, viz 2.5.4.3 a Obr. 5.68). Kliknete-li na šipky levým tlačítkem myši a tlačítko podržíte, můžete číselné hodnoty měnit **spojit**ě pohybem myši nahoru a dolů.

**Použití** *Offset World***:** Bude-li objekt v X-ové souřadnici na hodnotě -43,964 a chceme jej posunout o 5 jednotek ve směru osy X, bude pro nás jednodušší zadat hodnotu 5 do *Offset World*, než hodnotu -38,964 do *Absolute World.* 

*Absolute* i *Offset* transformace závisí na aktuálně použitém *Reference Coordinate* systému (viz 2.2.2.5).

**tip:** mezi selekcí a jednotlivými transformačními nástroji přepínáme pomocí kláves **Q**, **W**, **E**, **R**.

#### **2.2.2.4 Pivot Point**

Každý objekt má takzvaný *Pivot Point*. Je to pomyslné těžiště, které slouží jako střed všech transformací (například jako bod kolem kterého rotujeme). Při vytvoření objektu se *Pivot Point*  automaticky umístí do středu objektu (*Pivot Point* je tedy tam, kde se zobrazí naše transformační *Gizmo*, např. *Move Gizmo*, viz Obr. 2.9). Jak s objektem dále manipulujeme a deformujeme ho, může se stát, že se pozice *Pivot Point* změní natolik, že to pro nás přestane být přijatelné. V těchto případech máme možnost jeho pozici změnit. Buď dočasně, nebo trvale.

osy u *Move Gizmo* (Obr. 2.16).

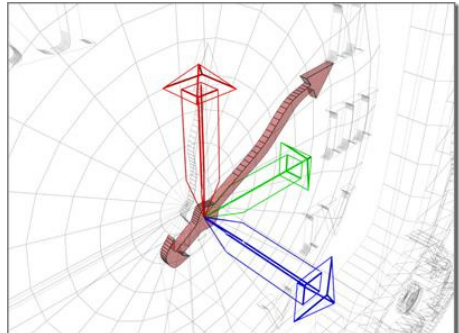

**Obr. 2.16** *Pivot Point* je nastaven do

středu hodinových ručiček.

**Do**č**asnou** změnu *Pivot point* provedeme pomocí tlačítka *Use Pivot Point Center.* 

Podržením tohoto tlačítka získáme přístup ke třem různým módům. Dočasná změna funguje pro aktuálně vybranou transformaci.

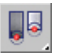

*Use Pivot Point Center* – ponechává *Pivot* tam, kde je originálně nastaven, respektive ho vrací na původní místo.

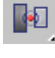

*Use Selection Center* – zarovná *Pivot* na střed objektu (objektů). Pro nás bude tato funkce v praxi nejužitečnější.

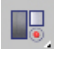

*Use Transform Coordinate Center* – nastaví *Pivot Point* do počátku soustavy souřadnic (bod 0,0,0).

Funkce *Use Pivot Point Center* má mnohem komplikovanější využití, zvláště při práci s více objekty současně. Pro další možnosti se podívejte do uživatelské příručky.

17

Povšimněte si, že reprezentace os *Pivotu* je jiná, než

**Trvalou** změnu *Pivot Pointu* provedeme v *Command Panelu* v záložce *Hierarchy.* 

Klepneme-li na tlačítko *Affect Pivot Only* (Obr. 2.17), budou mít provedené transformace (*Move* nebo *Rotate*) vliv jenom na polohu *Pivot Point* (nikoli na polohu samotného objektu).

*Center to Object* **–** nastaví *Pivot* do geometrického středu objektu. Funguje stejně jako výše uvedený *Use Selection Center*, ale má trvalý účinek. Můžeme použít pouze v případě, že je aktivováno tlačítko *Affect Pivot Only*.

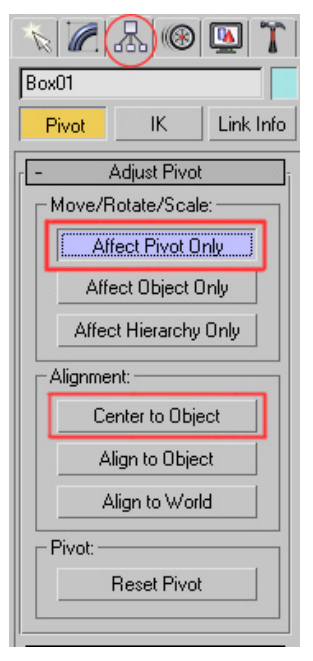

**Obr. 2.17** V záložce *Hierarchy* nalezneme nástroje pro úpravu *Pivot Point*.

#### **2.2.2.5 Reference Coordinate System**

Umožňuje specifikovat koordinační systém (zjednodušeně řečeno- kterým směrem budou osy X, Y a Z směřovat), který bude důležitý při transformacích (*Move, Rotate, Scale*).

 $\mathbb{Z}$ 

Jednotlivé systémy vybíráme z rozbalovacího menu. Pro nás budou nezbytné *View* a *Local Coordinate System.* 

*View* – defaultní koordinační systém. X, Y a Z osy jsou ve všech ortogonálních výřezech stejné (Obr. 2.18). Osa X miří vždy doprava, osa Y nahoru a osa Z směřuje směrem k vám.

*Local* – používá k určení směru jednotlivých os *Pivot Point* daného objektu (Obr. 2.19).

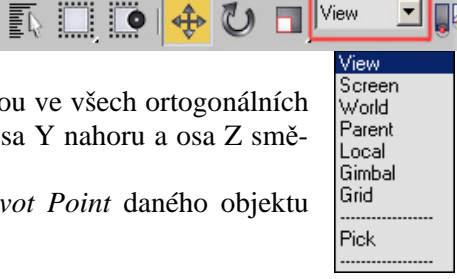

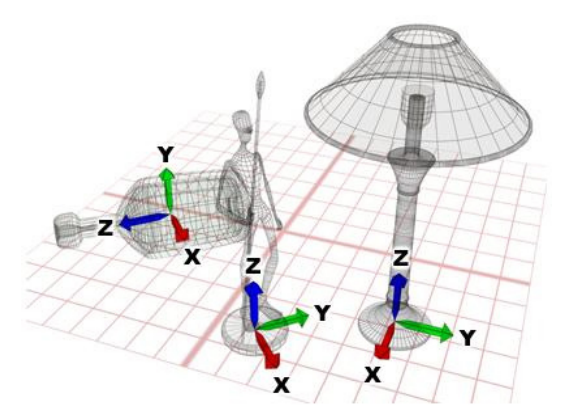

**Obr. 2.18** Různé orientace *View Coordinate* systému.

- 1. *Top Viewport*
- 2. *Front Viewport*
- 3. *Left Viewport*
- 4. *Perspective Viewport*

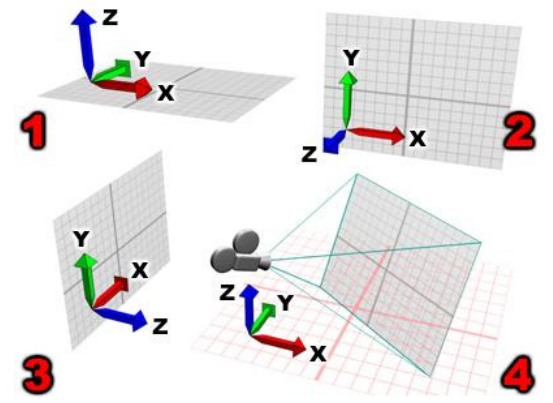

**Obr. 2.19** *Local Coordinate System* má směr os pro každý objekt jiný (a to v závislosti na jeho pivotu). Výborně se hodí třeba pro transformace nestandardně natočených objektů, ulehčí transformaci objektu ve směru natočení

.

Více se o výřezech (*Viewports*) dozvíte v kapitole 2.3.

#### **2.2.2.6 Další nástroje hlavního panelu**

 $\mathbb{C}^3$ *Snap* **–** při transformacích umožňuje "přichytávat" jednotlivé objekty k jiným objektům, jejich částem, nebo k mřížce (*Grid,* viz 2.3.6). Pro nastavení tohoto nástroje klikneme pravým tlačítkem myši na ikonu *Snap*. Pro nás bude *Snap* užitečný při transformacích v podúrovních objektu (transformace vrcholů, hran, ploch). Více se o podúrovních dozvíte v kapitole 3.2.1. O dalších možnostech nástroje *Snap* se dočtete v uživatelské příručce.

*Material Editor* – toto tlačítko slouží k otevření materiálového editoru, kde budeme vytvářet textury a aplikovat jednotlivé materiály na objekty. Dobře nám zde poslouží klávesová zkratka **M**. Podrobnosti k *Material* editoru si vysvětlíme v kapitole 2.6.

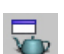

*Render Scene Dialog* **–** otevře dialog, ve kterém nastavíme, jak se naše scéna bude vykreslovat (renderovat). Více se o renderingu dozvíme v kapitole 2.8.3.

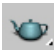

*Quick Render* – vyrenderuje aktivní *Viewport* s aktuálním nastavením (které jsme měli možnost změnit v *Render Scene Dialogu*).

Další nástroje (*Mirror, Named Selection Sets, Align,..*) pro nás nejsou bezprostředně důležité. Dozvíte se o nich v uživatelské příručce.

# **2.3 Inetraktivní pohledy/vý**ř**ezy (Viewports)**

První co spatříte, když spustíte 3ds Max, jsou čtyři interaktivní výřezy (tzv. *Viewports*). S těmito výřezy jste se již pravděpodobně seznámili a jistě tušíte, že se v nich bude odehrávat podstatná část naší práce. V této kapitole si povíme něco o vlastnostech *Viewports*, jak se ve scéně budeme orientovat (navigace ve výřezech), jaké máme možnosti zobrazování a nakonec si ukážeme několik vylepšení, které nám pomohou zefektivnit proces modelování.

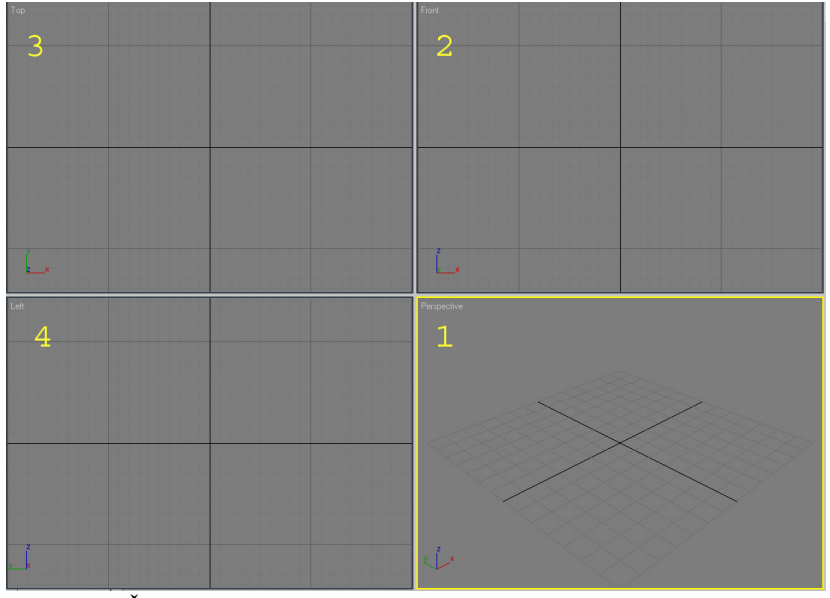

**Obr. 2.20** Čtyři stejně velké výřezy.

- 1 *Perspective View* (klávesová zkratka **P**, žluté ohraničení indikuje,
- že je výřez aktivní.
- 2 *Front View* (zkratka **F**).
- 3 *Top View* (zkratka **T**).
- 4 *Left View* (zkratka **L**).

## **2.3.1 User a Perspective**

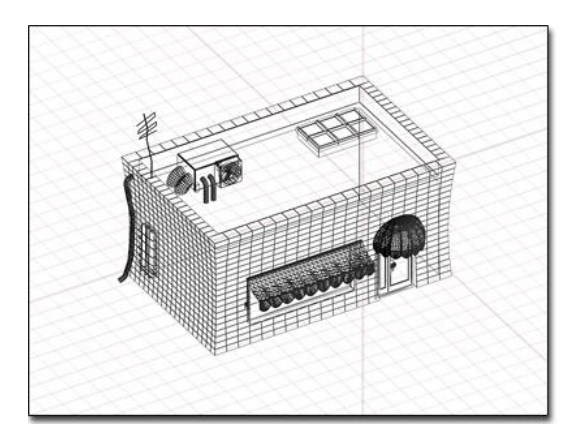

**Obr. 2.21** Příklad *User View.* 

**Obr. 2.22** Příklad *Perspective View.*

*Front, Top, Left* a *User* (viz dále) pohledy patří do skupiny tzv. **axonometrických** pohledů (F, T a L jsou **ortografické** pohledy, *User* je tzv. *Rotated*).

*User View* – získáme ho z kteréhokoli výřezu stisknutím klávesy **U**, nebo rotací *Front, Top, Left* výřezu.

**tip:** *User View* používejte jen v krajních případech, kdy potřebujete u transformačního gizma vidět všechny tři osy a perspektivní pohled vám z nějakého důvodu překáží.

V perspektivním pohledu konvergují jednotlivé souběžnice k horizontu. Perspektivní pohled je nejblíže tomu, jak vnímá lidské oko. Vytváří dojem hloubky a prostoru.

Naopak axonometrické pohledy zajišťují nezkreslený pohled na scénu a umožňují tak přesné modelování a transformace. Běžný pracovní postup je takový, že objekt modelujeme v axonometrických výřezech (to platí i při modelování postavy) a v perspektivním pohledu ho pak vyrenderujeme.

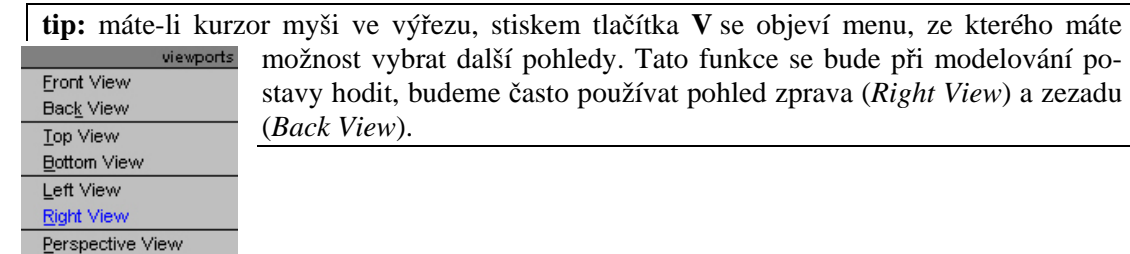

**Obr. 2.23** *Viewports* menu*.*

**Isometric User View** Camera View

## **2.3.2 Active Viewport**

Aktivní výřez je ohraničen žlutou barvou (po spuštění 3ds Max je aktivní *Perspective View*). Pracovat můžeme jen v aktivním výřezu, pokud chceme operovat v jiném, musíme ho nejdříve aktivovat. To můžeme provést celkem třemi způsoby.

1) Stiskneme střední tlačítko myši nad cílovým výřezem. Tuto metodu nedoporučuji, protože můžete omylem kromě aktivace výřezu provést tzv. *Pan* (viz 2.3.4.1), což může být velmi nepříjemné zvláště v případech, že zrovna aktivujete *Camera View* (viz 2.8).

- 2) Aktivace levým tlačítkem myši. Také nedoporučuji, protože můžete přijít o selekci objektů nebo podobjektů, kterou jste udělali v původním výřezu. (Klepnutím levého tlačítka myši do volného prostoru ve výřezu rušíte selekci všeho).
- 3) Aktivace cílového výřezu stisknutím pravého tlačítka myši... toto budeme používat.

## **2.3.3 Zm**ě**na velikosti vý**ř**ez**ů

Je výhodné si dle aktuálních potřeb dynamicky měnit velikost jednotlivých výřezů.

Pokud myší najedeme do oblasti, kde se jednotlivé výřezy setkávají, můžeme držením a táhnutím levého tlačítka myši upravovat velikost výřezů. Pro navrácení do původního stavu provedeme po klepnutí pravého tlačítka myši *Reset Layout*.

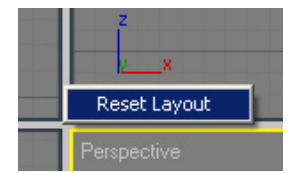

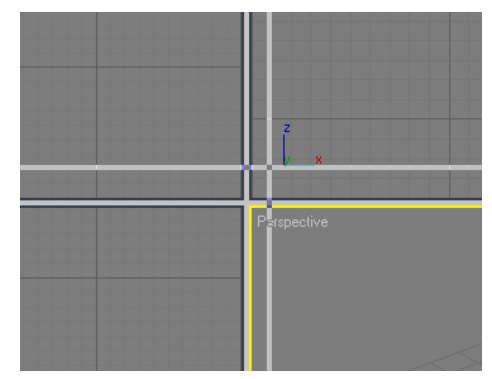

**Obr. 2.24** Změna velikosti výřezů.

**Obr. 2.25** Reset Viewport Layout

## **2.3.4 Navigace ve vý**ř**ezech**

Vše co tvoříme v 3ds Max se nachází v tří-dimenzionálním světě. K dispozici je sada nástrojů a možností, jak se v tomto světě orientovat.

Navigace v 3D probíhá změnou pozice, natočení a velikosti našich výřezů. Máme také plnou kontrolu nad tím, jak se naše objekty ve výřezech zobrazí.

Je důležité perfektně zvládnout orientaci ve výřezech. Je to jeden z předpokladů rychlé práce.

K samotné navigaci použijeme nástroje, které se nachází v pravé části *Status Bar* (Obr. 2.1).

Najedete-li myší nad některé z tlačítek a chvíli počkáte, objeví se název daného nástroje.

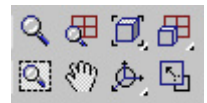

**Obr. 2.26** Navigační nástroje.

#### **2.3.4.1 Pan View**

*Pan* – pohybuje (posunuje) výřezem paralelně k aktuálnímu pohledu. K této funkci bu- $\mathcal{S}^{\alpha}$ deme přistupovat tak, že držíme a táhneme **prost**ř**edním tla**č**ítkem** myši.

**tip:** k urychlení panování podržte klávesu CTRL.

#### **2.3.4.2 Arc Rotate**

Umožňuje rotaci aktivního výřezu. Podržením tlačítka *Arc Rotate* vybereme jednu ze tří možností.

*Arc Rotate –* používá střed výřezu jako střed rotace. Jestliže jsou objekty blízko krajů </del> výřezu, mohou z něho dočasně zmizet. Doporučuji tento způsob rotace vůbec nepoužívat.

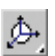

*Arc Rotate Selected* – jako střed rotace je zde vybraný objekt (objekty). Nemělo by se vám tedy stávat, že objekt, kolem kterého rotujete, úplně zmizí z výřezu.

*Arc Rotate SubObject* – středem rotace jsou vybrané podobjekty (vrcholy, hrany,.. viz 3.2.1). V případě, že nemáme vybrány žádné podobjekty, chová se tento nástroj stejně jako *Arc Rotate Selected*.

**tip:** není třeba dlouhého přemýšlení, používejte **pouze** *Arc Rotate SubObject*.

#### **2.3.4.3 Zoom Viewport**

Po aktivaci tohoto tlačítka máme možnost tažením myši přibližovat či oddalovat náš po- $Q_{\rm c}$ hled. Pro nás bude rychlejší přibližovat/oddalovat pomocí rolování kolečkem myši.

tip: při zoomování kolečkem myši dochází ve výřezech k nepříjemným "skokům". Pokud potřebujete přibližovat spojitě, použijte kombinaci CTRL+ALT+tažení prostředního tlačítka myši.

#### **2.3.4.4 Zoom Extens Selected/All**

Podržením levého tlačítka myši na ikonce opět přepínáme mezi dvěma módy.

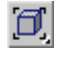

*Zoom Extens* – vycentruje všechny viditelné objekty v aktivním výřezu. Tato funkce je užitečná, pokud chcete vidět všechny objekty ve scéně v jediném výřezu.

*Zoom Extens Selected* – vycentruje vybraný objekt (objekty) v aktivním výřezu. Tato ď. funkce je užitečná, pokud chcete vidět malé objekty, které jsou ztraceny v komplexní scéně.

**tip:** pokud manipulujete s výřezem a nejste se změnou spokojeni, můžete operaci vrátit zkratkou **SHIFT+Z**. Přímo se zde nabízí možnost použití této zkratky v kombinaci se *Zoom Extens Selected.* V praxi to vypadá tak, že pracujete na nějakém detailu modelu, potřebujete vidět úpravu v širším kontextu, zmáčknete tedy **Z** (*Zoom Extens All Selected*) a poté se zaměříte zpět na detail pomocí **SHIFT+Z**.

#### **2.3.4.5 Maximize Viewport Toggle**

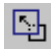

*Maximize Viewport Toggle* přepíná aktivní výřez mezi normální velikostí a *Full-screen* módem.

U této funkce bude zvlášť užitečná klávesová zkratka **ALT+W**.

## **2.3.5 Možnosti zobrazování**

Způsobů, jakými se ve výřezech zobrazují jednotlivé objekty je hned několik. Pokud například po spuštění 3ds Max vytvoříme kouli (*Sphere*), zobrazí se v perspektivním pohledu v takzvaném *Smooth* módu (tedy plná a vyhlazená). V axonometrických výřezech uvidíme jen její drátěnou reprezentaci (*Wireframe*).

#### **2.3.5.1 Viewport Right-Click Menu**

Veškerá nastavení zobrazení se nám zpřístupní, když klepneme pravým tlačítkem myši na jméno výřezu (Obr. 2.27).

Máme k dispozici tři základní módy zobrazení (s kterými si vystačíme). Pro případná nestandardní nastavení slouží záložka *Other*.

*Smooth + Highlights* – ve výřezu se modely zobrazí vyhlazeně a plně, včetně odlesků (*Highlights*).

*Wireframe* – drátové zobrazení modelů (vidíme skrz model, ve výřezu jsou naznačeny pouze hrany, nikoli plochy). Tento mód je defaultní pro axonometrické pohledy (*Front, Top,*...).

*Edged Faces* – funguje pouze když je *Viewport* v *Smooth* módu. Zobrazuje hrany objektů přes plný povrch.

Mezi jednotlivými módy zobrazení se budeme samozřejmě pohybovat pomocí klávesových zkratek.

**F3** přepíná mezi *Wireframe* a *Smooth*.

**F4** funguje ve *Smooth* zobrazení a aktivuje/deaktivuje *Edged Faces*.

**tip:** v *Menu Baru*, *Views->Shade Selected* můžete nastavit, aby byl pouze označený objekt plný (*Shaded*), zatímco všechny ostatní objekty se budou řídit aktuálním nastavením výřezu (třeba *Wireframe*).

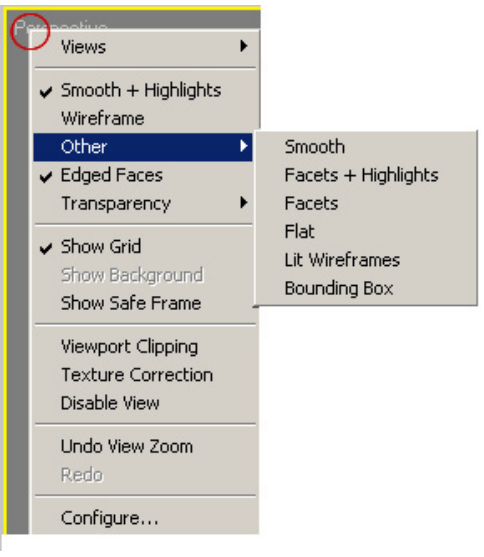

**Obr. 2.27** Viewport Right-Click Menu.

## **2.3.6 Grid**

Mřížka (*Home Grid*), kterou vidíme v každém výřezu reprezentuje jednu ze tří rovin, které jsou vůči sobě pravoúhlé a setkávají se v počátku (bod 0,0,0). Roviny se protínají ve třech přímkách (osy X, Y a Z). Funguje to podobně jako v karteziánském souřadném systému.

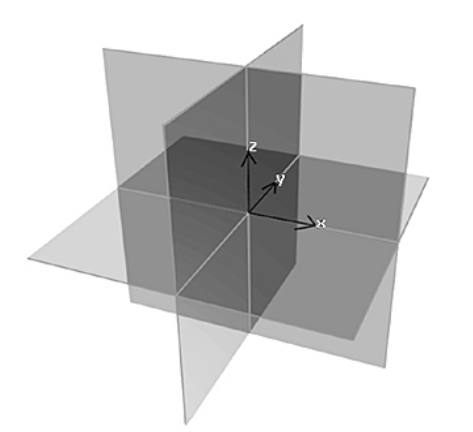

**Obr. 2.28** Dvojice os definují jednotlivé roviny. V perspektivním pohledu se díváme na XY rovinu, kde osa X směřuje zleva doprava a osa Y zepředu dozadu. Třetí osa (Z) tvoří vertikálu protínající počátek soustavy.

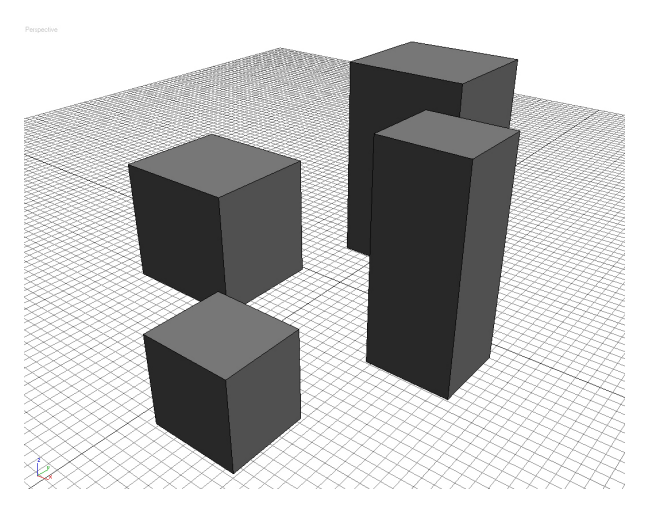

**Obr. 2.29** Mřížka nám pomůže při vytváření objektů a jejich umisťování v 3D prostoru. K podrobným možnostem nastavení a popisu, jak vytvářet vlastní mřížky, použijte uživatelskou příručku.

**tip:** mřížku v aktivním výřezu zapnete/vypnete klávesovou zkratkou **G**.

## **2.3.7 Viewport Layout**

Standardní rozvržení výřezů jsou tři ortogonální a jeden perspektivní (tedy celkem čtyři *Viewports*). Samozřejmě toto nastavení můžeme (a budeme) měnit. Při modelování postavy totiž bohatě postačí *Perspective*, *Front* a *Left* pohled. Ušetříme tak další pracovní prostor.

K nastavení se dostaneme přes Customize->Viewport Configuration-> Layout tab.

Na Obr. 2.30 vidíte panel nastavení výřezů. Je rozdělen na dvě části.

**Dole** je aktuální vybraná konfigurace (podle obrázku je tedy nastaveno zobrazení čtyř výřezů).

**Naho**ř**e** jsou možnosti, z kterých si můžete vybrat. Červeně jsou označeny ty, které se pro náš projekt hodí nejvíce.

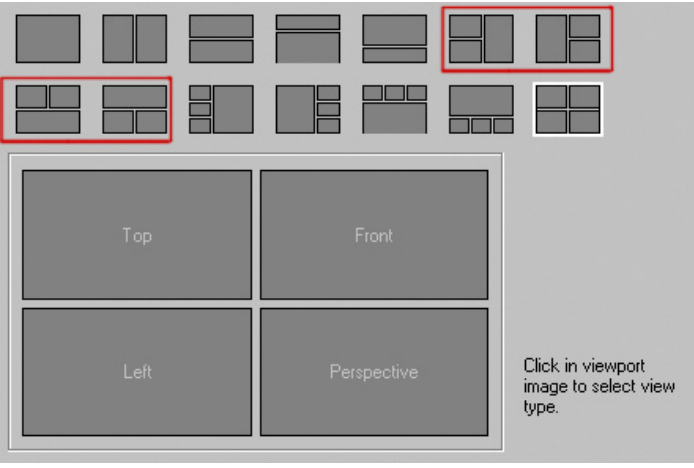

**Obr. 2.30** Panel nastavení výřezů

## **2.3.8 Quad Menu**

Kliknete-li pravým tlačítkem myši kdekoli v aktivním výřezu (kromě jeho názvu), objeví se takzvané *Quad Menu*. Toto menu může zobrazit až čtyři kvadranty s různými nástroji a příkazy. Všechny tyto nástroje jsou **pln**ě **uživatelsky nastavitelné** (viz dále).

*Quad Menu* umožňuje najít a aktivovat většinu užitečných příkazů, aniž byste je museli hledat v *Command* panelu.

Pravé dva kvadranty defaultního *Quad Menu* obsahují **obecné p**ř**íkazy**, které jsou sdílené se všemi objekty.

Levé dva kvadranty obsahují **kontextov**ě **specifické nástroje**. (V tomto případě nástroje pro úpravu ploch v *Editable Poly*, viz 3.2).

Některé nástroje *Quad Menu* mají vedle názvu malou ikonku. Klepnutím na tuto ikonku otevřeme dialog, kde pro daný příkaz nastavíme jednotlivé parametry.

Abychom *Quad Menu* zavřeli, stačí kdekoli ve výřezech klepnout pravým tlačítkem myši.

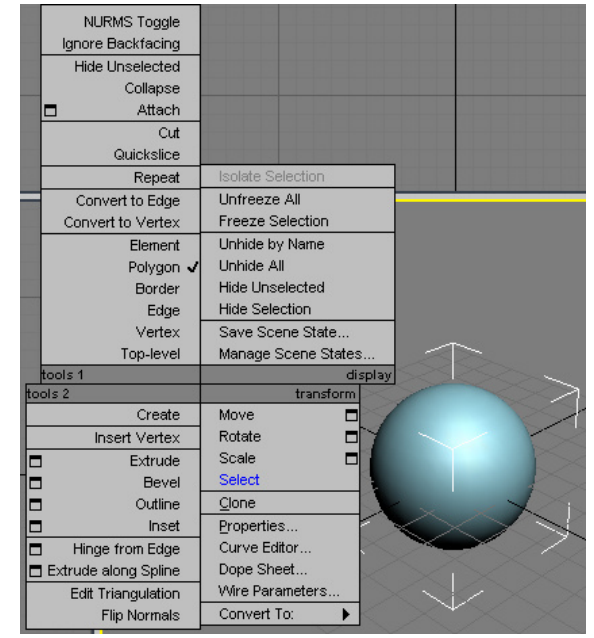

**Obr. 2.31** Co je obsahem *Quad Menu* záleží na aktuální selekci.

Vlastní nastavení Quad Menu nalezneme v Customize->Customize User Interface, záložka Quads.

Třídu nástrojů (Obr. 2.32) specifikujeme v položkách *Group* a *Category* (**1**). Konkrétní nástroj, který chceme do našeho *Quad Menu* vložit vybereme ze seznamu (**2**) a přetáhneme ho doprava (**3**). Žluté políčko (**4**) symbolizuje, který kvadrant upravujeme.

Nezapomeňte si vaše nastavení uložit pomocí tlačítka *Save*.

Kdykoli si zpět můžete nahrát defaultní nastavení pomocí *Load*.

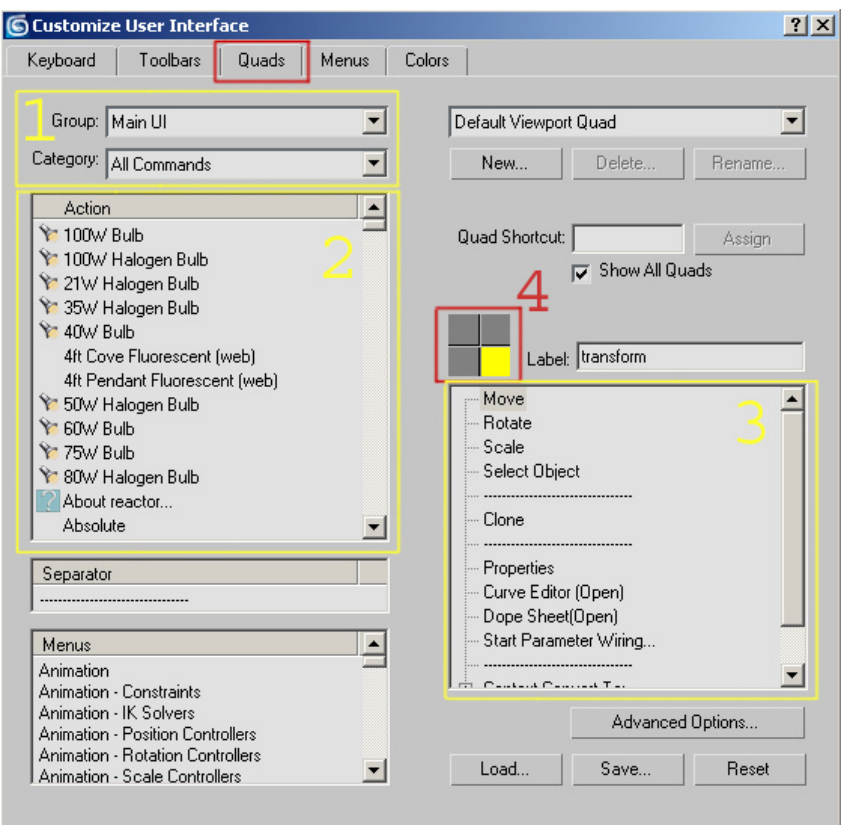

**Obr. 2.32** Nastavení *Quad Menu.* 

**tip:** kombinacemi RMB (*Right Mouse Button*), SHIFT+RMB, ALT+RMB SHIFT+ALT+RMB otevřeme různá *Quad Menu*. Obzvláště kombinace **ALT+RMB** (Obr. 2.33) pro nás bude užitečná. V tomto menu mů-World žeme rychle přepínat mezi jednotlivými koordi-Freeze Transform View načními systémy (více se o koordinačních systé-Freeze Rotation Screen mech dočtete v kapitole 2.2.2.5). Transform To Zero Parent Rotation To Zero

**Obr. 2.33** *Quad Menu* pro kombinaci ALT+RMB.

Local

coordinates

Keyframe

Show Trajectories Toggle

Delete Selected Animation

Reaction Manager

transform

Set Pref Angles

Set as Skin Pose

Assume Skin Pose

Assume Pref Angles

**tip:** chcete se o krok přiblížit způsobu práce profesionálů? **Používejte tedy** *Quad Menu***!** Všechny funkce, které často používáte, si do tohoto menu sami vložte, nebo si k nim definujte klávesové zkratky. Neuvěřitelně se tak zrychlí pracovní proces. Pokud navíc používáte *Quad Menu*, můžete jednoduše pracovat i v **expert módu** (který aktivujete pomocí **CTRL+X**).

U všech funkcí a nástrojů, které v této metodice popisuji, poukazuji na jejich defaultní výskyt. K většině z nich přistupujeme přes *Command Panel* (nebo přes *Menu Bar, Status Bar*,...). *Quad Menu* je jen alternativa (i když více než užitečná), takže se o něm budu v textu zmiňovat jen minimálně a nechám na vašem uvážení, jak budete k nástrojům přistupovat a jakým způsobem si *Quad Menu* přizpůsobíte stylu vaší práce.

# **2.4 Vytvá**ř**ení objekt**ů

Abychom mohli s objektem pracovat, musíme ho nejdříve vytvořit. Už jsme si ukázali, jak vytvořit jednoduchou kouli (Obr. 2.3). Nyní se dozvíme o teorii vytváření objektů více.

## **2.4.1 Create Panel**

*Create Panel* nabízí veškeré potřebné nástroje pro vytváření objektů. Najdeme jej jako součást *Command* panelu (Obr. 2.1).

Objekty, které je možné vytvořit, jsou rozdělené do sedmi kategorií (**1**). Pro nás budou důležité kategorie *Geometry, Shapes*, *Lights* a *Cameras*.

Každá kategorie má několik podkategorií. Ty vybíráme z rozbalovacího menu (**2**).

Každý druh objektu má své vlastní tlačítko (**3**) na které kliknete, když chcete daný objekt vytvořit.

Každý objekt lze vytvořit i přes *Menu Bar*, záložka *Create*.

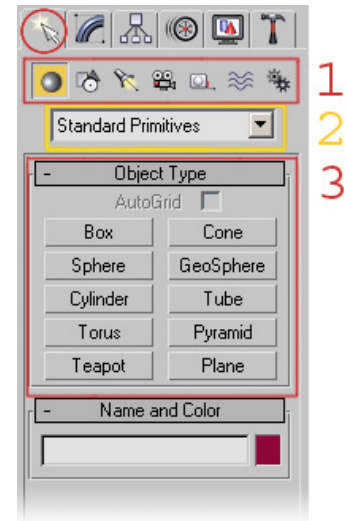

**Obr. 2.34** Create Panel.

#### **2.4.1.1 Geometry**

*Geometry* jsou renderovatelné objekty ve scéně. K dispozici máme jak jednoduché objekty typu *Box, Sphere, Cylinder*, tak pokročilou geometrii (*Loft, Boolean*...). Pro naše účely postačí ty nejjednodušší objekty (z kterých modifikacemi vytvoříme složitý model). Veškeré informace o složitější geometrii naleznete v uživatelské přiručce.

Jak vypadá takové vytvoření objektu? Ukážeme si to na jednoduchém válci. Pro další objekty je postup podobný, liší se jen v počtu kliknutí (levého tlačítka) myši.

#### **Vytvo**ř**ení válce:**

a) Aktivujte perspektivní výřez.

b) V *Create* panelu klepněte na tlačítko s názvem *Cylinder*.

c) Táhněte myší ve výřezu (LMB – *Left Mouse Button*), vytvoří se tak podstava válce (**1**), pohybem myši kontrolujete poloměr podstavy.

d) Pusťte levé tlačítko myši, pohybem nahoru definujte výšku válce (**2**).

e) Když jste s výškou spokojeni, kliknutím levého tlačítka myši válec dokončíte.

f) Pravým kliknutím myši ukončíte mód vytváření objektů.

**tip:** v jakékoli fázi vytváření objektu kdy držíte LMB stisknuté, stačí klepnout současně na RMB (pravé tlačítko myši) a celý proces tvoření se ruší.

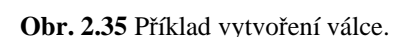

Sami si vyzkoušejte vytvořit všechny dostupné typy objektů. Uvidíte, že princip vytváření objektů je pro všechny objekty v podstatě stejný.

#### **2.4.1.2 Shapes**

*Shapes* (tvar) je objekt, který je tvořen jednou nebo více křiv-哈 kami. Pro nás bude užitečná podkategorie *Splines*.

První záložka, kterou po aktivaci tlačítka *Line* uvidíme je *Creation Method* (Obr. 2.37)*.* Jednotlivé položky mají vliv na průběh křivky mezi jejími vrcholy (*Corner* je ostrý přechod, *Smooth*  hladký a u *Bezier*a kontrolujeme průběh pomocí tečen). Nám postačí defaultní nastavení.

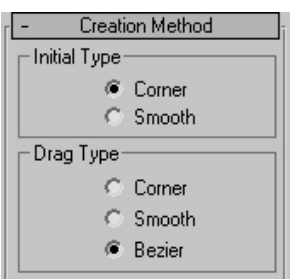

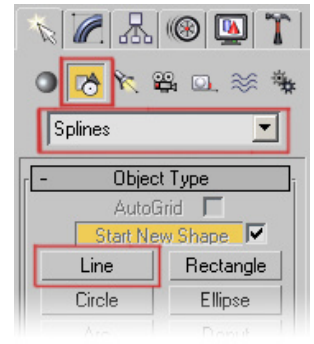

**Obr. 2.36** *Create Panel* nabízí i nástroje pro tvorbu křivek.Při modelování postavy využijeme objekt *Line*.

**Obr. 2.37** Creation Method.

#### **Vytvo**ř**ení k**ř**ivky:**

a) V *Create* panelu vyberte *Shapes*.

b) V záložce *Object Type* klepněte na tlačítko *Line*.

c) Nastavte *Creation Method* podle potřeby (respektive ponechte defaultní).

d) Pro vytvoření prvního bodu klepněte kdekoli ve výřezu.

e) Stejným způsobem vytváříte další body křivky, tažením myši vytvoříte beziérův vrchol ("zaoblení").

f) Otevřenou křivku ukončíte RMB. Uzavřenou křivku vytvoříte kliknutím na první vrchol a odpovědí *Yes v "Close Spline?"* dialogu.

**tip:** nevytvářejte křivky v perspektivním výřezu, ale ortografickém. Tam máte mnohem větší kontrolu nad umístěním jednotlivých vrcholů.

**tip:** podržením SHIFT při vytváření křivky omezíte směr nového vrcholu na horizontální nebo vertikální.

**tip pro pokro**č**ilé:** podržením SHIFT a stiskem RMB při vytváření křivky se objeví *Quad Menu* (viz 2.3.8), kde můžete rychle vybrat druh objektu/podobjektu, ke kterému se bude váš aktuální nový vrchol přichytávat (*Snap*).

## **2.4.1.3 Lights**

 $\mathscr{R}$ Přestože se zabýváme především problematikou modelování, malý úvod do světel bude nezbytný.

Světla jsou objekty, které mají za úkol simulovat reálná světla (ať už umělé osvětlení, nebo třeba slunce). Pokud žádné světlo nevytvoříme, použije se pro scénu defaultní nasvětlení. V okamžiku, kdy vytvoříme vlastní světlo, defaultní osvětlení se vypne a použije se naše světlo (a když toto světlo smažeme, defaultní osvětlení se opět zapne).

Dobré osvětlení scény je velmi důležité, protože pomáhá zvýšit realističnost. O konkrétních osvětlovacích metodách se dozvíte v kapitole 2.7.

Máme možnost volby mezi dvěma základními druhy světel, standardními a fotometrickými.

*Standard* světla se od fotometrických (*Photometric***)** liší tím, že nemají možnost nastavení intenzity pomocí fyzikálně přesných veličin, pro naše potřeby však postačí.

Podle tvaru světelného kužele si můžeme vybrat mezi *Spot*, *Direct* a *Omni* světlem.

Světla, která mají přívlastek *Target* (např. *Target Spot*) jsou cílená (*Targeted*). S tímto cílem je možné pohybovat a zjednodušit si tak nastavování směru osvětlení.

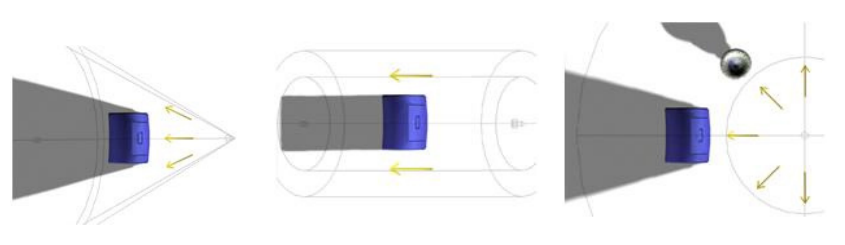

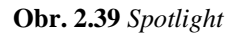

**Obr. 2.39** *Spotlight* **Obr. 2.40** *Direct Light.* **Obr. 2.41** *Omni Light.*

Pro základní nastavení světel nám postačí několik základních parametrů: intenzita světla, barva a možnost vrhání stínů.

V záložce *General Parameters* (Obr. 2.42) můžeme nastavit, zda budou objekty vrhat stíny (*Shadows*). Konrétní druh stínů vybereme z rozbalovacího menu.

**tip:** doporučuji používat jiné než defaultní *Shadow Map* stíny. Například *Area Shadows* nebo *Ray Traced Shadows* poskytují lepší výsledek (ale za cenu vyššího renderovacího času).

Po stisknutí tlačítka *Exclude* můžeme určit, které objekty bude dané světlo ovlivňovat a které ne.

Intenzitu světla měníme pomocí číselné hodnoty (*Multiplier*), vedle intenzity volíme barvu světla.

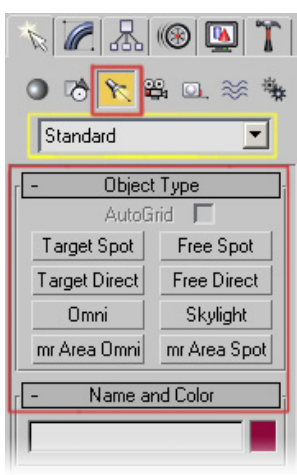

**Obr. 2.38** *Create Panel* a tvorba světel

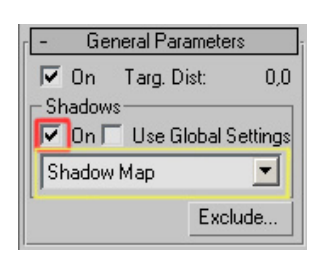

**Obr. 2.42** Záložka *Generel Parameters.*

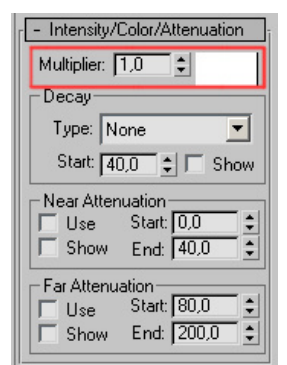

**tip:** je lepší vytvořit dvě světla s intenzitou 1, nežli jedno s intenzitou 2. Vyhnete se tak přepálení barev. Používejte proto hodnoty *Multiplier* mezi 0.0 a 1.0

**tip:** až získáte zkušenost se základním nastavením světel, vyzkoušejte položku *Decay* (útlum). *Inverse Square Decay* vytváří mnohem realističtější útlum světla, je ovšem potřeba trochu experimentovat a strávit více času nastavením vhodné intenzity.

**Obr. 2.43** Nástroje pro nastavení intenzity světla, jeho barvy a útlumu.

## **2.4.1.4 Cameras**

Kamery jsou objekty, které simulují reálné kamery, takže se skrz ně můžeme dívat na scénu stejně, jako přes čočku skutečné kamery.

K dispozici máme dva druhy kamer: *Target* a *Free*. *Target* kamera má (podobně jako u světel) podobjekt cíl, který je možné použít pro pohodlnější nastavení směru kamery.

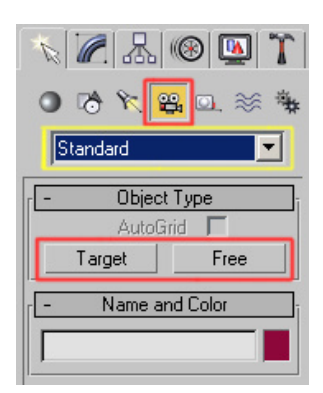

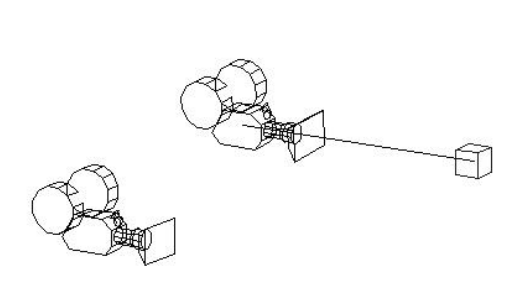

**Obr. 2.44** *Create Panel*  a tvorba kamer.

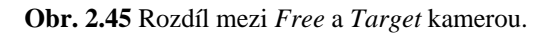

Samotné vytvoření kamery funguje podobně jako u jiných objektů (viz 2.4).

**tip:** k vytvoření kamery z aktuálního perspektivního výřezu použijte zkratku **CTRL+C**.

## **2.4.2 Modify Panel**

Veškeré modifikace a úpravy objektu probíhají v *Modify* panelu (Obr. 2.46). Kromě změny základních parametrů zde můžeme aplikovat modifikátory a konvertovat parametrické objekty do objektů editovatelných (např. *Editable Poly*, viz 3.2).

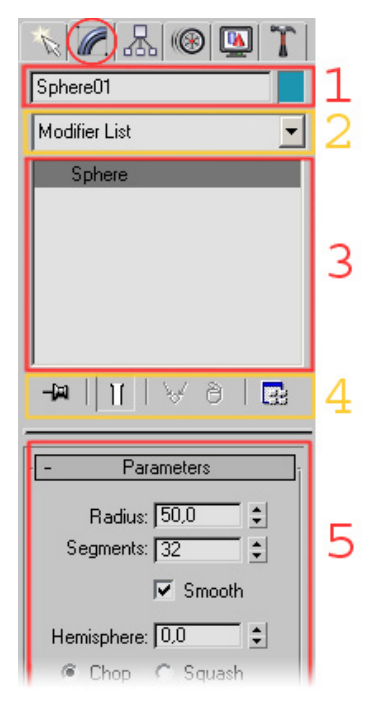

Konkrétní obsah panelu závisí na aktuální selekci (položky 1,2,3,4 na Obr. 2.46 jsou pro všechny objekty stejné).

Na obrázku je ukázka *Modify* panelu pro nově vytvořenou kouli.

**1** - Do této kolonky můžeme zadat jméno objektu a určit jeho barvu (v případě, že je na modelu aplikována textura, barva objektu ovlivní pouze barvu hran ve výřezu).

**2** - Z *Modifier List* máme možnost vybrat velké množství modifikátorů, které deformují náš objekt a poskytují komplexní nástroje k jeho úpravě. Více se o modifikátorech a práci s nimi dozvíme v kapitole 2.5.

**3** - Zásobník modifikátorů slouží k vizuální reprezentaci seznamu použitých modifikátorů.

**4** - Jednotlivé nástroje zásobníku popíšeme v kapitole 2.5.3.

**5** - V záložce *Parameters* můžeme dodatečně upravit základní parametry objektů (v případě koule to je třeba poloměr a počet segmentů).

**Obr. 2.46** Modify Panel.

#### **2.4.2.1 Vlastnosti Geometry objekt**ů

Pro *Geometry* objekty (*Box, Sphere, Cylinder*) jsou parametry v *Modify* panelu **stejné** jako parametry, které zadáváme při samotné tvorbě objektů.

Na Obr. 2.47 jsou parametry kvádru. Můžeme dodatečně upravit jeho délku, šířku, výšku a počet segmentů jednotlivých stran.

Pokud převedete základní objekt na editovatelný (operace *Convert To: Editable Poly,* Obr. 3.1), ztratíte možnost upravovat výchozí parametry objektu.

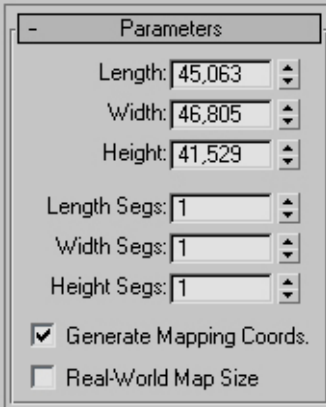

**Obr. 2.47** Záložka *Parameters* pro nově vytvořený *Box*.

## **2.4.2.2 Vlastnosti Shapes objekt**ů

*Modify Panel* pro křivky (*Shapes*) obsahuje (narozdíl od *Geometry* objektů) širokou paletu nástrojů. Křivka totiž žádné základní parametry nemá, takže máme přímý přístup k pokročilým editačním funkcím. Popis užitečných nástrojů pro úpravu křivek naleznete v kapitole 3.3.

**tip:** počet funkcí v *Modify* panelu je někdy tak velký, že se nám na obrazovku zdaleka nevejde a my musíme neustále rolovat nahoru a dolů. V takových situacích je užitečné si *Command Panel* roztáhnout.

Najeďte myší na hranici panelu a výřezu. Kurzor se změní v dvojitou šipku. Táhněte myší pro zvětšení/zmenšení šířky *Command* panelu.

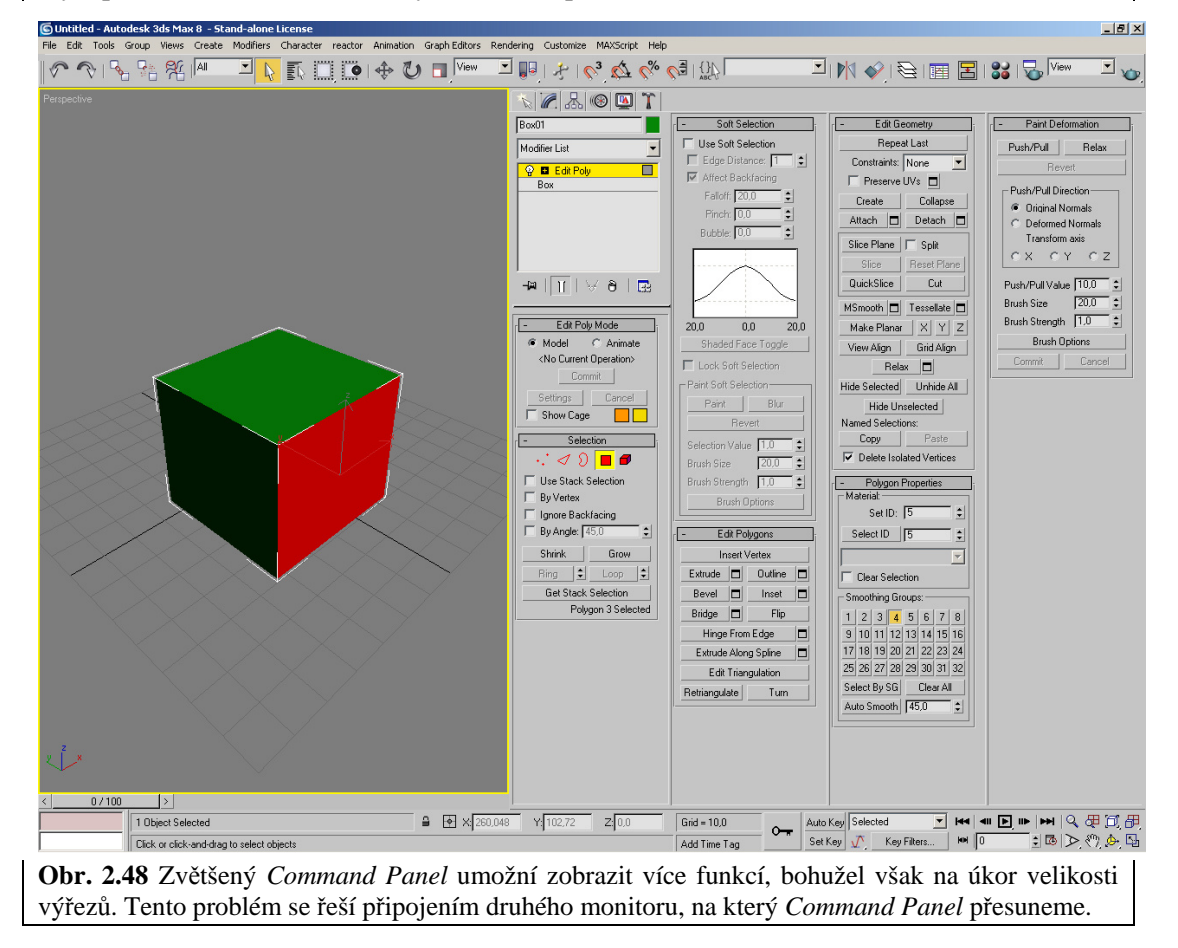

## **2.4.3 Tipy pro vytvá**ř**ení objekt**ů

Existuje několik zásad, kterými je dobré se při vytváření objektů řídit.

## **2.4.3.1 Pojmenování objekt**ů

Kdykoli vytvoříte nový objekt, dejte mu unikátní jméno. Ve složitější scéně vám to ulehčí orientaci a umožní efektivní využití nástroje *Select By Name* (viz 2.2.2.2.2)*.* Pokud budete pracovat pro nějaké profesionální studio, tak se správné pojmenování objektů podle určitých konvencí stane povinností.

#### **2.4.3.2 Barva objektu**

Barva objektu slouží pro zvýšení kontrastu mezi *Wireframe* a *Shaded* módem. Zvolte takovou barvu, aby byly ve výřezech jednotlivé hrany objektu viditelné (např. proti fotce na pozadí). Barvu objektu můžete samozřejmě kdykoli změnit.

**tip:** nepsané pravidlo praví, že barva neotexturovaného objektu je černá a na objekt je aplikován defaultní šedý materiál (viz 2.6.4). Důvodem je především vizuální sjednocení prvků scény za účelem vytvoření testovacích renderů (viz 2.8.3).

## **2.4.3.3 Autogrid**

Funkci *Autogrid* sice při modelování postavy nevyužijeme, ale pro tvorbu komplexních scén je to natolik užitečný nástroj, že ho zde nemohu opomenout.

*Autogrid* umožňuje vytvářet objekty přímo na povrchu jiných objektů.

|          | Object Type |
|----------|-------------|
| AutoGrid |             |
| Box      | Cone        |
| Sphere   | GeoSphere   |
| Cylinder | Tube        |
| Torus    | Pyramid     |
| Teapot   | Plane       |

**Obr. 2.49** Nastavení *Autogrid*.

Při použití *Autogrid* postupujeme tak, že nejdříve aktivujeme tlačítko objektu (třeba *Box*), zaškrtneme položku *AutoGrid* a poté můžeme objekt vytvořit.

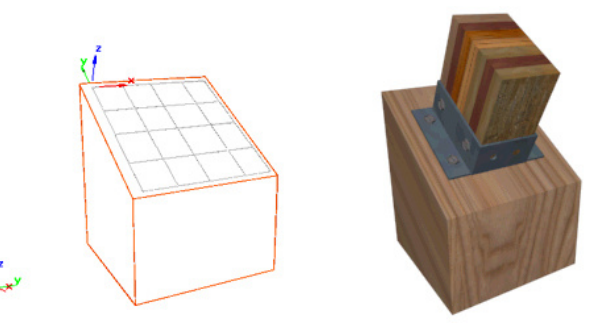

**Obr. 2.50** příklad vytvoření dřevěného bloku na povrchu jiného objektu. Bez funkce *AutoGrid* by bylo mnohem obtížnější model natočit a umístit do patřičné polohy.

#### **2.4.3.4 Kopírování objekt**ů

Potřebujeme-li vybraný objekt zkopírovat, můžeme tak učinit několika způsoby.

Aktivujte *Move* (nebo *Rotate* či *Scale*), držte **SHIFT** a pohněte objektem ve směru libovolné osy. Jakmile pustíte **LMB**, objeví se *Clone Options Dialog*.

Máme k dispozici tři možnosti, jak objekt zkopírovat.

*Copy* - vytvoří kopii objektu, která je nezávislá na původním objektu.

*Instance* - vytvoří instanci objektu. Pokud změníme původní objekt, stejně se změní i jeho kopie a naopak (!). (Kromě změn v transformacích). **Obr. 2.51** *Clone Options Dialog*.

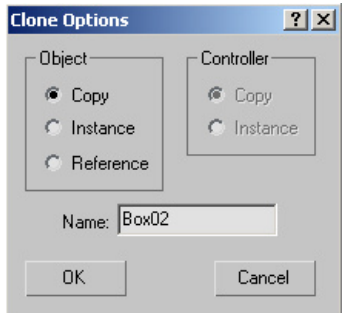

*Reference* - funguje jako jednosměrná instance.

V položce *Name* zadáme unikátní jméno objektu.

Model, který je ve vztahu instance k jinému objektu má všechen text v zásobníku modifikátorů (viz 2.5.2) napsán **tu**č**n**ě.

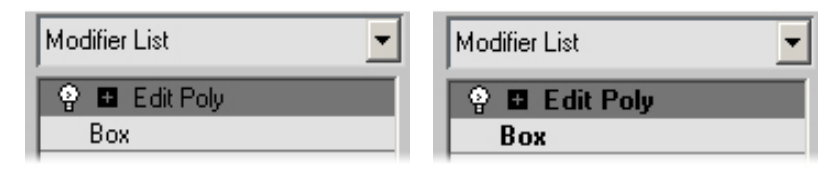

**Obr. 2.52** Text (v zásobníku modifikátorů) normalního modelu(vlevo) a instance (vpravo).

## **2.4.3.5 Object Properties**

Každý objekt má, kromě specifických vlastností (přístupných z *Modify* panelu, viz 2.4.2), vlastnosti obecné (tedy pro všechny objekty stejné).

|         | Ignore Backfacing           |                          |         |
|---------|-----------------------------|--------------------------|---------|
|         | Collapse                    |                          |         |
|         | Attach                      |                          |         |
|         | Cut                         | <b>Isolate Selection</b> |         |
|         | Quickslice                  | Unfreeze All             |         |
|         | Repeat                      | <b>Freeze Selection</b>  |         |
|         | Element                     | Unhide by Name           |         |
|         | Polygon                     | <b>Unhide All</b>        |         |
|         | <b>Border</b>               | <b>Hide Unselected</b>   |         |
|         | Edge                        | <b>Hide Selection</b>    |         |
|         | Vertex                      | Save Scene State         |         |
|         | Top-level $\bm{\checkmark}$ | Manage Scene States      |         |
|         |                             |                          |         |
| tools 1 |                             |                          | display |
|         | tools 2                     | transform                |         |
|         | Create                      | Move                     |         |
|         |                             | Rotate                   |         |
|         |                             | Scale                    |         |
|         |                             | Select                   |         |
|         |                             | Clone                    |         |
|         |                             | Properties               |         |
|         |                             | Curve Editor             |         |
|         |                             | Dope Sheet               |         |
|         |                             | Wire Parameters          |         |

**Obr. 2.53** *Quad Menu* 

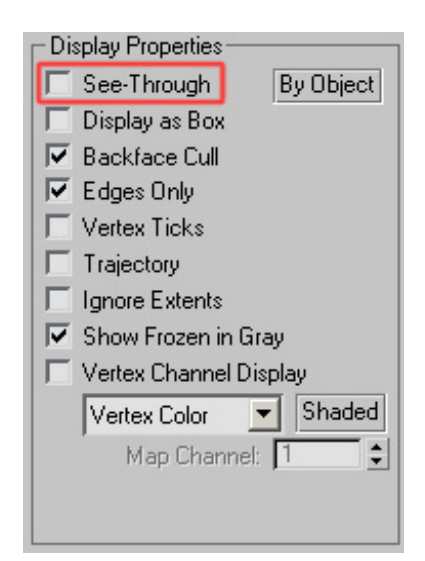

**Obr. 2.54** Object Properties -> Display Properties

K nastavení těchto vlastností se dostaneme přes *Quad Menu*.

Označte objekt, stiskněte RMB a vyberte *Properties* (Obr. 2.53), objeví se *Object Properties* dialog.

V tuto chvíli pro nás bude relevantní především funkce *See-Through* (budeme používat klávesovou zkratku **ALT+X**).

Funkce *Backface Cull* zobrazuje i vnitřní plochy objektu a bude se hodit pro pohodlnější úpravu míst, jako je vnitřek úst nebo oční bulva.

Sami prostudujte další vlastnosti, budou se vám v budoucnu hodit.

# **2.5 Modifikátory**

Modifikátory nabízí možnost tvarovat a editovat jednotlivé objekty. Mění jak geometrii, tak jejich vlastnosti.

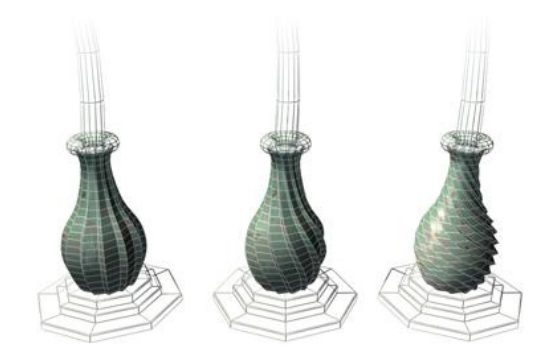

**Obr. 2.55** Příklad použití modifikátoru *Twist*.

# **2.5.1 Modifier List**

K seznamu modifikátorů se dostaneme přes *Modify Panel* (viz 2.4.2).

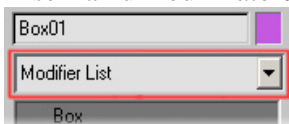

V *Modifier List* (Obr. 2.55) nalezneme množství modifikátorů použitelných pro danou selekci. Seznam se mění podle druhu objektu, na který chceme modifikátor aplikovat.

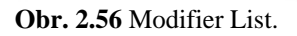

Nelekněte se obrovského množství modifikátorů. Pro naše účely jich postačí jen několik (*Edit Poly, Turbosmooth, Symmetry, UVW Map,* viz dále).

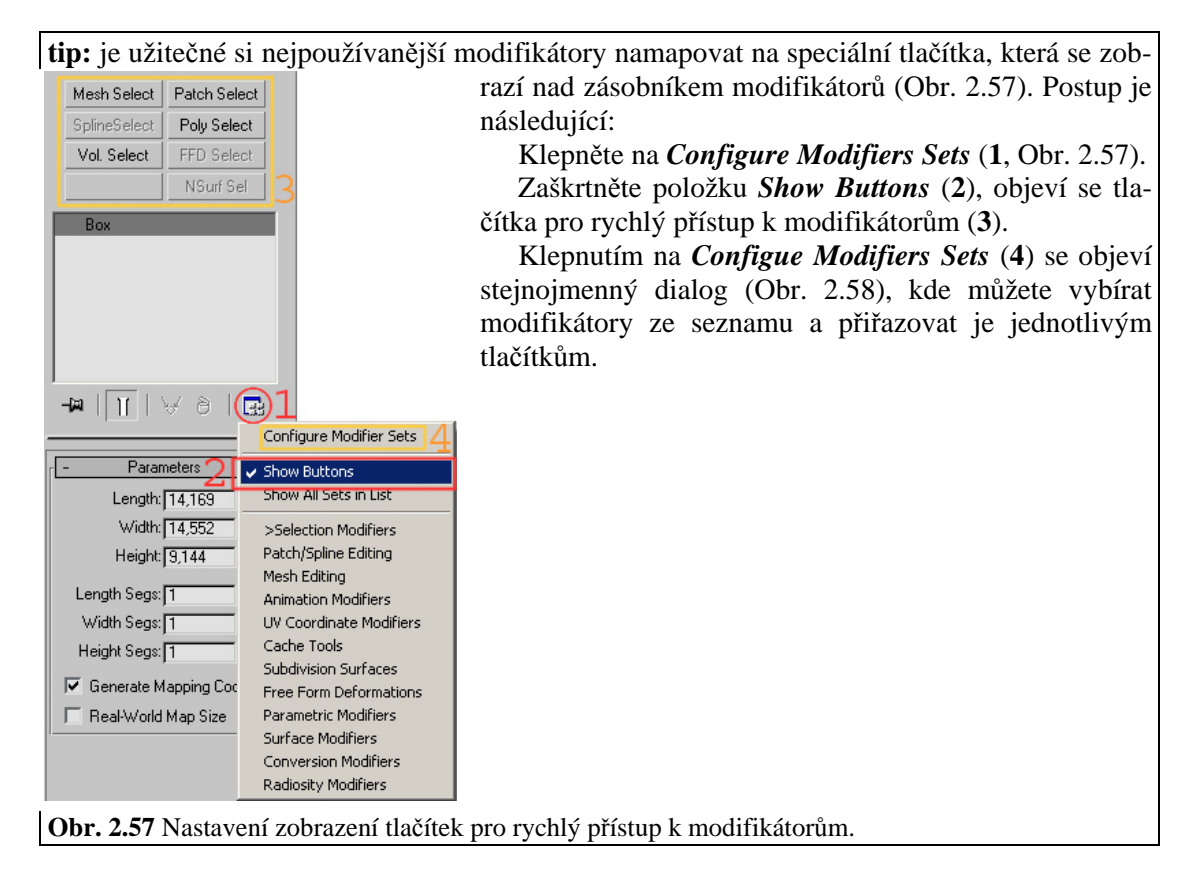

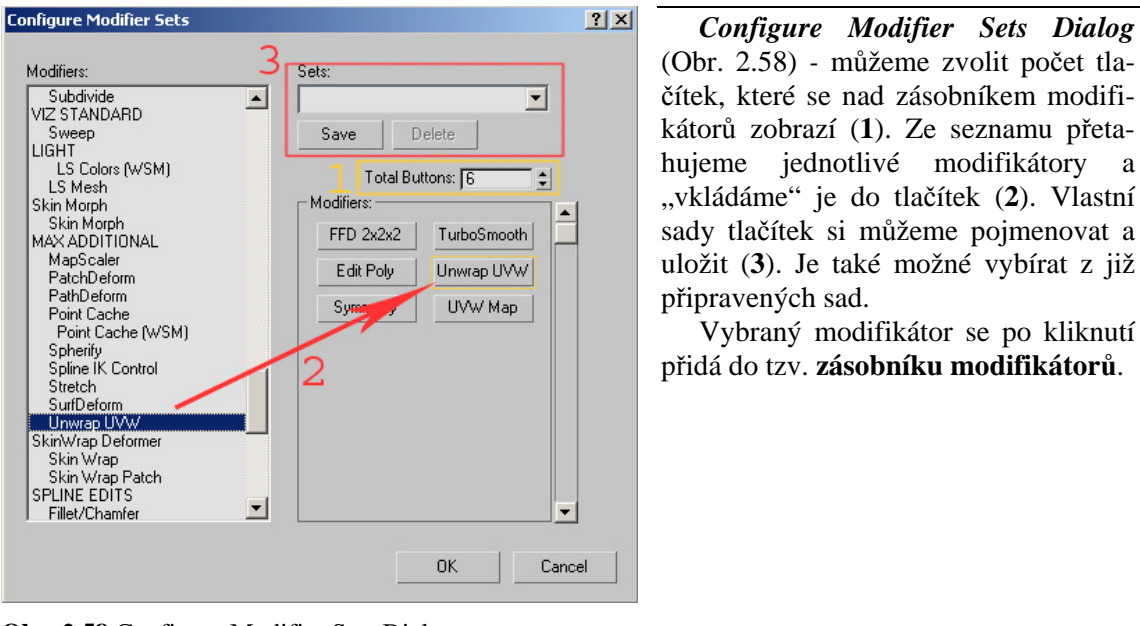

**Obr. 2.58** Configure Modifier Sets Dialog.

## **2.5.2 Zásobník modifikátor**ů

Zásobník modifikátorů zobrazuje použité modifikátory a dává nám tak možnost sledovat a ovlivňovat konstrukční historii objektu. Správné pochopení zásobníku bude pro naši práci nezbytné.

Zásobník nalezneme v horní části *Modify Panel*. Obsahuje akumulovanou historii objektu, včetně jeho základních parametrů a modifikátorů, které jsou na objekt aplikovány. Na dně zásobníku je základní objekt (na Obr. 2.59 je to *Box*), nad ním jsou modifikátory v pořadí zdola nahoru. **Obr. 2.59** Zásobník

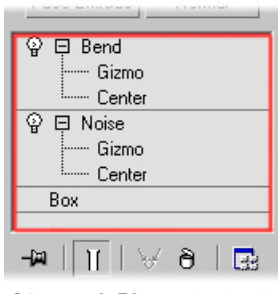

modifikátorů.

**Po**ř**adí modifikátor**ů **v zásobníku je velmi d**ů**ležité.** Zkuste si vytvořit válec, nastavte mu pět výškových segmentů (*Height Segments*), aplikujte na něj modifikátor *Bend* a *Twist* a upravte základní parametry těchto modifikátorů (*Angle*). Tažením myši modifikátor přesunete na požadované místo, povšimněte si, jak objekt vypadá s různým pořadím těchto modifikátorů.

**tip:** v praxi budeme pozici modifikátorů měnit minimálně, protože to u složitějších modelů vede k nepředvídatelným výsledkům. Proto si vždy dopředu rozmyslete, jaké pořadí modifikátorů pro vás bude nejvhodnější.

## **2.5.3 Nástroje zásobníku**

Část nástrojů zásobníku modifikátorů je v liště pod zásobníkem, k ostatním funkcím přistoupíme přímo pomocí RMB.

## **2.5.3.1 Show End Result**

Pokud aktivujeme tlačítko *Show End Result* **II**, projeví se na vybraném objektu efekt všech modifikátorů zásobníku. Pokud je *Show End Result* vypnutý, projeví se pouze část zásobníku, po jeho aktuálně označenou položku (na Obr. 2.60 by se tedy neprojevil efekt modifikátoru *Bend*).

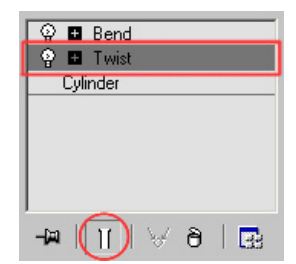

**Obr. 2.60** Aktuálně označená položka je v zásobníku zvýrazněna šedou barvou.

#### **2.5.3.2 Remove Modifier**

Modifikátor odstraníme tak, že ho označíme a klepneme na ikonku koše (Obr. 2.61).

Další možnost odstranění je nad modifikátorem stisknout RMB a ze seznamu vybrat *Delete*.

#### **2.5.3.3 Viditelnost modifikátor**ů

Modifikátor můžeme dočasně vypnout/zapnout pomocí malé žárovky (Obr. 2.62). Tato funkce bude užitečná především v kombinaci s modifikátorem *Turbosmooth* (viz 2.5.4.2).

## **2.5.3.4 Sub-objekty modifikátor**ů

U některých modifikátorů můžeme upravovat nejen základní parametry, ale i jejich podúrovně (*Sub-Objects*). Přítomnost těchto podúrovní indikuje malé plus vedle jména modifikátoru.

**tip:** k rychlému výběru jednotlivých podúrovní používejte čísla. Pokud má modifikátor *Twist* (Obr. 2.63) dvě podúrovně, označíte je klávesami **1** a **2**. Z libovolné podúrovně se do základní úrovně dostanete pomocí **CTRL+B** (tato zkratka nefunguje u modifikátorů *Edit Mesh* a *Edit Poly*, doporučuji nastavit).

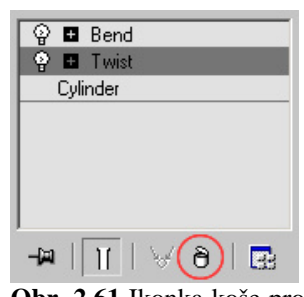

**Obr. 2.61** Ikonka koše pro odstranění modifikátoru.

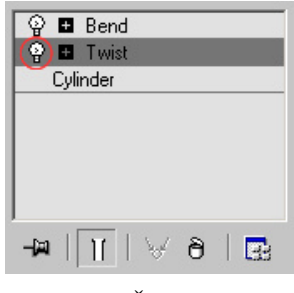

**Obr. 2.62** Žárovka (označení červeně) zapíná/vypíná modifikátor.

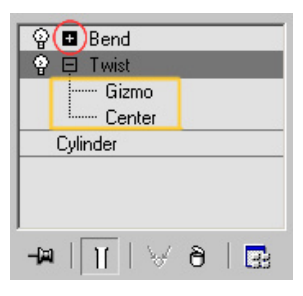

**Obr. 2.63** Klepnutím na plus otevřeme podúrovně modifikátorů. Pokud chceme s danou podúrovní pracovat, musíme ji označit pomocí LMB.

## **2.5.3.5 Modifier Stack Right-Click Menu**

Kliknutím RMB v zásobníku získáme přístup k dalším funkcím. Pozor, je rozdíl, klikneme-li pravým tlačítkem myši nad modifikátorem, nebo nad prázdnou částí zásobníku.

#### **2.5.3.5.1 Collapse historie zásobníku**

Pokud se rozhodneme zrušit historii zásobníku a objekt převést na *Editable Poly* nebo *Editable Mesh* (viz 3.2), provedeme kolaps zásobníku.

Klepněte RMB kdekoli v zásobníku a vyberte *Collapse All*.

**tip:** při modelování postavy se budeme naopak snažit zachovat konstrukční historii. Pokud ale pracujete se scénou s mnoha objekty (které mají bohatou konstrukční historii), kolaps zásobníku a převedení na *Editable Mesh* urychlí renderování scény a zmenší paměťové nároky.

#### **2.5.3.5.2 P**ř**ejmenování modifikátor**ů

Libovolný modifikátor můžeme jednoduše přejmenovat. Označte modifikátor, klepněte RMB a ze seznamu vyberte položku *Rename*.

**tip:** pokud při modelování používáte pro každou větší změnu samostatný *Edit Poly* modifikátor (viz 2.5.4.1), je užitečné si jednotlivé položky pojmenovat, abyste na první pohled poznali, jakou změnu konkrétní *Edit Poly* představuje.

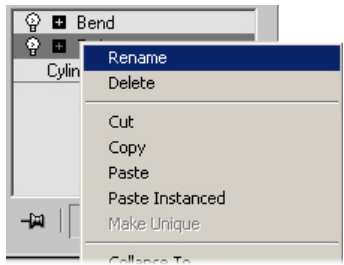

**Obr. 2.64** Přejmenování modifikátorů

# **2.5.4 Modifikátory použitelné pro modelování postav**

Množství modifikátorů je skutečně velké, ale jak již bylo řečeno, k modelování lidského těla jich je potřeba jen několik.

## **2.5.4.1 Edit Poly**

*Edit Poly* je užitečný modifikátor, který nabízí stejné možnosti editace objektu, jako *Editable Poly* (viz celá třetí kapitola).

## **2.5.4.2 Turbosmooth**

*Turbosmooth* slouží k vyhlazení modelu. Bez tohoto modifikátoru by bylo obtížné vytvořit realistickou postavu.

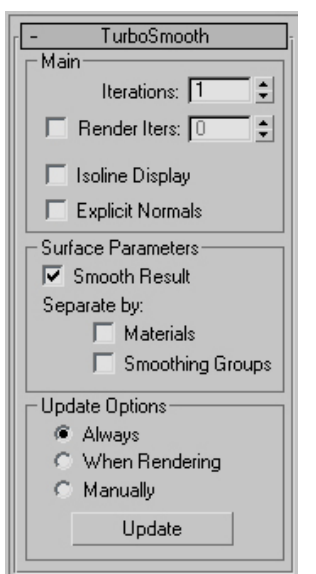

**Obr. 2.65** Parametry modifikátoru *Turbosmooth*.

Na Obr. 2.65 jsou parametry modifikátoru *Turbosmooth*.

*Iterations* – číselná hodnota vyjadřuje míru vyhlazení. Jednička postačí pro běžnou práci s modelem, dvě iterace nastavíme při renderování objektu.

Pozor, s každou iterací se exponenciálně zvýší počet polygonů modelu!

*Render Iters* – máme možnost nastavit zvlášť iterační hodnotu pro renderování (můžeme tak ve výřezech pracovat s iterací jedna a

renderovat se třemi iteracemi).

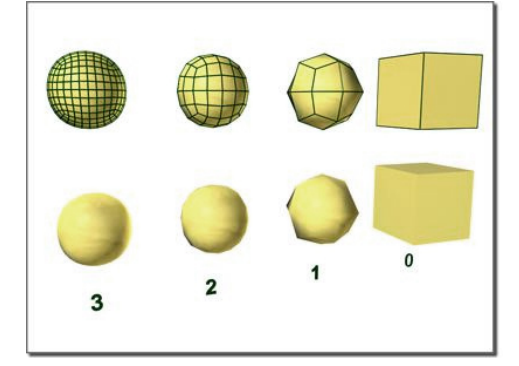

**Obr. 2.66** Různá nastavení *Iterations*.

**tip:** *Turbosmooth* je relativní novinka. Dříve jeho funkci zastával modifikátor *Meshsmooth*. Používejte však raději *Turbosmooth*, jeho rychlost ve výřezech je několikanásobně vyšší.

## **2.5.4.3 Symmetry**

Tento modifikátor umožní vymodelovat pouze jednu půlku postavy, zatímco druhou půlku ozrcadlíme. *Symmetry* navíc poskytuje přímou odezvu druhé poloviny modelu, takže zatímco upravujeme pravé oko, provedené úpravy vidíme současně i na levém oku.
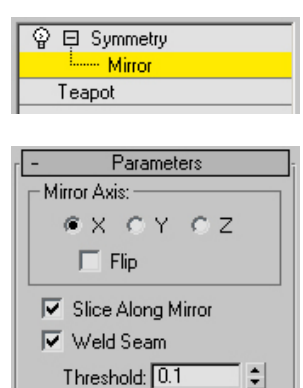

**Obr. 2.67** Parametry modifikátoru *Symmetry*.

#### **2.5.4.4 UVW Map**

*Mirror* – podobjekt modifikátoru, podle pozice *Mirror* gizma určíme umístění zrcadleného objektu. S tímto gizmem můžeme jakkoli manipulovat (*Move, Rotate, Scale*).

*Mirror Axis* – definuje osu, kolem které se bude objekt zrcadlit. Pokud se vám nedaří dosáhnout kýženého výsledku, vyzkoušejte *Flip*.

*Weld Seam* – automaticky spojí hraniční a překrývající se vrcholy. Ponechte tuto položku zaškrtnutou.

**tip:** je užitečné modelovat tak, abyste mohli *Mirror Gizmo* umístit do počátku soustavy souřadnic (bod 0,0,0). Získáte tak větší kontrolu nad spojováním hraničních vertexů (Obr. 5.70).

*UVW Map* modifikátorem určíme způsob, jakým se budou textury projektovat na povrch objektu (zjednodušeně řečeno). Konkrétně tento modifikátor využijeme při projektování referenčních fotek na pomocné plochy, tzv. *Image Planes* (viz 5.2).

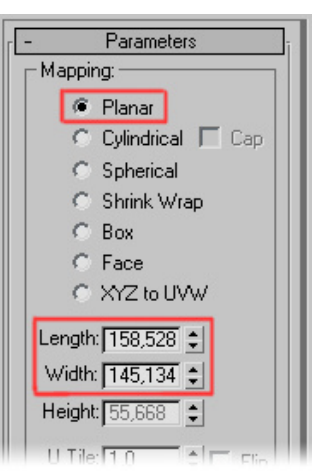

K dispozici je několik základních mapovacích metod, pro nás bude relevantní *Planar Mapping*.

Jednotlivé druhy mapování (*Planar, Cylindrical, Spherical,..*) se liší tvarem *Gizma* (což je podobjekt UVW Map modifikátoru). Toto gizmo naznačuje, jak bude textura na povrch objektu "natažena". (K namapování zeměkoule použijeme nejspíše *Spherical Gizmo*).

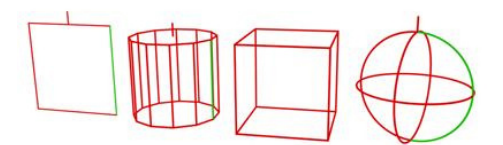

**Obr. 2.68** Druhy mapovacího gizma

**Obr. 2.69** Parametry modifikátoru *UVW Map*.

Pomocí *Length* a *Width* (Obr. 2.69) měníme velikost planárního gizma (později tyto hodnoty nastavíme podle rozlišení referenčních fotografií, Obr. 5.2).

.

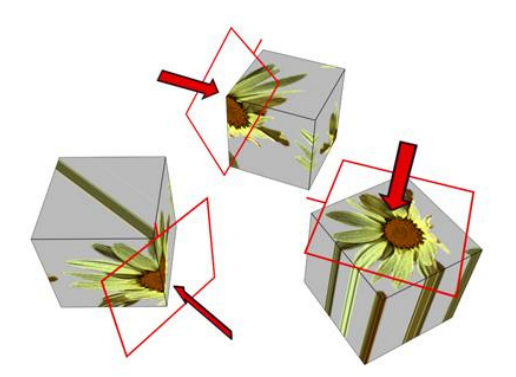

**Obr. 2.70** Projekce textury na objekt závisí na poloze mapovacího gizma. Tuto polohu můžeme upravit pomocí standardních transformačních nástrojů (*Move,Rotate, Scale*).

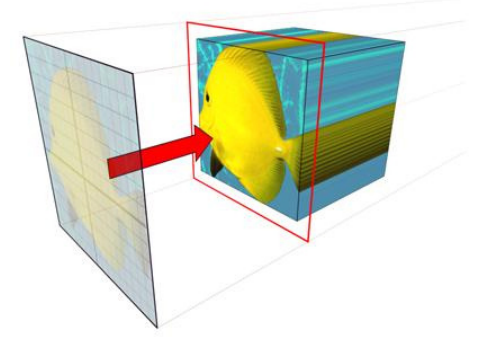

**Obr. 2.71** Příklad planárního mapování.

**tip:** pro zjištění, zda je objekt dobře namapován se používá materiál *Checker* (šachovnice). Pokud má objekt správné mapování, jsou všechny čtverce stejně velké a rovnoměrně rozprostřené po celé ploše objektu.

Základní objekty (v našem případě *Plane* a jeho použití jako *Image Plane*, viz 5.2) mají vlastní mapovací souřadnice, takže není potřeba používat *UVW Map*. Uvádím tento modifikátor především jako úvod do vašeho experimentování a zkoušení textur, protože informace o mapování objektů se budou v budoucnu velice hodit.

## **2.6 Material Editor**

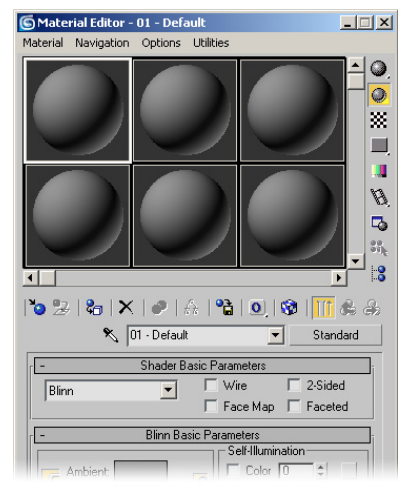

*Material Editor* umožňuje vytvářet a editovat materiály a mapy.

Jedná se o velmi komplexní nástroj, ve kterém je možné vytvořit opravdu libovolný materiál (barvou povrchu a vzorem počínaje a podpovrchovými odrazy světla konče), který bude k nerozeznání od reality.

Samotný editor zapneme/vypneme klávesou **M** nebo ikonkou z hlavního panelu (*Main Toolbar*).

*Material Editor* je natolik složitý nástroj, že si opět vysvětlíme jen některé základní principy a postupy aplikovatelné při modelování lidské postavy.

**Obr. 2.72** Material Editor

#### **2.6.1 Sample Slots**

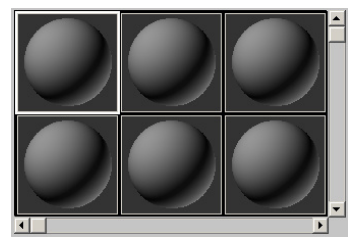

**Obr. 2.73** *Sample Slots*, kolem aktivního slotu je bílý rámeček.

**Obr. 2.74** Z rohů slotu je evidentní, jestli je daný materiál aplikován na objekt(y) ve scéně.

Ukázkové sloty (*Sample Slots*) slouží k uchování a náhledu vašich materiálů a map (defaultně je materiál namapován na kouli). Každý slot prezentuje právě jeden materiál.

Nejrychlejší způsob, jak aplikovat materiál na objekt, je ho přetáhnout z materiálového slotu přímo na cílový objekt ve výřezu.

> Pokud jsou v rozích slotu plné bílé trojúhelníčky (Obr. 2.74, vlevo), je materiál přiřazen aktuálně označenému objektu.

> Prázdné trojúhelníčky symbolizují přítomnost materiálu na objektu (objektech) ve scéně, který ale není momentálně vybrán (Obr. 2.74, uprostřed).

Pokud nejsou v rozích slotu žádné trojúhelníčky, je sice materiál vytvořen a uchován v *Material Editor*, ale ve scéně použit není (Obr. 2.74, vpravo).

Změnu tvaru objektu v ukázkovém slotu provedeme podržením koule na liště hned vedle slotů (Obr. 2.75) a vybráním jedné ze tří možností.

Změňte tvar z koule na krychli. Bude to pro naše *Image Planes* názornější.

**tip:** jistě jste si povšimli, že šest *Sample Slot*ů není nikterak oslňující počet. Klikněte RMB na libovolný slot a vyberte položku **6x4** *Sample Windows*. Objeví se 24 slotů (místo původních šesti). I tento počet je však u složitějších scén limitující. Tento problém se řeší tak, že přebytečné materiály resetujete **X** (ale pouze jejich zobrazení v *Material Editoru*, nerušte jejich existenci ve scéně). Pokud vyresetovaný materiál znovu potřebujete, získáte jej ze scény zpět použitím kapátka . Další info viz uživatelská příručka.

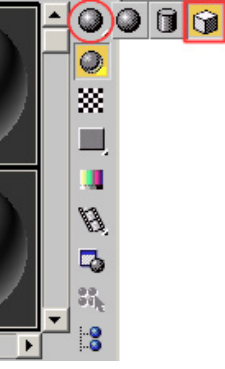

**Obr. 2.75** Změna tvaru objektu v *Sample* slotu.

#### **2.6.1.1 Aktivní slot**

Aktivní slot je označen bílým rámečkem (Obr.2.73). Pouze na aktivní slot se vztahují nástroje, které použijeme. Libovolný slot aktivujeme pomocí LMB.

## **2.6.2 Material Editor Tools**

Jednotlivé nástroje nalezneme v nástrojové liště pod ukázkovými sloty (Obr. 2.76).

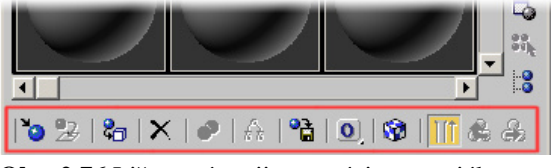

**Obr. 2.76** Lišta s nástroji pro práci s materiály.

*Assign Material to Selection* – vybraný materiál přiřadí označenému objektu.

**Put to Library** – vytvořené materiály máme možnost ukládat do speciálních knihoven.

*Show Map in Viewport* – přepíná mezi zobrazením mapy (textury, která je na objekt aplikována) a pouhou difúzní barvou materiálu (viz 2.6.3.1).

*Go to Parent* **–** umožní vrátit se do vyšší úrovně editoru. Toto tlačítko využijeme především při práci s mapami, kde se dostaneme do nižších podúrovní *Material* editoru.

#### **2.6.2.1 Názvy materiál**ů

Materiálům dávejte unikátní jména (stejně jako objektům, které jste vytvořili). Umožní to nejen přehlednou navigaci při větším množství materiálů, ale vyhnete se mnoha nepříjemnostem s duplicitními názvy, které vznikají při kopírování materiálů.

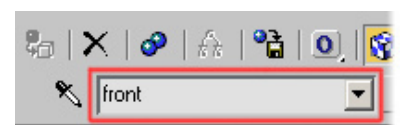

**Obr. 2.77** Do označeného pole vepište unikátní název vašeho materiálu.

#### **2.6.3 Parameters**

Pro většinu operací postačí záložka *Blinn Basic Parameters* (Obr. 2.78), kde využijeme úpravy barvy materiálu, *Self-Illumination* a neprůhlednosti (*Opacity*).

To, že se jedná konkrétně o *Blinn Basic Parameters* je dáno nastavením stínování v záložce *Shader Basic Parameters.* Můžeme vybrat i jiné stínovací algoritmy, ale *Blinn* zatím postačí.

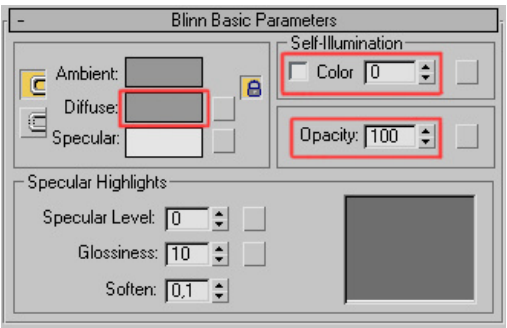

**Obr. 2.78** Blinn Basic Parameters Rollout.

#### **2.6.3.1 Barva materiálu**

Barva materiálu je relevantní do té doby, než použijeme mapu (v našem případě bitmapu na *Image Planes*). Klepnutím na políčko vedle nápisu *Diffuse* tuto barvu upravíme.

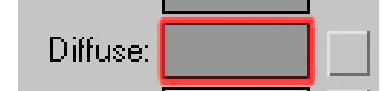

**Obr. 2.79** Políčko pro nastavení barvy materiálu.

**tip:** vyzkoušejte si, jaký je rozdíl mezi barvou objektu (viz 2.4.3.2) a barvou materiálu.

#### **2.6.3.2 Self-Illumination**

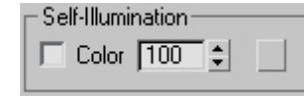

**Obr. 2.80** *Self- Illumination*  vyjadřuje míru svítivosti objektu.

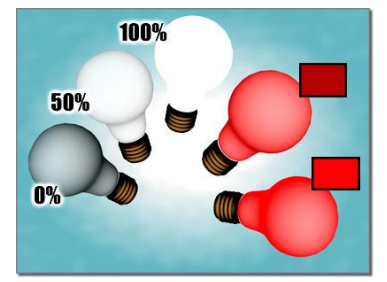

**Obr. 2.81** Míra svítivosti objektu může být vyjádřena číselně nebo barvou.

Konkrétní využití *Self-Illumination* při modelování postavy se dozvíte v kapitole 4.1.4.

#### **2.6.3.3 Opacity**

Konkrétní aplikace *Opacity* je popsána v kapitole 4.1.4.

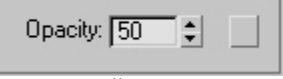

**Obr. 2.82** Číselná hodnota *Opacity* vyjadřuje neprůhlednost objektu.

#### **2.6.3.4 Mapy**

Asi každému je jasné, že k vytvoření realistických materiálů si nevystačíme s pouhým nastavením barvy materiálu a několika přidruženými vlastnostmi. Hlavní síla *Material Editoru* spočívá v možnosti používat "mapy".

K práci s mapami je v *Material Editoru* k dispozici záložka *Maps***.**

Klepněte na *None* vedle položky *Diffuse Color* (Obr. 2.83). Objeví se seznam map, pomocí kterých můžete ovlivnit vzhled difúzní složky materiálu. Stejným způsobem upravujete odlesky, odrazivost a další vlastnosti.

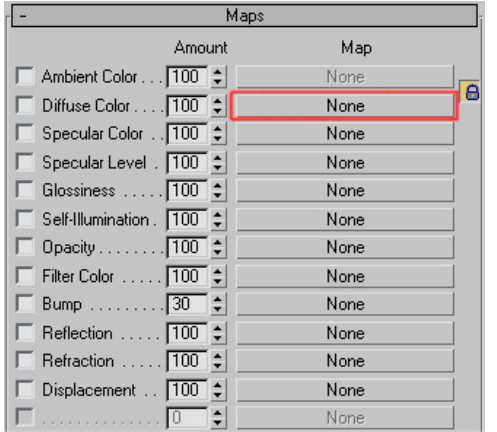

Vyzkoušejte si mapu *Checker* a upravte její základní vlastnosti (*Tiling*, *Color*, *Soften*,..).

Pro návrat do základní úrovně *Material Editoru*, použijte *Go to Parent* .

**tip:** vedle většiny parametrů je malý šedý čtvereček (Obr. 2.84), jeho stiskem můžete rychle přiřadit mapu, aniž byste museli do *Maps Rollout* (Obr. 2.83). Pokud je k dané položce přiřazena mapa, objeví se v čtverečku velké psací **M** (Obr. 2.85).

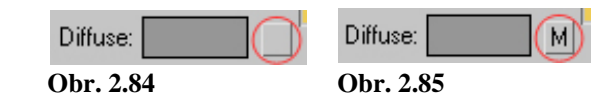

**Obr. 2.83** Maps Rollout

#### **2.6.4 P**ř**íklad aplikace textury na objekt**

a) Pomocí zkratky **M** zapněte *Material Editor*.

b) Aktivujte slot (Obr 2.73) ve kterém chcete nový materiál vytvořit a změňte jeho název (Obr 2.77).

c) V *Maps Rollout* (Obr. 2.83) klepněte na *None*.

d) Ze seznamu vyberte a 2x klepněte na *Bitmap* (hned nahoře).

e) Vyberte libovolný obrázek (.jpg, .bmp,...), který máte na disku uložen a stiskněte "Otevřít".

f) Ve výřezu označte objekt, na který chcete materiál aplikovat a stiskněte *Assign Material to Selection* **.** 

g) Pro správné zobrazení textury ve výřezu použijte *Show Map in Viewport*

**tip:** existuje ještě jeden rychlejší způsob, jak přiřadit objektu texturu (bitmapu v difúzním slotu). Vyhledejte si obrázek v libovolném správci souborů (třeba *Total Commander*) a přetáhněte jej přímo na objekt v 3ds Max. Automaticky se vytvoří a aplikuje materiál s příslušnou mapou. Abyste však mohli materiál dále modifikovat, musíte ho dostat do *Material*  editoru použitím *Eyedropper* .

V okamžiku, kdy na objekt aplikujete jakýkoli materiál, zbavíte se ho pouze tím, že aplikujete jiný materiál. Nemůžete se už tedy vrátit do stavu, kdy na objektu žádný materiál nebyl (a jeho barva byla definována barvou vedle jména objektu viz 2.6.3.1).

# **2.7 Osv**ě**tlování scén**

## **2.7.1 Úvod do osv**ě**tlování scén**

Osvětlení scén je důležitou a často opomíjenou součástí pracovního postupu. Jedná se o komplexní proces, který dodá realističnosti vašim obrázkům (animacím). Existuje velké množství knížek popisujících fungování reálného světla a využití těchto znalostí pro umělce.

Výborná knížka o osvětlování, která se mi dostala do rukou a všem ji doporučuji:

#### **Darren Brooker** - *Essential CG Lighting Techniques*, Focal Press, Burlington, 2003

V době, kdy byly počítače výrazně pomalejší než dnes, bylo osvětlování scén z větší části uměleckou záležitostí. Umístění velkého množství bodových světel se specifickým nastavením umožnilo vytvořit zajímavou atmosféru a dodávalo obrázkům určité jedinečnosti. Navíc bylo potřeba jisté zručnosti, protože pouze pomocí standardních světel není úplně triviální simulovat reálné vlastnosti světla.

Dnes jsou k dispozici složité algoritmy pro přesné počítání odraženého světla a tak se mnohdy nasvětlování scén omezuje pouze na technickou stránku věci. Je to velká škoda, protože především začátečníci se mají tendenci spokojit s radiozitou a jedním hlavním světlem a výsledek je pro ně natolik dostačující, že se nepouštějí do nových a zajímavých experimentů s bodovými světly.

Jak se odvětví 3D grafiky postupně vyvíjí, vznikají standardy, které se používají jak ve filmu, tak třeba pro architektonické vizualizace. Některé jednodušší metody si popíšeme.

#### **2.7.2 Druhy a nastavení sv**ě**tel**

V kapitole 2.4.1.3 jsme se dozvěděli, že máme možnost volby mezi standardními a fotometrickými světly. Fotometrická světla těží z možnosti nastavovat vlastnosti pomocí fyzikálně přesných veličin. Tato výhoda je však použitelná spíše pro architektonické vizualizace, takže se dále budeme zabývat světly standardními.

Každé světlo ve scéně by mělo být pečlivě umístěno. Je dobré vědět jaké světlo zvolit v konkrétních situacích.

#### **2.7.2.1 Omni Lights (všesm**ě**rová sv**ě**tla)**

*Omni* je světlo všesměrové (Obr. 2.41). V reálném světě není přiliš zdrojů všesměrového světla (snad kromě hvězd nebo svíce) a proto slouží spíše jako výplňová světla (*Fill Light***,** viz 2.7.5). Nevýhodou všesměrových světel je jejich náročnost při výpočtu, výhodou potom jejich jednoduché nastavení.

#### **2.7.2.2 Spotlights (sm**ě**rová sv**ě**tla)**

*Spotlight* je směrové světlo (Obr. 2.39). Je základním stavebním kamenem většiny osvětlovacích schémat. Důvodem je především plná a jednoduchá kontrola nad směrem, kterým světlo svítí.

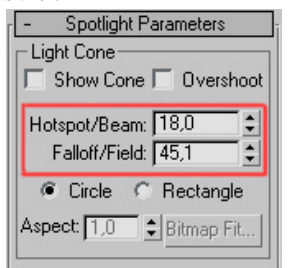

I *Spotlight* emituje světlo z jednoho bodu, ale narozdíl od *Omni* je tvar emitovaného světla kuželovitý.

Úpravou hodnot *Hotspot* a *Fallof* (Obr. 2.86, Obr. 2.87) můžeme nastavit ostrost přechodu mezi osvětleným a neosvětleným místem (které je definováno kuželem).

Spotlights se výborně hodí k jemnému osvětlení, ale díky své univerzálnosti se používá v mnoha osvětlovacích technikách.

**Obr. 2.86** *Hotspot* a *Fallof* ovlivňují velikost světelného kužele.

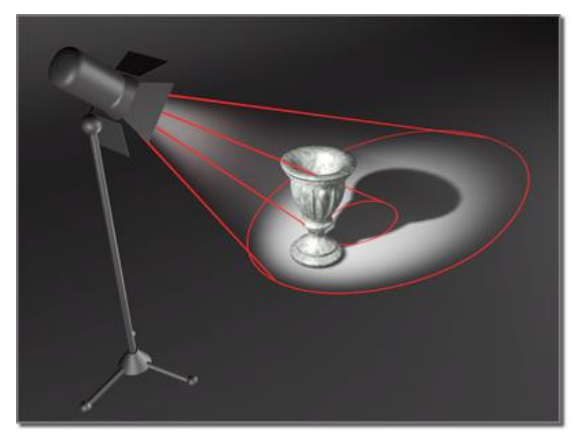

**Obr. 2.87** *Hotspot* a *Falloff* kužely jsou označeny červeně.

#### **2.7.2.3 Directional Lights (p**ř**ímá sv**ě**tla)**

Přímá světla zasahují všechny objekty pod stejným úhlem (podobně jako sluneční světlo, všechny paprsky jsou paralelní). Není tedy důležité, jak daleko je světlo od objektů, ale pouze jakým směrem je natočeno.

Přímé světlo je velmi jednoduché na nastavení a používá se buď jako simulace slunce, nebo jako výplňové světlo (popřípadě exteriérové ambientní světlo simulující odražené a rozptýlené světlo viz 2.7.7).

#### **2.7.2.4 Area Lights (plošná sv**ě**tla)**

Ve skutečném světě neexistují světla, která by vycházela z nekonečně malého zdroje. Reálné světelné zdroje by měly mít nějakou velikost. Toto se snaží simulovat *Area Lights* tím, že emitují světlo z celého povrchu zdroje, jehož velikost si můžeme sami určit. Tím dosáhneme větší realističnosti. Nevýhodou jsou potom obrovské výpočetní nároky. Existují metody, které simulují *Area Lights*, ale jsou výpočetně efektivnější (obvykle se jedná o větší množství směrových světel).

**tip:** pokud časem zjistíte, co je to *Ambient Light*, nepoužívejte ho.

# **2.7.3 Útlum sv**ě**tla (Attenuation)**

V reálném světě se intenzita světla se vzdáleností od zdroje zmenšuje. Objekty dál od zdroje vypadají tmavší, než ty blízko. Tuto vlastnost simulují parametry *Attenuation* a *Decay***.**

| - Intensity/Color/Attenuation                                                                      |
|----------------------------------------------------------------------------------------------------|
| Multiplier: 1,0                                                                                    |
| Decay                                                                                              |
| Type: Inverse Square                                                                               |
|                                                                                                    |
| Near Attenuation<br>$\nabla$ Use Start: 0.0<br>$\overline{\triangledown}$ Show End: $\boxed{40,0}$ |
| <b>Far Attenuation</b><br>$\nabla$ Use Start: 80,0<br>End: 200,0<br>$\overline{\mathbf{v}}$ Show   |

**Obr. 2.88** Nastavení *Decay* a *Attenuation*.

V části *Decay* (Obr. 2.88) máme možnost výběru mezi *None*, *Inverse* a *Inverse Square Decay*.

Poslední jmenovaný je způsob útlumu, který známe z našeho světa (intenzita klesá se čtvercem vzdálenosti), ale ve scéně bohužel dochází k poměrně nepředvídatelným výsledkům (velmi rychle klesá intenzita světla a tak je obtížné doladit osvětlení pro vzdálenější objekty).

Pro urychlení se používají položky *Near* a *Far Attenuation*. Ve vzdálenosti mezi jejich hodnotami se intenzita světla sníží ze svého maxima na nulu.

**tip:** v kombinaci s použitím *Near* a *Far Attenuation* je výhodné nastavit *None* u položky *Decay* (Obr. 2.88). Útlum se tak ve scéně projeví, ale jeho nastavení bude plně ve vašich rukou (a rendering bude rychlejší, než při použití nelineárního útlumu, kde intenzita světla ani ve velkých vzdálenostech od zdroje neklesne úplně na nulu).

## **2.7.4 Stíny**

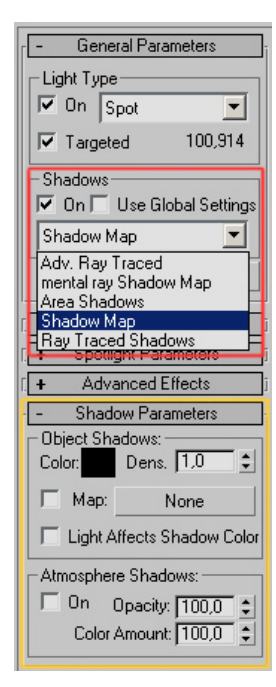

Stíny hrají zásadní roli při osvětlování scén. Přidávájí na realističnosti a pomáhají definovat vztahy mezi jednotlivými objekty. Pomocí stínů zvýrazníme detaily, které by jinak nebyly viditelné.

Lidské oko podle stínů rozeznává nejen umístění světelného zdroje, ale také z jakého je objekt materiálu, jak je daleko od pozorovatele a v jakém je prostorovém vztahu vůči ostatním objektům.

Protože počítání stínů může být časově velmi náročné, je důležité zvážit, jaký algoritmus bude pro naši situaci nejvhodnější.

**tip:** *Shadow Map* stíny používejte v testovacích renderech. Se základním nastavením nenabízejí ohromující kvalitu, ale vykreslování je svižné.

Vlastnosti jednotlivých stínů upravujeme v záložkách pojmenovaných podle použitého algoritmu. Třeba pro *Area* stíny to bude tedy *Area Shadows Rollout*.

**Obr. 2.89** Stíny zapneme v *General Parameters Rollout*, z rozbalovacího menu vybereme druh stínů. V *Shadow Parameters Rollout* nastavíme obecné vlastnosti platné pro všechny druhy stínů (barva, hustota..).

*Shadow Map* – nejjednodušší a nejrychlejší na renderování. *Shadow Map* stín je vlastně projektovaná bitmapa, kterou renderer vytvoří v *Pre-render* fázi. Pokud se tedy rozhodnete použít tento druh stínů, dejte si pozor na rozlišení bitmapy, zvláště pokud je vržený stín daleko od objektu.

*Ray-Traced Shadows* **–** jsou generovány zpětným sledováním paprsku ze zdroje světla. Nabízí mnohem přesnější výsledek, ale za cenu delšího výpočtu. Vždy vytváří ostré hrany (což nemusí být žádoucí). Pouze *Ray-Traced* stíny si dokáží správně poradit s průhlednými materiály (např. sklenice).

*Area Shadows* **–** stíny, které by normálně generoval zdroj světla s reálnými rozměry (viz 2.7.2.4). V praxi to vypadá tak, že čím je stín dál od objektu, tím je rozostřenější. Maximální realističnost je zde vykoupena obrovskými výpočetními nároky.

**tip:** vyzkoušejte si použítí záporných světel (intenzitu ale nastavujte pouze do -1). Můžete tak potřebná místa mírně ztmavit (třeba rohy místnosti) nebo simulovat stín a dosáhnout přitom rychlejšího výpočtu. **Obr. 2.90** Použití *Area Shadows*. Část

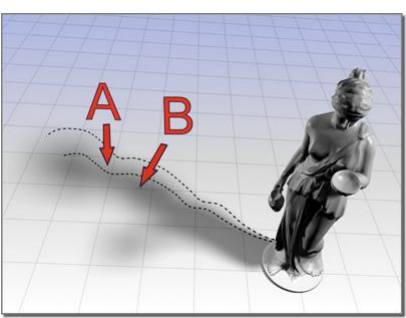

**B** je samotný stín, část **A** je oblast *Soft Area*.

## **2.7.5 T**ř**íbodové osv**ě**tlení**

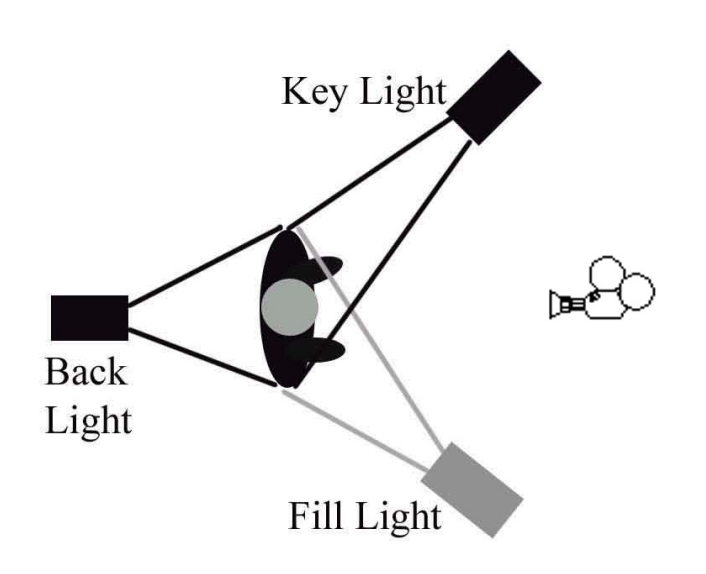

Tříbodové osvětlení se stalo pevným standardem nejen v kinematografii, ale i v 3D grafice. Jedním z důvodů je fakt, že tato metoda pomáhá vyzdvihnout tří-dimenzionalitu vaší scény.

Tříbodové osvětlení zahrnuje jedno hlavní světlo (*Key Light*), výplňové (*Fill Light*) a zadní světlo (*Backlight*).

Experimentováním s různými polohami a intenzitami jednotlivých světel dosáhnete takřka libovolné "nálady".

**Obr. 2.91** Ukázka pozice světel klasického tříbodového osvětlení.

*Key Light* – dominantní světlo, které obvykle vrhá stíny. Velmi důležitá je jeho poloha. *Fill Light* – změkčuje stíny, které vrhá hlavní světlo. Většinou se umisťuje naproti hlavnímu

světlu.

*Backlight* – pomáhá odlišit osvětlovaný objekt od pozadí a dává tak scéně hloubku.

**tip:** pokud pracujete na složitější scéně s větším množstvím objektů, je užitečné si na začátku vymodelovat *Low-polygon* variantu scény, všechny objekty umístit na správná místa, vytvořit kameru (viz 2.4.1.4), ze které budete renderovat a nastavit finální osvětlení. Ušetříte si tak spoustu času, protože materiály i detailní modely budete vytvářet na míru konkrétnímu pohledu a konkrétním světelným podmínkám.

#### **2.7.6 Global Illumination**

Reálné světlo se při dopadu na povrch odráží a toto odražené světlo může ovlivnit další objekty. Tento fenomén se snaží simulovat proces zvaný *Global Illumination*, někdy také *Indirect Illumination* (nepřímé osvětlení).

V 3ds Max máme k dispozici dva základní algoritmy simulující odražené světlo. Jsou to *Radiosity* a *Light Tracer*. Nalezneme je v *Rendering->Advanced Lighting*.

**tip:** mnohem sofistikovanější nástroje pro nepřímé osvětlení poskytuje vestavěný renderer *Mental Ray*.

**tip:** nemusíte nutně používat algoritmy globálního osvětlení, abyste dosáhli realistických výsledků. Odražené světlo lze simulovat i pomocí většího množství výplňových světel. Důležité je mít při každém renderování na paměti fakt, že se světlo odráží a že vliv na barvu odraženého světla má i barva objektu, na kterém se světlo odrazilo (*Color Bleeding*).

## **2.7.7 Skylight**

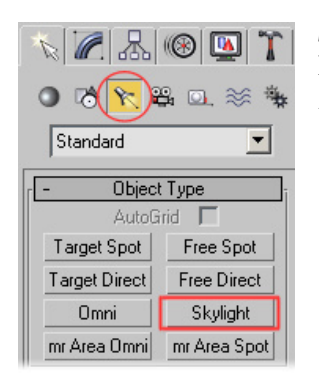

**Obr. 2.92** *Skylight* nalezneme mezi standardními světly. Konkrétní pozice objektu *Skylight* ve scéně není důležitá (efekt bude vždy stejný).

*Skylight* má za úkol simulovat denní osvětlení (rozptýlené světlo). Pokud renderujete pomocí *Default Scanline Render* (viz 2.8.3), používá se *Skylight* v kombinaci s algoritmem *Light Tracer* (viz 2.7.6).

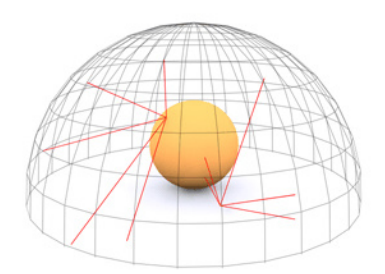

**Obr. 2.93** *Skylight* je tvořen virtuální polokoulí, která obklopuje celou scénu. Každý bod této polokoule slouží jako zdroj světla, což vytváří efekt rozptýleného světla.

#### **2.7.8 Volba pozadí**

Pokud nerenderujete komplexní scénu, ale vytváříte jen náhledy pro vaše objekty, je volba barvy pozadí velmi důležitá. Často se právě zde na první pohled pozná začátečník od zkušeného 3d grafika. Důkladně analyzujte barevný model vaší scény a vhodnou barvou pozadí (nebo *Gradientem*- přechodem) vystihněte celkovou náladu. **Obr. 2.94** *Rendering->Environment*, zá-

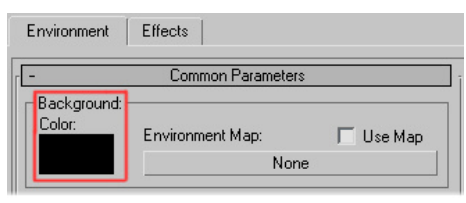

ložka *Common Parameters*.

**tip:** bílým pozadím většinou nic nezkazíte.

#### **2.8 Kamery a renderování**

Kamery jsou užitečné především pro renderování (jak vytvořit kameru jste se mohli dočíst v kapitole 2.4.1.4). Kameru vytvoříme v okamžiku, kdy budeme chtít uchovat určitý pohled, ze kterého budeme scénu renderovat. *Camera View* má oproti perspektivě výhodu, že s ním tak jednoduše omylem nepohneme.

#### **2.8.1 Výhody kamer**

Nespornou výhodou kamer je jejich vizuální reprezentace ve výřezech. Přesně vidíme, kde je kamera umístěna a můžeme vůči ní například nastavit správné tříbodové osvětlení (viz 2.7.5). Pokud budeme chtít aktuální pohled animovat, bez kamery to nebude možné.

Vzhledem k tomu, že se budeme zabývat renderováním statických scén, bude kamera sloužit především jako fixace pohledu, ze kterého chceme scénu renderovat.

Pokud jste již kameru vytvořili (např. pomocí zkratky **CTRL+C**), přepnete se do ní pomocí **C** (v názvu výřezu se objeví *Camera 01*, což je defaultní název první vytvořené kamery).

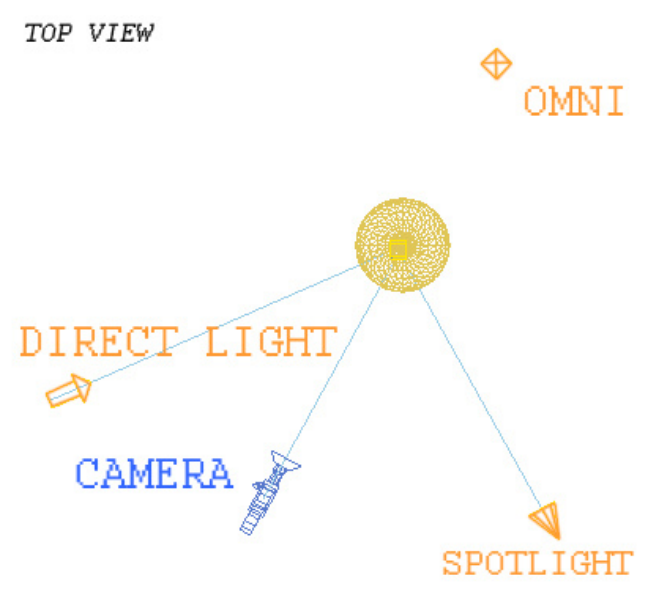

**Obr. 2.95** Pozici kamery vidíme přímo ve výřezu (*Top View*), což nám pomůže správně umístit světla.

#### **2.8.2 Safe Frames**

Aktivací *Safe Frames* se ve výřezech objeví tři rámečky, které ukazují co ve scéně bude viditelné při renderování do video formátu. Pro nás má zásadní význam vnější žlutý rámeček. Vše co je vně žlutého rámečku ve výsledném renderu nebude.

*Safe Frames* poslouží také jako indikátor poměru stran výsledného snímku (viz Obr. 2.97).

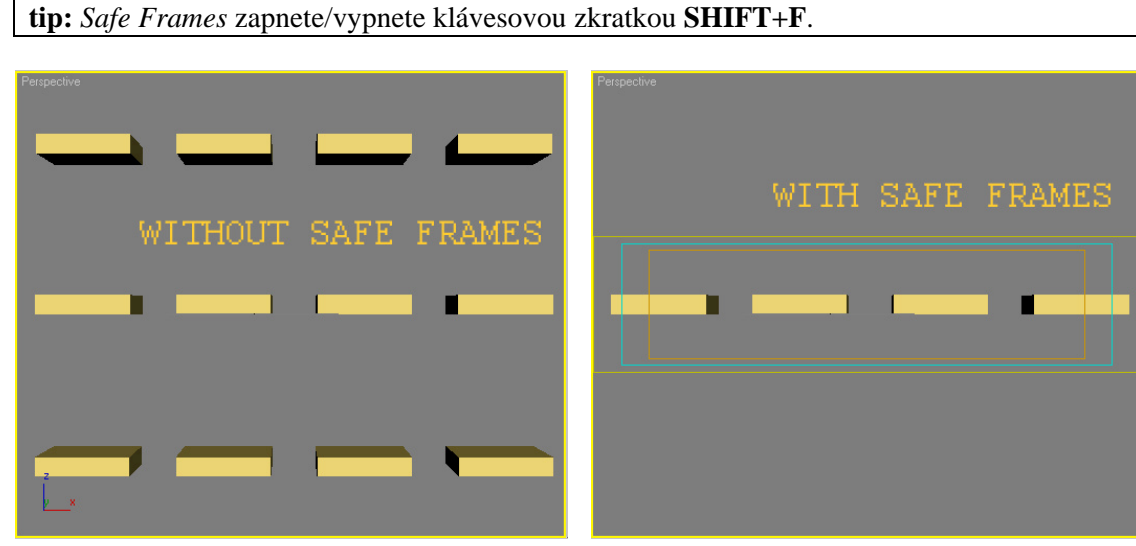

**Obr. 2.96** Máme scénu s dvanácti kvádry. Dokud nezapneme *Safe Frames*, nedovedeme určit, které objekty se vyrenderují.

**Obr. 2.97** Po zapnutí *Safe Frames* zjistíme, že z původních dvanácti objektů se vykreslí jen čtyři.

#### **2.8.3 Základy renderování**

V předchozích kapitolách jsme se naučili objekt vytvořit, modifikovat ho, aplikovat jednoduchou texturu a použít základní osvětlení. Nyní už zbývá jenom proces vykreslení neboli *Rendering*.

Abyste získali základní představu o tom, co to renderování je, vytvořte si ve výřezech několik základních objektů a světel, aktivujte *Perspective View* a klepněte na tlačítko *Quick Render* v hlavním panelu (viz Obr. 2.1), nebo použijte zkratku **SHIFT+Q**.

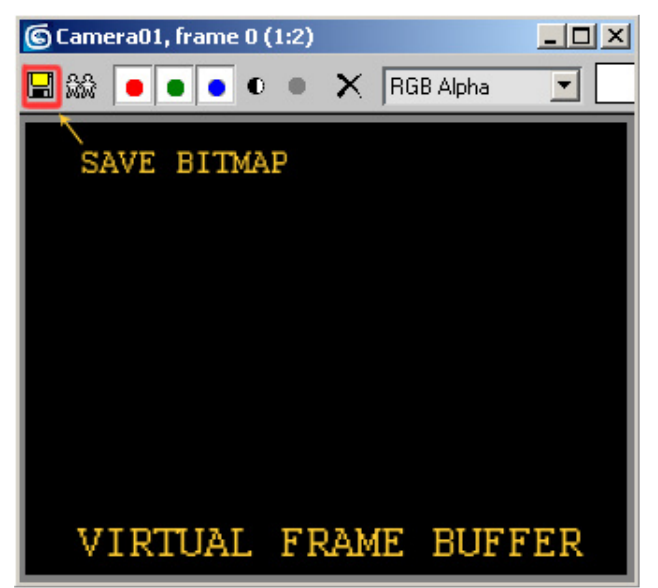

**Obr. 2.98** Po aktivaci *Quick Render* se objeví okno (tzv. *Virtual Frame Buffer*), kde se postupně vyrenderuje vaše scéna. Klepnutím na tlačítko *Save Bitmap* můžete vyrenderovaný obrázek uložit do libovolného formátu.

#### **2.8.3.1 Nastavení velikosti a kvality**

Pomocí *Quick Render* vykreslíte scénu v defaultním nastavení, což většinou není to co potřebujeme. Veškeré nastavení renderování provedeme v *Render Scene* dia-

logu (*Rendering->Render*, nebo **F10**).

Fotorealistických výstupů nedosáhnete jediným kliknutím myši. Je potřeba hodiny a hodiny zkoušet různá nastavení a dosáhnout dokonalé souhry velkého množství faktorů.

Ukážeme si jen základní nástroje nezbytné pro vyrenderování a uložení scény.

**1** – zde nastavíme výstupní velikost obrázku. Defaultně je nastavena hodnota 640 na 480. Můžete vybrat některé z přednastavených hodnot, nebo vepsat hodnoty svoje.

**2** – v *Render Output* nastavíte kam a v jakém formátu se výsledek uloží. Začněte klepnutím na tlačítko *Files* (**3**). Obrázek můžete samozřejmě uložit až po vyrenderování, přímo ve *Virtual Frame Buffer* (Obr. 2.98).

**4** – Stisknutím tlačítka *Render* vyrenderujete obrázek. Použije se vaše aktuální nastavení.

Základní vestavěný renderer v3ds Max je tzv. *Default Scanline Render*. Pokud chcete dosahovat špičkových výstupů, naučte se *Mental Ray*, nebo použijte některý z renderovacích pluginů (např. *Vray*, *Final Render*, *Brazil*,...).

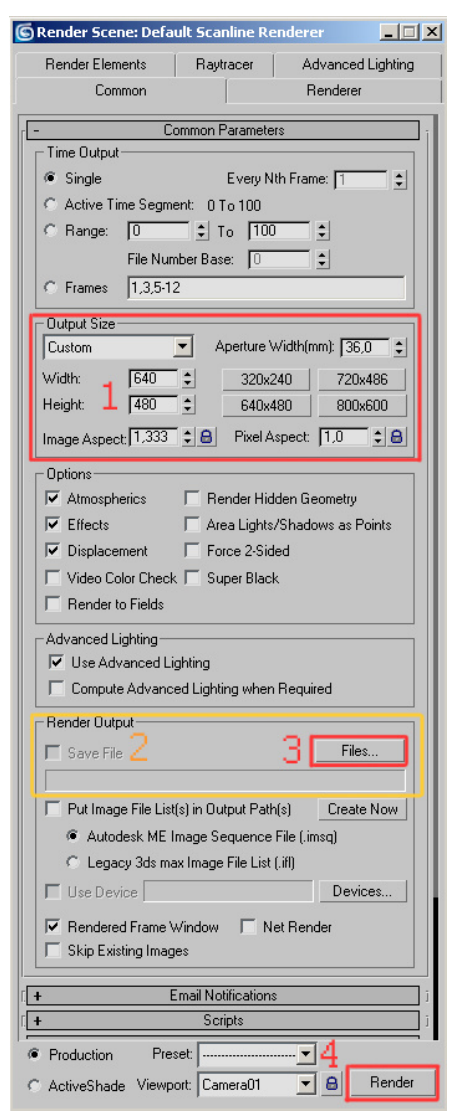

**Obr. 2.99** Render Scene Dialog.

# **3. Modelování**

3ds Max poskytuje řadu modelovacích nástrojů a metod. Modelovat lze pomocí modifikátorů, polygonálních nástrojů, křivek, NURBS (*Non Uniform Rational B-Splines*), plátů...Volba postupu závisí na konkrétní situaci a zkušenostech uživatele. Pro modelování postavy použijeme kombinaci několika různých technik. Oči a ústa vytvoříme pomocí křivek (*Spline Modeling*), zbytek hlavy pomocí *Plane Modeling*.

Kapitola 3 bude spíše popisná, než krok za krokem, proto si popisované funkce sami zkoušejte.

# **3.1 Modelovací techniky**

Zde použité techniky můžeme v zásadě rozdělit do dvou samostatných kategorií: polygonální modelování a modelování pomocí křivek (*Spline Modeling*).

## **3.1.1 Polygonal Modeling**

Výhoda polygonálního modelování spočívá v možnosti definovat hrubý objem modelu a až poté přidávat jednotlivé detaily. O hladký povrch se postarají vyhlazovací algoritmy (*Meshsmooth, Turbosmooth*).

#### **3.1.1.1 Box Modeling (Primitive Modeling)**

Jednou z hojně používaných technik polygonálního modelování je tzv. *Box Modeling.* Začneme z obyčejného kvádru, vytvoříme si základní objem a různými editacemi (řezáním, extrudováním, přesouváním vrcholů...) přidáváme detaily. Jako výchozí objekt nám může posloužit také válec či koule.

#### **3.1.1.2 Plane Modeling**

Obdoba *Box Modelingu*, výchozím objektem zde není *Box*, ale *Plane.* Výhodou této metody je možnost vytahování hran (pomocí *Shift+Move*), což urychluje vytváření nových polygonů. Nevýhodou je potřeba kvalitních referenčních materiálů a bohatých zkůšeností s modelováním, protože celkový objem modelu zde není na první pohled tolik zřetelný jako u *Box Modelingu* (kde naopak nejdříve definujeme objem a potom přidáváme detaily).

#### **3.1.2 Spline Modeling**

*Spline* je křivka, která je definována dvěma a více body v 3D prostoru. Několik křivek dohromady může tvořit povrch. Tato metoda už se dnes tolik nepoužívá, protože k vytvoření komplexních modelů je jednodušší použít polygonální modelování. Stále nám však poslouží jako jakýsi odrazový můstek pro metodu *Plane Modeling*.

## **3.2 Editable Poly**

*Editable Poly* (stejně jako *Edit Poly*) je editovatelný objekt, který umožňuje kontrolu a manipulaci se sítí objektu a to v pěti různých podúrovních: vrcholy (*Vertices*), hrany (*Edges*), ohraničení (*Borders*), plochy (*Polygons*) a prvky (*Elements*). *Editable Poly* nabízí velké množství nástrojů, které bohatě postačí k vymodelování čehokoli. Abychom se k těmto nástrojům dostali, stačí aplikovat modifikátor *Edit Poly* nebo provést operaci *Convert To: Editable Poly*.

**tip:** než provedete *Convert To: Editable Poly*, ujistěte se, že váš základní objekt (ať už je to *Box, Sphere* nebo *Cylinder*) má potřebný počet segmentů. V okamžiku, kdy z objektu bude *Editable Poly*, ztratíte možnost úpravy základních parametrů a přidávání nových segmentů bude mnohem složitější.

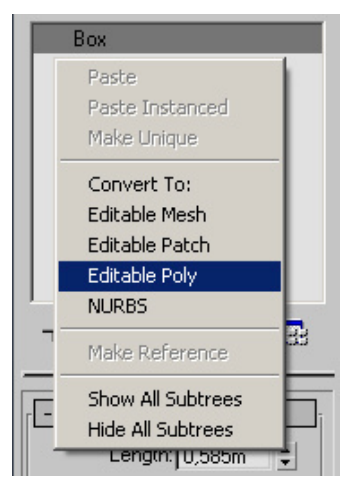

*Convert To: Editable Poly* provedeme pravým kliknutím myši na zásobník modifikátorů a výběrem *Editable Poly* ze seznamu.

V případě, že je již na objekt aplikován nějaký modifikátor (kromě *Edit Poly*), provedeme nejdříve *Collapse* zásobníku (viz 2.5.3.5.1) a teprvé poté převedeme do *Editable Poly.* 

**tip:** pokud provedeme kolaps zásobníku, objekt se většinou automaticky převede na *Editable Mesh*. S tímto objektem lze také pracovat, ale oproti *Editable Poly* máme k dispozici mnohem méně funkcí a nástrojů. Doporučuji tedy používat *Editable Poly.* 

**Obr. 3.1** Convert To: Editable Poly

Následuje popis funkcí, které jsou pro naši práci nezbytně nutné. V případě jakýchkoli nejasností a otázek se stačí podívat do uživatelské příručky (stiskem klávesy F1).

## **3.2.1 Selection Rollout**

Defaultně se (po přidání modifikátoru *Edit Poly* nebo po operaci *Convert To: Editable Poly*) nacházíme v *Object* módu, tedy v nejvyšší úrovni, kde nemáme přístup k funkcím jednotlivých podúrovní. Až **po** stisku jednoho z horních tlačítek (*Vertex, Edge,...*) získáme přístup k specifickým záložkám, které jsou popsány v dalších kapitolách (*Edit Vertices Rollout, Edit Edges Rollout,*...).

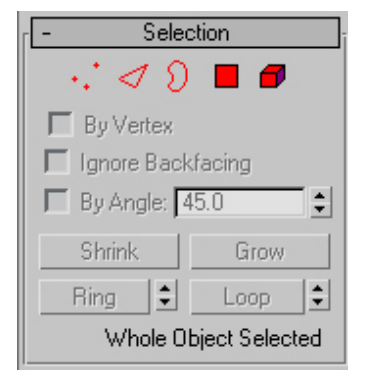

*Vertex* **–** kliknutím ve *Viewportu* můžeme označit vrcholy objektu, ktere jsou pod kurzorem, často budeme vybírat pomocí *Region Selection* (viz 2.2.2.2.3).

*Edge* - označení hran, při modelování postavy budeme při výběru hran používat nástroje *Ring* a *Loop* (viz dále).

*Border* **–** označí hrany, které představují hranici nějakého otvoru v objektu. Nám tento výběr poslouží například pro zacelení otvorů v nosních dírkách, očích či ústech.

*Polygon* – stejným způsobem označujeme i plochy, s výhodou **Obr. 3.2** Selection Rollout zde využijeme funkcí *Shrink* a *Grow* (viz dále).

**tip:** mezi podúrovněmi je výhodné přepínat pomocí klávesových zkratek (čísla 1, 2, 3, 4, 5).

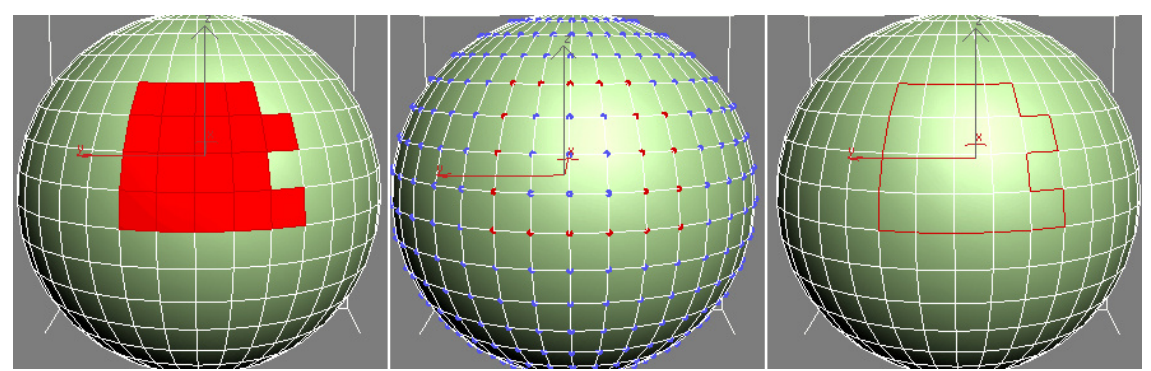

**Obr. 3.3** Příklad označených polygonů (vlevo), vrcholů (uprostřed) a hran (vpravo).

#### **3.2.1.1 Možnosti výb**ě**ru**

Velké procento práce v 3ds Max zabere vybírání a transformace jednotlivých sub-komponent. Dokonalé zvládnutí tohoto procesu ušetří velké množství času. Popišme si tedy nejpoužívanější metody a nástroje pro usnadnění výběru.

#### **3.2.1.1.1 Ignore Backfacing**

Zaškrtnutím této položky se vyvarujeme nechtěného výběru komponent, které bezprostředně nevidíme. Pokud tedy chceme označit například lidské prso, ale nechceme, aby se nám současně označila část zad, aktivujeme *Ignore Backfacing.* Plně však na tento nástroj nespoléhejte, protože občas nefunguje tak, jak byste očekávali. Vždy si raději selekci znovu ověřte!

#### **3.2.1.1.2 Shrink/Grow**

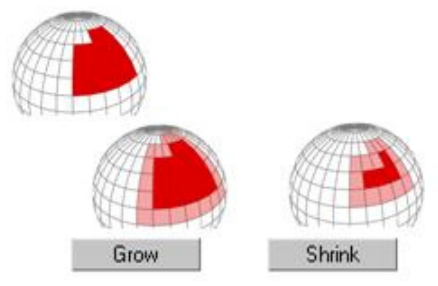

Zmenšíme nebo naopak zvětšíme výběr daných komponent ve všech směrech. Tato funkce se výborně hodí při použití *Soft Selection* a *Paint Deformation* (viz 3.2.2 a 3.2.8).

**Obr. 3.4** Použití *Shrink* a *Grow* 

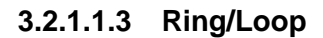

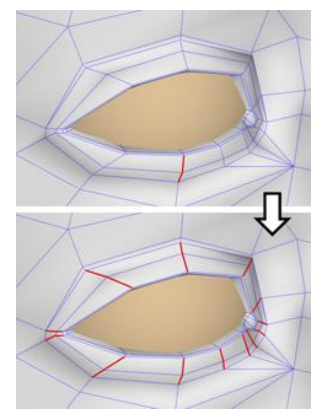

**Obr. 3.5** *Ring* expanduje vybrané hrany na všechny hrany, které jsou k původní selekci paralelní. Výborná je zde kombinace s funkcí *Connect* (viz 3.2.5), která mezi výběrem vytvoří hranu novou.

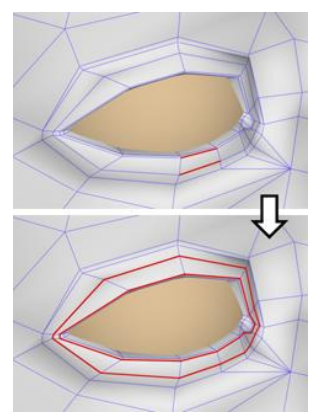

**Obr. 3.6** *Loop* se snaží rozšířit selekci tak daleko, jak jen to je možné (ve směru vybraných hran). Slouží také jako nástroj pro kontrolu *Meshflow* (viz 4.1.5.1).

#### *Ring (*i *Loop*) pracuje pouze na úrovni *Edge* a *Border*.

**tip:** užitečnou funkcí je konvertování selekce z jedné podúrovně do jiné. Při standardním přepínání mezi podúrovněmi se nám neuchovává předchozí výběr, takže pokaždé musíme provést selekci znovu. Pro zachování původní selekce s tím, že jen změníme druh podúrovně (např. z polygonů na vrcholy) stiskneme klávesu CTRL a tlačítko komponenty, na kterou chceme přejít (*Vertex*, *Edge*...).

#### **3.2.2 Soft Selection**

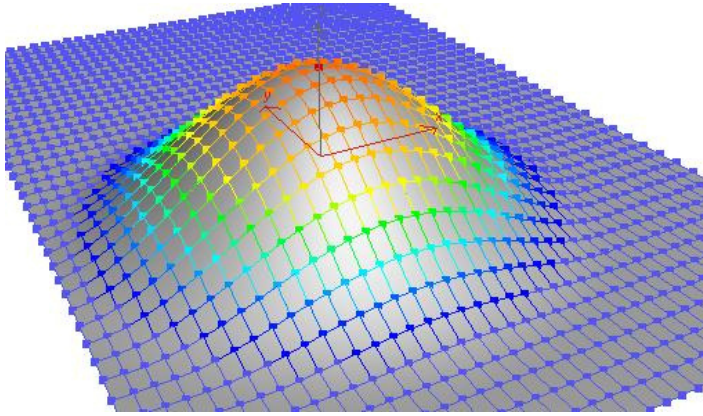

**Obr. 3.7** Jeden červený vrchol symbolizuje jedinou vybranou komponentu. Okolní barevné vrcholy naznačují, jak silně na ně bude působit transformace označeného vrcholu. Čím teplejší barva, tím silnější efekt.

*Soft Selection* zajišťuje (při transformacích) hladký přechod mezi označenými a neoznačenými komponentami. Soft selekce se výborně hodí ke globálním úpravám již hotového modelu.

Pokud budeme mít postavu vymodelovanou a chceme ji trochu zeštíhlit a upravit proporce, *Soft Selection* je pro nás ten pravý nástroj.

K nastavení soft-selekce slouží *Soft Selection Rollout.* 

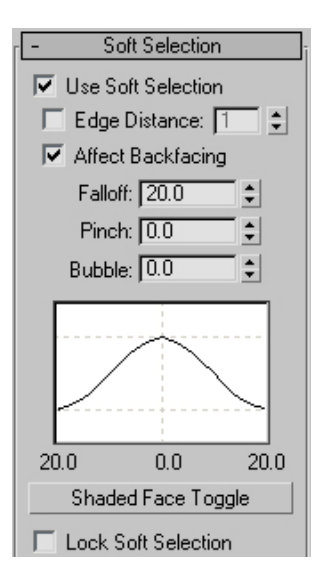

**Obr. 3.8** Soft Selection Rollout.

*Use Soft Selection* **–** zapíná a vypíná efekt soft-selekce *Edge Distance* – definuje maximální vzdálenost (v hranách!), kam až bude mít soft-selekce dosah. Tato funkce se hodí, když máme dvě rozdílné části modelu blízko sebe (ale přes hrany jsou vzdálené) a chceme manipulovat jen jednou z nich (například upravujeme podpažní jamku a nechceme, aby nám soft-selekce ovlivnila i část ruky).

*Falloff* – definuje přímou vzdálenost dosahu soft-selekce.

*Shaded Face Toggle* – zobrazuje barvy soft-selekce nejen na drátěné reprezentaci modelu, ale i na samotných plochách.

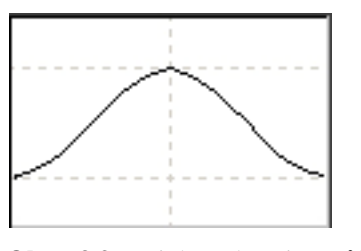

**Obr. 3.9** Křivka ukazuje průběh soft selekce, její tvar můžeme měnit pomocí *Pinch* a *Bubble* (Obr. 3.8). Většinou si ale vystačíme s výchozím nastavením.

Velmi užitečnou novinkou v 3ds Max je možnost nakreslit si soft-selekci pomocí štětce přesně tak, jak potřebujeme. Nemusíme tak spoléhat na nedostatečné nastavení průběhu křivky.

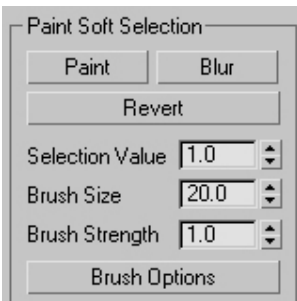

*Paint* – aktivuje možnost kreslení soft-selekce, táhnutím myši po modelu (pozor, musíte mít aktivovánu některou z podúrovní - *Vertex*, *Edge*,...) přidáváme nebo odebíráme prvky ze soft-selekce (v závislosti na nastavení dalších parametrů).

*Selection Value* – zde nastavíme sílu soft-selekce (zjednodušeně řečeno: jak teplou/studenou barvu budou mít pokreslené komponenty).

*Brush Size* – definujeme velikost štětce, rychlejší způsob je však držení CTRL+SHIFT (současně) a táhnutí levého tlačítka myši.

*Brush Strength* a *Brush Options* – viz uživatelská příručka.

**Obr. 3.10** Paint Soft Selection.

## **3.2.3 Edit Geometry Rollout**

Záložka *Edit Geometry* nabízí globální funkce pro editaci *Editable Poly* objektu a jeho podúrovní. Tlačítka, která nejsou pro daný výběr k dispozici jsou "zašedlá" a nelze je tedy použít.

U mnoha funkcí je tlačítko *Settings*, které zpřístupní další nastavení. V některých případech je jeho použití nutností (*Weld*, *Relax*,...).

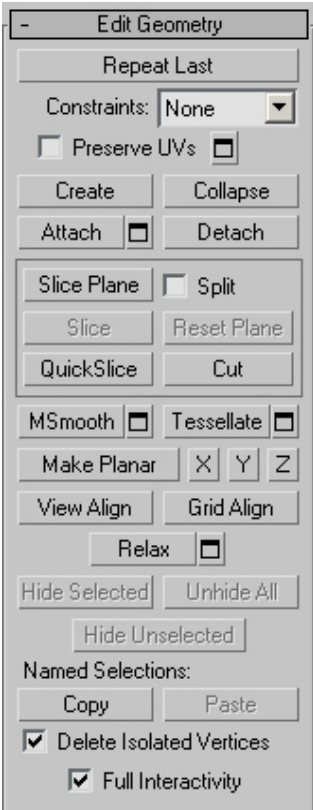

*Constraints* – v našem případě budeme často používat *Edge Constraint*, který umožní našim vrcholům (potažmo hranám) pohyb pouze po existujících hranách (*Constraints* použijeme v případě kdy chceme přesunout vrcholy a zároveň se snažíme co nejvíce zachovat původní tvar/objem).

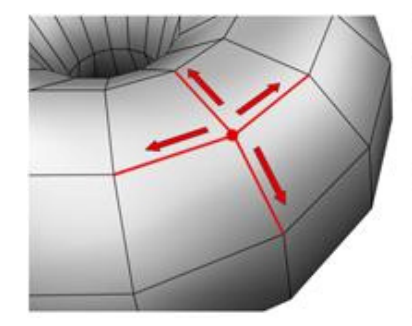

**Obr. 3.11** Možnost pohybu vrcholu při zapnutém *Edge Constraint.* 

**Obr. 3.12** Možnost pohybu vrcholu při zapnutém *Face Constraint.* 

*Create* – nový polygon můžete manuálně vytvořit klikáním na vrcholy (ve směru nebo proti směru hodinových ručiček), které budou novou plochu definovat. Polygon vytvoříte opětovným označením prvního vybraného vrcholu.

*Collapse* – spojí vybrané elementy v jeden. Tuto funkci budeme používat především při spojování vrcholů.

**Obr. 3.13** Edit Geometry Rollout

*Attach/Detach* – spojuje/odděluje označené modely nebo jejich části. Funkci *Attach* použijeme například pro spojení hlavy a trupu.

*Cut* – častý způsob vytváření nových hran. Po aktivaci tohoto nástroje stačí kliknout na místo, kde chcete řez začít, pohnout myší, kliknout znovu a takto pokračovat dokud řez neukončíme stiskem pravého tlačítka myši (viz Obr. 3.14).

**tip:** řez začínejte vždy z hrany nebo z vrcholu. V případě, že řez končíte ve vrcholu, stává se, že se vytvoří dvojitý vrchol (v takovém případě použijte operaci *Weld* nebo *Collapse*).

*Cut* funguje pouze na plochy, které jsou v daném výřezu bezprostředně viditelné. Během samotné operace už výřezem rotovat nemůžete, takže se ujistěte, že všechny plochy, které chcete řezat, jsou z daného pohledu viditelné.

Funkci *Cut* aktivujete klávesovou zkratkou **ALT+C**.

*Make Planar* –zarovná vrcholy (hrany, plochy...) do jedné roviny (koplanárně). Nastavení umožňuje zarovnání podle osy X, Y a Z. *Make Planar* použijeme v kombinaci s modifikátorem

*Symmetry* (Obr. 5.71). Budeme modelovat jen jednu půlku těla, zatímco druhou ozrcadlíme. V tomto případě bude potřeba, aby byly hraniční vrcholy ve stejné přímce.

*Relax* – vyhlazuje označené plochy (průměruje normály). Jedná se o užitečnou funkci při modelování organiky, zvláště lidských postav. Bez *Relaxu* se nám jen stěží podaří vytvořit větší vyhlazené plochy. K této funkci však budeme přistupovat spíše skrz *Paint Deformation* (viz 3.2.8).

*Hide Selected***/***Unhide All* – umožňuje skrýt/odkrýt vybrané komponenty. Pokud máme pomalejší počítač, je skrytí nepotřebných částí modelu zásadní podmínkou pro rychlou práci.

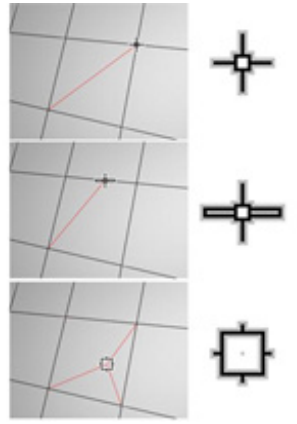

**Obr. 3.14** Řezání vrcholů (nahoře), hran (uprostřed) a ploch (dole). Nástroj *Cut* je přístupný v *Object* módu i ve všech podúrovních (*Vertices, Edges, Borders, Polygons, Elements*).

#### **3.2.4 Edit Vertices Rollout**

Obsahuje specifické nástroje pro úpravu vrcholů (*Vertices*). Záložka je přístupná pouze pokud jste na úrovni vrcholů (**1**)!

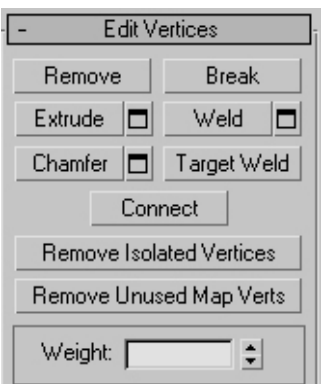

*Remove* – odstraní označené vrcholy, ale plochy zůstanou vcelku (narozdíl od použití klávesy DELETE, která vrcholy smaže a vytvoří v objektu díru).

*Weld* – spojí vybrané vrcholy k sobě, pokud jsou splněny následující podmínky: mezi vrcholy musí být hrana, vrcholy musí být do vzdálenosti nastavené ve *Weld Dialog*u (ten aktivujeme

stiskem  $\Box$  vedle tlačítka *Weld*).

**tip:** občas označte všechny vrcholy a použijte *Weld* s nejnižší možnou hodnotou (0,001). Zbavíte se tak nechtěných dvojitých vrcholů, které vznikají při řezání a po vyhlazení modelu dělají chyby.

**Obr. 3.15** Edit Vertices Rollout.

*Target Weld* – umožňuje vybrat vrchol a připojit ho k některému ze sousedních vrcholů. Opět platí podmínka, že vrcholy musí být spojeny hranou (pokud nejsou, není většinou problém je propojit funkcí *Connect*).

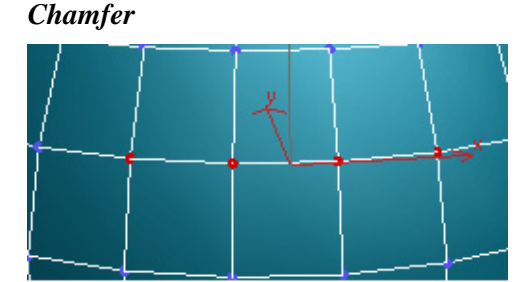

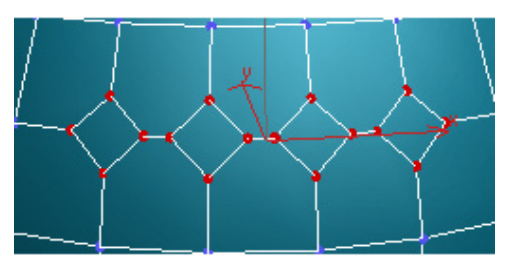

**Obr. 3.16** Před aplikací *Chamfer*. **Obr. 3.17** Po aplikaci *Chamfer.* Velikost nově vzniklých ploch závisí na nastavení hodnoty *Chamfer Amount* v *Chamfer Settings* dialogu  $\Box$ .

*Connect* **–** vytvoří novou hranu mezi vybranými vrcholy.

*Connect* neumožní, aby nová hrana křížila již existující hranu. Pokud tedy označíte všechny čtyři vrcholy jedné (čtyřhranné) plochy a použijete *Connect*, spojí se jen dva vrcholy. Pro spojení zbývajících dvou je potřeba použít nástroj *Cut*  (Obr. 3.14).

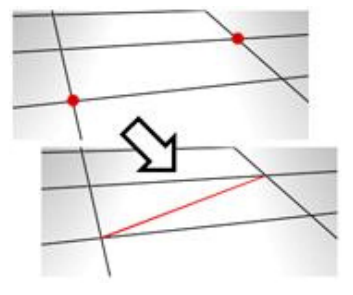

**Obr. 3.18** Příklad použití funkce *Connect*.

## **3.2.5 Edit Edges Rollout**

Obsahuje nástroje pro úpravu hran. Záložka je přístupná pouze pokud jste na úrovni hran (**2**)! *Insert Vertex* – můžete manuálně vložit vertexy na místa, kam klepnete LMB.

*Remove* – odstraní vybrané hrany. Odstranění jedné hrany má stejný efekt jako její skrytí! Vždy si tedy zkontrolujte model na úrovni vrcholů a použijte *Remove* i na nechtěné vrcholy.

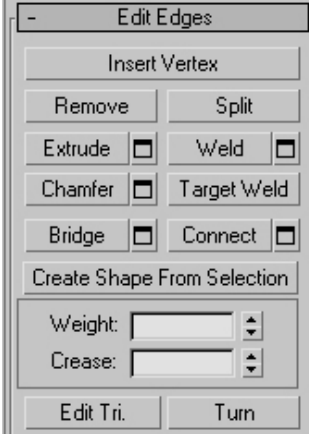

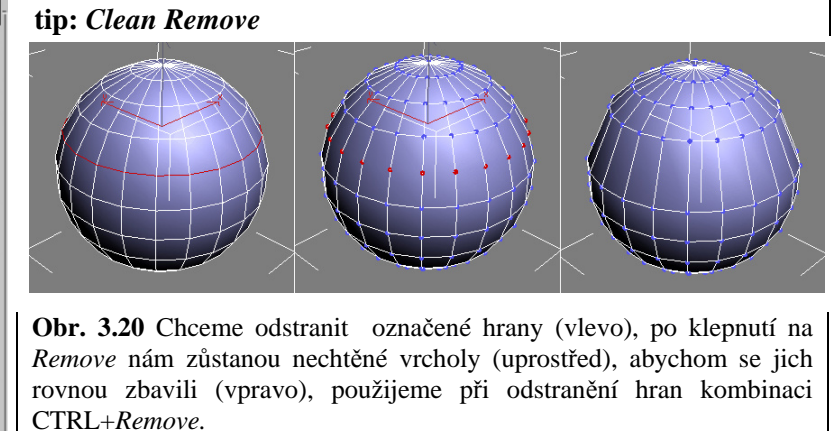

**Obr. 3.19** Edit Edges Rollout

*Extrude* – umožňuje vytáhnout ("extrudovat") hranu manuálně přímo ve výřezu. Funkci *Extrude* budeme používat především v souvislosti s plochami (*Polygon Extrusion*).

*Connect* – vytvoří nové hrany mezi dvojicemi vybraných hran.

Pro nás bude tato funkce užitečná v kombinaci s *Ring*  (Obr. 3.5). Takto přidáme potřebné detaily, aniž bychom změnili tvar původního modelu.

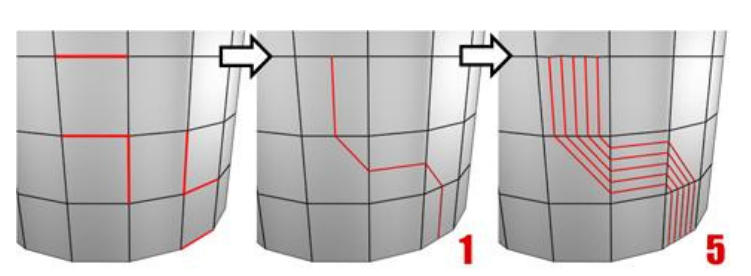

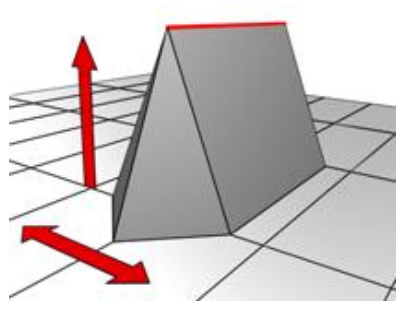

**Obr. 3.21** Při interaktivním extrudování kontrolujeme výšku pohybem myši po vertikále a základnu pohybem po horizontále.

**Obr. 3.22** Příklad použití funkce *Connect*. Vybrané hrany může spojit jednou (**1**), ale i více hranami (**5**).

*Chamfer* – funguje podobně jako *Chamfer* u vrcholů (Obr. 3.17) s tím rozdílem, že když označíme několik spojených hran dohromady, chovají se jako jedna. Tato funkce bude užitečná pro dosažení čtyřhranných polygonů na celém modelu (o důvodech *Quads* neboli čtyřhranných polygonů se dozvíte v kapitole 4.1.6).

## **3.2.6 Edit Borders Rollout**

Obsahuje nástroje pro úpravu ohraničení (*Borders*).

| <b>Edit Borders</b>         |                      |  |  |  |
|-----------------------------|----------------------|--|--|--|
| Extrude<br>п                | <b>Insert Vertex</b> |  |  |  |
| Chamfer<br>□                | Cap                  |  |  |  |
| Bridge<br>−                 | Connect<br>□         |  |  |  |
| Create Shape From Selection |                      |  |  |  |
| Weight:                     |                      |  |  |  |
| Crease:                     |                      |  |  |  |
| Edit Tri.                   | Turn                 |  |  |  |

**Obr. 3.23** Edit Borders Rollout.

*Cap* – zaceluje vybraný otvor jediným polygonem. Použití je jednoduché. Označte ohraničení a klepněte na *Cap.*  Tento nástroj použijeme například pro zacelení děr v nose nebo uších.

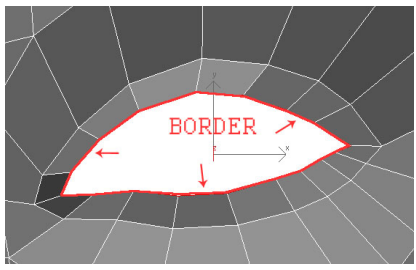

**Obr. 3.23a** Na obrázku je vyznačeno ohraničení (*Border*). V tomto případě hranice vymezuje otvor v modelu, zde je tedy možné použít nástroj *Cap*. V jiných případech to však takto být nemusí

## **3.2.7 Edit Polygons Rollout**

| Edit Polygons             |   |         |   |  |
|---------------------------|---|---------|---|--|
| <b>Insert Vertex</b>      |   |         |   |  |
| Extrude                   | □ | Outline | □ |  |
| Bevel                     | □ | Inset   | □ |  |
| Bridge                    | ▭ | Flip    |   |  |
| Hinge From Edge           |   |         | □ |  |
| Extrude Along Spline<br>□ |   |         |   |  |
| <b>Edit Triangulation</b> |   |         |   |  |
| Retriangulate             |   | Turn    |   |  |

**Obr. 3.24** Edit Polygons Rollout.

Obsahuje nástroje pro úpravu ploch. Záložka je přístupná pouze pokud jste na úrovni ploch (**4**)!

*Extrude* – vytáhne polygon ve směru jeho normály a vytvoří nové polygony, které spojují selekci s původním objektem.

Označte polygon, klepněte na *Extrude* a táhněte ve výřezu. Funkce se hodí při metodě *Box Modeling*  (viz 3.1.1.1), použijeme ji například při modelování nosu.

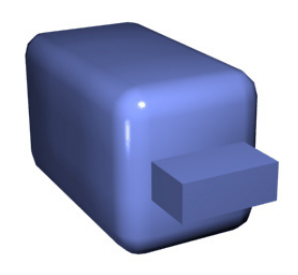

**Obr. 3.25** Polygony vytažené funkcí *Extrude*.

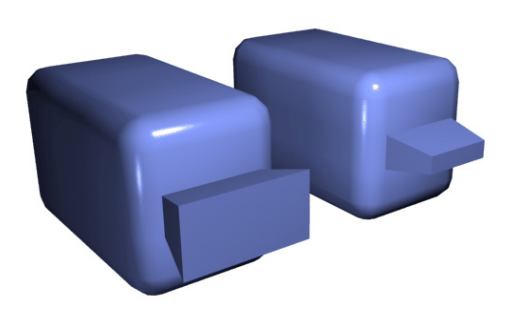

**Obr. 3.26** *Bevel* funguje obdobně jako *Extrude*, ale navíc nastavujeme velikost vytaženého polygonu.

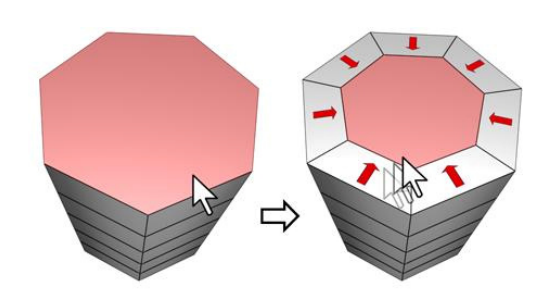

*Inset* – stejná funkčnost jako *Bevel*, ale bez nastavení výšky. Velmi užitečné pro oblasti kloubů a dalších ohybů, kde bude třeba přidat více detailu.

**Obr. 3.27** Funkce *Inset* použitá na vrchol válce.

#### **3.2.8 Paint Deformation Rollout**

Obsahuje nástroje pro přímou deformaci objektu pouhým tažením myši přes model (takzvané kreslení štětcem). Jedinou nevýhodou tohoto postupu je jeho hardwarová náročnost. Proto bude třeba ve většině případech použití vypnout modifikátor *Turbosmooth*.

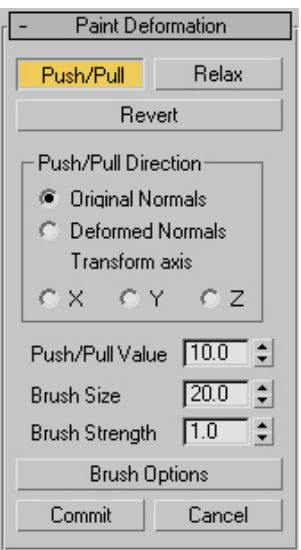

Ke všem deformacím použijeme virtuální štětec (ve výřezech se zobrazuje zeleně. K mnoha nastavením štětce se dostaneme přes *Brush Options*).

*Push/Pull* - tlačí vrcholy směrem do nebo z objektu. Funkce *Soft Selection* (viz 3.2.2) nám pro většinu případů postačí, pokud ale máte rychlý počítač, neváhejte použít právě *Push* nebo *Pull.* 

*Relax* – funguje obdobně jako *Relax* v *Edit Geometry Rollout*  (viz 3.2.3). Normalizuje vzdálenosti mezi jednotlivými vrcholy a tím celý povrch vyhladí. V kombinaci s interaktivním štětcem je tato funkce extrémně užitečná. V případě modelování lidské postavy je velmi obtížné dosáhnout hladkého vzhledu pouhou ruční transformací vrcholů. S použitím *Relax* je to však jednoduché.

Pro nastavení *Relax* nám postačí *Brush Size* (mění velikost štětce) a *Brush Strength* (ovlivňuje sílu vyhlazování).

**Obr. 3.28** PaintDeformation Rollout.

**tip:** velikost štětce můžete rychle měnit kombinací kláves CTRL+SHIFT a tažením levého tlačítka myši.

*Bevel* – první část procedury je stejná jako u *Extrude*, poté táhnutím myši nastavíme velikost nově vytaženého polygonu.

## **3.3 Editable Spline**

*Editable Spline* umožňuje kontrolu a manipulaci s křivkami a to ve třech různých podúrovních: vrcholy (*Vertices*), segmenty (*Segments*) a křivky (*Splines*). Narozdíl od *Editable Poly* máme hned po vytvoření křivky (viz 2.4.1.2) přístup ke všem funkcím (nemusíme tedy provádět operaci *Convert To: Editable Spline*).

*Editable Spline* nabízí opravdu velké množství funkcí. My se však spokojíme s naprostým minimem, protože křivky použijeme jen jako základ pro model očí a úst.

*Vertices* (vrcholy) – definují body a tečny křivky.

*Segments* (segmenty) – spojují jednotlivé vrcholy.

*Splines* (křivky) – jsou kombinací jednoho nebo více spojených segmentů (pokud tedy spojíme pomocí funkce *Attach*

## **3.3.1 Selection Rollout**

Poslouží pro přepínání mezi jednotlivými podúrovněmi.

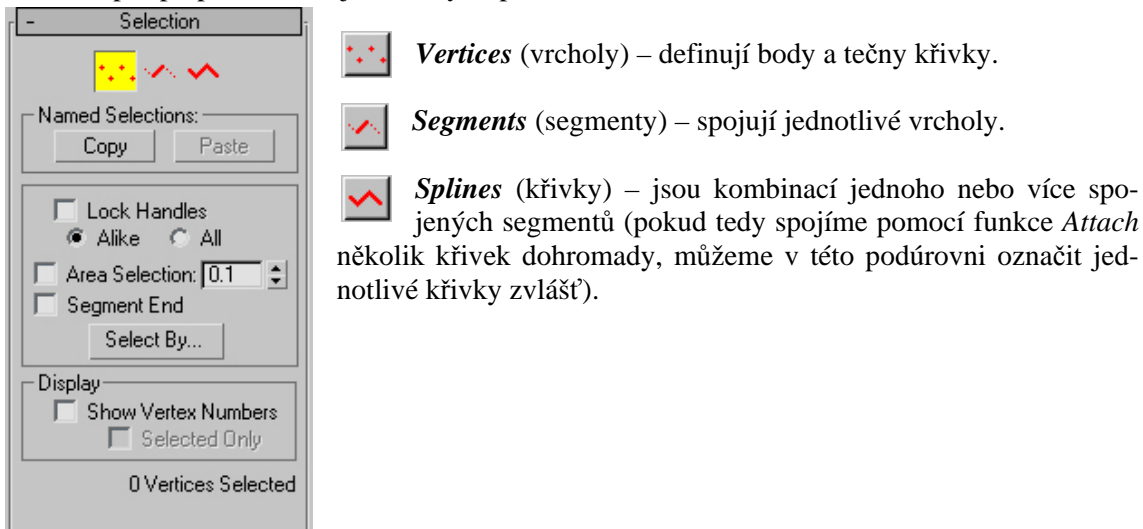

**Obr. 3.29** *Selection Rollout.* Vytvořte křivku (viz 2.4.1.2) a podúrovně si vyzkoušejte.

## **3.3.2 Geometry Rollout**

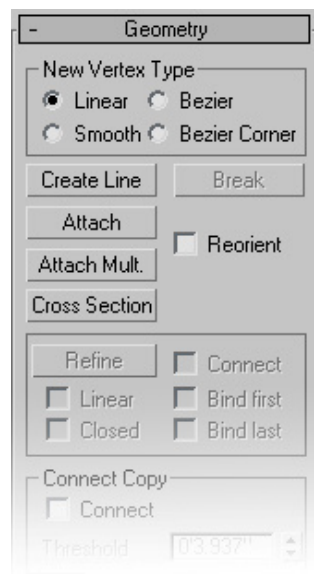

*Editable Spline* nemá (narozdíl od *Editable Poly*) záložky (*Rollouts*) pro každou komponentu zvlášť. Všechny důležité nástroje jsou obsaženy v *Geometry Rollout*. Funkce, které nejsou pro danou selekci dostupné jsou tradičně zašedlé.

Pro naši práci postačí skromný počet funkcí.

*Attach* – umožní k vybrané křivce připojit křivku jinou (v prostoru zůstanou tyto křivky stále oddělené). Označíme křivku, klepneme na *Attach* a poté na křivku, kterou chceme připojit.

Spojení křivek pro nás bude nezbytné, kvůli správnému fungování *Cross Section*.

**tip:** potřebujete-li spojit větší množství křivek současně, klepněte na *Attach Mult.*, objeví se *Select By Name* dialog (viz 2.2.2.2.2), kde mů- **Exercise II z**ete **Z** vybrat libovolný počet křivek podle jména.

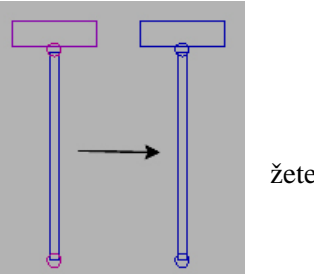

**Obr. 3.30** *Geometry Rollout.* **Obr. 3.31** Samostatné křivky (vlevo) a spojené křivky (vpravo).

*Cross Section* – funguje stejně, jako modifikátor *Cross Section*. Přídává křivkám nové segmenty (které jsou kolmé k těm původním) a formuje tak jakýsi obal. Ten později použijeme k vytvoření standardní polygonové sítě (viz *Surface* v kapitole 3.3.3).

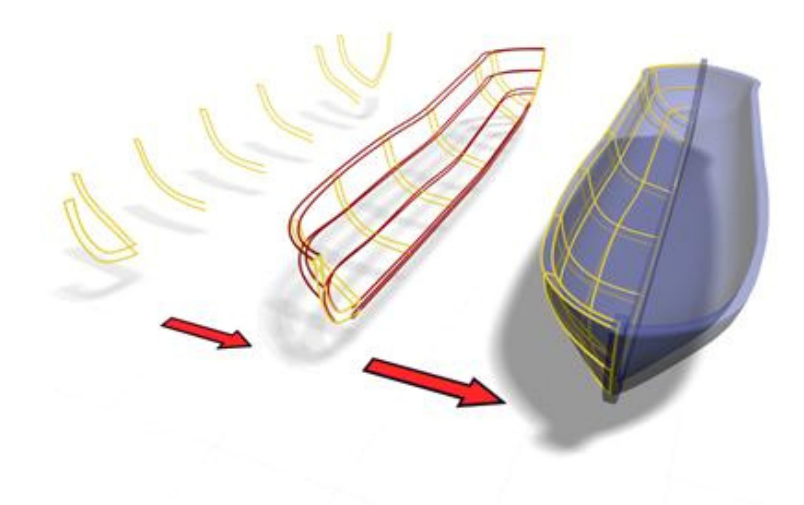

**Obr. 3.32** Příklad modelu lodě vytvořené s pomocí modifikátoru *Cross Section* aplikovaného na křivky. Pozor, křivky v tomto případě musí tvořit jediný objekt (použití *Attach*)!

*Refine* – pracuje na úrovni vrcholů a segmentů. Umožňuje vytvořit další vrcholy. Stačí klepnout na místo segmentu, kde chceme nový vrchol přidat.

**tip:** není třeba nové křivky vytvářet s přehnanou pečlivostí, protože vzniklé vrcholy lehce přesuneme (*Move*), nové vrcholy přidáme pomocí *Refine* a přebytečné vrcholy smažeme klávesou DELETE.

## **3.3.3 Modifikátory k**ř**ivek**

Stejně jako na standardní geometrii, i na křivky můžeme aplikovat modifikátory. Funkčnost *Cross Section* jsme si popsali v minulé kapitole, takže teď navážeme neméně důležitým modifikátorem *Surface*.

*Surface* – vytvoří plochu (tří- nebo čtyřhranné polygony) ze sítě křivek. Tato nově vzniklá plocha je tzv. *Patch* (druh objektu, stejně jako *Editable Poly* nebo *Editable Spline*), který převedeme na *Poly* pomocí operace *Convert To: Editable Poly* (Obr. 3.1).

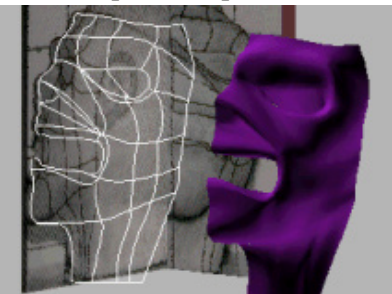

**Obr. 3.33** Příklad použití modifikátoru *Surface*.

# **4. Úvod do modelování postav**

Než se pustíte do modelování postavy, ujistěte se, že jste vše, co bylo doposud popsáno pochopili a vyzkoušeli si.

Modelování postav je velmi složitá procedura. K úspěšnému zvládnutí je potřeba osvojit si postup, který povede ke zdárnému cíli. Než se pustíme do samotného modelování, naznačím několik zásad, kterými je užitečné se řídit.

## **4.1 Obecné zásady**

## **4.1.1** Č**asté ukládání a záloha**

Nejednou se mi stalo, že jsem ztratil mnohahodinovou práci jen proto, že jsem si zapomněl soubor uložit.

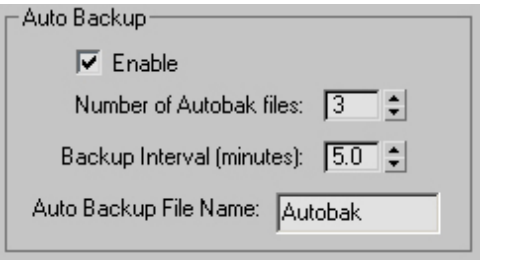

**Obr. 4.1** Abyste se vyhnuli ztrátě vaší práce, aktivujte *Auto Backup* v *Customize ->Preferences*, záložka *Files.* Hodnotu *Number of Autobak files* nastavte na maximum (tedy 9) a interval ukládání podle vašeho uvážení. Zálohované soubory se defaultně ukládají do ...\3dsmax8\Autoback\ .

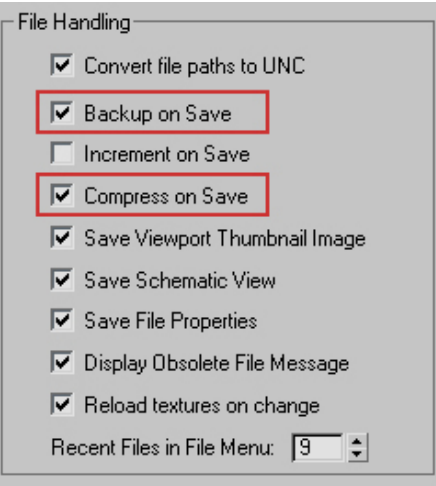

**Obr. 4.2** Ve stejné záložce (*Files*) zaškrtněte položku *Backup on Save*. Při každém uložení se tak soubor zálohuje do ...\3dsmax8\Autoback\MaxBack.bak. Pokud chcete ušetřit místo na disku pomocí bezztrátové komprese, aktivujte *Compress on Save*.

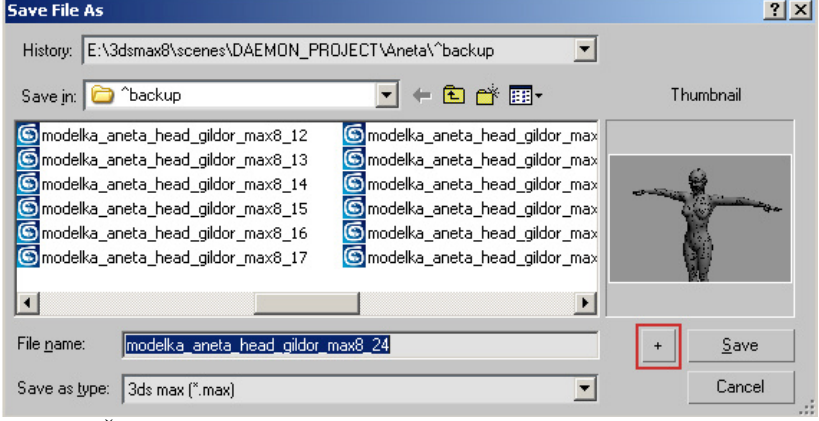

Stává se, že potřebujeme vidět starou část modelu, na které jsme pracovali dříve. Nebo s modelem experimentujeme a nechceme ztratit naši práci. Z těchto důvodů se vyplatí ukládat inkrementálně (např. Model\_01, Model\_02 a Model\_03).

**Obr. 4.3** Čísla jednotlivých souborů zadáme v *Save File As* dialogu manuálně,

nebo použijeme tlačítko  $+$ , které automaticky navýší číslo u názvu souboru o hodnotu 1. Inkrementální ukládání slouží také jako forma zálohy. Když jsme s modelem hotovi, můžeme všechny staré soubory smazat, nebo si vytvořit speciální složku, kde budeme sledovat postup naší práce.

**tip:** soubory si také můžete číslovat podle toho, kolik hodin jste na daném modelu strávili. Umožní vám to později lépe odhadnout rychlost vaší práce.

## **4.1.2 Dodržování m**ěř**ítek**

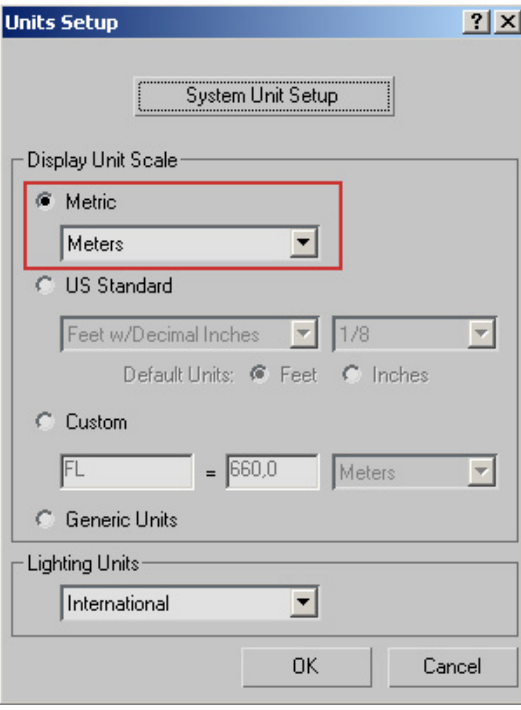

Je užitečné, aby byla postava vymodelována v určitém měřítku.

Ideální je si nastavit jednotky na centimetry nebo metry a postavu udělat stejně velikou, jako ve skutečnosti. Má to hned několik výhod.

V případě, že se na větším projektu podílí více lidí, doporučuje se, aby každý použil stejné měřítko. Ušetří se tak množství času při skládání finální scény ve které bude figurovat několik postav od různých modelářů.

Pokud chcete při renderování použít algoritmus *Radiosity* (viz 2.7.6) pro globální osvětlení (GI), tak je použití reálných měřítek modelu nezbytné.

Nastavení jednotek najdete v *Menu Bar* v položce *Customize -> Units Setup*. Zde nastavíte *Metric* a z možností vyberete metry nebo centimetry.

**Obr. 4.4** Nastavení jednotek

#### **4.1.3 Viewport Layout**

Při výchozím nastavení výřezů se nám zobrazují čtyři samostatná okna. Ve většině případů nám však postačí dvě nebo tři (pro *Side*, *Front* a *Perspective* pohled). Více se o možnostech nastavení výřezů dozvíte v kapitole 2.3.7.

#### **4.1.4 Self Illumination a transparentní materiál**

Standardní hardwarové osvětlení může být při modelování detailů povrchu matoucí. K eliminaci tohoto nedostatku si vytvoříme několik pomocných materiálů, které nám umožní nezkreslené zobrazení našeho modelu.

*Self Illumination* materiál nám veškeré stíny na objektu nahradí difúzní barvou. Uvidíme tak čistý objekt, který sám na sebe nevrhá stíny.

```
Self-Illumination
\Box Color \boxed{100} \left| \frac{1}{2} \right|
```
Do číselného pole v *Self-Illumination* slotu (který se nachází v *Blinn Basic* Parameters) stačí zadat hodnotu 100.

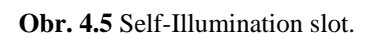

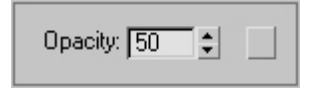

Aplikace **transparentního materiálu** nám umožní vidět skrz objekt na referenci, podle které modelujeme. Míru neprůhlednosti nastavujeme hodnotou *Opacity*.

**Obr. 4.6** *Opacity* slot.

Vytvořte materiál s hodnotou neprůhlednosti 50 a další s hodnotou 0 (v případě *Opacity* 0 uvidíme jen kontrolní vrcholy objektu, samotný model se zneviditelní).

**tip:** pro rychlé přepínání mezi průhledným a neprůhledným modelem nám poslouží funkce *See Through*, kterou aktivujeme zkratkou **ALT+X**.

Při samotném modelování tedy budeme střídavě používat defaultní materiál, *Self-Illumination*  materiál a materiály s různou neprůhledností (*Opacity*). O tom jak materiál přiřadíme modelu jsme se dozvěděli v kapitole 2.6.4.

#### **4.1.5 Modelování s ohledem na pozd**ě**jší animaci**

Nejen kvůli případné animaci postavy je třeba klást důraz na strukturu modelu.

#### **4.1.5.1 Meshflow**

Tok polygonů (způsob uspořádání hran). Hrany by měly plynout tak, aby kopírovaly svaly v těle. Způsob uspořádání polygonů má výrazný vliv jak na vyhlazený model (po použití *Turbosmooth*), tak na pozdější deformace jednotlivých partií. Při modelování postavy tedy nejde jen o samotný tvar, ale i o způsob, jakým jsou polygony uspořádány. Na správný *Meshflow* bude kladen důraz skrz celý tutoriál.

Místa, kde se při animaci tělo deformuje musí mít dostatek detailů (polygonů). U modelu hlavy se jedná se především o mimické svaly.

**tip:** *Turbosmooth* dokáže celkem dobře vyhladit i model se špatným uspořádáním hran. Na první pohled se tedy chyba v *Meshflow* nemusí projevit, ale v okamžiku, kdy budeme chtít postavu animovat, bude to představovat velký problém.

## **4.1.6** Č**ty**ř**hranné polygony (Quads)**

Vyhlazovací algoritmus nástroje *Turbosmooth* pracuje nejlépe s polygony, které mají čtyři hrany. Odstraňování problémů s polygony, které mají jiný počet hran se budeme věnovat dále.

**tip:** dosáhnout toho, aby byly všechny polygony čtyřhranné, je velmi obtížné. Proto se v některých případech tolerují i tří- a pětihranné polygony, ale pouze v místech, kde dochází k minimálním deformacím (třeba vnitřní strana stehen) nebo tam, kde není moc vidět (temeno hlavy, které zakrývají vlasy).

## **4.1.7 Modifikátor Edit Poly**

Nejenže *Edit Poly* nabízí stejnou paletu nástrojů jako *Editable Poly*, ale má navíc jednu velkou výhodu- **je to modifikátor!** Můžeme jej dle libosti zapínat, vypínat a měnit jeho pozici

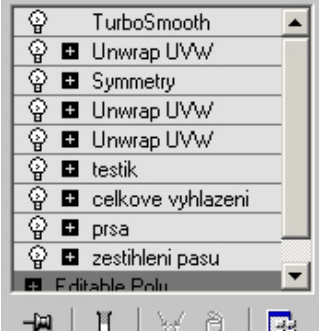

v zásobníku. Ideálně se tak hodí pro ladění detailů a testování *Meshflow*. Aplikujeme *Edit Poly*, uděláme změnu a střídavým zapínáním a vypínáním modifikátoru (viz 2.5.3.1) uvidíme, jaký dopad měla úprava. Když jsme se změnou spokojeni, provedeme kolaps *Edit Poly* do základní úrovně (Obr. 3.1), pokud spokojeni nejsme, jednoduše modifikátor smažeme a pokračujeme dále.

**tip:** v případě použití několika *Edit Poly* současně je dobré si modifikátory pojmenovat tak, abyste poznali, pro jakou změnu byly použity.

**Obr. 4.7** Příklad zásobníku modifikátorů s několika různě pojmenovanými modifikátory *Edit Poly*.

# **4.2 Referen**č**ní materiály**

Jedním z předpokladů rychlého a kvalitního modelování je použití vhodných referenčních materiálů. Ideální jsou fotky ve vysokém rozlišení nebo kvalitní konceptuální kresby. V našem případě použijeme již připravené fotky, které byly vytvořeny s ohledem na potřeby 3D modelářů. Pokud si budete referenční materiály vytvářet sami, říďte se následujícími pravidly:

- 1) Jako minimum budete potřebovat pohled zepředu (*Front*) a ze strany (*Side*), ideální je mít zvlášť fotky hlavy a celého těla.
- 2) *Side* a *Front* fotografie slouží jako přímá pomůcka pro modelování ve výřezech (*Viewports*). Často ale narazíte na problémovou partii, kde vám tyto dva pohledy nepostačí. Je proto dobré mít danou osobu nafocenou ze všech možných stran a úhlů. Mějte tyto fotografie otevřené současně s 3ds Max a průběžně kontrolujte, zda je váš model korektní i při pohledu z netradičního úhlu.
- 3) *Side* a *Front* fotografie musí být vůči sobě zarovnané (špička nosu ve *Front* pohledu musí být ve stejné výšce jako špička nosu v *Side* pohledu, atd.). Pečlivě si proto jednotlivé pohledy porovnejte (ve Photoshopu použitím nástroje *Rulers-* **CTRL+R**). Pokud v této fázi odvedete dobrou práci, ušetříte si později velké množství času.
- 4) Fotky pořizujte ze stativu. Abyste co nejvíce eliminovali nechtěný vliv perspektivy, foťte z co největší vzdálenosti a s maximálním zoomem. **Perspektivy v referen**č**ních fotografiích se bohužel nelze zcela zbavit, proto je pot**ř**eba s tímto faktem p**ř**i modelování po**č**ítat a domýšlet si, jak by to m**ě**lo správn**ě **vypadat. Zde už záleží** č**ist**ě **na zkušenostech modelá**ř**e.**
- 5) Platí jednoduchá rovnice. Čím vyšší rozlišení fotek, tím lépe. Nejen kvůli pohodlnější práci v 3ds Max, ale i pro pozdější použití referenčních materiálů k vytvoření textur.

Dobré referenční materiály můžete nalézt na stránce: http://www.3d.sk

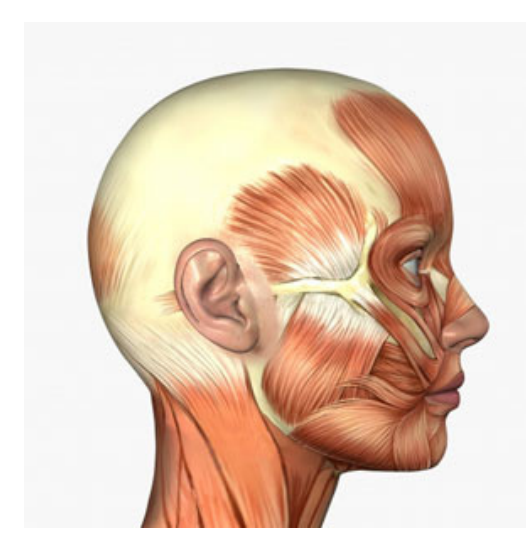

## **4.3 Anatomická studie**

Fotky jsou k zachycení povrchu modelu dobré a pokud jste zkušení modeláři, budete podle nich schopni daný povrch přesně reprodukovat. Je však užitečné vědět, co se děje pod kůží a co ovlivňuje její tvar. V případě méně kvalitních referenčních materiálů můžete oblasti, ve kterých si nejste jisti, vymodelovat podle anatomické příručky. Znalost lidské anatomie vám také umožní porozumět správnému *Meshflow* (viz 4.1.5.1).

Základní informace a obrázky k lidské anatomii jsou dostupné na: http://www.fineart.sk

Několik kvalitních knížek o anatomii:

**Gottfried Bammes** - *Der nackte Mensch*, VEB Verlag der Kunst, Dresden, 1982.

**Sarah Simblet** - *Anatomy for the Artists*, DK Publishing, Inc., New York, 2001.

**Obr. 4.8** Rozmístění svalů na hlavě. **Josef Zrzavý** – Anatomie pro výtvarníky, Aventinum, Praha 1996.

#### **4.4 Techniky použité v této metodice**

Jednotlivé nástroje a jejich funkčnost jsme si již popsali. Jak ale bude modelování postavy probíhat? Naznačíme si ve zkratce postup a pak si v jednotlivých kapitolách vysvětlíme detaily.

Celý proces probíhá tak, že si vytvoříme *Low-polygon* model, tedy takový model, který má co nejméně ploch, aby byla jeho editace co nejrychlejší (ale zároveň má dostatek polygonů, aby byly detaily i po vyhlazení čitelné). Aplikujeme modifikátor *Turbosmooth* a upravujeme základní *Low-polygon* model, přičemž stále vidíme, jak bude výsledný vyhlazený objekt vypadat.

Po celou dobu tvorby využíváme možnosti ovládat vyhlazený model pomocí kontrolních bodů *Low-polygon* sítě (*Control Cage*).

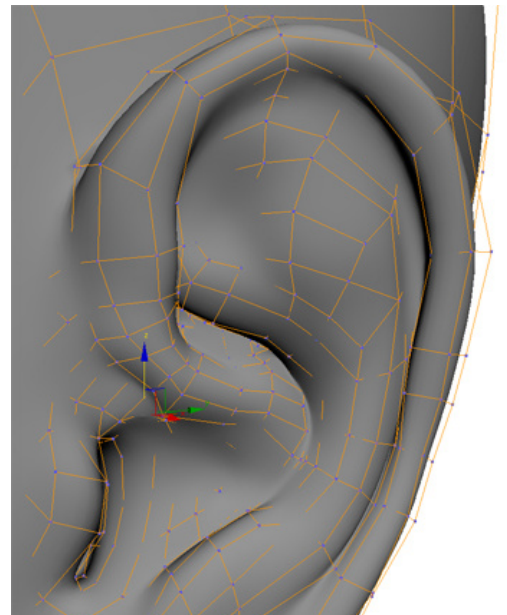

Oranžové čáry na Obr. 4.9 reprezentují hrany kontrolní sítě.

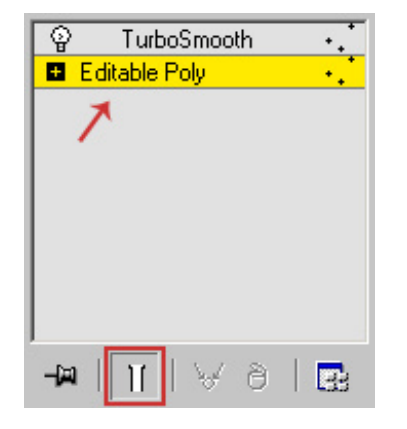

**Obr. 4.10** Přístup ke *Control Cage* získáme úpravou spodní vrstvy *Editable Poly* při zapnutém modifikátoru *Turbosmooth* (a *Show End Result*).

**Obr. 4.9** Příklad použití kontrolní sítě (*Control Cage*).

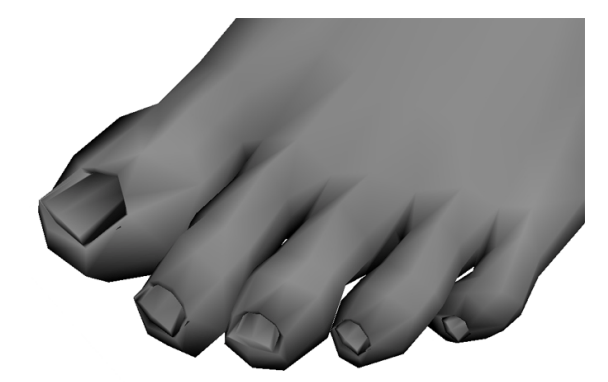

**Obr. 4.11** Low-polygon verze modelu před aplikováním modifikátoru *Turbosmooth*.

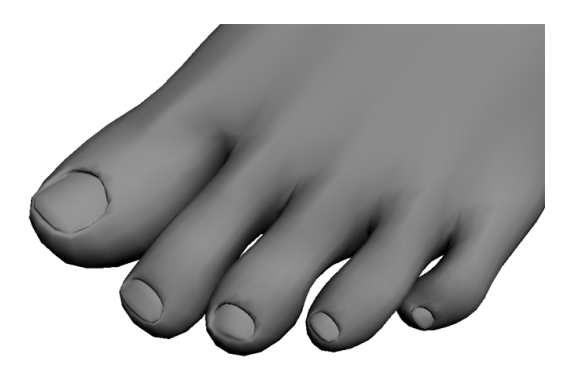

**Obr. 4.12** Po aplikaci *Turbosmooth*.

**tip:** modelování se zapnutým modifikátorem *Turbosmooth* je hardwarově velmi náročné. Pro rychlejší práci můžete jednotlivé části modelu skrýt (viz 6.3.1.3).

Další možností jak si urychlit práci je použití *Show end result* (pod historií zásobníku).

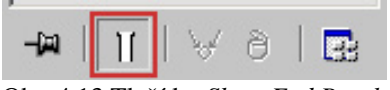

Obr. 4.13 Tlačítko *Show End Result*.

Upravujete *Low-polygon* síť a v okamžiku, kdy chcete vidět výsledný efekt změny na vyhlazeném modelu, stisknete *Show End Result* (doporučuji nastavit klávesovou zkratku).

# **5. Modelování hlavy**

Na modelu hlavy si ukážeme všechny běžné techniky modelování, pomocí kterých můžete vytvořit prakticky cokoli.

# **5.1 Zásady modelování hlavy**

Už v kapitole 4.1.5.1 jsme se dozvěděli o *Meshflow*. U hlavy musíme být zvlášť pečliví, protože způsob uspořádání hran bude mít zásadní vliv na případnou animaci mimických svalů.

Nikdy se nám nepodaří přesně srovnat fotky bočního a předního pohledu. Proto si jeden z těchto pohledů vybereme jako hlavní a podle něho uděláme části, ve kterých dochází k nesrovnalostem.

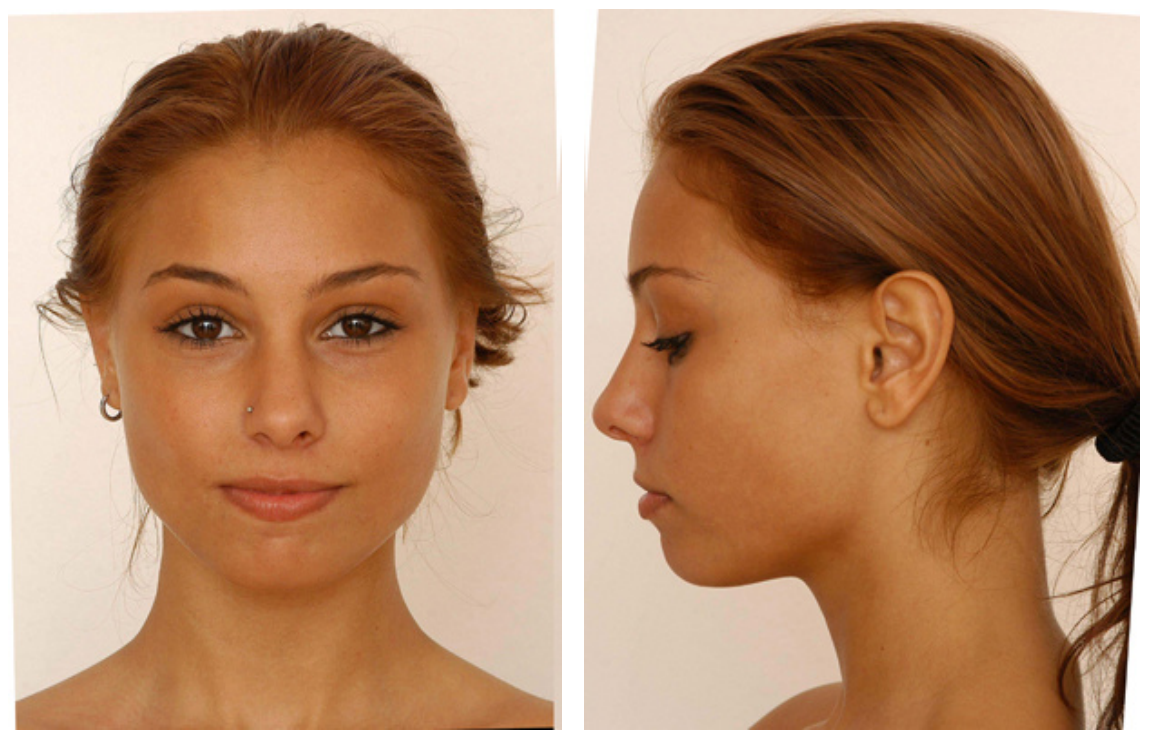

**Obr. 5.1** K vymodelování hlavy použijeme fotky z předního a bočního pohledu. Je dobré pořizovat fotky v co nejvyšším rozlišení, budou se z nich později lépe vytvářet textury.

## **5.2 Image Planes**

Ve výřezech vytvořte dvě k sobě kolmé plochy (Plane) a pojmenujte je *Front* a *Side*.

Ujistěte se, že *Front* je přesně v počátku soustavy souřadnic (bod 0,0,0, tzn. osa bude procházet středem obrázku), bude to jednodušší při použití modifikátoru *Symmetry* (Obr. 5.68).

Délku i šířku ploch (*Length* a *Width*) nastavte podle reálného rozlišení fotek (pokud má fotka rozlišení 1529x1990, nastavíme *Length* 1,99m a *Width* 1,529m).

Zatím není potřeba modelovat v reálném měřítku, to opravíme později.

 $7100$ r front Modifier List DeleteMesh F dit Mesh F dit Polu Evhud Face Extrude Normal  $\mathbf{H} \mathbin{\|} \mathbf{I} \mathbin{\|} \mathbin{\|} \mathbf{H} \mathbin{\|} \mathbin{\|} \mathbf{H}$ Parameters Length: 1.99m  $\div$ Width: 1,529m

**Obr. 5.2** Nastavení *Length* a *Width* pro přední pohled.

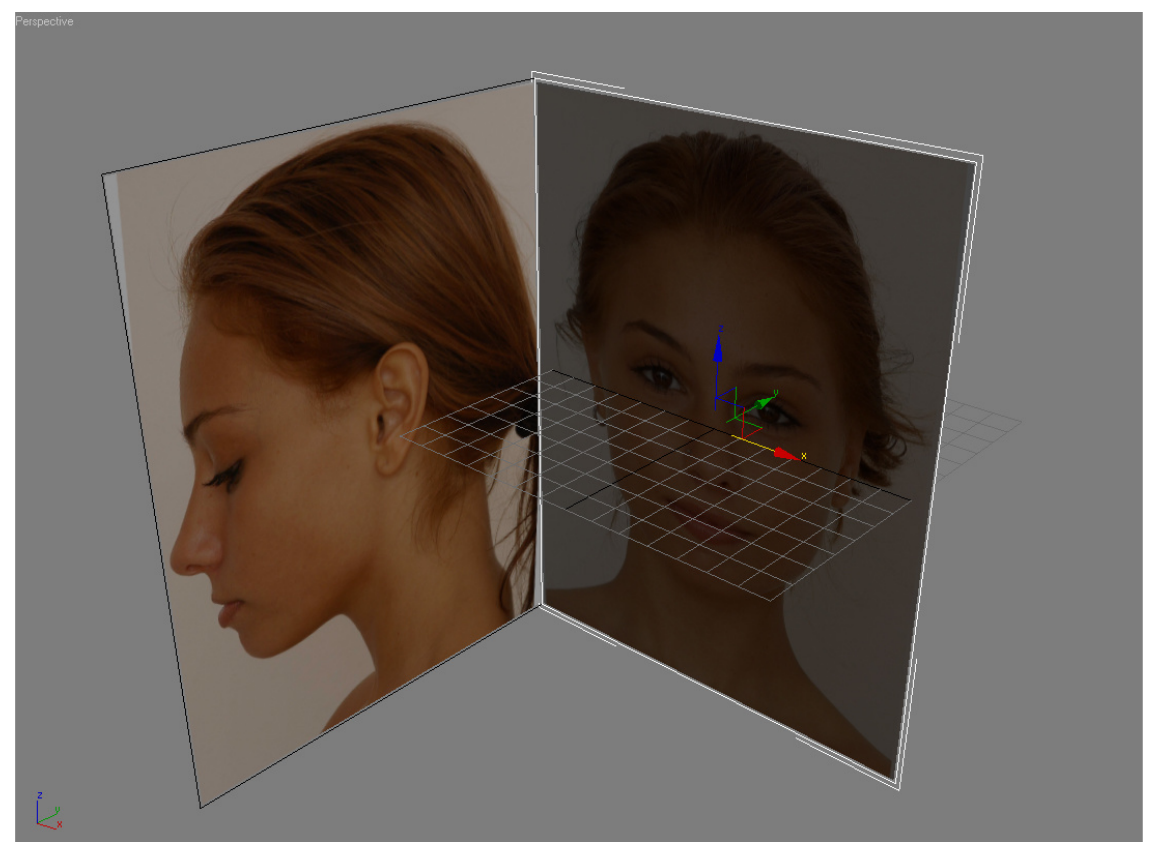

**Obr. 5.3** Na vytvořené plochy aplikujte fotky hlav zepředu a zboku (viz 2.6.4).

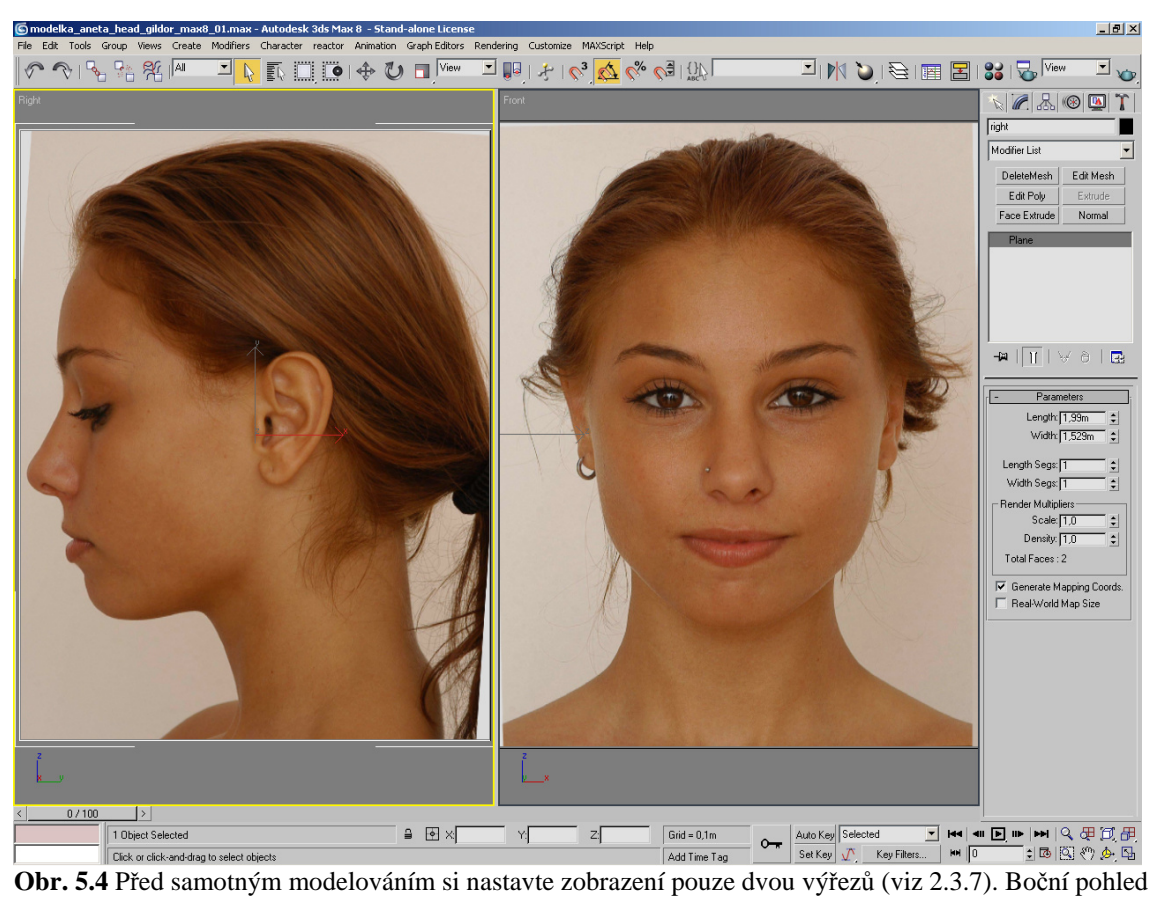

je v tomto případě *Right* **V***iew*, nikoli *Left* (!). Pro výběr pohledu stiskněte klávesu **V** (viz Obr. 2.23).

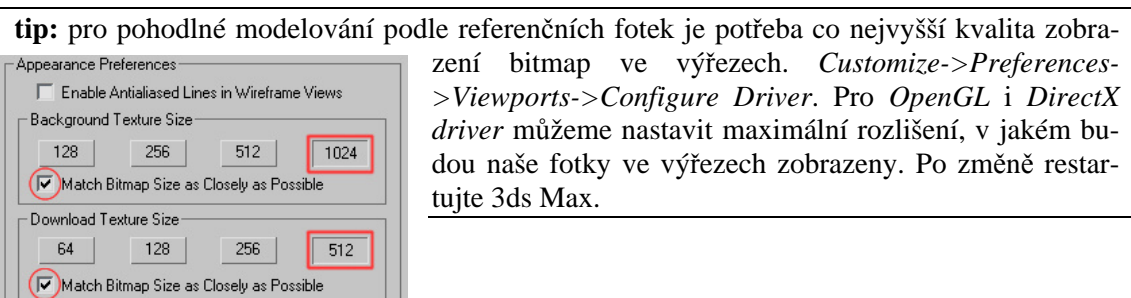

**Obr. 5.5** V části *Appearance Preferences* nastavte číselné hodnoty na maximum a zaškrtněte *Match Bitmap Size as Closely as Possible*.

# **5.3 Hrubý model hlavy**

Model hlavy začneme vytvořením křivky pro oko (použijeme objekt *Line* viz 2.4.1.2).

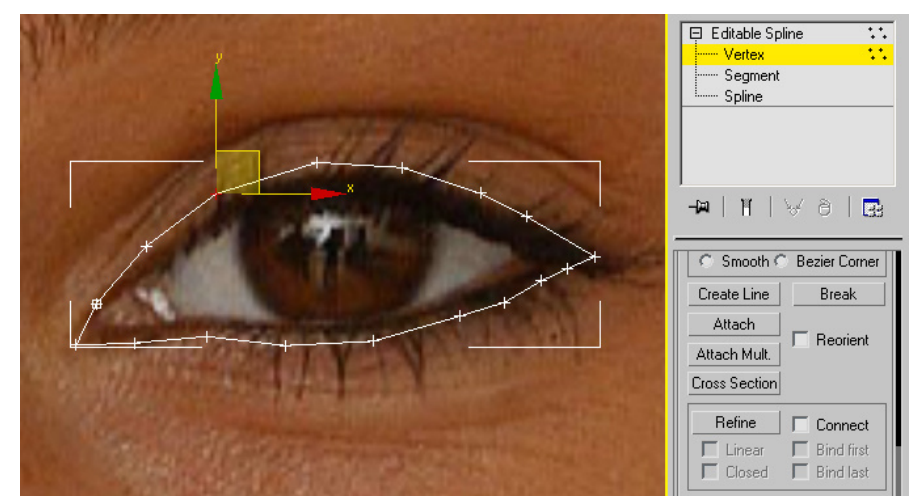

**Obr. 5.6** Ze začátku je lepší zvolit menší počet vrcholů, další detaily můžeme přidávat později (abyste se vyhnuli problémům při dalších ukázkách, vytvořte 17 vrcholů).

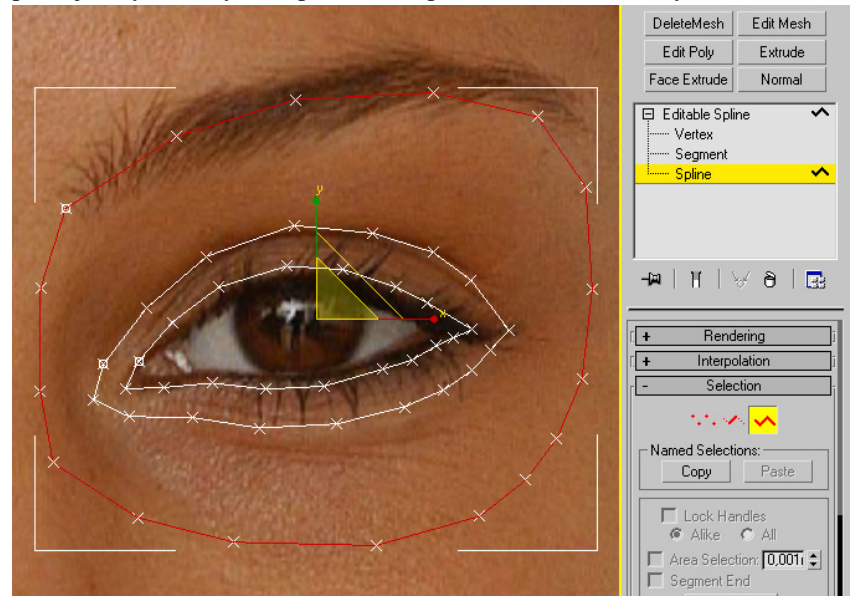

**Obr. 5.7** Označte nově vytvořenou křivku (Obr. 5.6) v podobjektu *Spline*. **SHIFT+SCALE** a tažením ji dvakrát zkopírujte. Jednotlivé vrcholy přesuňte tak, aby lépe kopírovaly tvar obočí.

Pomocí nástroje *Cross Section* spojíme jednotlivé segmenty křivek a připravíme je tak na modifikátor *Surface*.

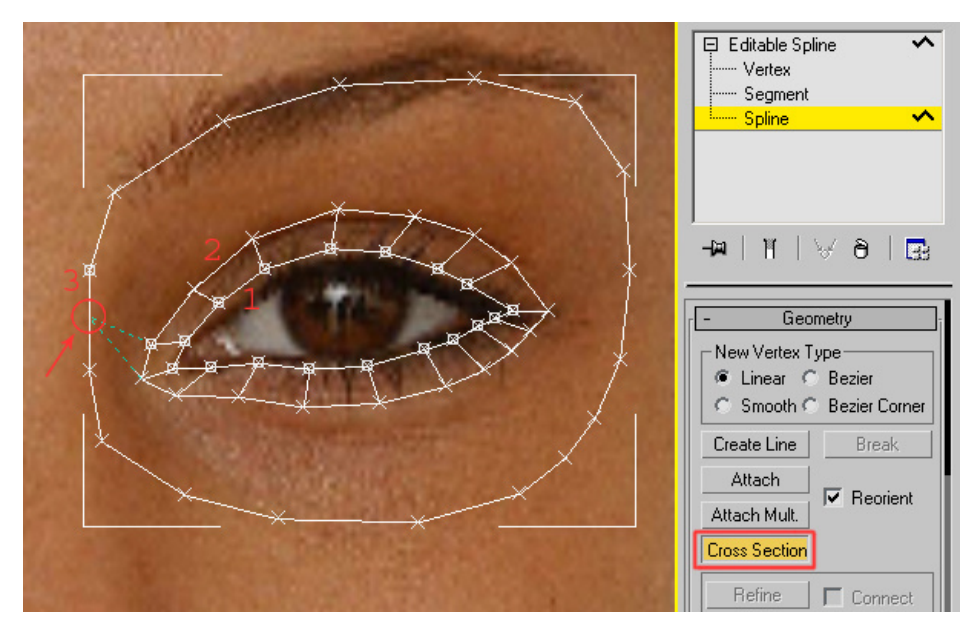

**Obr. 5.8** Aktivujte *Cross Section* a označujte jednotlivé křivky v pořadí zevnitř ven (1, 2, 3). Nástroj ukončete RMB.

Mezi jednotlivými vrcholy nám vznikly nové segmenty, které vytváří pomocnou síť. Tuto síť nyní převedeme na polygony.

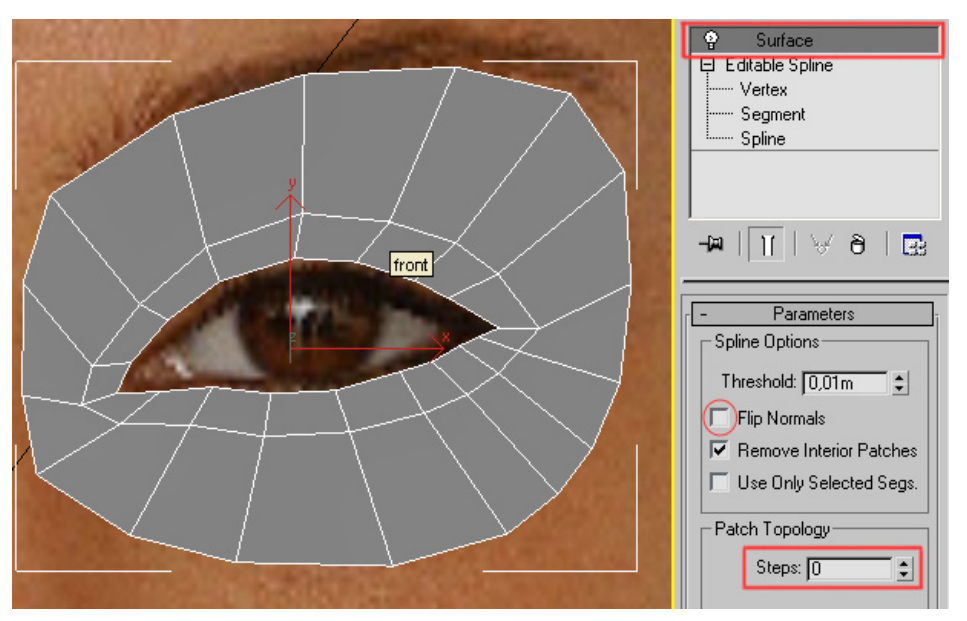

**Obr. 5.9** Aplikujte modifikátor *Surface* a nastavte *Patch Topology* na 0. V případě, že se povrch nezobrazí správně (musí být ve *Front* pohledu viditelný), zaškrtněte *Flip Normals* (Pokud vznikne jakýkoli problém, nastavte *Threshold* na 0,0).

Provedeme operaci *Convert To: Editable Poly* (Obr. 3.1).

Po kolapsu zásobníku se objekt automaticky převede na *Editable Patch*, je potřeba ho dodatečně převést na *Editable Poly*.

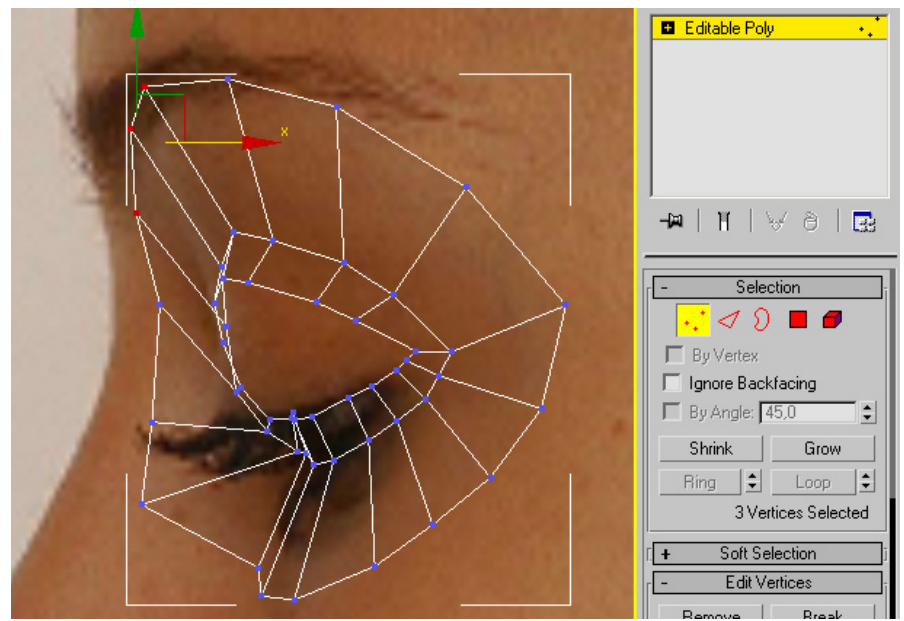

**Obr. 5.10** V bočním pohledu upravte pozici vrcholů tak, aby odpovídaly fotce na pozadí. Celý objekt je samozřejmě potřeba přesunout, aby seděl jak v bočním, tak v předním pohledu.

V této fázi musíme vyřešit několik problémů. V bočním pohledu není oblast očí zcela jednoznačná a dobře viditelná. Je potřeba si zde hodně domýšlet. Podívejte se i na jiné fotografie a pracujte podle nich. Při umisťování každého vrcholu kontrolujte oba výřezy (*Front* a *Right*) a ujistěte se, že vrchol na dané místo skutečně patří.

Základní kostra modelu by měla mít méně polygonů, protože je rychlejší transformovat malý počet vrcholů. Přidávat detaily budeme později.

**tip:** teď je okamžik využít materiály s různou průhledností (a zkratku **ALT+X**), abychom při transformacích vrcholů neustále viděli fotku na pozadí a mohli podle ní pracovat.

**tip:** většina začátečníků tráví v raných fázích modelování zbytečně velké množství času přesným umisťováním vertexů. Je to ztráta času, protože se pozice vrcholů v průběhu modelování několikrát změní a budou se muset přizpůsobit modifikátoru *Turbosmooth*. Zaměřte se proto ze začátku spíše na správné Meshflow, než na precizní umistění vrcholů. Až bude model "finálně" hotov, upravíme pozice vrcholů pomocí globálních nástrojů (jako *Relax* nebo *Paint Deformation*).

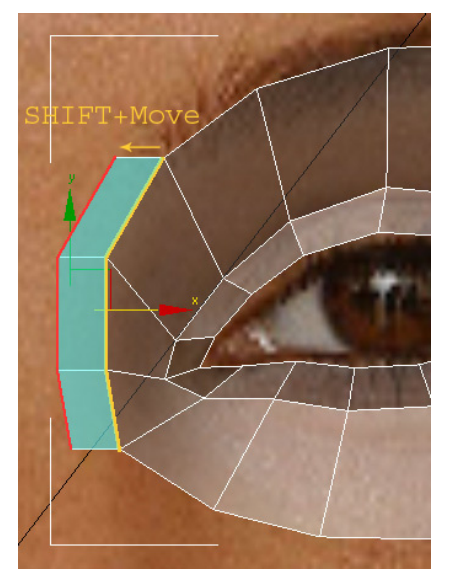

V modelování pokračujeme vytvářením nových ploch kopírováním vybraných hran. Tato metoda bude v našem případě nejčastější, protože je velmi rychlá a umožňuje plnou kontrolu nad každým nově vzniklým polygonem.

Nové plochy budeme vytvářet pomocí SHIFT+MOVE nebo SHIFT+SCALE.

Při úpravách modelu přepínejte mezi jednotlivými podúrovněmi a upravujte na té podúrovní, na které je to momentálně nejjednodušší. K samotným transformacím nepoužívejte jenom *Move,* ale i *Rotate* a *Scale*.

**Obr. 5.11** Označte hrany, které chcete kopírovat (na Obr. vyznačeny žlutou barvou) a pomocí **SHIFT+MOVE** (ve směru osy X) vytvořte nové plochy (na Obr. modře).

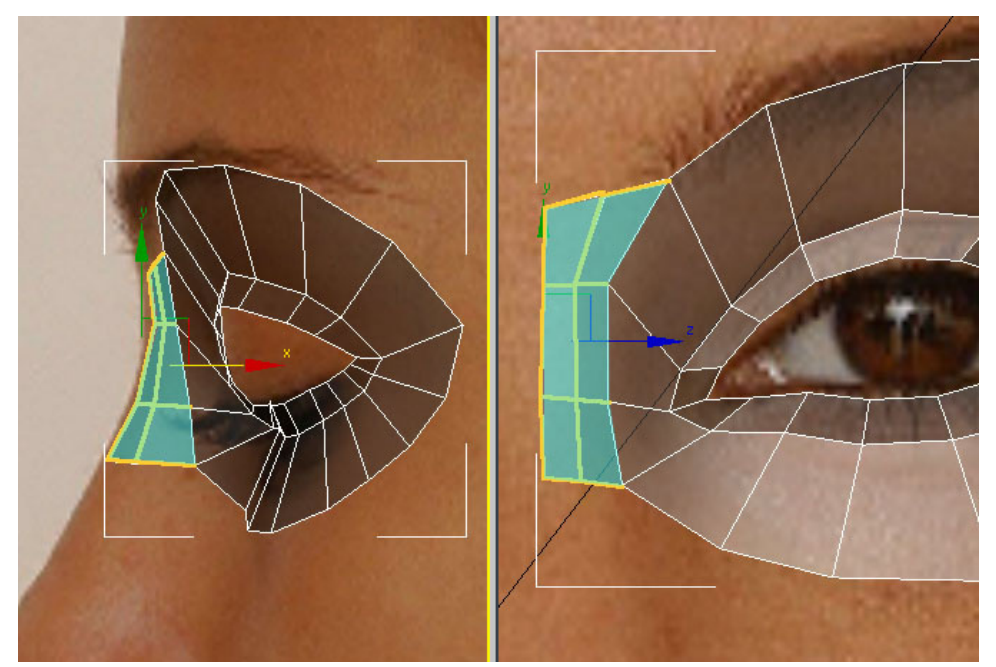

**Obr. 5.12** Metodou SHIFT+MOVE vytvořte další plochy, které budou definovat kořen nosu.

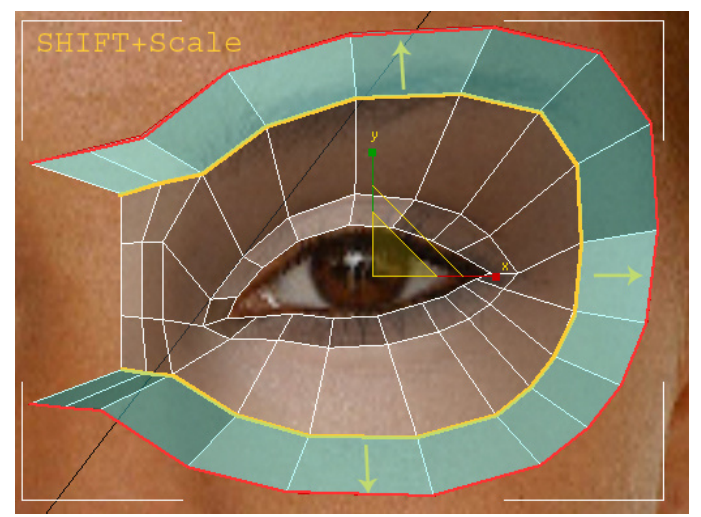

**Obr. 5.13** Označte hrany (na Obr. žlutě) a použijte SHIFT+SCALE.

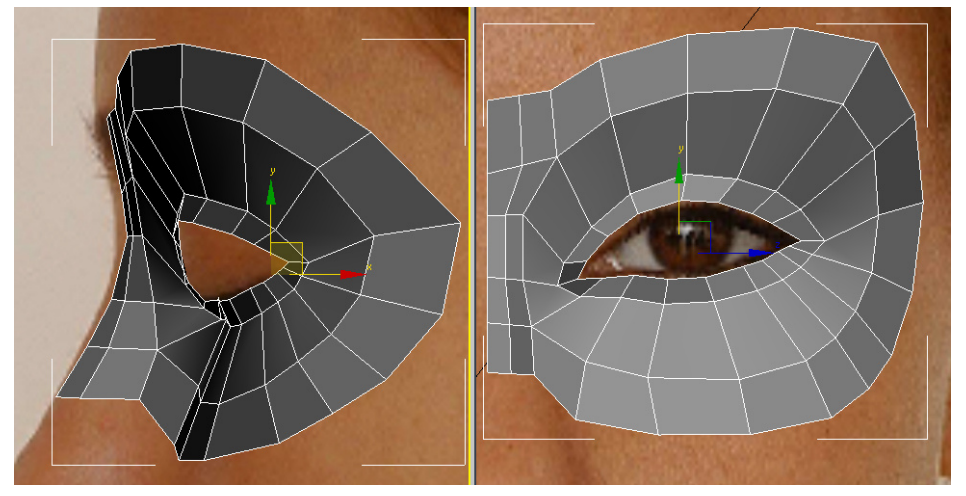

Obr. 5.14 Nově vytvořené hrany opět přesuneme do "přibližně" správných pozic.

**tip:** vždy, když vytvoříte novou sadu ploch, dejte si chvíli práci s přibližným uspořádáním a umístěním vrcholů (**p**ř**ibližným, nikoli precizním**). Je neekonomické vytvořit velké množství nových ploch a pak se snažit všechny naráz správně umístit.

**tip:** málokdy se podaří boční pohled vyfotit tak, aby byl přesný a nešlo vidět třeba kousek druhého obočí. Proto se referenčními fotkami neřiďte úplně stoprocentně, ale domýšlejte si, jak by reference vypadaly v ideálním případě.

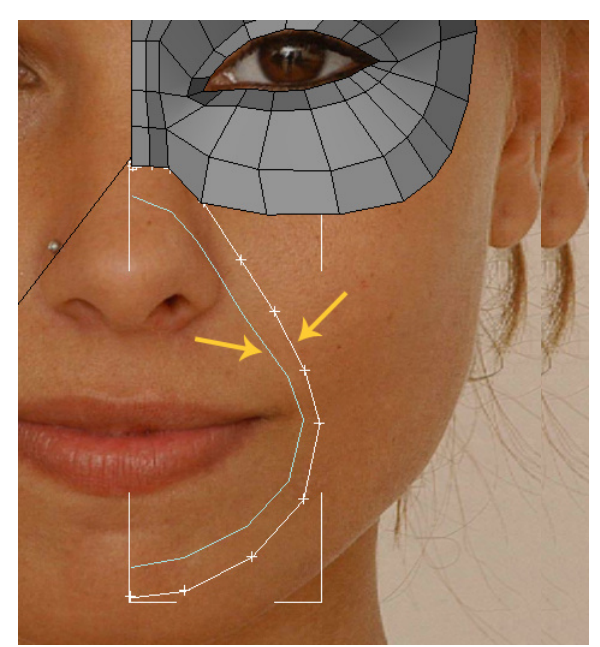

Protože ke kopii druhé části těla použijeme *Symmetry* (Obr. 5.68), zarovnávejte nejlevější hrany přesně na osu Y (respektive X-ová souřadnice v *Tranform Type-In* dialogu (viz Obr. 5.15) bude nulová.

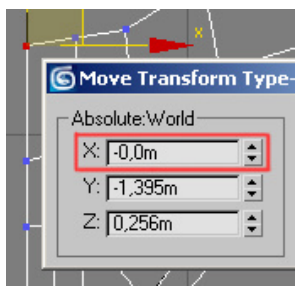

**Obr. 5.15** *Transform Type-In*  dialog pro jeden z hraničních vertexů.

**Obr. 5.16** Vytvořte dvě nové křivky, které kopírují obličejové svaly a vedou k bradě. Začátek i konec by měl být na ose Y a počet vrcholů bude u obou křivek stejný.

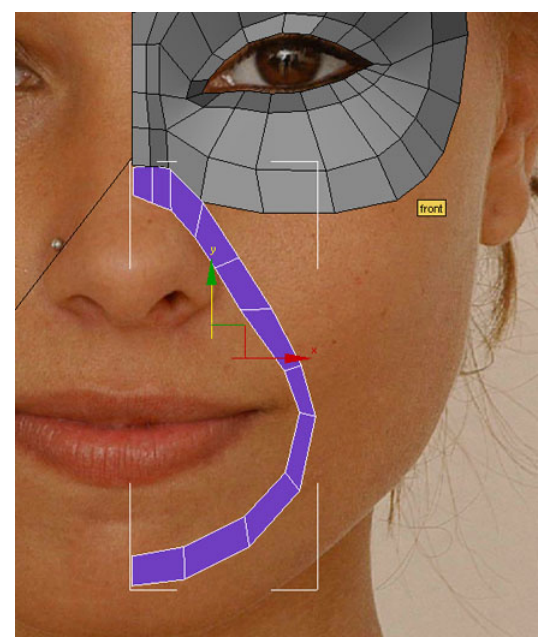

**Obr. 5.17** Křivky spojte dohromady pomocí *Attach* (viz 3.3.2), použijte opět *Cross Section* (Obr. 5.8) a modifikátor *Surface* (Obr. 5.9) a objekt převeďte na *Editable Poly* (Obr. 3.1).

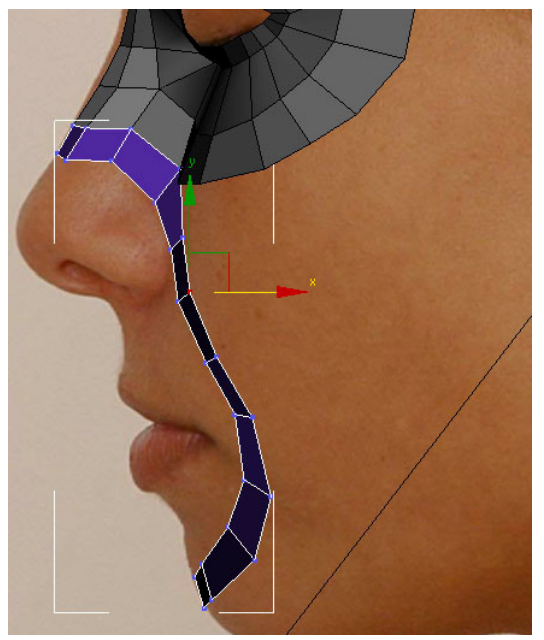

**Obr. 5.18** V bočním pohledu upravte pozici vrcholů. Dvě samostatné části spojte do jedné (funkce *Attach*, 3.2.3) a na hraniční vrcholy použijte *Weld* (viz 3.2.4). Pro zarovnání vrcholů si vyzkoušejte *Snap* (2.2.2.6).

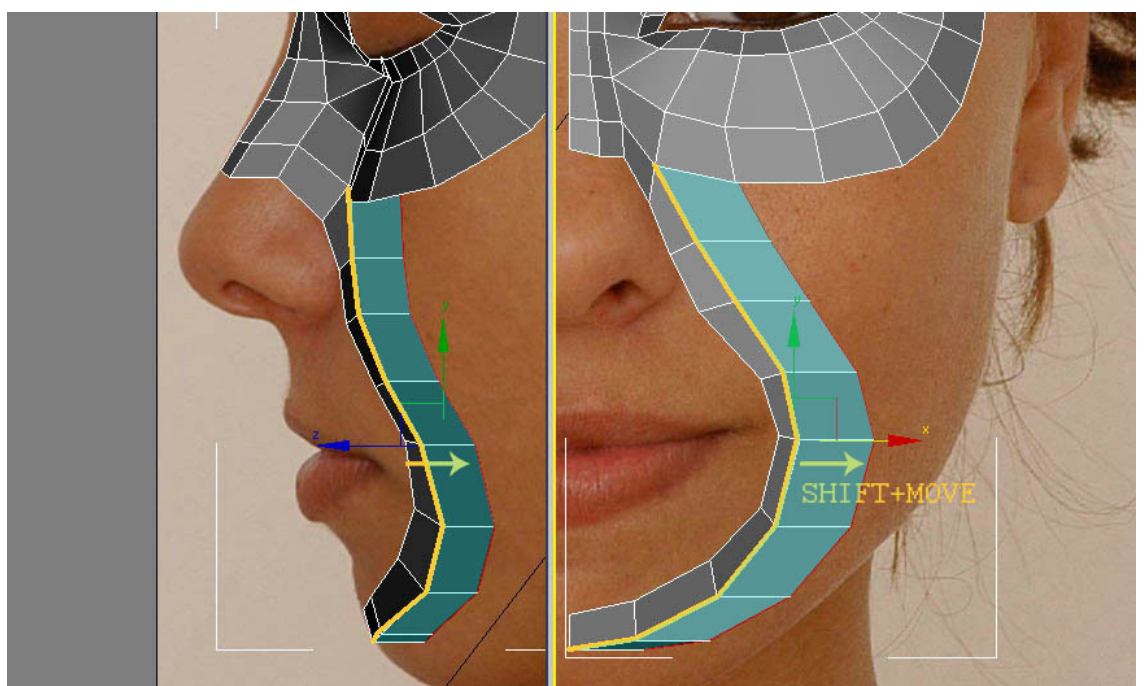

**Obr. 5.19** Označte žlutě zvýrazněné hrany a pomocí SHIFT+MOVE vytvořte nové plochy. Po každém novém vytažení srovnejte vrcholy do přibližně správných pozic a spojte hraniční vrcholy. Dále budu v textu předpokládat, že tuto proceduru děláte sami.

Při modelování průběžně přepínejte do perspektivního pohledu a kontrolujte správný tvar. Ne všechno se dá dobře odhadnout pouze z *Front* a *Right* pohledu.

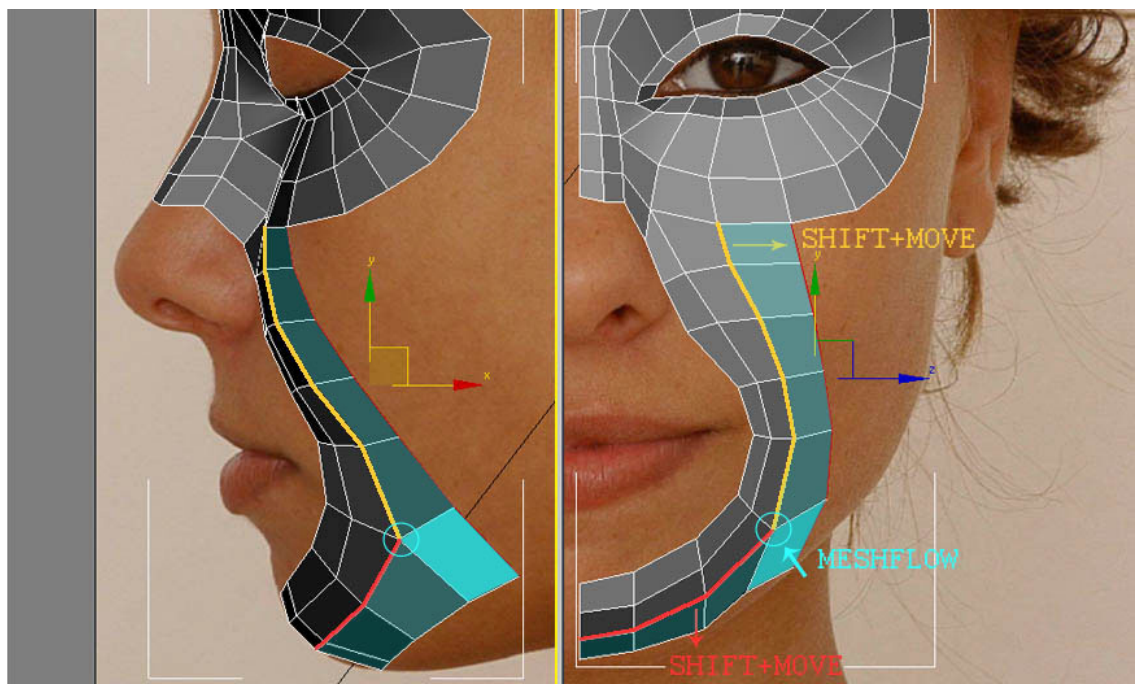

**Obr. 5.20** V tomto kroku vytáhneme zvlášť žlutě a červeně označené hrany. Pro spojení dvou samostatně vzniklých částí vytvoříme nový polygon (na obrázku vyznačen modře, jak vytvářet polygony jsme se dozvěděli v kapitole ). Vznikne vrchol, kde se mění *Meshflow* (z tohoto vrcholu vychází pět hran místo obvyklých čtyř).

Umisťování a posouvání vrcholů je v podstatě nejzdlouhavější činnost při modelování postavy. Bohužel se tato znalost nedá předat pomocí tutoriálu. Hodně záleží na zkušenostech každého člověka a na znalosti anatomie. Pokud se vám ze začátku nedaří, buďte trpěliví, časem získáte potřebný cvik.
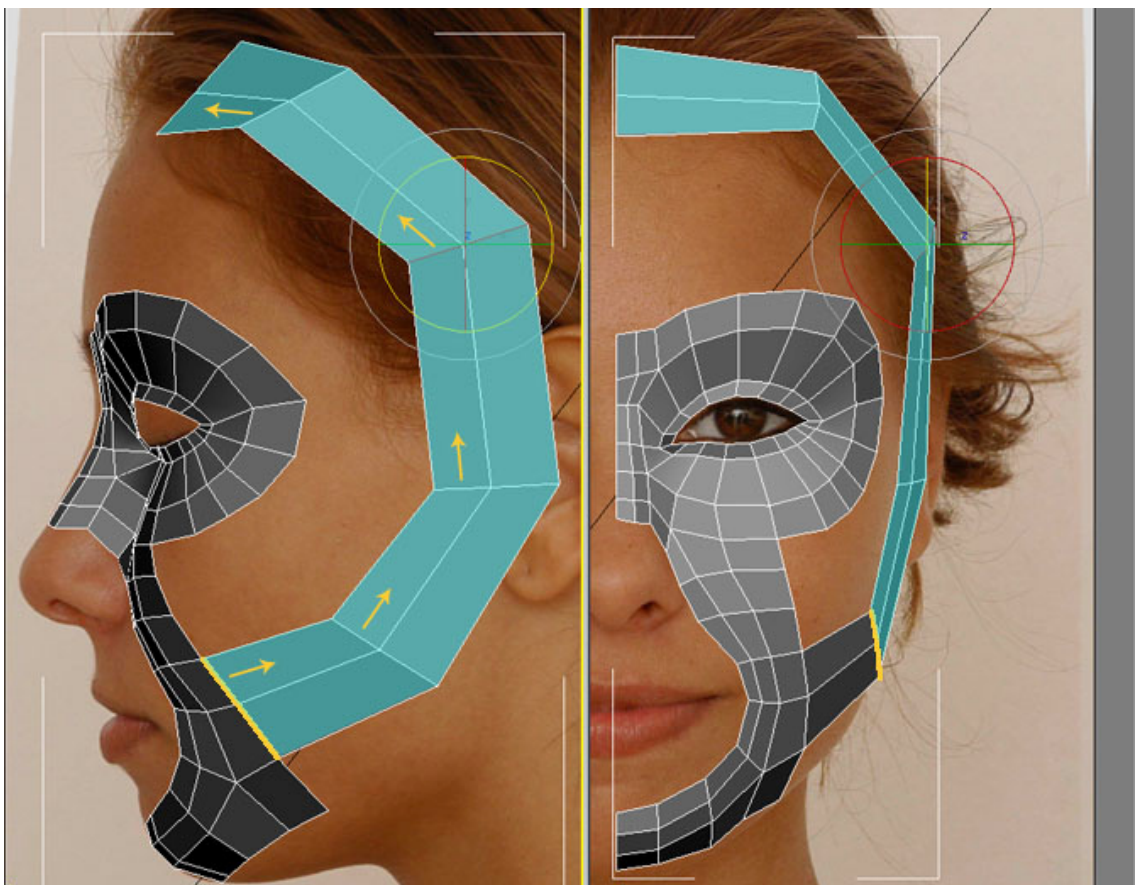

**Obr. 5.21** Žlutě označenou hranu pětkrát vytáhněte a vytvořte hrubou kostru pro další část obličeje. Nově vytvořené polygony jsou opět označeny modře.

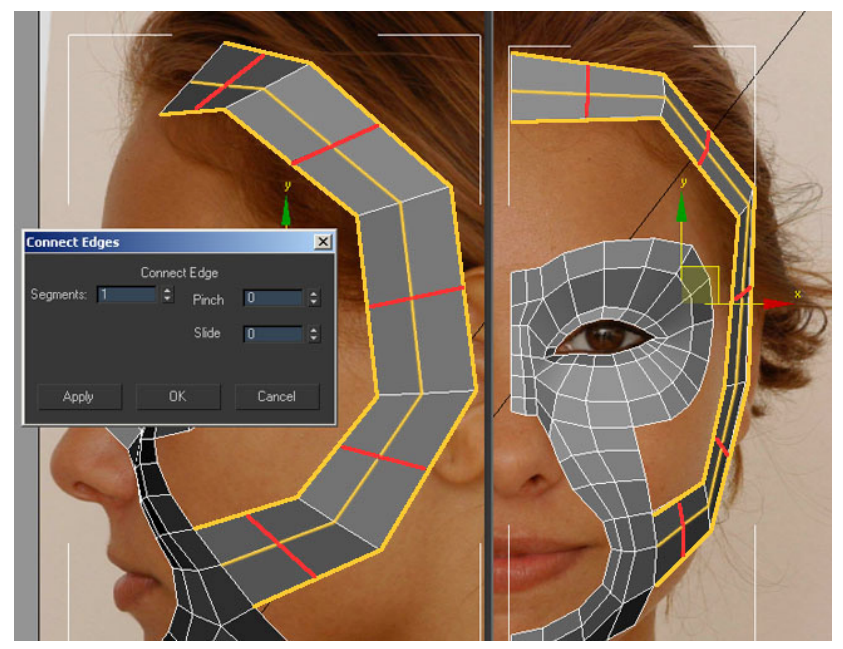

**Obr. 5.22** Označte žlutě zvýrazněné hrany a použijte funkci *Connect* (Obr. 3.18). Vzniknou nové hrany (na obrázku červeně).

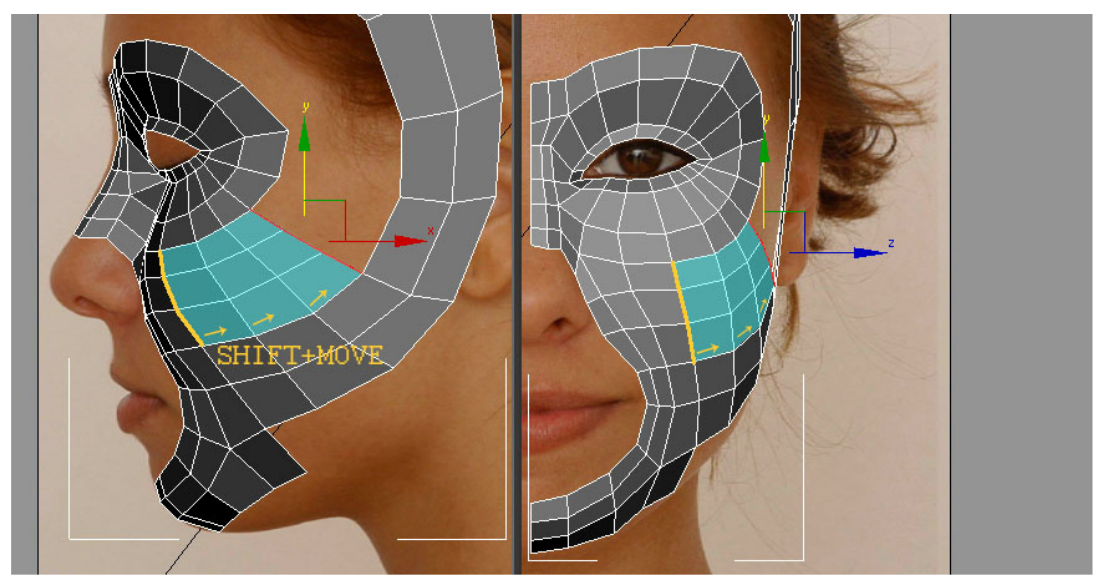

**Obr. 5.23** Po úpravě nových vrcholů (vzniklých na Obr 5.22) vytvoříme tři další sady polygonů (vytažením zvýrazněné hrany).

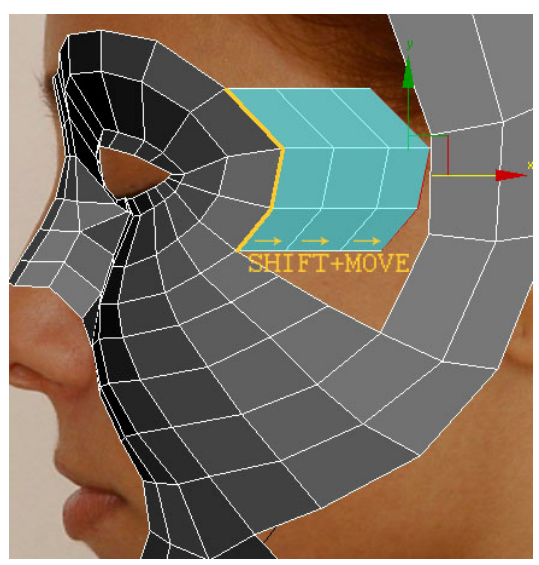

**Obr. 5.24** Rutinní metodou SHIFT+MOVE pokračujeme ve vytváření nových polygonů.

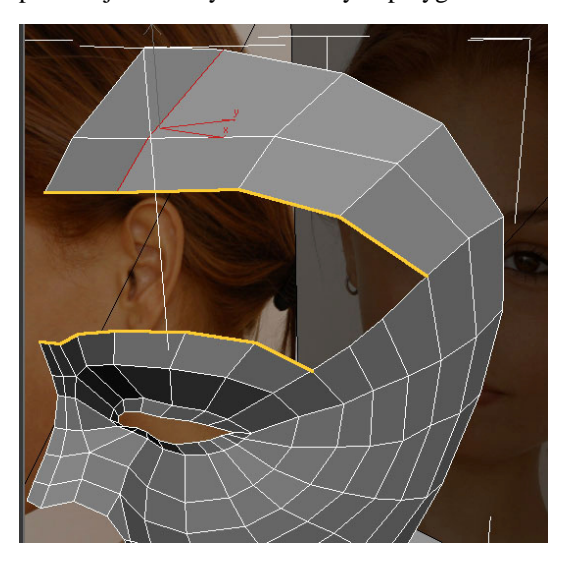

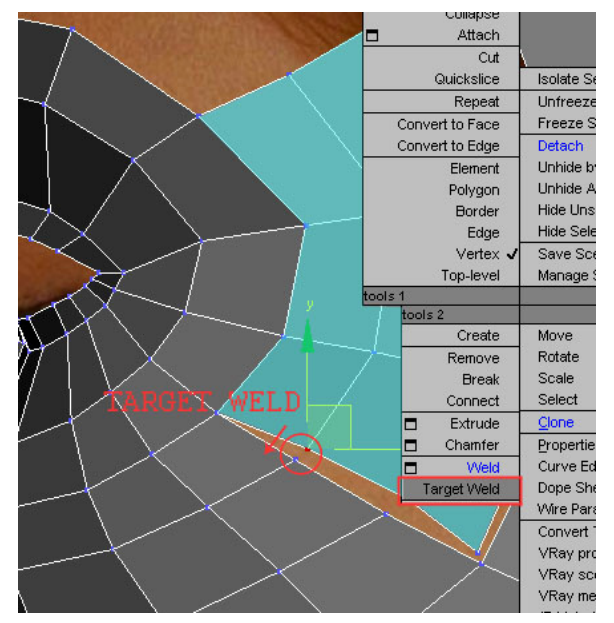

**Obr. 5.25** Při zarovnávání vrcholů si vyzkoušejte nejen nástroj *Move*, ale také *Scale*. Na hraniční vrcholy použijeme *Target Weld* (viz 3.2.4). Přístup k této funkci máme i z *Quad Menu* (RMB).

**Obr. 5.26** Žlutě jsou naznačeny části, které budeme chtít spojit dohromady. K tomuto spojení je ovšem potřeba, aby byl na obou stranách stejný počet vrcholů. Toho docílíme pomocí *Chamfer* a *Cut* (Obr. 5.27 a 5.28).

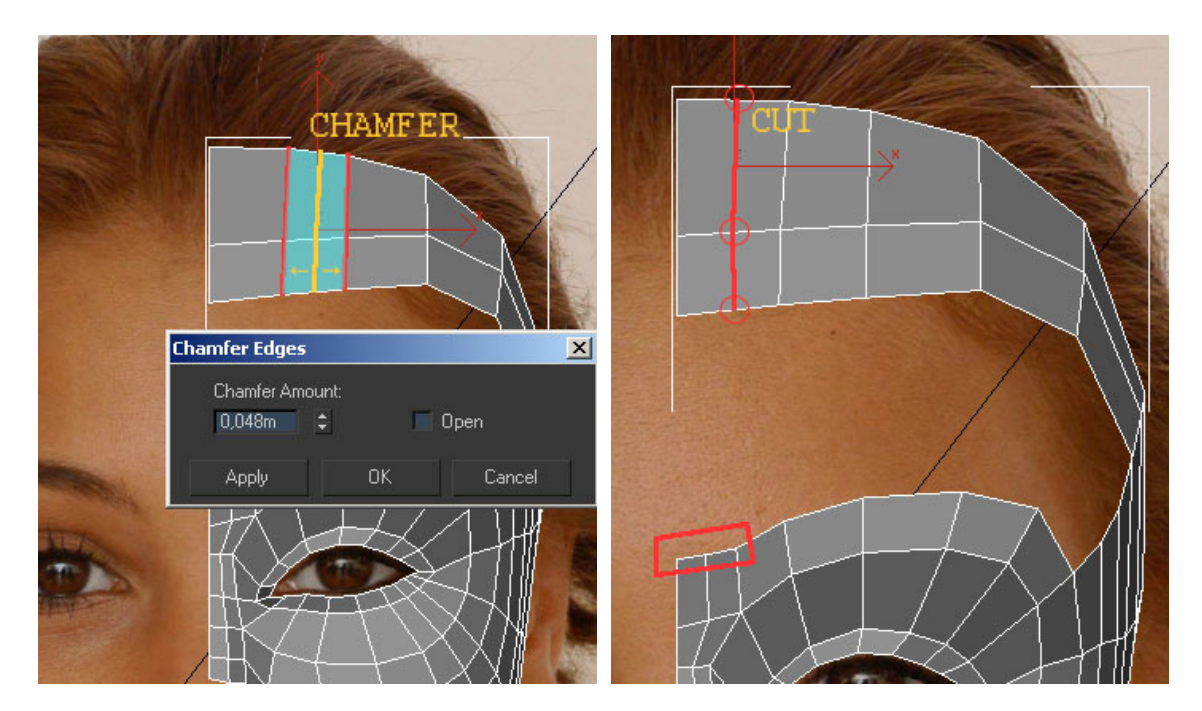

**Obr. 5.27** Na žlutě vyznačenou hranu použijte *Chamfer* (viz 3.2.5). Vzniknou nové hrany (červeně) a tedy i nové polygony (modře).

**Obr. 5.28** K vytvoření další hrany si vyzkoušejte nástroj *Cut* (Obr. 3.14). Stále nám však v oblasti nad očima jeden vrchol přebývá (v červeném rámečku). Tohoto nedostatku se zbavíme později (Obr. 5.30).

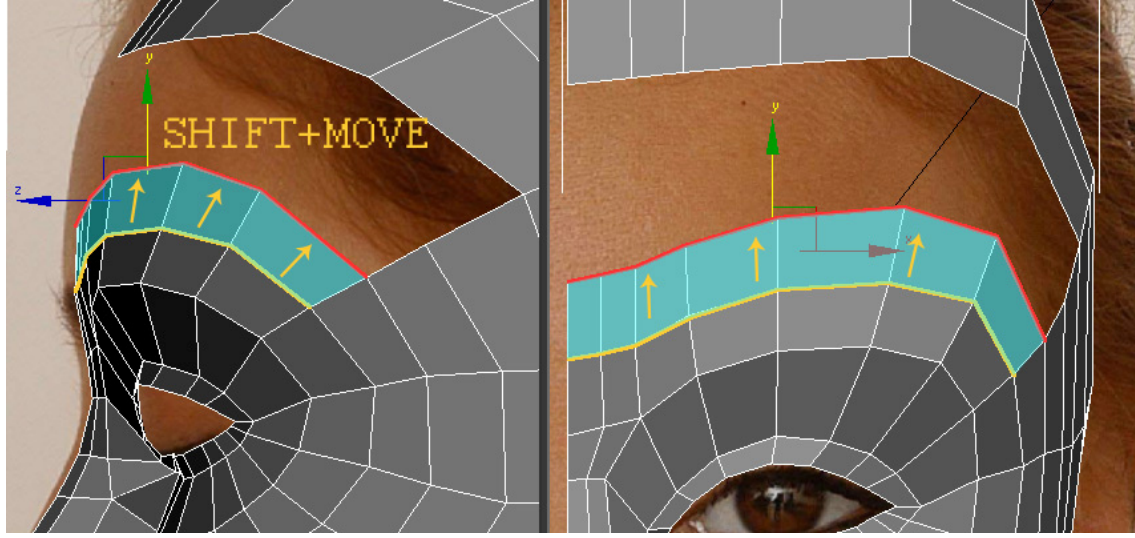

**Obr. 5.29** Vytvoříme další sadu polygonů.

Nyní přistoupíme k operaci, které se budeme za normálních okolností během organického modelování snažit vyhnout. Vytvoříme polygon se třemi hranami (místo obvyklých čtyř). Učiníme tak ale na místě, kde se tato chyba neprojeví a naopak pomůže snížit počet hran a zjednodušit tak model.

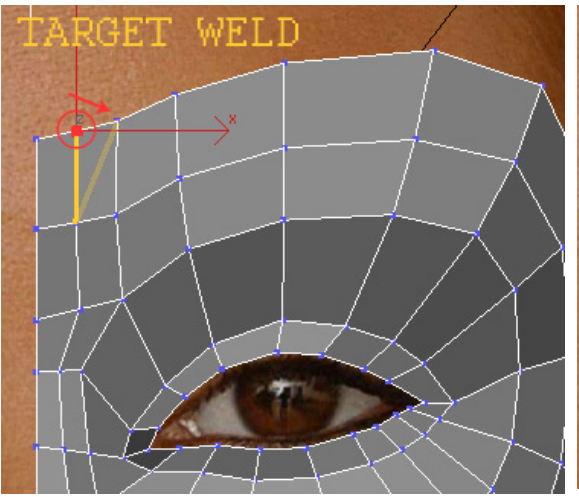

**Obr. 5.30** Aplikací *Target Weld* připojíme červeně označený vrchol k vrcholu hned napravo.

.

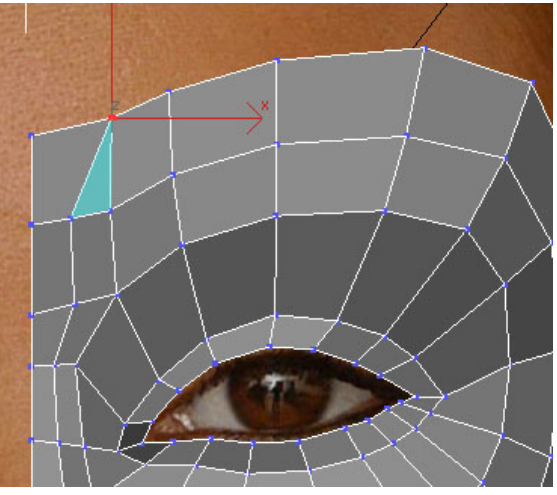

**Obr. 5.31** Po spojení vrcholů vznikne tříhranný polygon (modře), na tomto místě je takový nedostatek akceptovatelný

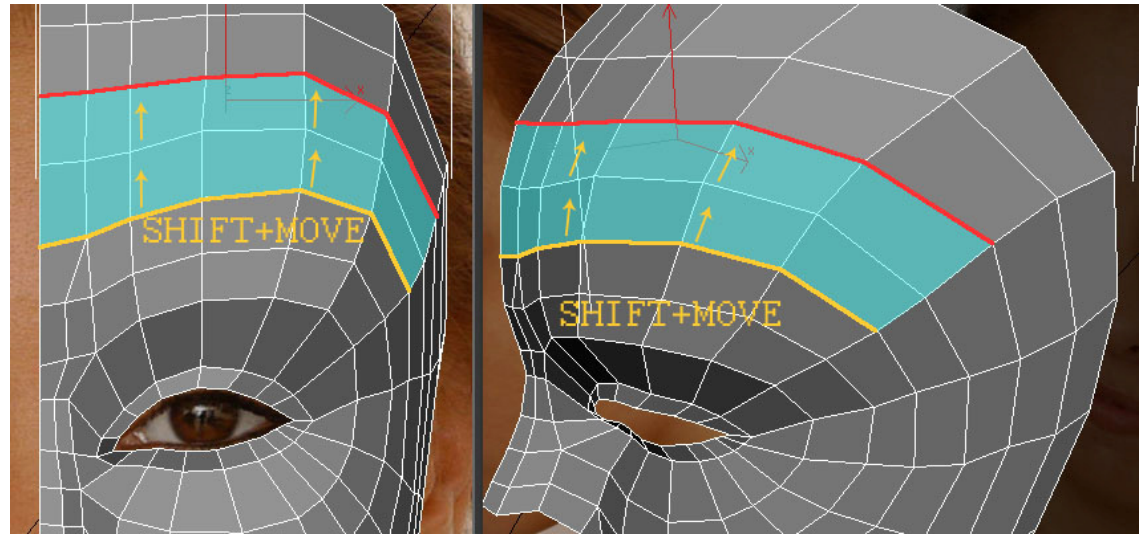

**Obr. 5.32** Dalšími polygony zacelíme díru a vytvoříme tak hrubý základ pro čelo

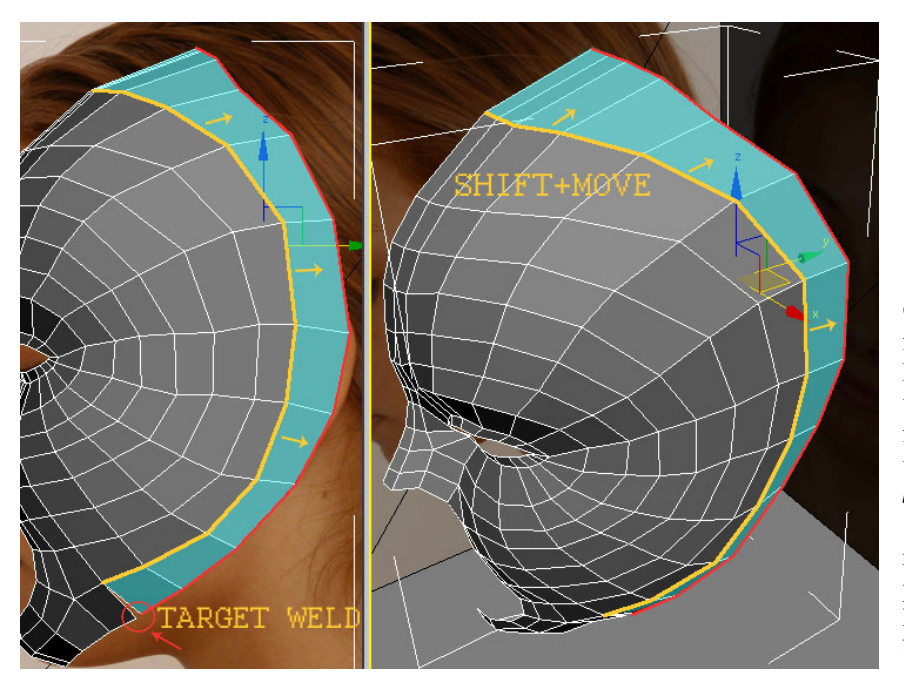

**Obr. 5.33** Začneme formovat zbytek lebky. Pro spojení hraničních<br>vrcholů si kromě si kromě funkce *Target Weld* vyzkoušejte také *Collapse* (viz 3.2.3) a *Weld* (viz 3.2.4), porovnejte rozdíly a používejte tu funkci, která se k dané situaci bude hodit nejlépe.

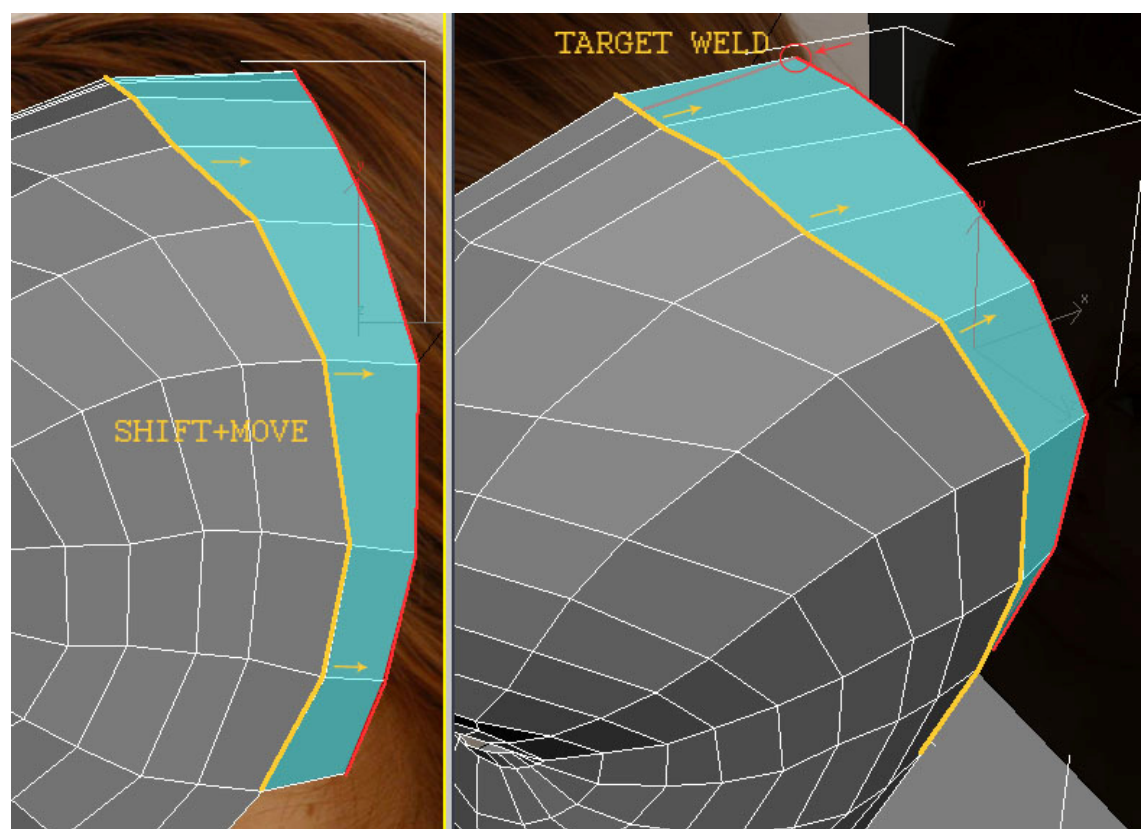

**Obr. 5.34** Pokračujeme ve formování lebky. Pomocí *Target Weld* vytvoříme další tříhranný polygon. Protože je na místě, kde normálně rostou vlasy, tak to po použití *Turbosmooth* nebude vadit.

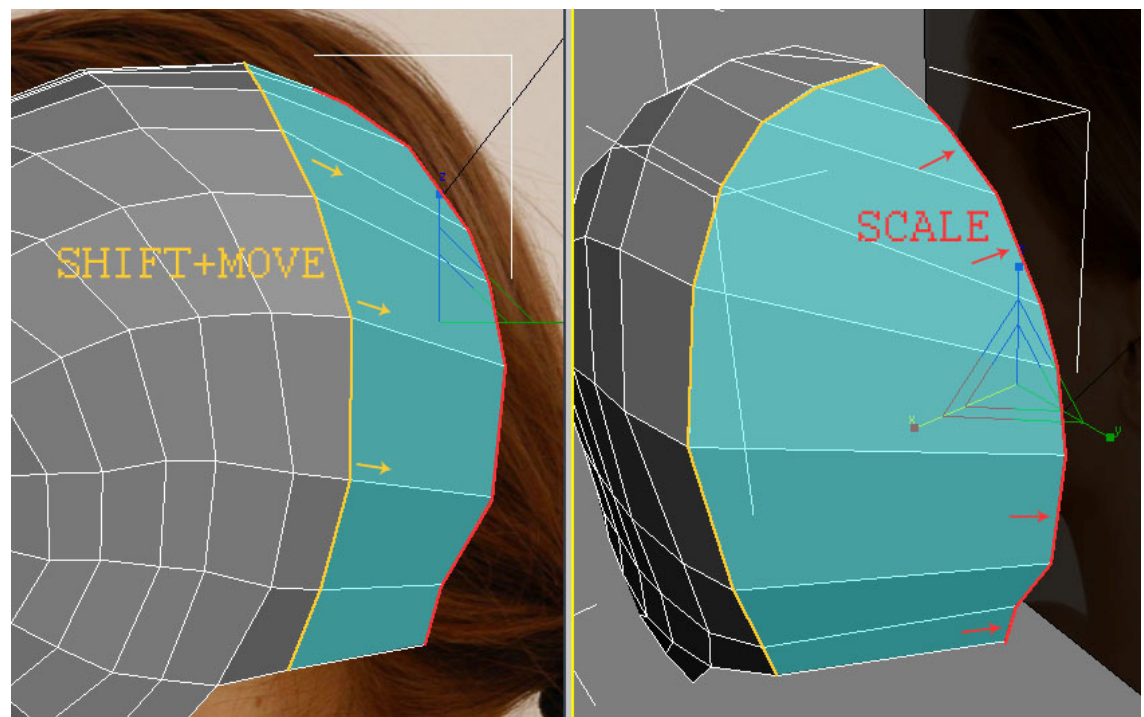

**Obr. 5.35** Jedinou sadou polygonů dotvoříme zadní část hlavy (detaily přidáme záhy). Na červeně označené hrany použijeme *Scale* ve směru osy X (musíme použít pro všechny hrany naráz, ne postupně!) a zarovnáme tak vrcholy do přímky. Jejich přesné umístění do jedné roviny (pomocí *Transform Type-*In) uděláme později (Obr. 5.71).

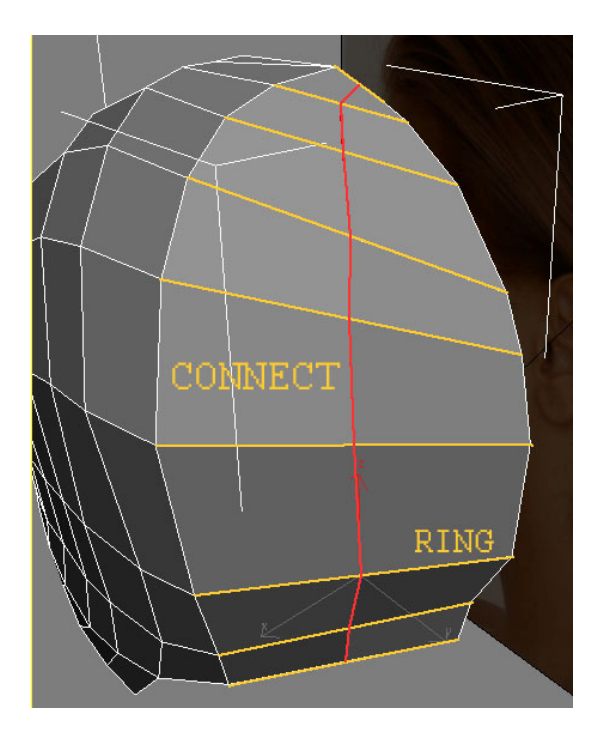

**Obr. 5.36** Označte hrany, které jsou na obrázku zvýrazněny žlutě (použijte funkci *Ring,* viz 3.2.1.1.3). Pomocí *Connect* vytvoříme spojovací hrany (červeně).

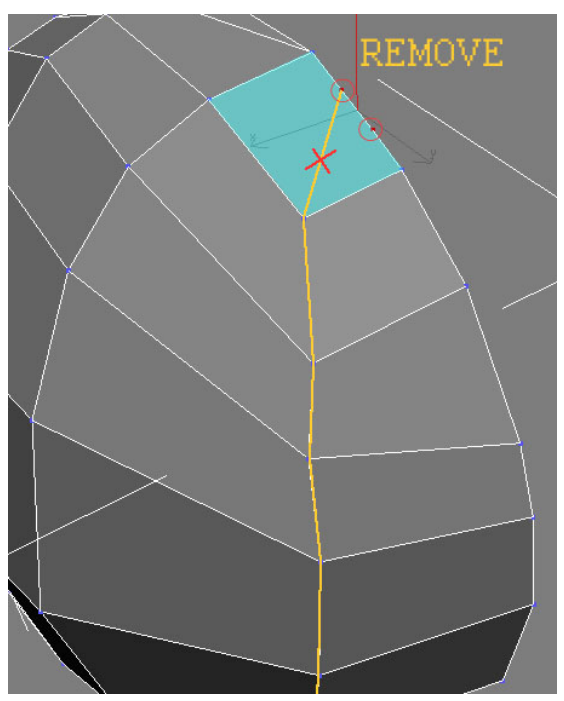

**Obr. 5.37** Upravíme (žlutě označené) hrany tak, aby lebka dostala správný tvar. Kvůli zjednodušení modelu se zbavíme přebytečných hran a vrcholů na modře označeném polygonu. K tomu využijeme funkci *Remove* (viz 3.2.4 a 3.2.5). Nejdříve ji aplikujeme na hranu a teprve poté na zbývající dva vrcholy. Vyzkoušejte si, co se stane, uděláte-li to naopak (nejdříve *Remove* na vrcholy).

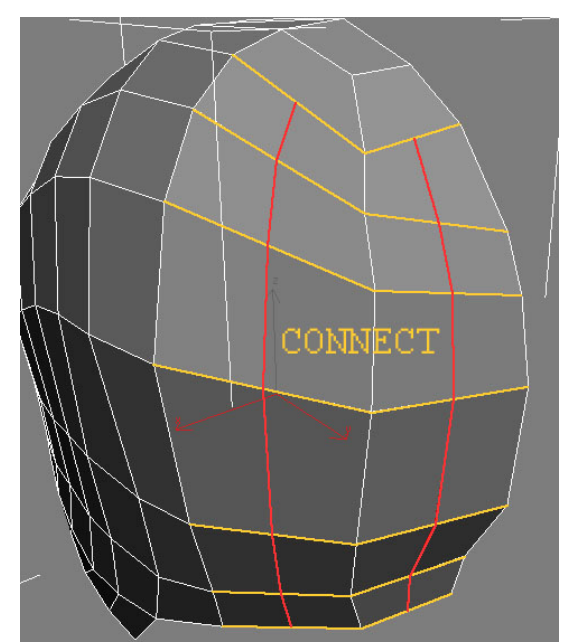

**Obr. 5.38** Pomocí *Connect* vytvoříme sady hran, které už postačí k domodelování základního objemu lebky.

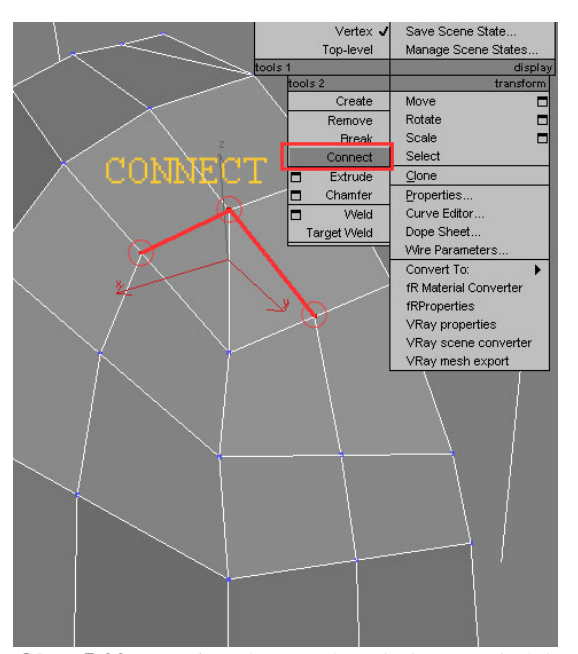

**Obr. 5.39** Na tři zvýrazněné vrcholy (na obrázku červeně) použijte *Connect*. Tak spojíme zbývající vrcholy hranami.

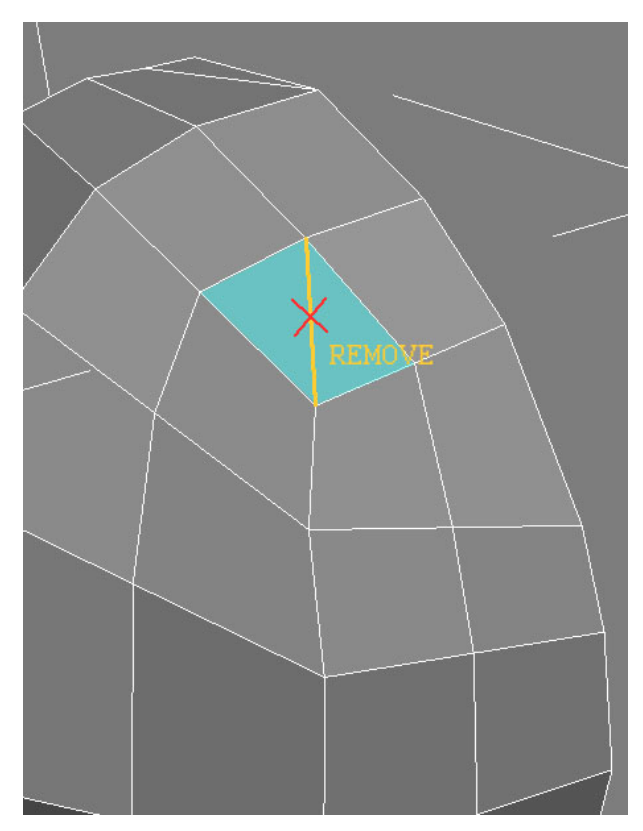

**Obr. 5.40** Po spojení vrcholů (Obr. 5.39) nám vznikly dva tříhranné polygony. Této chyby se zbavíme odstraněním (*Remove*) dělící hrany (na obrázku žlutě).

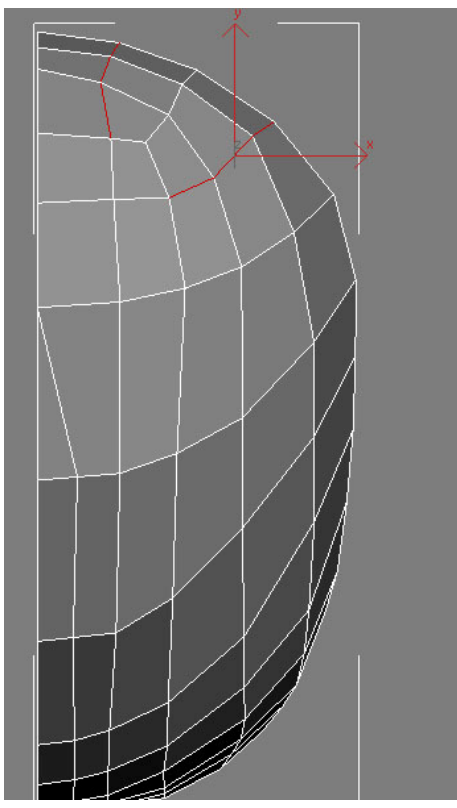

**Obr. 5.41** Při tvarování hlavy používejte i jiné axonometrické výřezy, než jen *Front* a *Right*. K docílení správného tvaru hlavy se vám bude hodit i *Top View.* 

Jednou z nejčastějších chyb při modelování hrubého základu hlavy je špatný poměr mezi obličejovou částí a zadní částí lebky. Začátečníci mají tendenci se soustředit na obličejovou část a ta je pak nepoměrně větší (respektive zadní část bývá menší, než by měla být). V této oblasti nám navíc práci ztěžují vlasy, takže někdy bývá těžké určit přesný tvar lebky. Podívejte se proto do

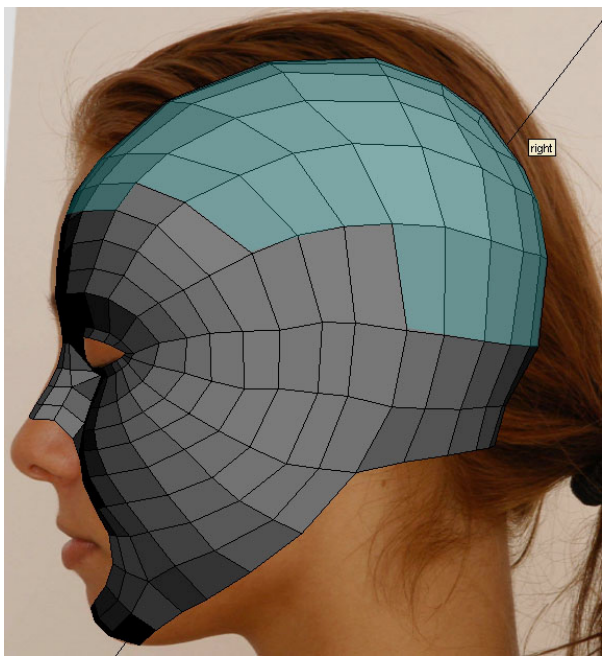

anatomické příručky a upravte si váš výsledek.

**Obr. 5.42** Typický příklad špatné velikosti lebky. Zvýrazněné polygony budeme muset globálně upravit. Posouvat vrchol po vrcholu by bylo neekonomické, proto využijeme nástroj *Soft Selection* (viz 3.2.2).

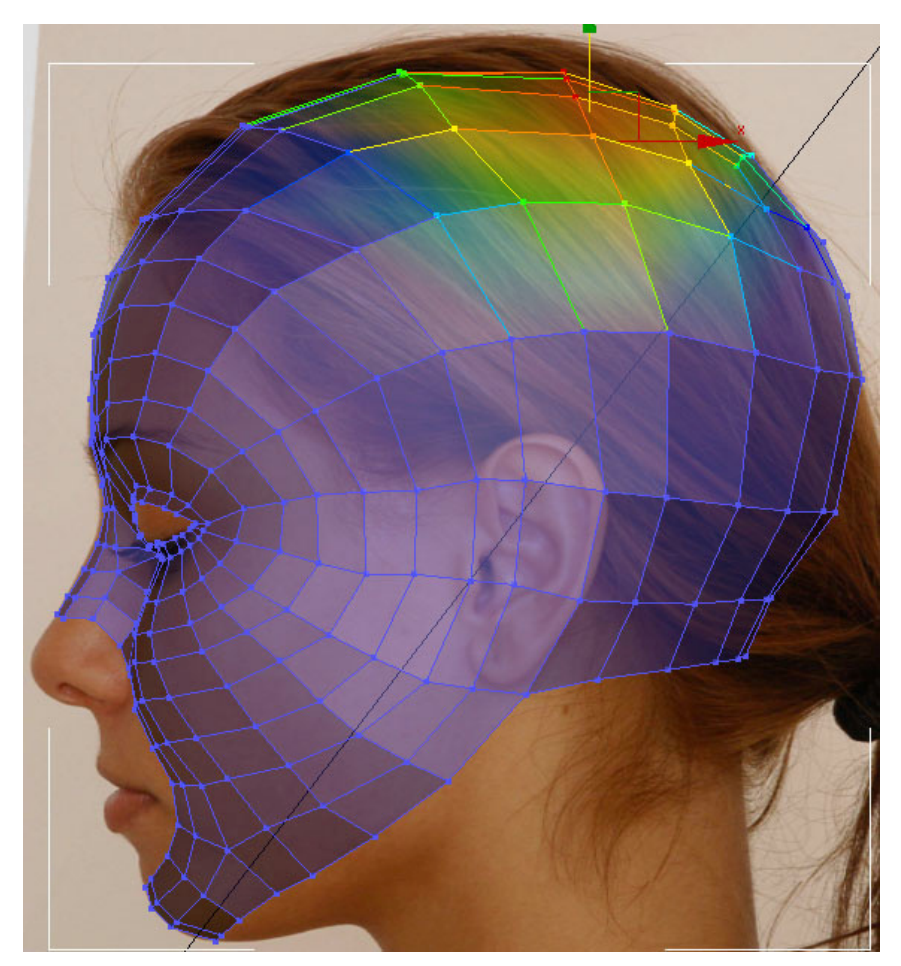

**Obr. 5.43** Správný tvar a velikost lebky po úpravě vrcholů pomocí *Soft Selection.* 

# **5.4 Ústa**

Při vytváření rtů budeme postupovat podobně jako při modelování oka. Uděláme si tedy základní křivky, které záhy převedeme na editovatelnou síť polygonů (*Editable Poly*).

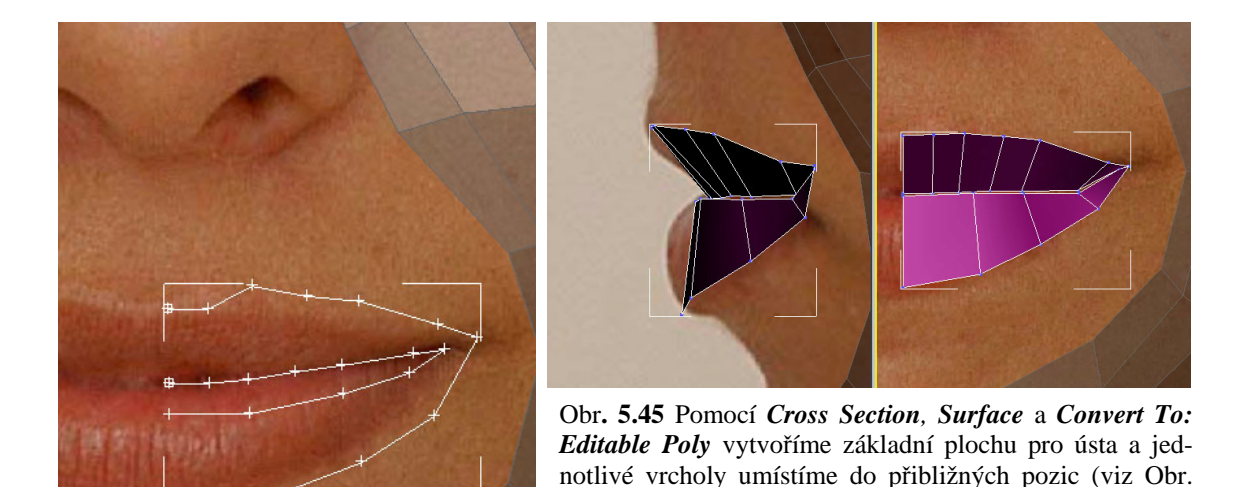

5.8 a 5.9).

**Obr. 5.44** Vytvoříme dvě křívky a funkcí *Attach* je spojíme dohromady (viz 3.3.2).

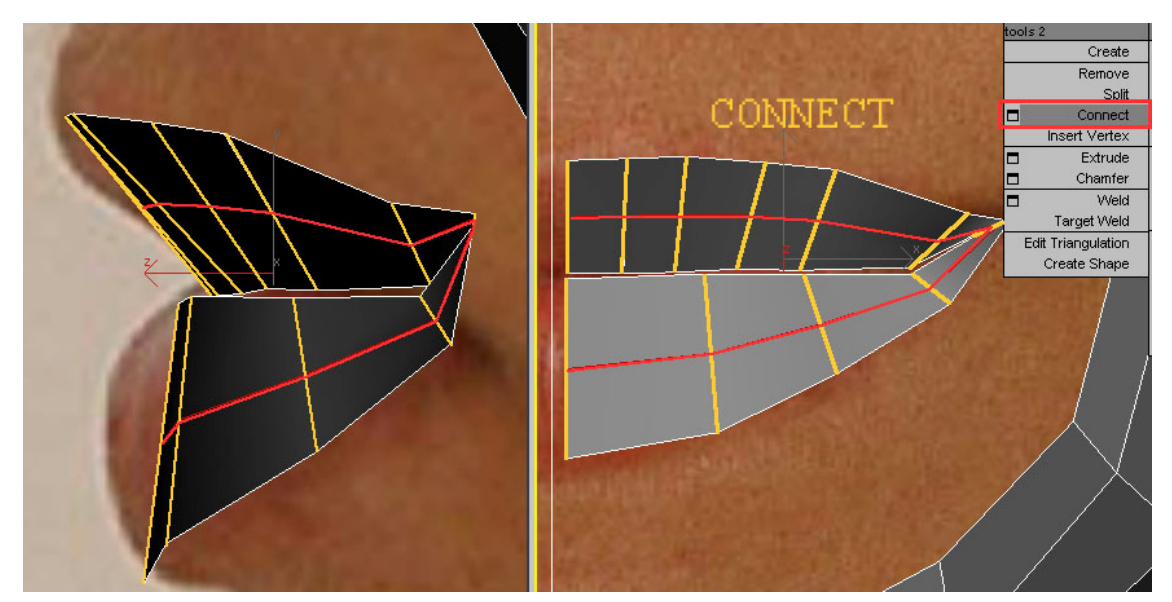

**Obr. 5.46** *Connect* nám rozdělí žlutě označené hrany. Nově vzniklé vrcholy upravte podle referenčních fotografií do tvaru rtů.

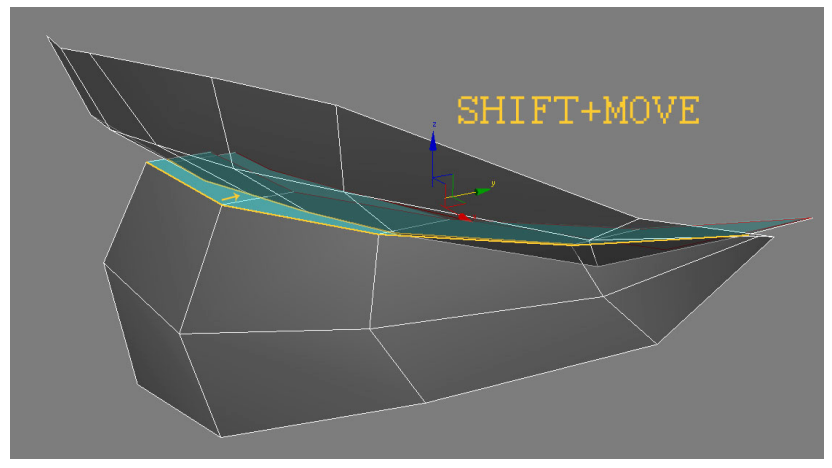

**Obr. 5.47** Aby byly rty po použití *Turbosmooth* realističtější, vytvoříme polygony z vnitřní křivky rtů a zatáhneme je "dovnitř" (na Obr. žlutě, nahoře i dole). SHIFT+MOVE je v tomto případě ve směru osy Y. V této oblasti už začíná být umístění vrcholů méně přehledné, proto používejte *Perspective View*.

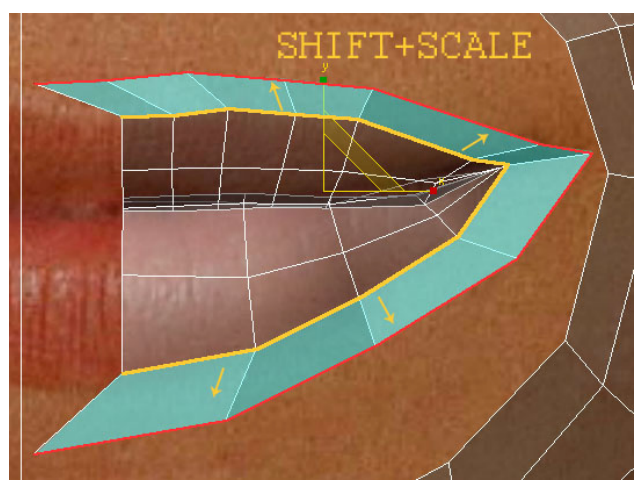

**Obr. 5.48** Pokračujeme v rozšiřování rtů. Nové polygony jsme tentokrát vytvořili metodou SHIFT+SCALE.

Pokud vytváříte organický model a používáte některý z vyhlazovacích algoritmů (*Turbosmooth, Meshsmooth* viz 2.5.4.2), je potřeba si uvědomit, že vzdálenost hran od sebe hraje velmi důležitou roli. Pokud jsou hrany blízko, vytvoří se ostrý přechod. Když jsou hrany naopak dál od sebe, vytvoří se hladká plocha. Této znalosti budeme využívat v oblasti rtů, kde budou hrany zhuštěné, aby formovaly potřebné ostré přechody. Naopak zadní část hlavy bude mít méně polygonů, protože tam nejsou ostré hrany žádoucí.

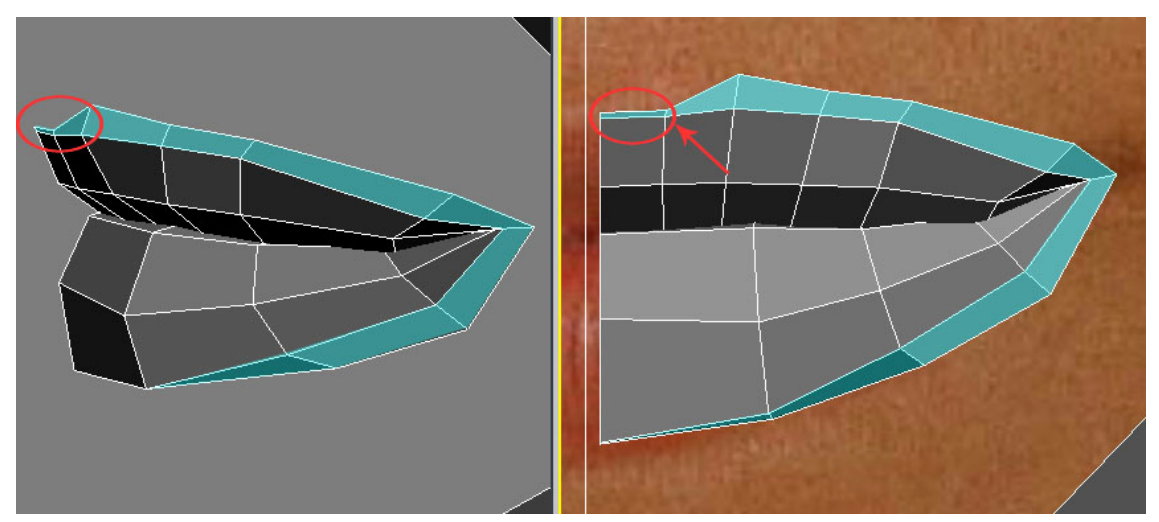

**Obr. 5.49** V označeném místě jsou hrany blízko sebe, takže zde po aplikaci *Turbosmooth* vznikne ostrá hrana.

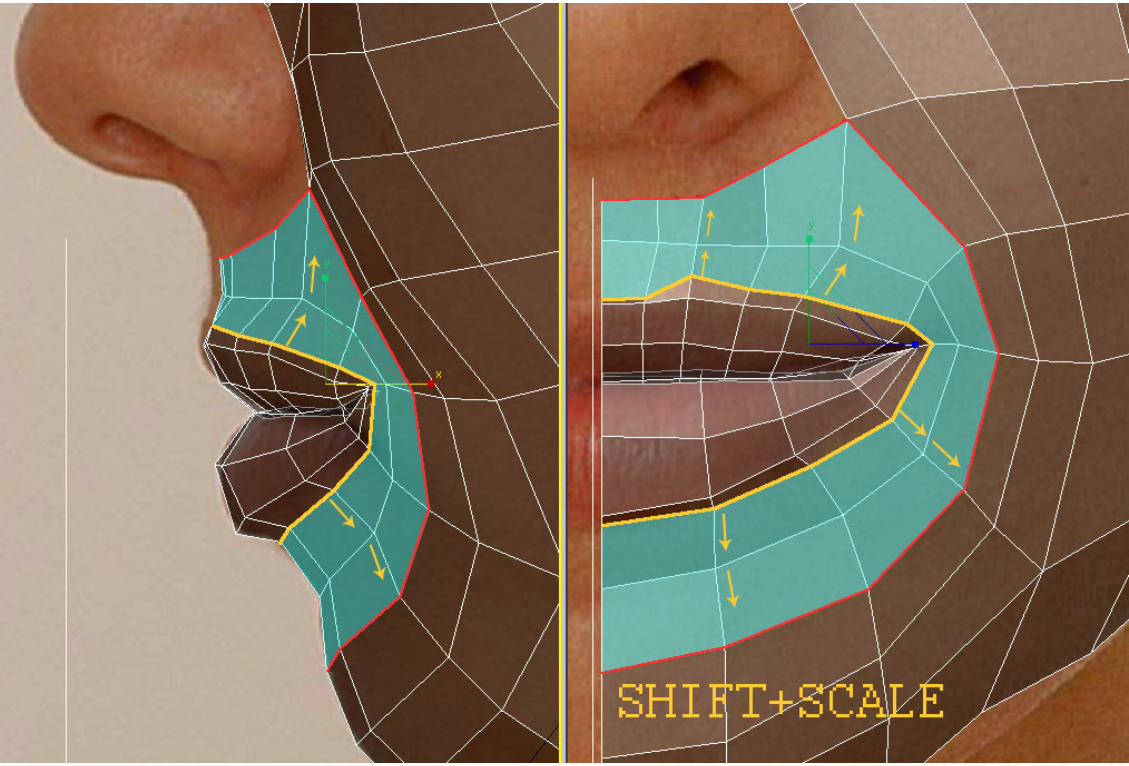

**Obr. 5.50** Pomocí SHIFT+SCALE vytvoříme další dvě sady polygonů, které spojí oblast úst se zbytkem tváře. Postup je stále stejný. Označte žlutě zvýrazněné hrany pomocí *Loop*, dvakrát použijte **SHIFT+SCALE**, srovnejte vrcholy do správných pozic a hraniční vertexy spojte nástrojem *Target Weld*.

**tip:** při přesouvání vrcholů si vyzkoušejte *Edge Constraint* (viz Obr. 3.11).

#### **5.5 Nos**

Dostáváme se k první obtížnější části. Zde už bude přesný *Meshflow* nutností. Abychom toho docílili, budeme často používat nástroj *Cut* (Obr. 3.14). Ujistěte se, že přesně víte, jak *Cut* funguje.

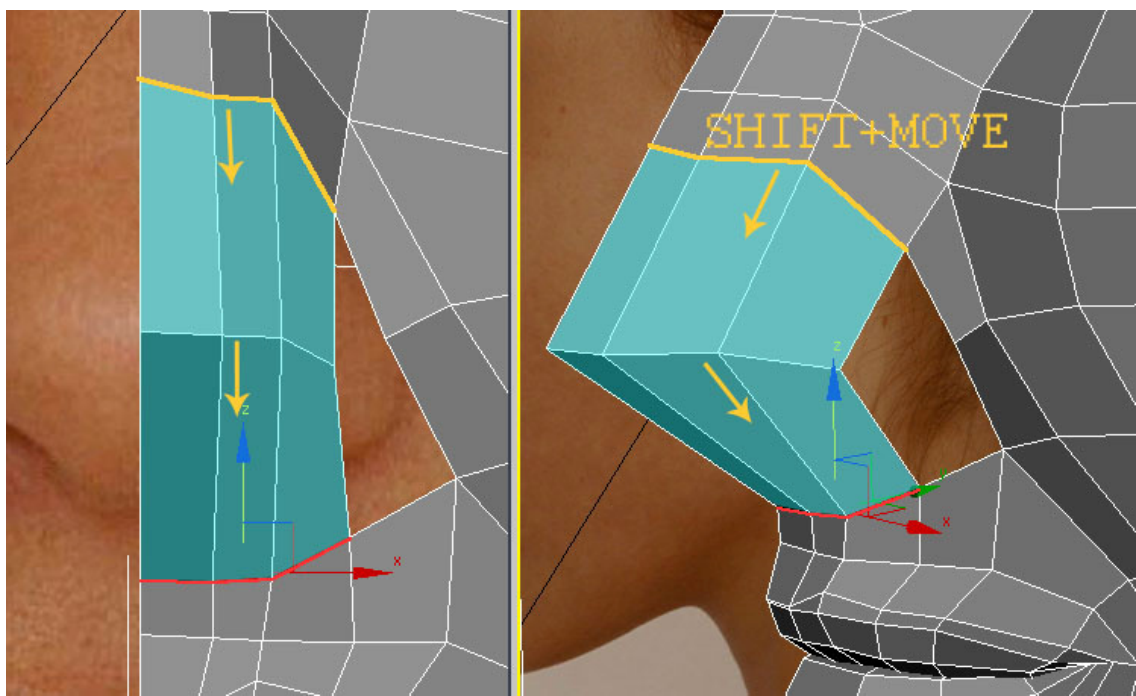

**Obr. 5.51** Dvěma sadami polygonů vytvoříme základní tvar nosu.

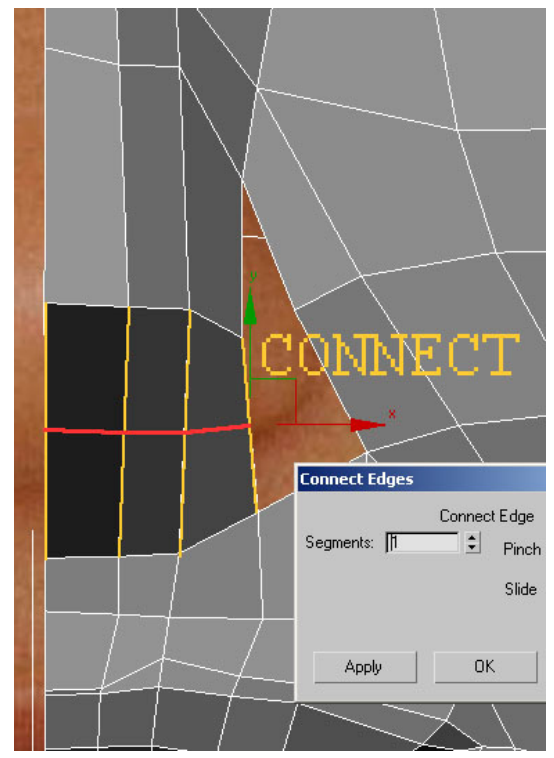

**Obr. 5.52** Další detaily získáme rozdělením žlutě vyznačených hran pomocí funkce *Connect*.

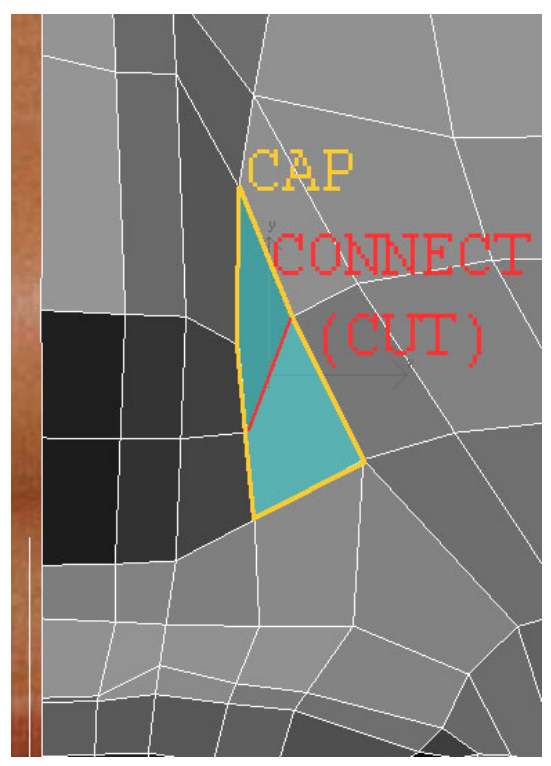

**Obr. 5.53** Přejděte do úrovně *Borders* (klávesa **3**). Jediným kliknutím označte žlutě zvýrazněné hrany a pro zacelení otvoru použijte *Cap* (viz 3.2.6). Nově vzniklý polygon (na Obr. modře) rozdělte hranou (použijte *Cut* nebo *Connect*). Zachováme tak čtyřhranné polygony.

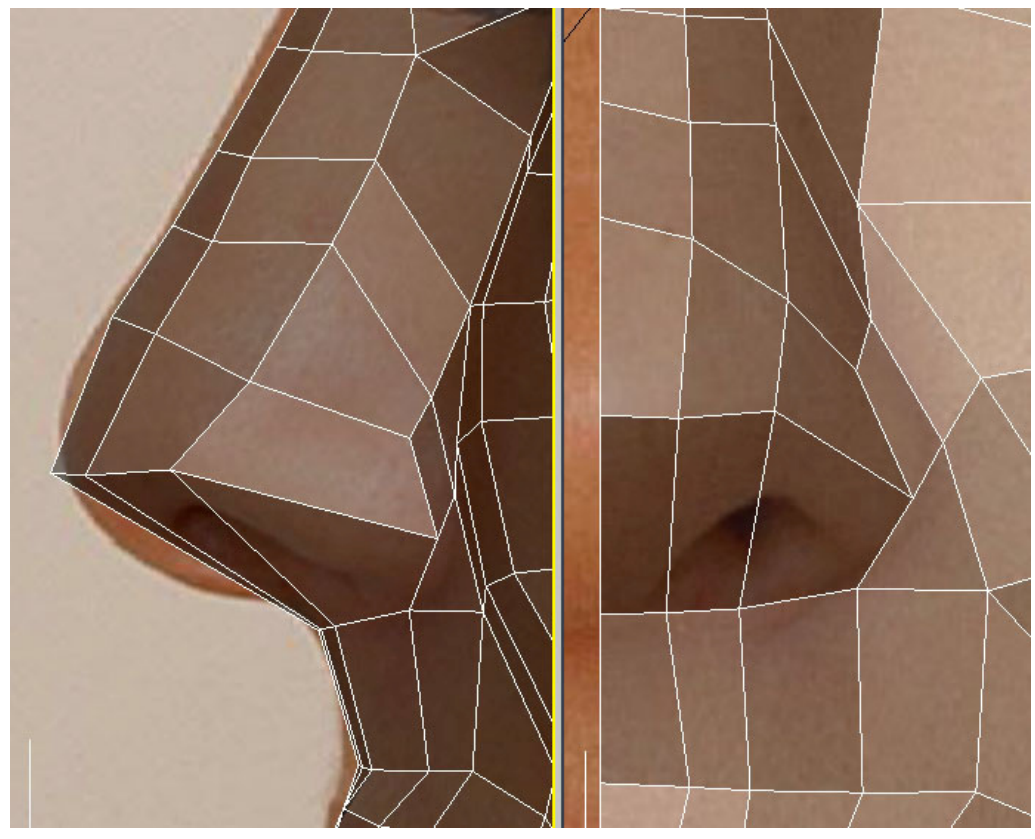

**Obr. 5.54** Než se pustíme do dalšího řezání a tvarování nosu, nachystejte si vrcholy do pozic podle obrázku.

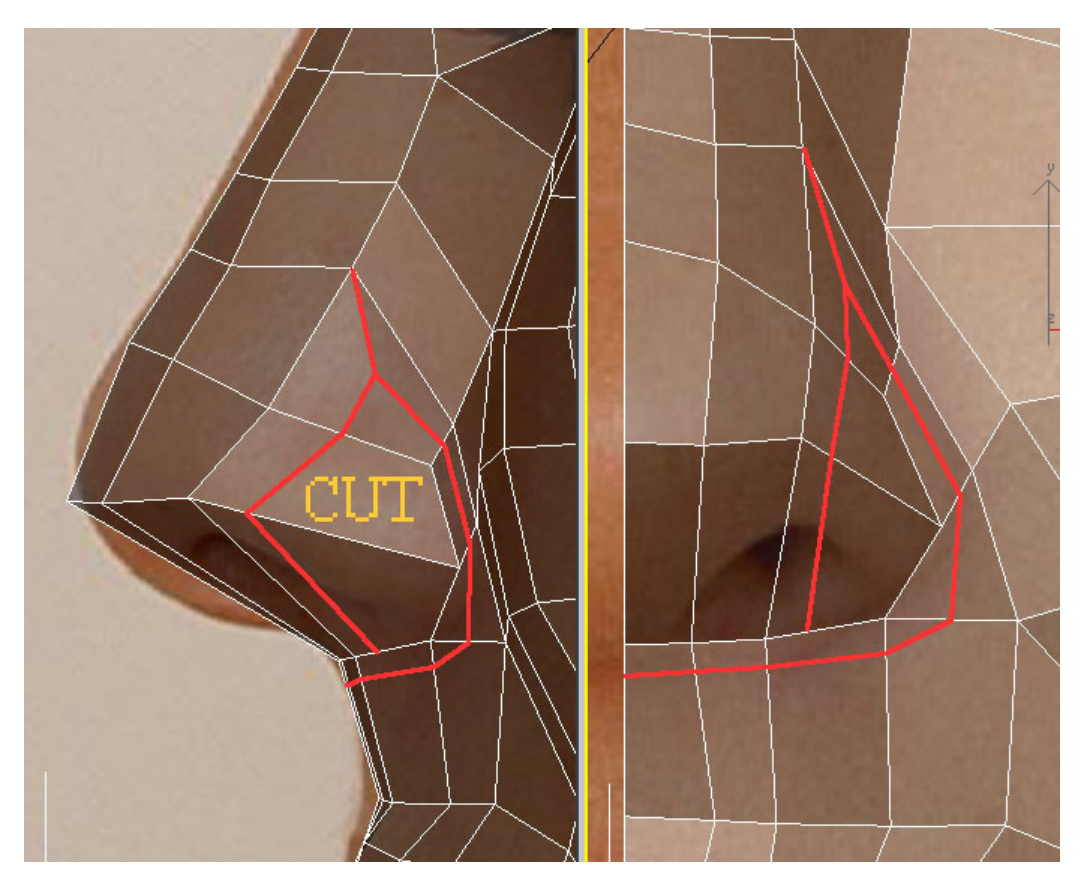

**Obr. 5.55** Další hrany přidáme pomocí nástroje *Cut*.

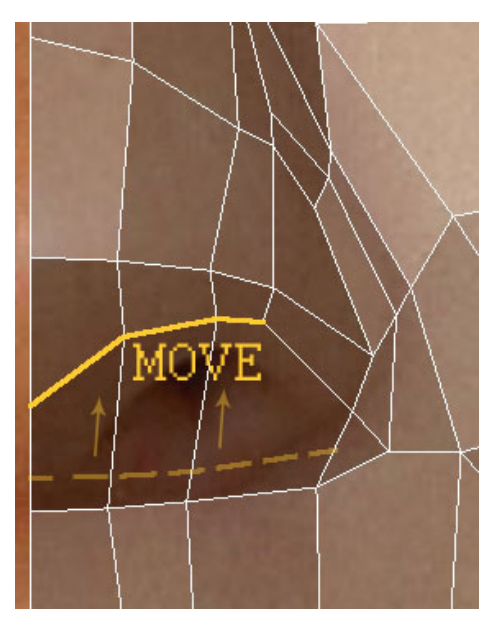

**Obr. 5.56** Abychom získali dostatek prostoru pro vytvarování nosní dírky, tak si

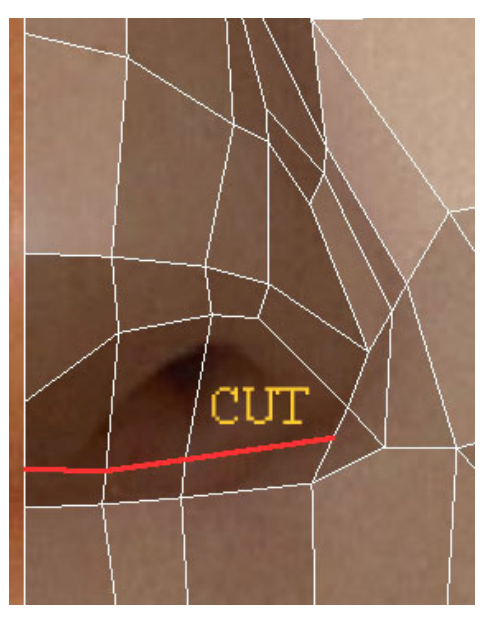

některé hrany (čárkované) posuneme o něco výše. **Obr. 5.57** Na místo původních hran vytvoříme hrany nové.

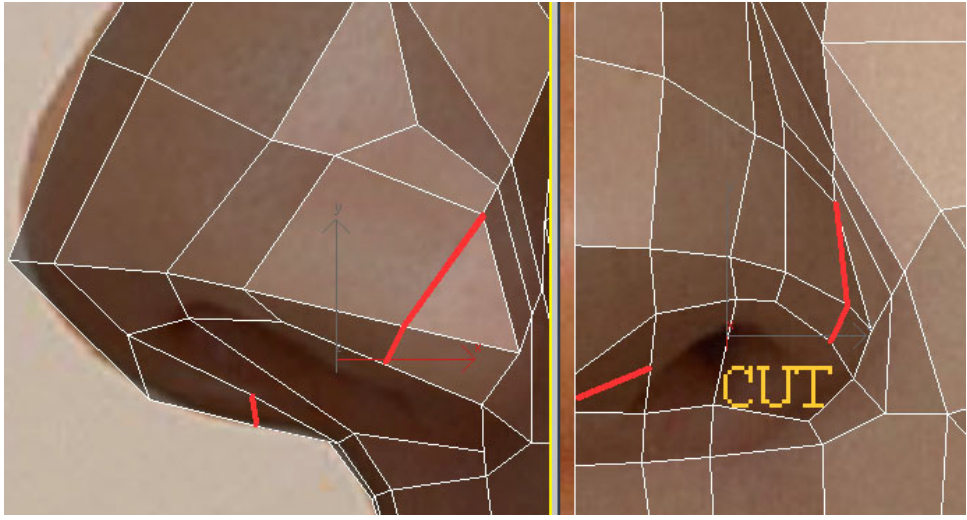

**Obr. 5.58** Přidáme další detaily.

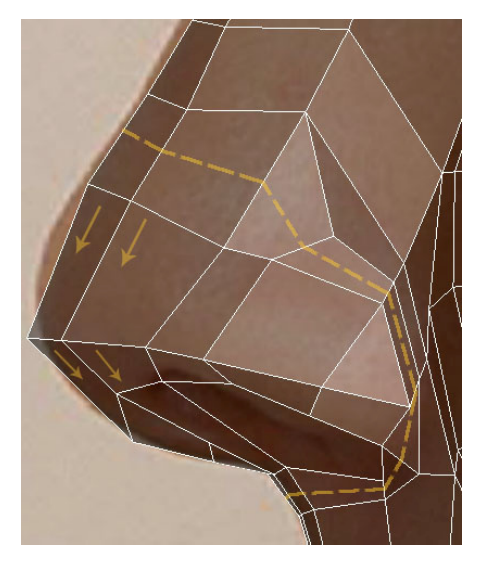

**Obr. 5.59** Později budeme chtít vytvořit novou sérii hran (čárkovaně, Obr. 5.66). Abychom měli dostatek prostoru, posuneme většinu hran, které tvoří nos, směrem dolů (ve směru šipek). Při té příležitosti nos dotvarujeme, aby lépe odpovídal referenčním fotografiím.

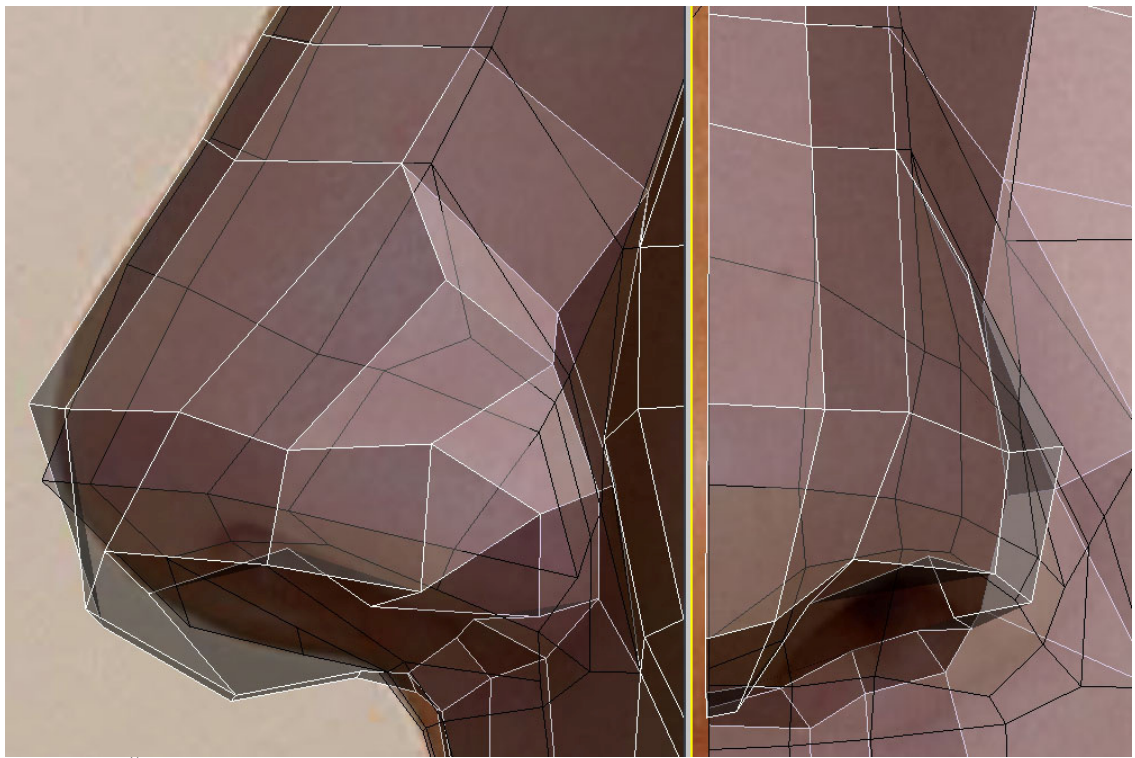

**Obr. 5.60** Černé hrany reprezentují model před úpravou tvaru nosu. Bílé hrany ukazují nos po úpravě. V této fázi by někdo mohl mít pocit, že modeluje naslepo. Pokud tento pocit máte, počkejte na aplikaci *Turbosmooth* (Obr. 5.69) a finální podobu nosu udělejte podle vzhledu *High-poly* modelu.

Při modelování se může stát, že se zvolený postup neukázal jako nejlepší a budete muset improvizovat a opravovat. Nikdy nepočítejte s tím, že se podaří hned napoprvé určit správný *Meshflow*. V takových případech obvykle postačí odstranit pár hran pomocí *Remove* a naopak pomocí *Cut* nějaké hrany přidat. Ať už modelujete cokoli, vždy se snažte při opravách chyb zachovat čtyřhranné polygony a jednoduchou síť.

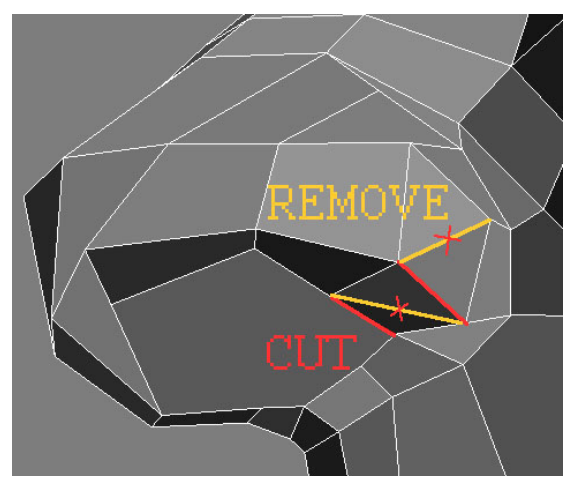

**Obr. 5.61** Špatný *Meshflow* opravíme přidáním dvou hran (na Obr. červeně) a odstraněním jiných dvou hran (na Obr. žlutě).

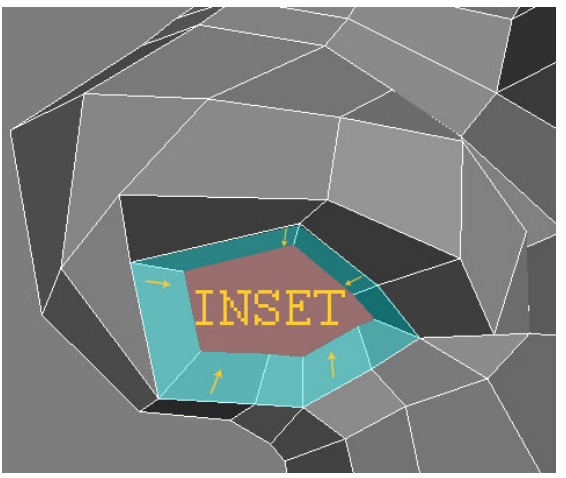

**Obr. 5.62** *Inset* použijeme na velký polygon spodní části nosu. Vytvoří se nové plochy (na Obr. modře), které poslouží jako základ pro nosní dírku.

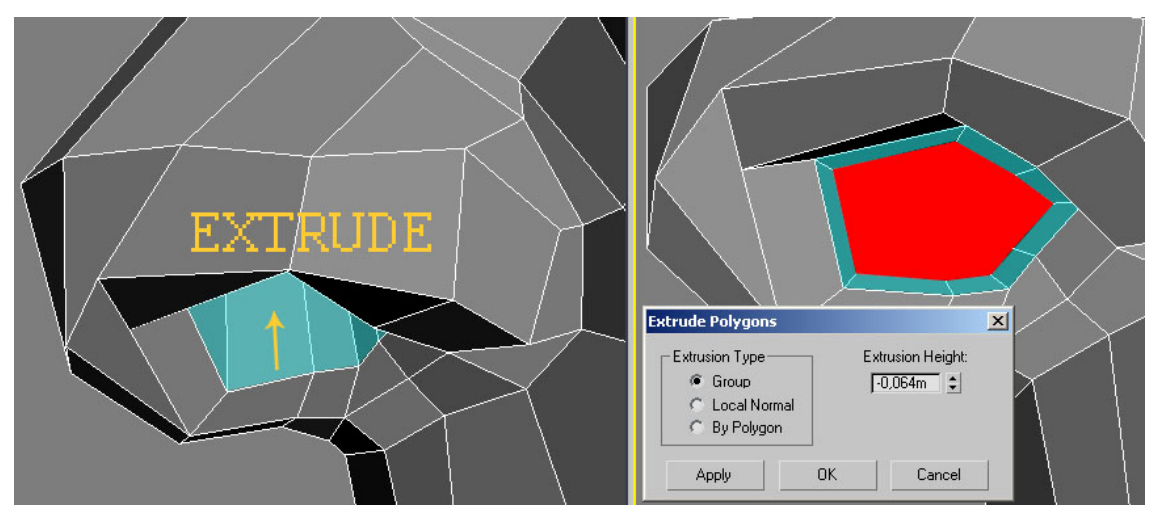

Obr. 5.63 Samotnou nosní dírku vytvoříme "extrudováním" polygonu (na Obr. 5.62 je označen červeně) (viz 3.2.7). V *Extrude Polygons* dialogu zvolíme zápornou výšku vytažení (*Extrusion Height*). Nově vzniklé polygony upravíme podle referenčních fotografií.

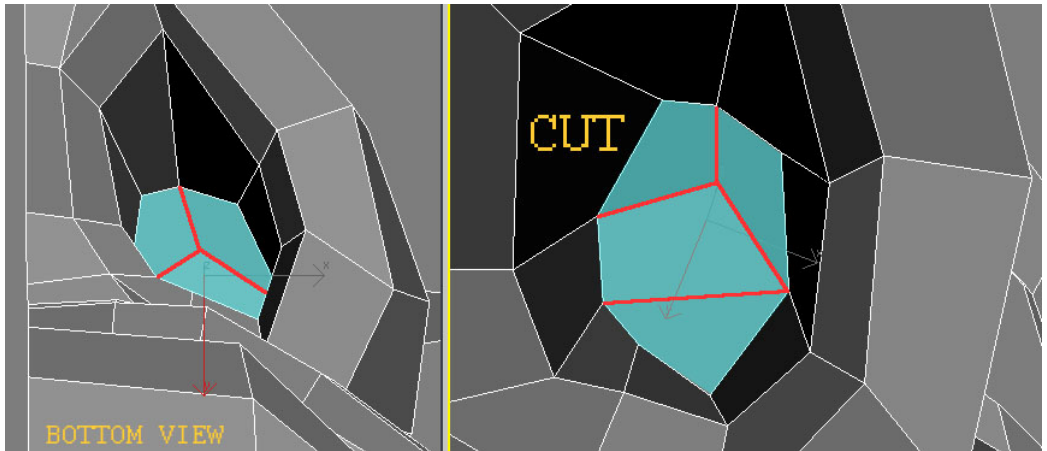

**Obr. 5.64** Polygon uvnitř nosu rozsekáme na čtyři *Quads* (čtyřhranné polygony). Není to však v této oblasti tak důležité, protože vnitřek nosu obvykle není vidět.

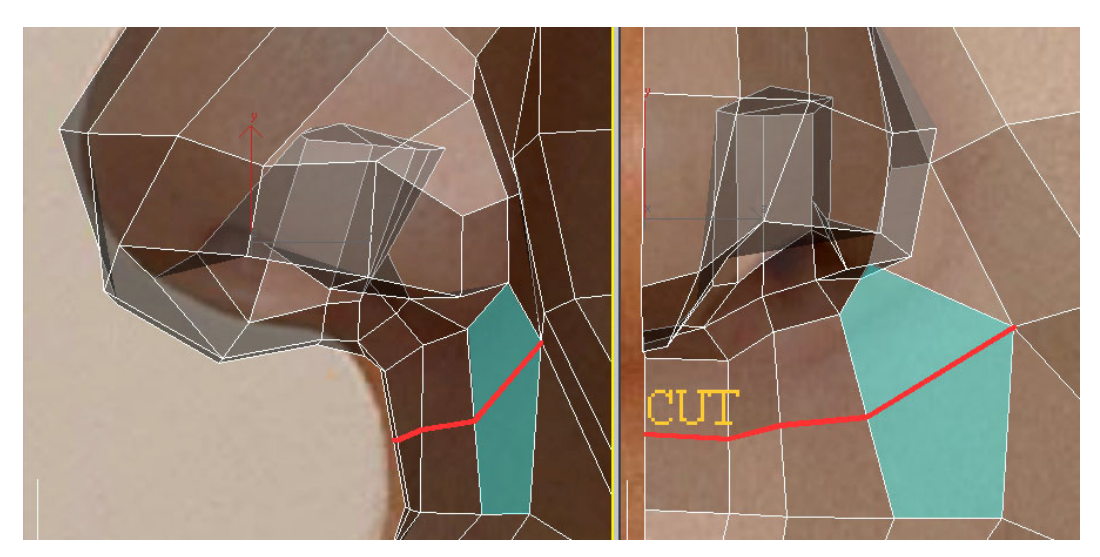

**Obr. 5.65** Pod nosem zůstal jeden polygon s pěti stranami. Tento problém vyřešíme dalším řezem. V tomto případě je to velmi elegantní řešení, protože jsme pod nosem stejně měli málo detailů.

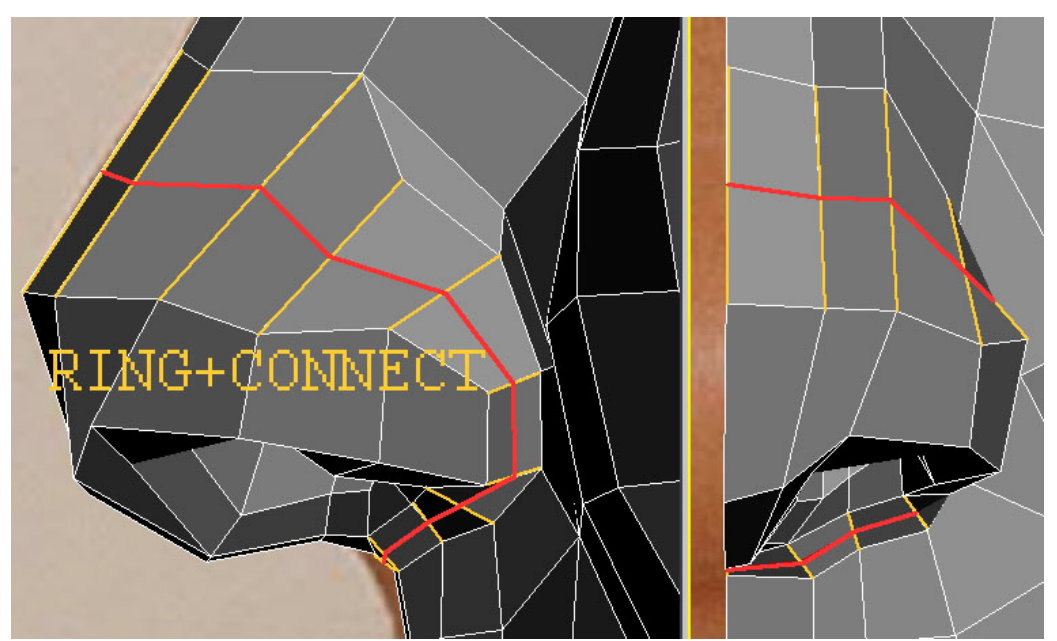

**Obr. 5.66** Vytvoříme výše zmiňovanou sadu hran (viz Obr. 5.59).

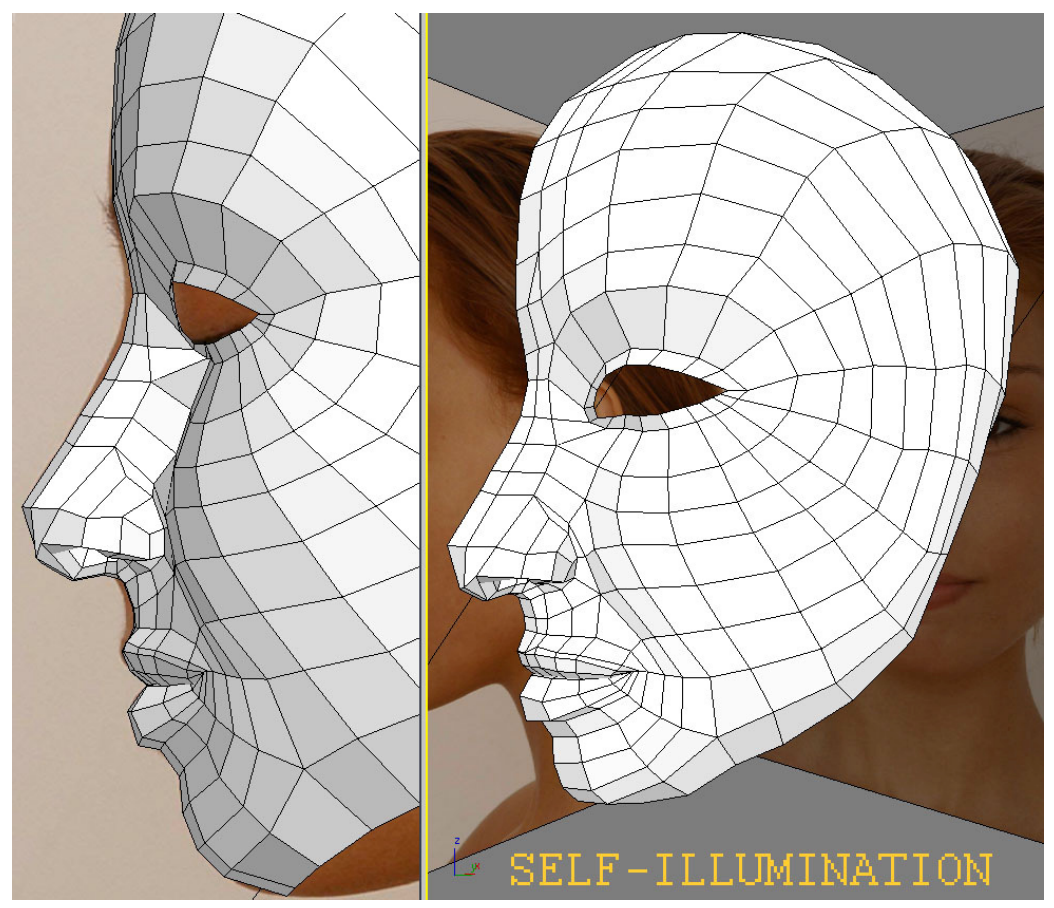

**Obr. 5.67** Při kontrole modelu v perspektivním výřezu si vyzkoušejte *Self-Illumination* materiál (viz 2.6.3.2). Zmizí tak nežádoucí stíny, které vytvářejí hardwarová světla.

Model na obrázcích neodpovídá přesně referenčním fotografiím. První důvod je ten, že po použití *Turbosmooth* se síť stejně trochu změní (zmenší), takže ji upravíme až s tímto modifikátorem (Obr. 5.69). Za druhé, fotografie nejsou vyfocené přesně zboku, takže část obrysové čáry na fotografii patří druhé polovině obličeje. Tento nedostatek si při modelování odmýšlíme.

Než se pustíme do dalšího modelování, použijeme zmiňované modifikátory *Symmetry* a *Turbosmooth* (o práci s těmito modifikátory se dozvíte v 2.5.4) a zkontrolujeme vyhlazený model hlavy.

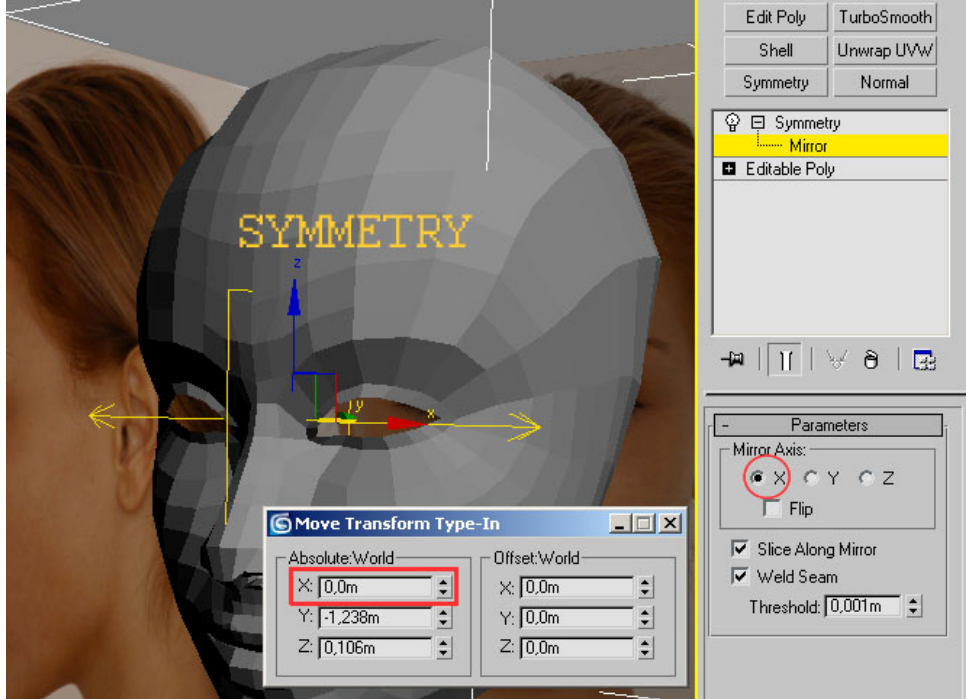

**Obr. 5.68** Aplikujte modifikátor *Symmetry.* Označte jeho podobjekt *Mirror* (třeba zkratkou **1**) a v *Move Transform Type-In* dialogu (viz 2.2.2.3.4) nastavte hodnotu X na 0,0 (pomocí RMB na šipky vedle této hodnoty). V parametrech modifikátoru vyberte *Mirror Axis* **X**. Pokud se druhá polovina hlavy nezobrazí správně, použijte *Flip* (v *Parameters Rollout*).

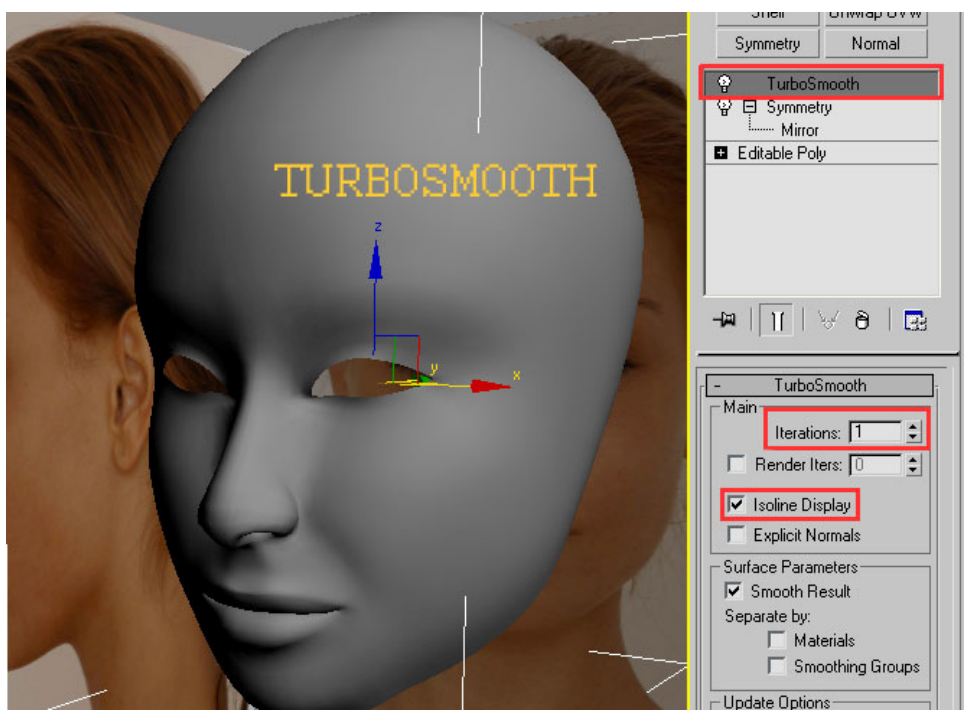

**Obr. 5.69** Použijte modifikátor *Turbosmooth*. Hodnotu *Iterations* v *Parameters Rollout* nastavte na 1. *Turbosmooth* model vyhladí, ale také odkryje chyby, kterých jsme se dopustili. Pro lepší přehlednost při modelování použijte *Isoline Display*.

Při úpravách modelu nyní pracujete ve vrstvě *Editable Poly* a zapínáte/vypínáte *Show End Result*.

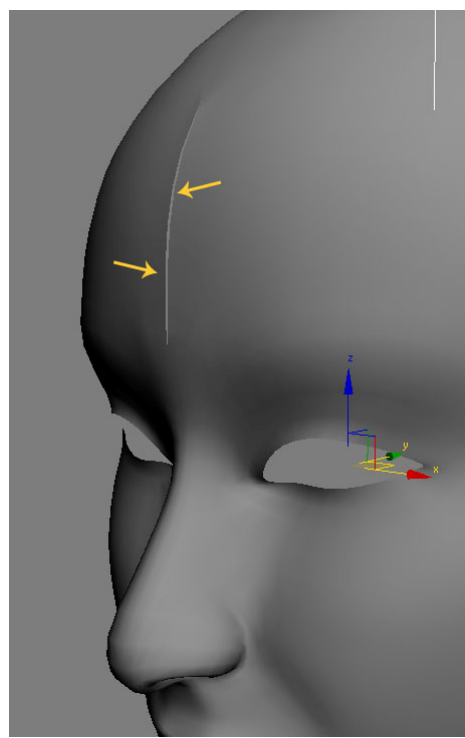

**tip:** pokud se vám pro zacelení děr po použití *Symmetry* (Obr. 5.70) nechce přesouvat vrchol po vrcholu, můžete přesunout všechny vrcholy naráz. Označte všechny **hrani**č**ní** vrcholy, a srovnejte je do jedné osy pomocí *Make Planar* (Obr. 5.71). V *Transform Type-In* dialogu stačí zadat **0** do osy X a všechny hraniční vrcholy budou v jedné přímce a přesně srovnané na ose.

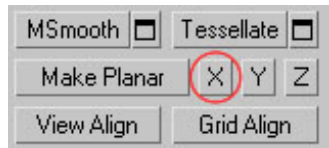

**Obr. 5.71** V *Edit Geometry Rollout* klepněte na **X** vedle položky *Make Planar.*

**Obr. 5.70** Nejčastější chybou, která se po použití *Symmetry* objeví, bývá mezera na hranici mezi originální a ozrcadlenou částí. Tato chyba vzniká, když nejsou hraniční vrcholy v jedné přímce. K odstranění tohoto nedostatku stačí patřičné vrcholy přesunout na správné místo (na bod 0 v ose X).

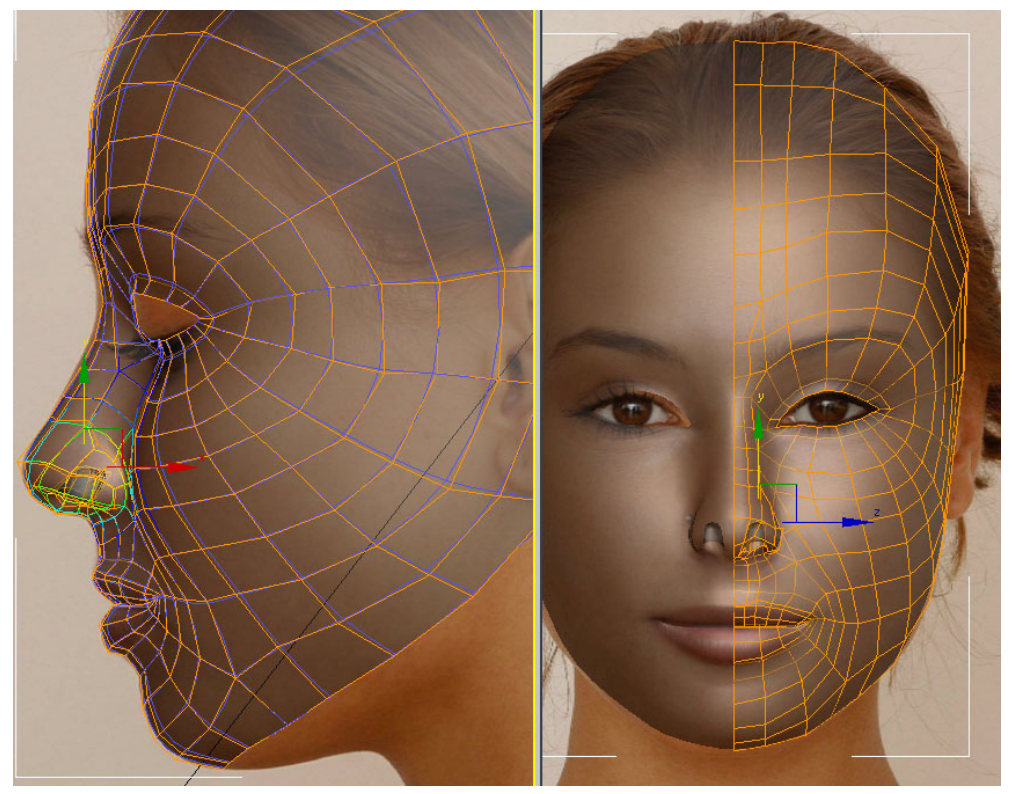

**Obr. 5.72** Použijte *Soft Selection* (viz 3.2.2) a upravte model tak, aby i po použití *Turbosmooth* odpovídal referenčním fotografiím.

# **5.6 Krk**

Pokud vám nevyhovuje modelování se zapnutými modifikátory *Symmetry* a *Turbosmooth* (vytváření nových hran může být někdy méně pohodlné), tak tyto modifikátory vypněte (viz 2.5.3.3).

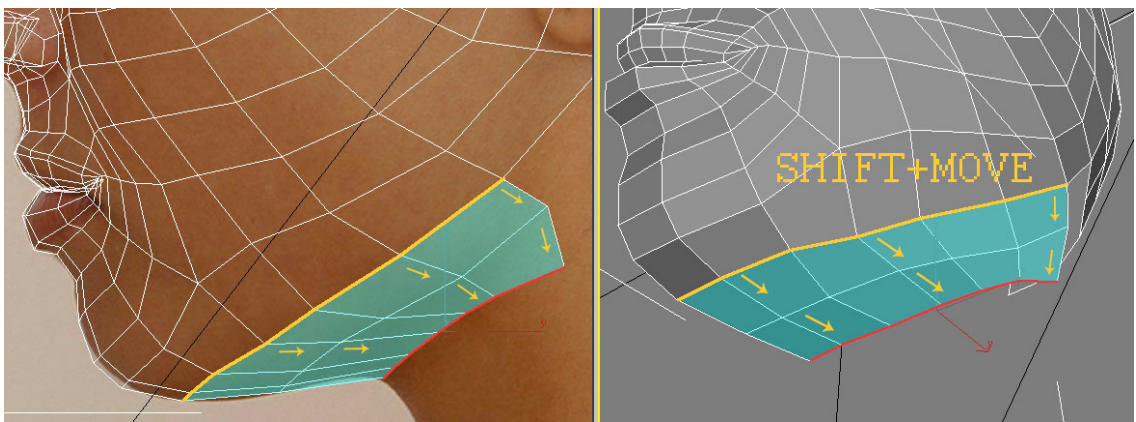

**Obr. 5.73** Dvěma dalšími sadami polygonů (SHIFT+MOVE) vytvoříme základ krku. Vyzkoušejte si materiál s nastavením *Opacity* 0 (viz 4.1.4).

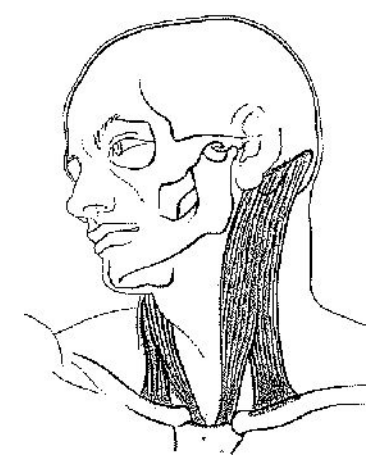

Nejdůležitější z krčních svalů je tzv. "zdvihač hlavy". Protože je jeho správný tvar zásadní (pro případné animace hlavy), tak se na něj teď zvlášť zaměříme.

**Obr. 5.74** Zdvihač hlavy

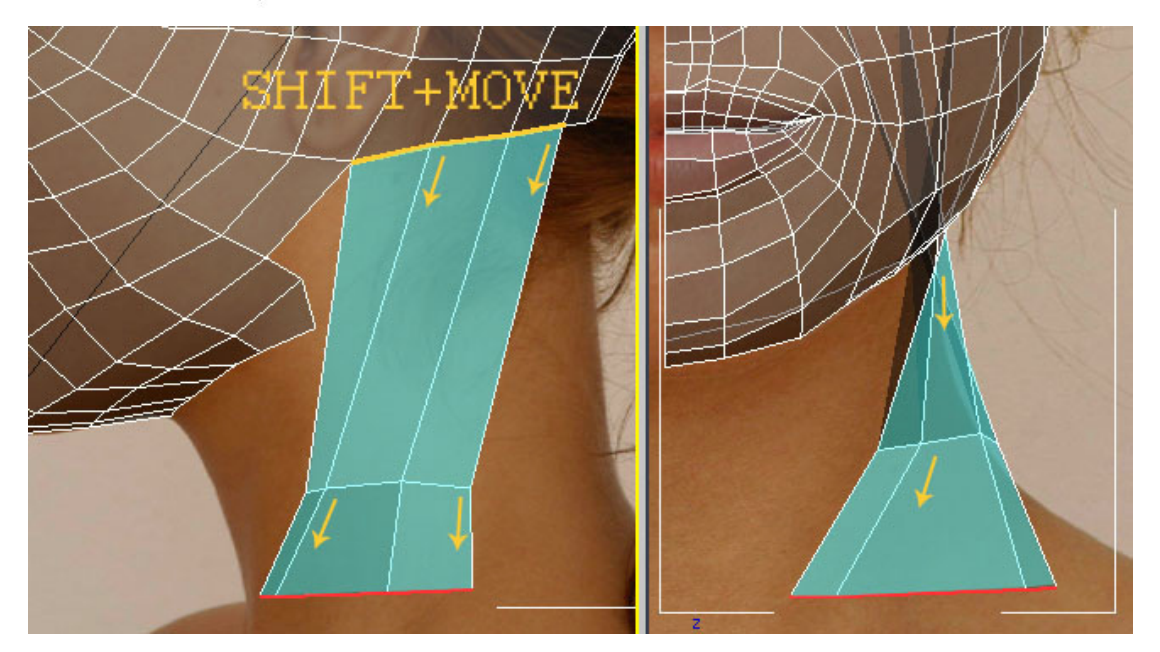

**Obr. 5.75** Označíme tři hrany (žlutě) a dvěma vytaženími (SHIFT+MOVE) se pokusíme definovat základní tvar zdvihače hlavy. Další detaily tohoto svalu přidáme později (Obr. 5.82).

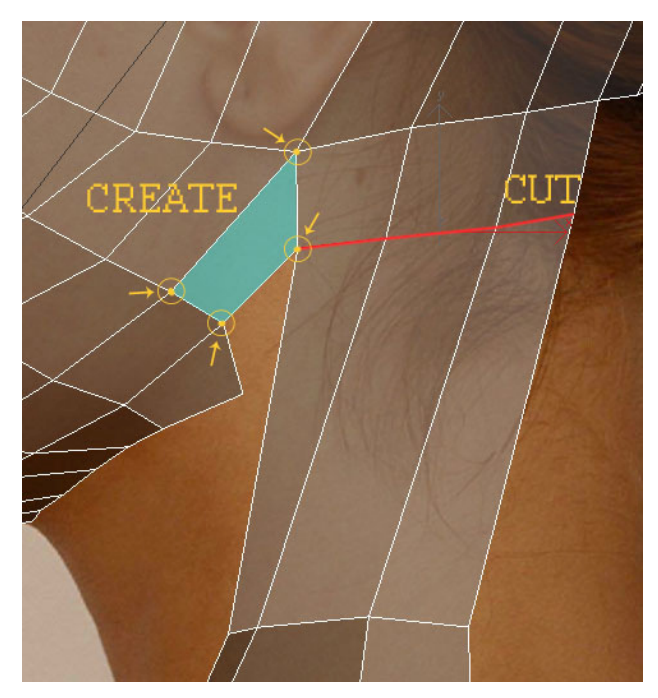

**Obr. 5.76** Pomocí *Cut* vytvořte hranu, která je na Obr. vyznačena červeně. K vytvoření spojujícího polygonu (modře) si vyzkoušejte *Create*. To provedete následovně: přejděte do podúrovně *Polygons* a z *Quad Menu* (Obr. 5.77) aktivujte *Create.* Ve směru (nebo proti směru) hodinových ručiček klikejte LMB na vrcholy, které mají ohraničovat nový polygon (na Obr. žlutě).

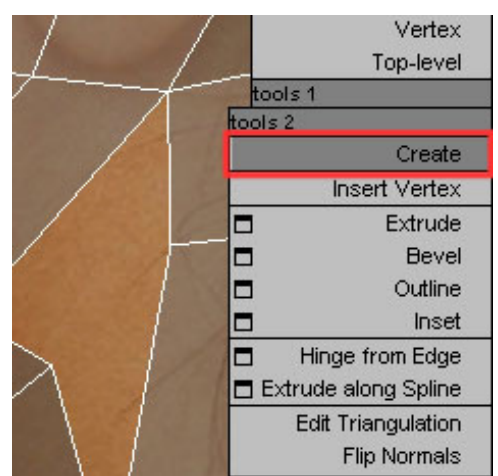

**Obr. 5.77** Nástroj *Create* naleznete v levém kvadrantu *Quad Menu* (viz 2.3.8), musíte být v podúrovni polygonů. Do této podúrovně se dostanete třeba stiskem klávesy **4**.

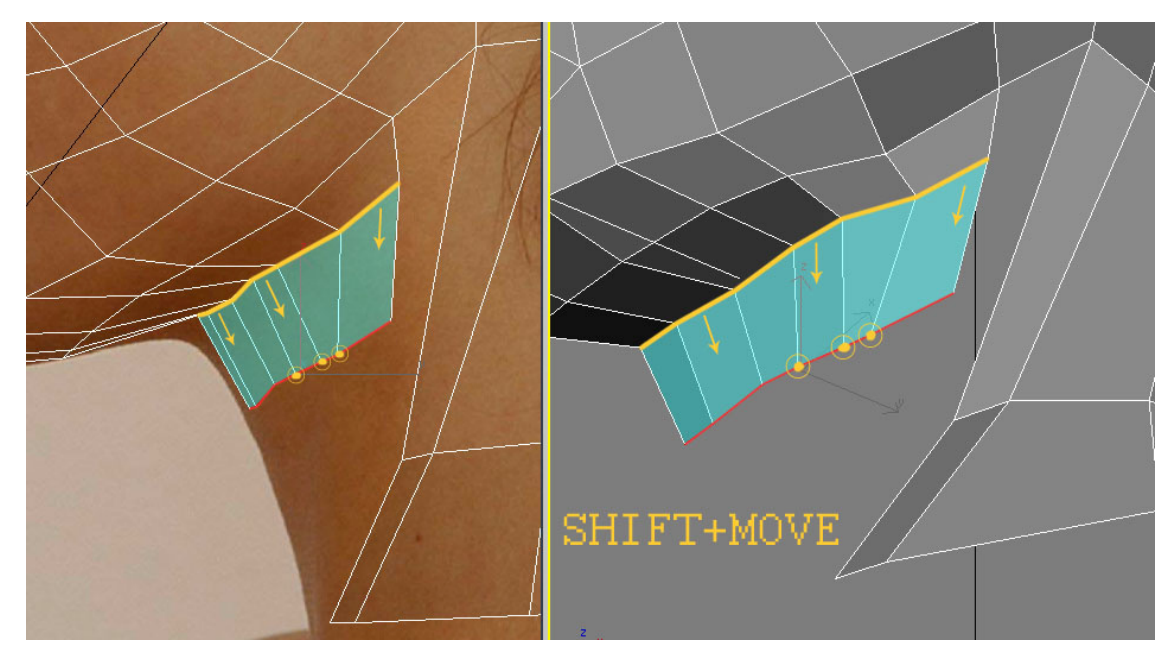

**Obr. 5.78** Vytvoříme novou sadu polygonů. Žlutě jsou vyznačeny vrcholy, které v dalším kroku spojíme.

Při tvorbě dalších krčních ploch budeme snižovat detaily. Proto musíme některé vrcholy spojit dohromady a zároveň zachovat čtyřhranné polygony. Při spojování vrcholů budeme používat především *Collapse*, *Weld* a *Remove* (viz 3.2.4).

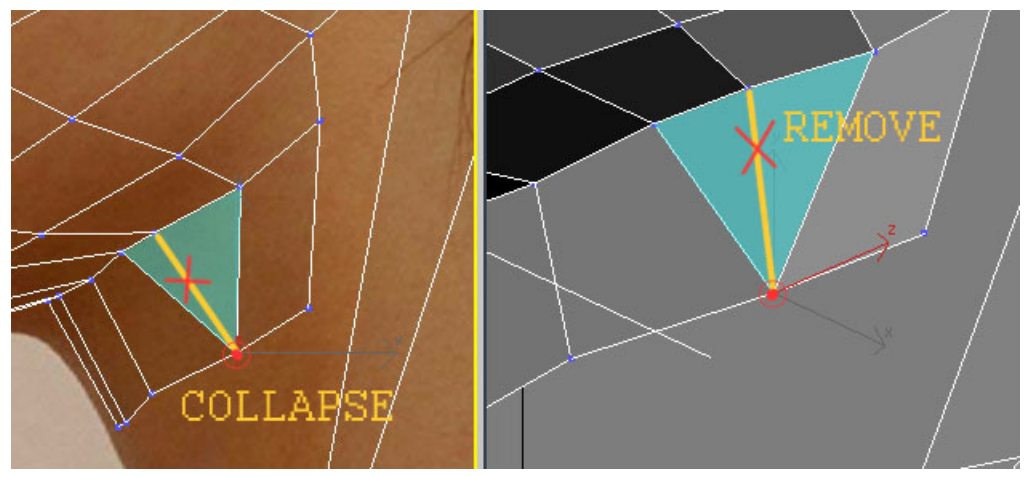

**Obr. 5.79** Označte tři vrcholy (na Obr. 5.78 zvýrazněny žlutě) a použijte *Collapse* (viz ...). Přebytečnou hranu odstraňte pomocí *Remove* (viz 3.2.5).

Nově vzniklý polygon (na Obr. 5.79 modře) je sice čtyřhranný, ale má dost atypický tvar, což může při použití *Turbosmooth* dělat problémy. Proto si takové polygony můžeme dovolit jen na místech, kam je vidět minimálně.

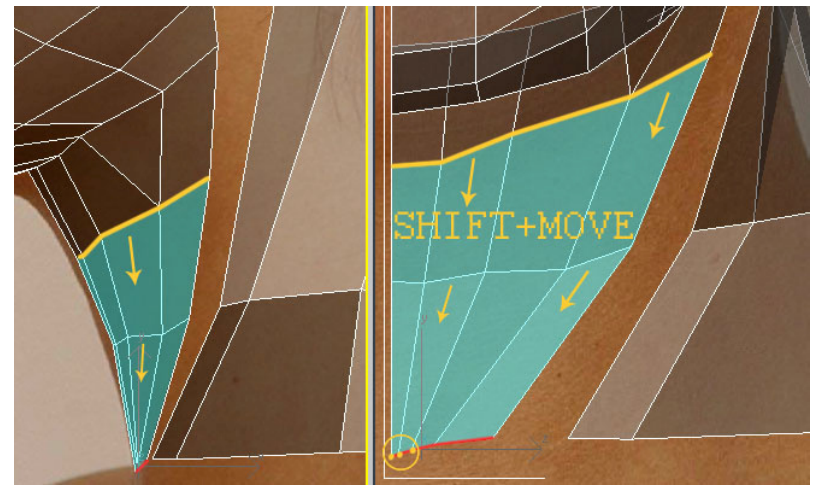

**Obr. 5.80** Proveďte dvakrát SHIFT+MOVE a srovnejte vrcholy do pozic podle obrázku. Tři vyznačené vrcholy (dole) v dalším kroku opět spojíme.

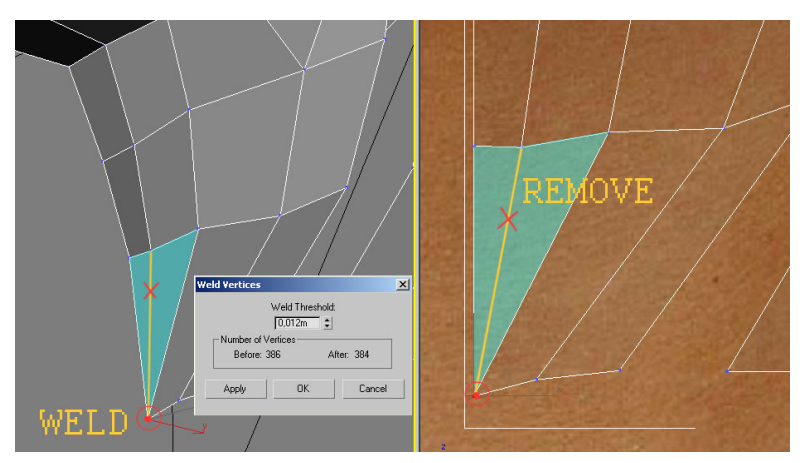

**Obr. 5.81** Spojte tři spodní vrcholy (podobně jako na Obr. 5.79) do jednoho (vyzkoušejte si funkci *Weld*, viz 3.2.4) a přebytečnou hranu odstraňte.

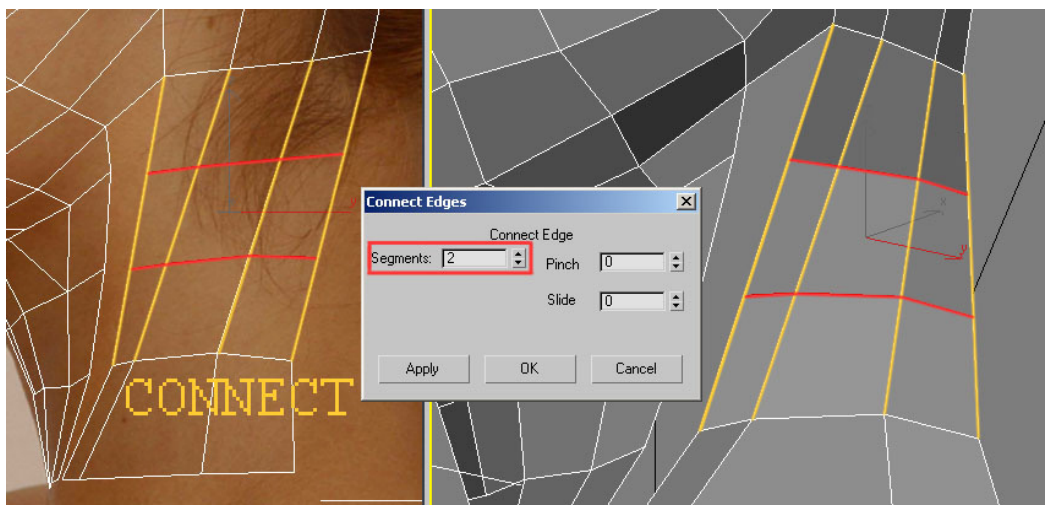

**Obr. 5.82** "Zdvihač hlavy" rozsekáme pomocí funkce *Connect* na více částí. V *Connect Edges* dialogu nastavte počet segmentů (*Segments*) na 2.

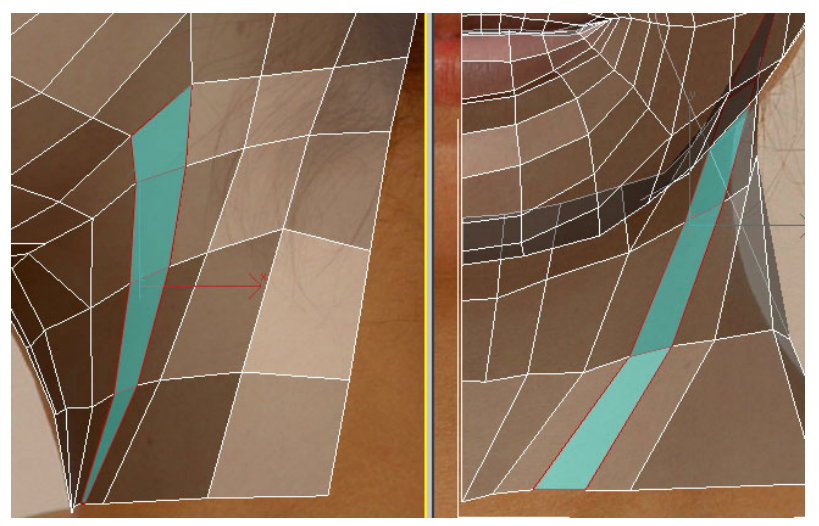

**Obr. 5.83** Modře označený pás polygonů vytvořte jakoukoli výše zmíněnou metodou. Vyzkoušejte si SHIFT+MOVE, *Create*, *Cap*, *Connect*, *Weld*, *Target Weld*, *Collapse*.

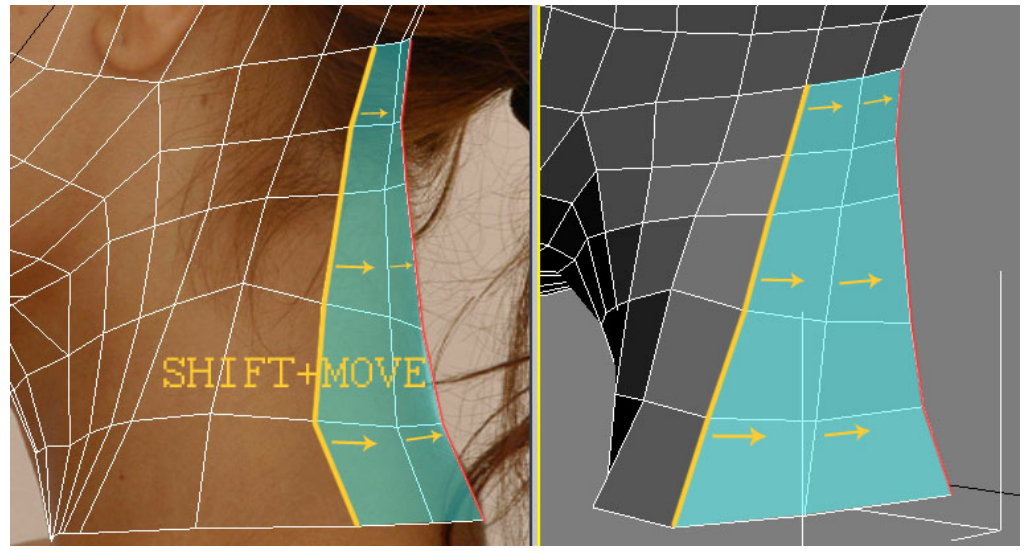

**Obr. 5.84** Dokončete model krku. Srovnejte nové vrcholy tak, aby bylo při zapnutém *Turbosmooth* všechno v pořádku. Pomocí *Soft Selection* upravte model tak, aby odpovídal referenčním fotografiím.

## **5.7 Detail oka**

Začneme detailně modelovat oko. Pokud pracujeme delší dobu na jedné části těla, je výhodné si zbytek těla (hlavy) skrýt, aby hrany, které nepotřebujeme vidět nepřekážely. Uděláme to také proto, abychom se soustředili pouze na tu část, na které právě pracujeme.

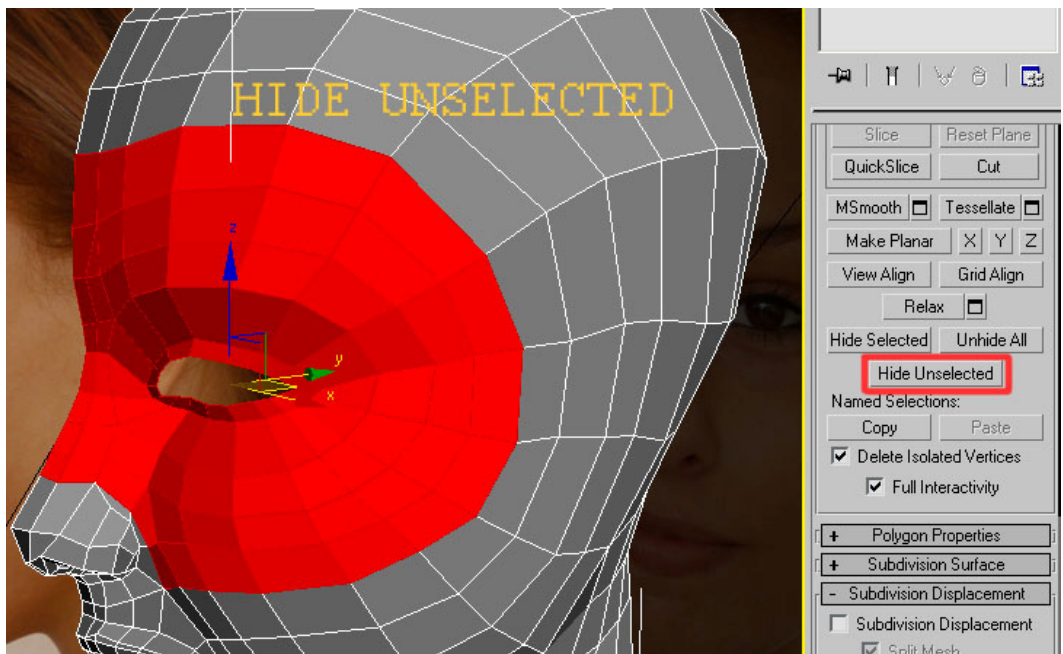

**Obr. 5.85** Označte polygony kolem oka a v *Edit Geometry Rollout* (viz 3.2.3) klepněte na *Hide Unselected*. Všechny neoznačené polygony se skryjí a vy můžete nerušeně pracovat na oku. Pokud chcete skryté polygony zobrazit, použijte *Unhide All* (ve stejné záložce).

Jenom z bočního pohledu je velmi těžké vystihnout správný tvar oka. Proto si pomůžeme vytvořením koule, která bude zastupovat oční bulvu a podle které oko vytvarujeme.

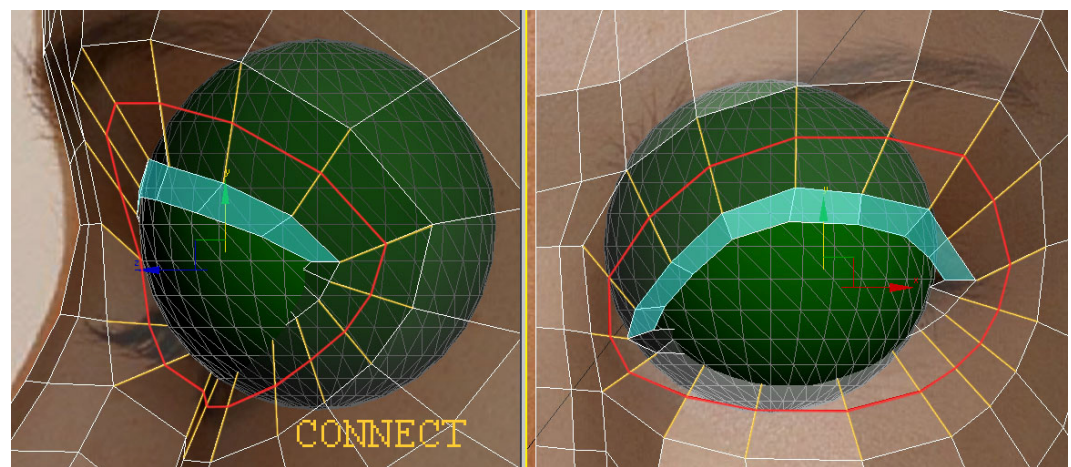

**Obr. 5.86** Vytvořte kouli zastupující oční bulvu. Podle této koule vytvarujte horní víčko (polygony označené modře). Abychom vytvarovali spodní část oka, budeme potřebovat více hran. Ty získáme rozdělením (žlutě vyznačených) hran pomocí funkce *Connect*.

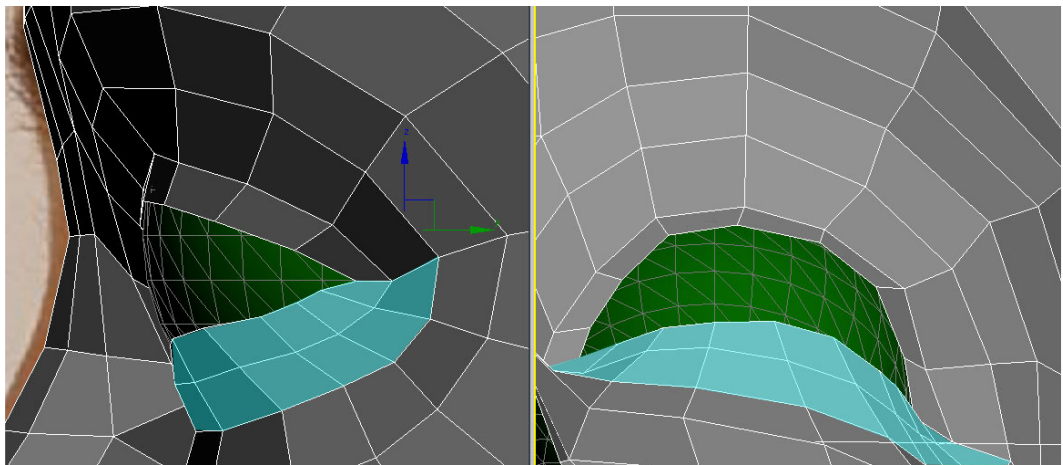

**Obr. 5.87** Dolní víčko (vyznačené polygony) vytvarujte podle oční bulvy.

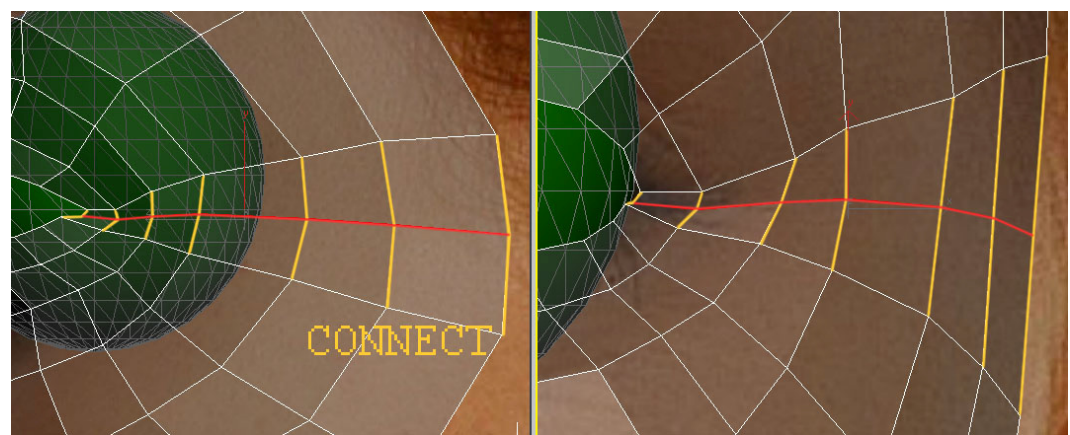

**Obr. 5.88** V koutku oka máme příliš málo detailů. Proto vytvoříme nové hrany (na Obr. červeně) pomocí *Connect*.

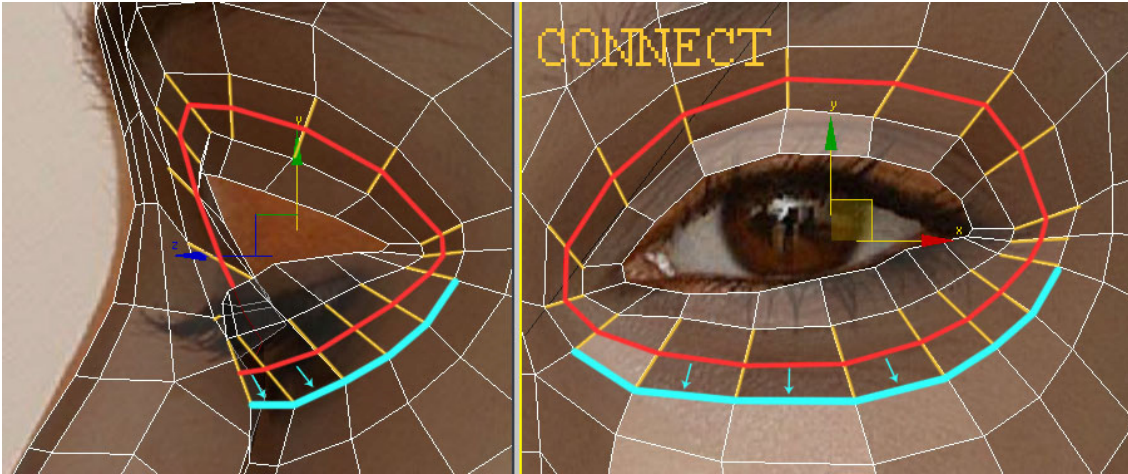

**Obr. 5.89** Modře zvýrazněné hrany posuňte dolů, abyste získali prostor pro další sadu hran, kterou vytvoříte pomocí *Connect* (na Obr. červeně).

Abychom získali i po vyhlazení (*Turbosmooth*) ostrou hranu, budeme muset některé plochy "zabořit" do sebe. Trochu se tím ztratí přehlednost, ale ničemu to nevadí. Důležité je, aby byl model po vyhlazení korektní. Při té příležitosti přeskládáme ostatní vrcholy, aby lépe odpovídaly referenčním obrázkům.

Během modelování se běžně stává, že pozici vrcholů na jednom místě předěláváte několikrát. Až bude celý model hotov, stejně ještě nebudou všechny vrcholy na správných místech, takže na konci strávíte velké množství času dolaďováním. Pokuste se tedy najít metodu, která vám zajistí rychlý přesun vertexů, abyste se v této fázi tolik nezdržovali.

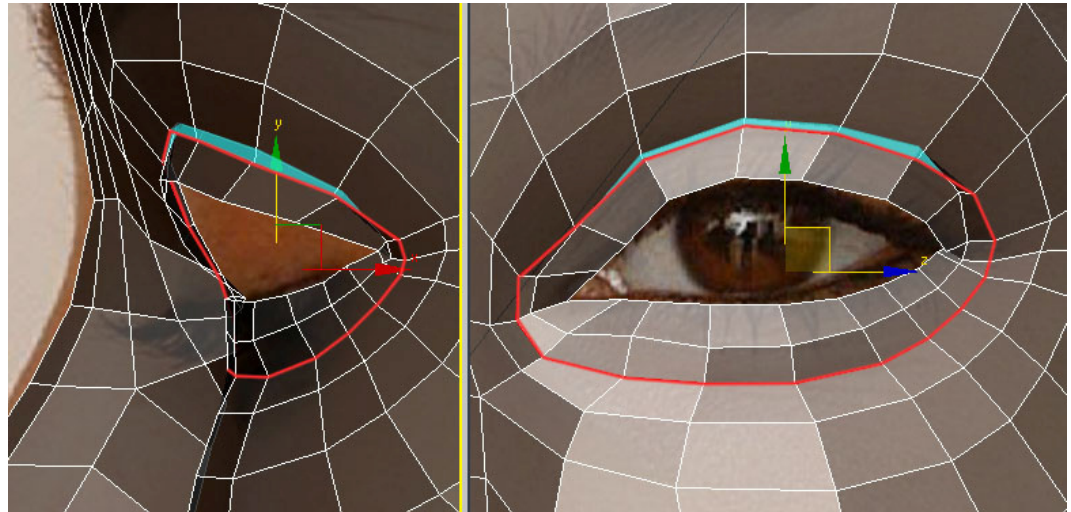

**Obr. 5.90** Červeně jsou zvýrazněny hrany, které jsme na Obr. 5.89 vytvořili pomocí *Connect.* Horní vrcholy stáhneme dolů a dokonce níž, než vrcholy pod nimi. Vzniknou tak překryté polygony (zvýrazněné modře), které po aplikaci *Turbosmooth* vytvoří ostrou hranu.

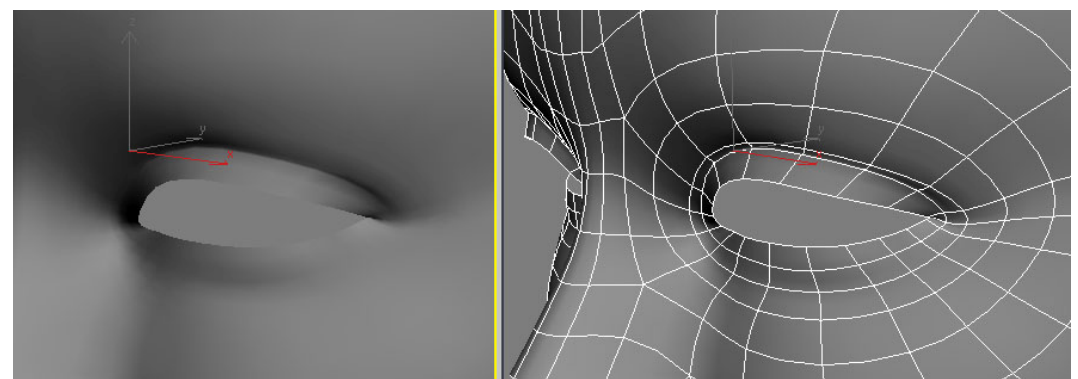

**Obr. 5.91** Oblast očí po použití *Turbosmooth*. Všimněte si ostré hrany u horního víčka, kterou jsme získali na Obr. 5.90.

Přestože oční bulva bude samostatný objekt vyplňující oko, vymodelujeme i vnitřek oka (opět kvůli *Turbosmooth*)..

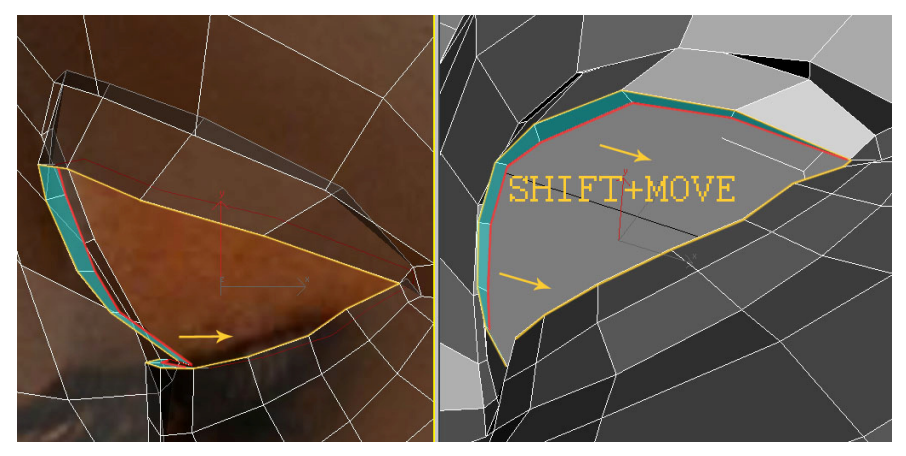

**Obr. 5.92** Žlutě zvýrazněnou hranici zatáhněte směrem dovnitř oka (pomocí SHIFT+MOVE na úrovni *Borders,* viz 3.2.6).

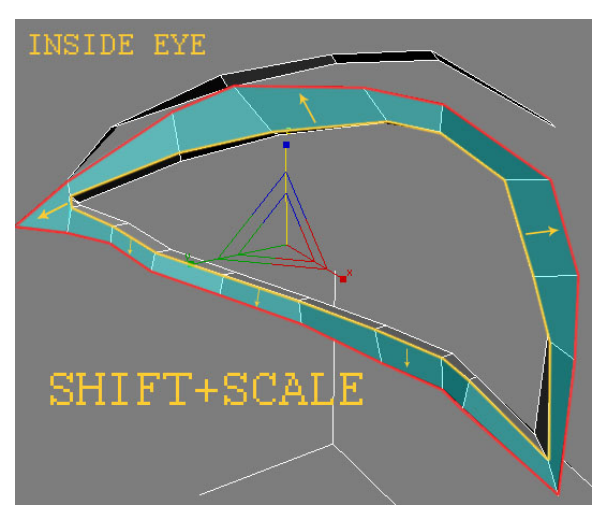

**Obr. 5.93** Na žlutě zvýrazněné hrany použijte SHIFT+SCALE a začněte tvarovat první sadu vnitřních polygonů. Vyzkoušejte si funkci *Backface Cull* (viz 2.4.3.5)

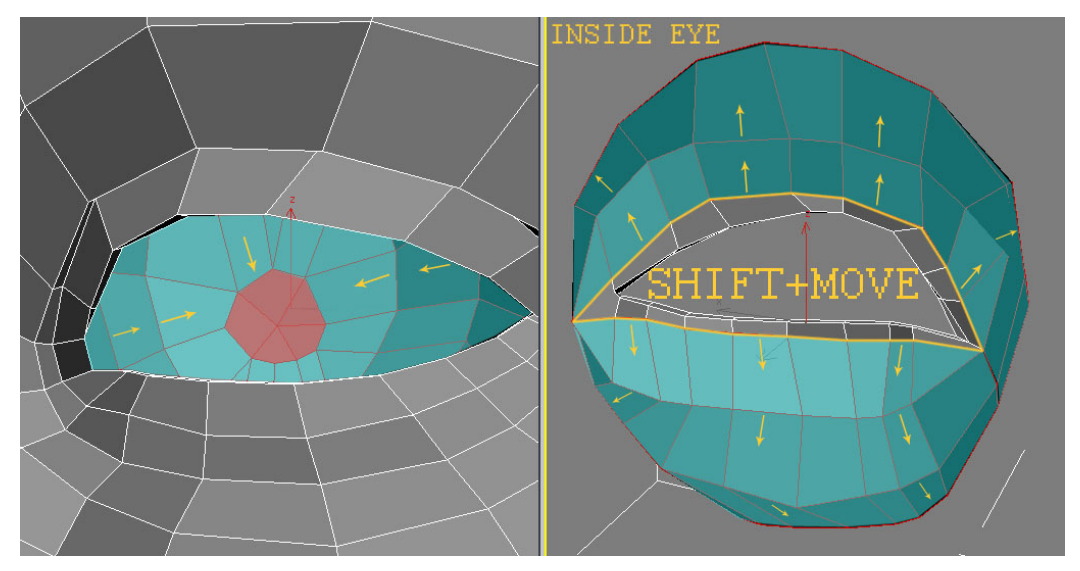

**Obr. 5.94** Několika dalšími vytaženími zformujte vnitřek oka. Není příliš důležitá přesná pozice vrcholů, snažte se ale zachovat kulový tvar. Sami si vyzkoušejte různé způsoby zakončení bulvy pomocí čtyřhranných polygonů (na Obr. červeně).

### **5.8 Kontrola modelu**

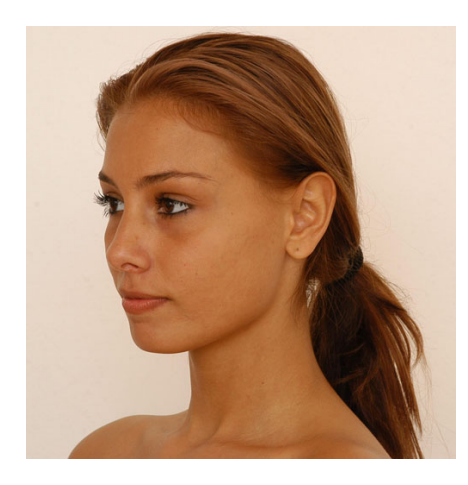

Než se pustíme do modelování ucha, ještě jednou projdeme všechny části, které jsme do této chvíle udělali a nyní zkusíme vrcholy umístit co možná nejlépe.

Odkryjte všechny polygony (viz Obr. 5.85) a zrevidujte celý model. Použijte při tom i jiné fotky než zepředu a zboku.

**Obr. 5.95** Na tomto obrázku vidíme, že Aneta nemá tak kulatý obličej jako z předního pohledu a má více vystouplé lícní kosti. Vypadá to lépe, takže pomocí *Soft-Selection* zvýrazněte lícní kosti a zeštíhlete obličej.

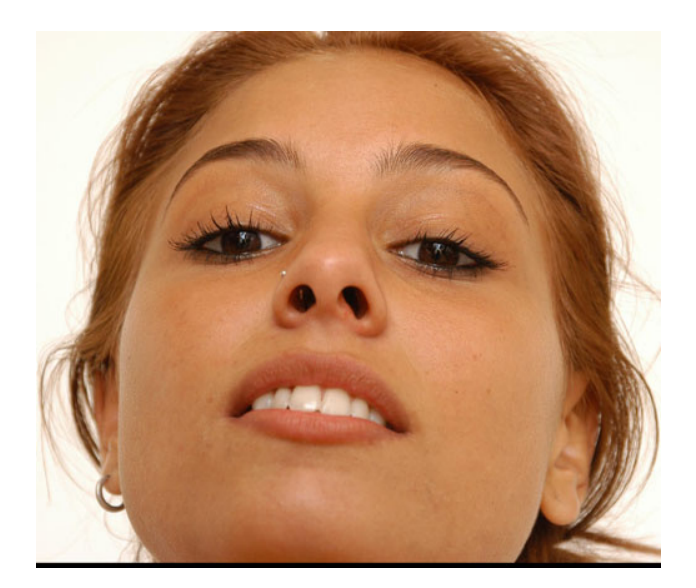

**Obr. 5.96** Abychom si spodek nosu nemuseli domýšlet, vymodelujeme jej podle této fotografie.

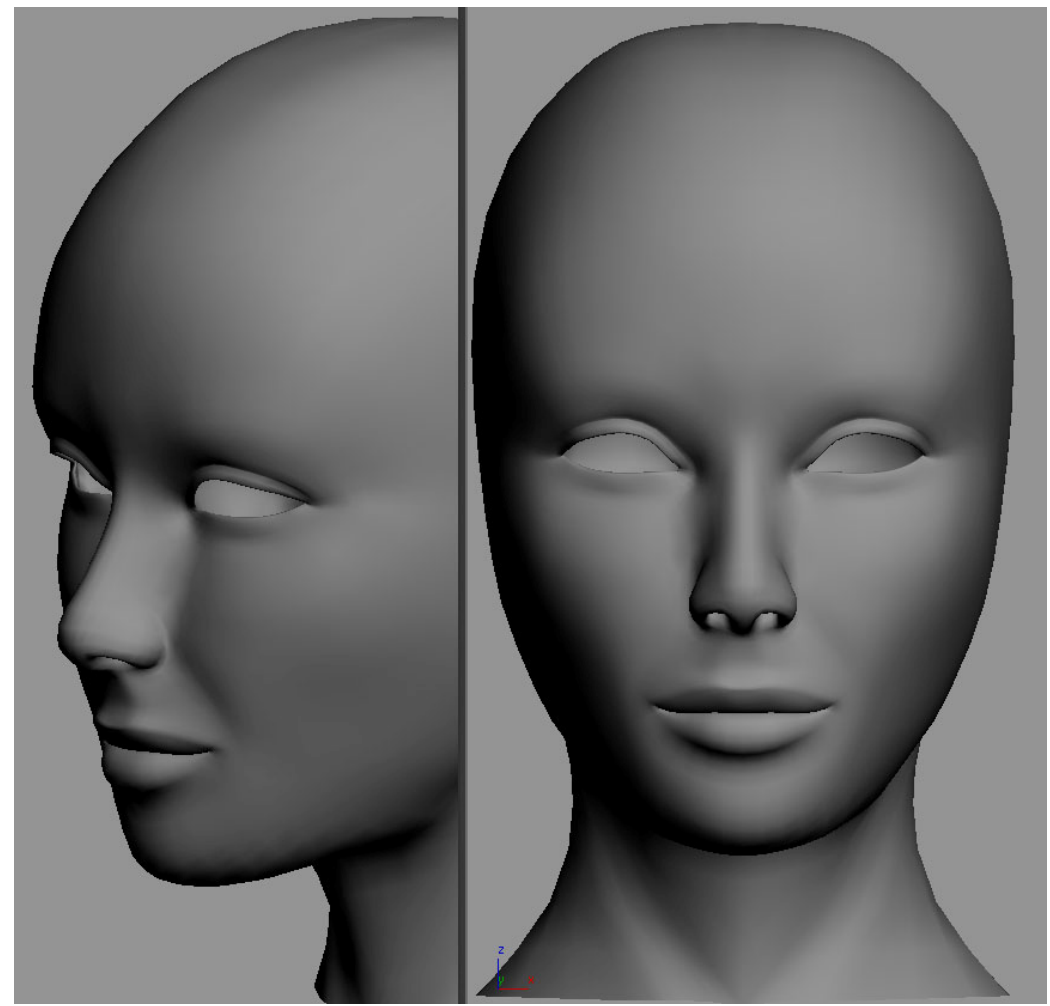

**Obr. 5.97** Model hlavy po výše zmíněných úpravách.

### **5.9 Ucho**

Ucho budeme modelovat zvlášť a k hlavě ho připojíme až bude hotové. Vytvoříme si také samostatný *Image Plane* (viz 5.2) jenom pro ucho.

Ucho je jedna z nejobtížnějších věcí, které můžete v 3D modelovat. Určitě vám před samotnou tvorbou pomůže, když nějaký čas strávíte pozorováním nejen svých uší.

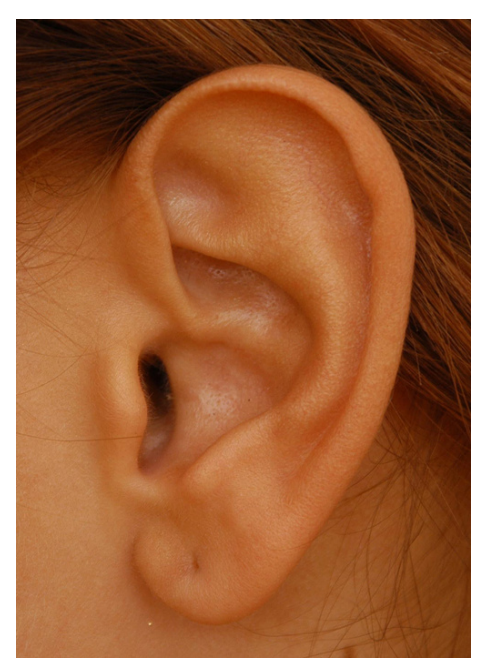

**Obr. 5.98** K vymodelování ucha postačí jediná fotografie. Ostatní fotky poslouží jako kontrola.

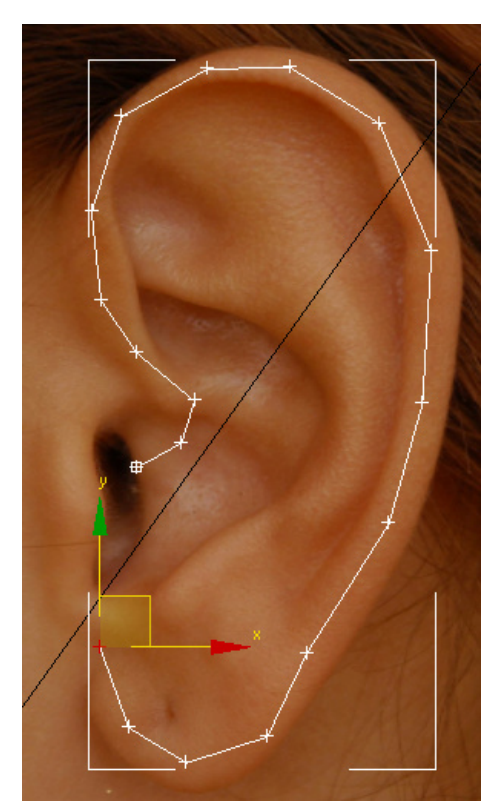

**Obr. 5.100** Vytvořte křivku, která má 18 vrcholů a kopíruje tvar ucha.

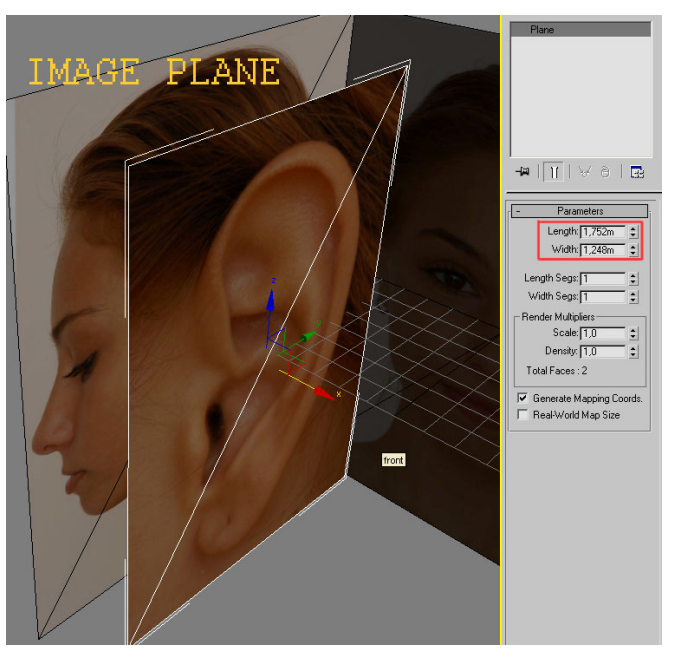

**Obr. 5.99** Při vytváření *Image Plane* pro ucho postupujeme stejně jako u hlavy (viz 5.2). Pokud pracujete s originálními referencemi, nastavte u nové plochy *Length* na 1,752m a *Width* na 1,248m (podle originálního rozlišení fotky).

Model ucha začneme křivkou (stejně jako tomu bylo u oka).

Jako přední pohled, podle kterého budeme ucho kontrolovat, nám poslouží původní *Front View* (Obr. 5.1 vlevo). Samozřejmě vůči novému obrázku ucha nebude sedět velikostně, tak ho **zkopírujeme** (viz 2.4.3.4) a pomocí *Scale* zvětšíme, aby nám seděl pohled zboku i zepředu.

V předním pohledu je ucho hodně pod vlivem perspektivy (Obr. 5.101), proto nám tento pohled poslouží jen jako kontrolní. Modelovat budeme především podle bočního pohledu (Obr. 5.98).

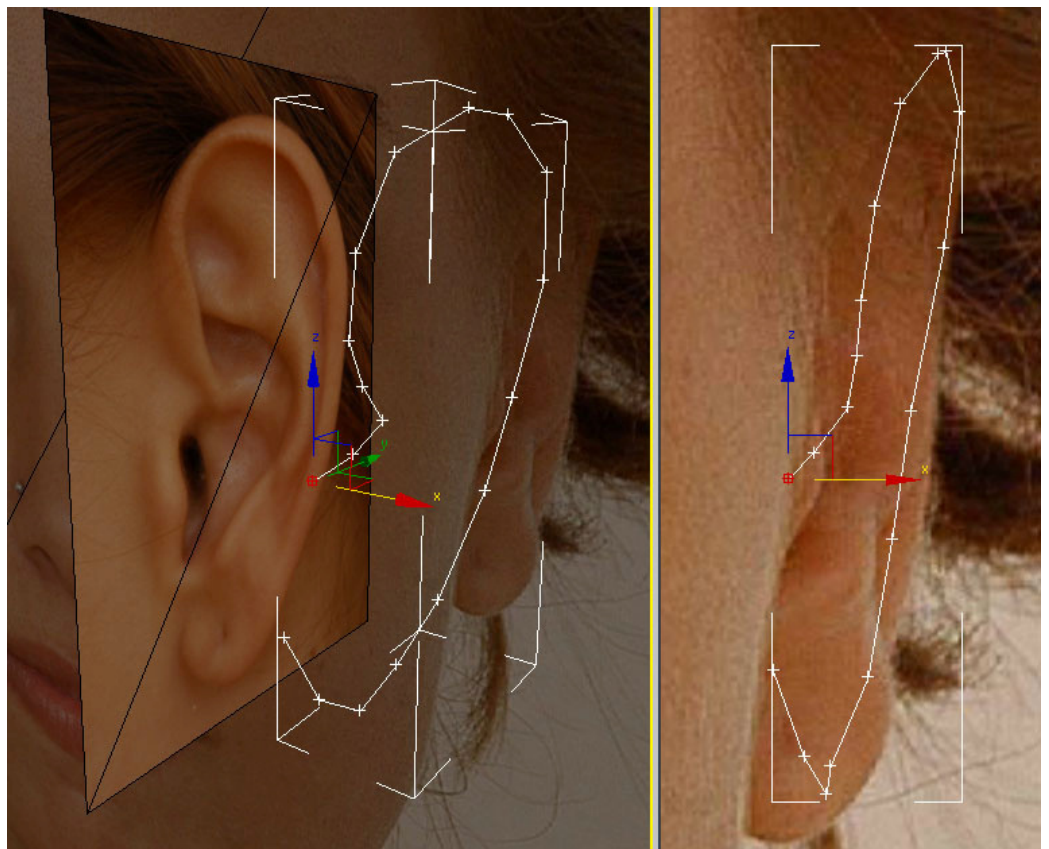

**Obr. 5.101** Zkopírujte přední pohled hlavy a nastavte ho, aby velikostně odpovídal bočnímu pohledu na ucho. Obrysovou křivku upravte tak, aby seděla podle obou pohledů.

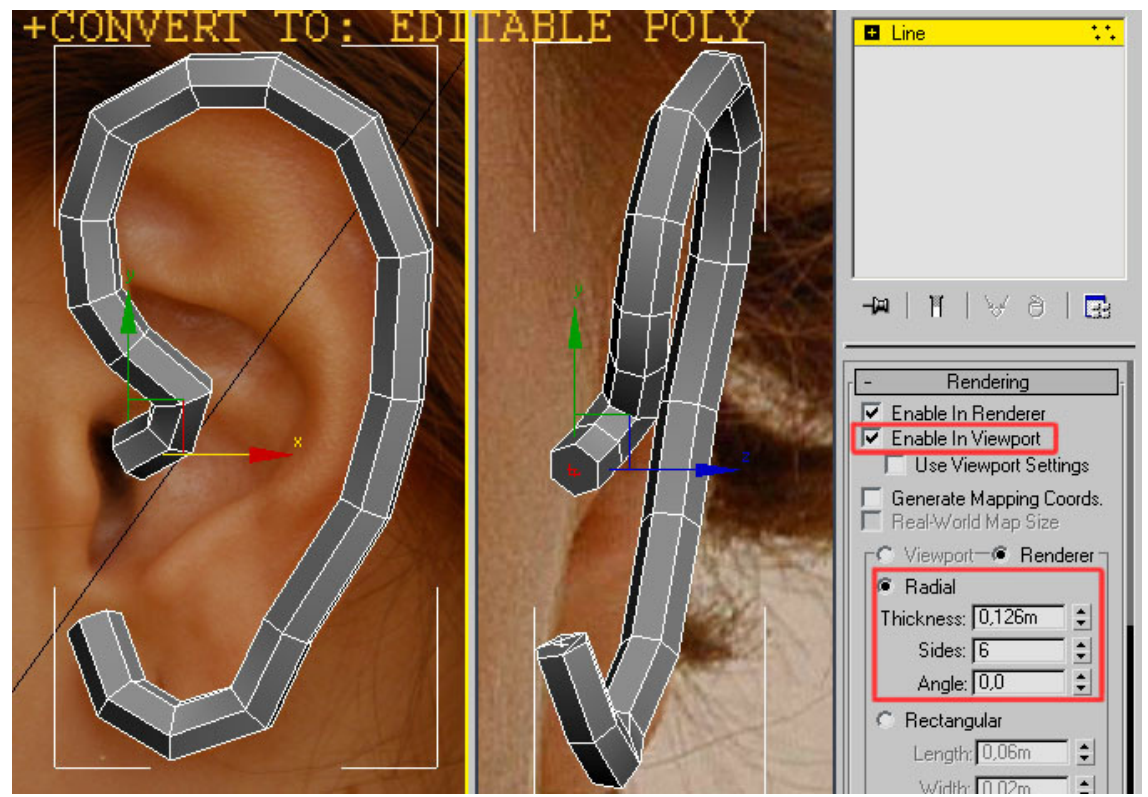

**Obr. 5.102** V *Rendering Rollout* zaškrtněte položku *Enable In Viewport*. Křivka získá na objemu. Tloušťku (*Thickness*) upravte podle uvážení a počet stěn (*Sides*) nastavte na 6. Nakonec proveďte operaci *Convert To: Editable Poly* (Obr. 3.1).

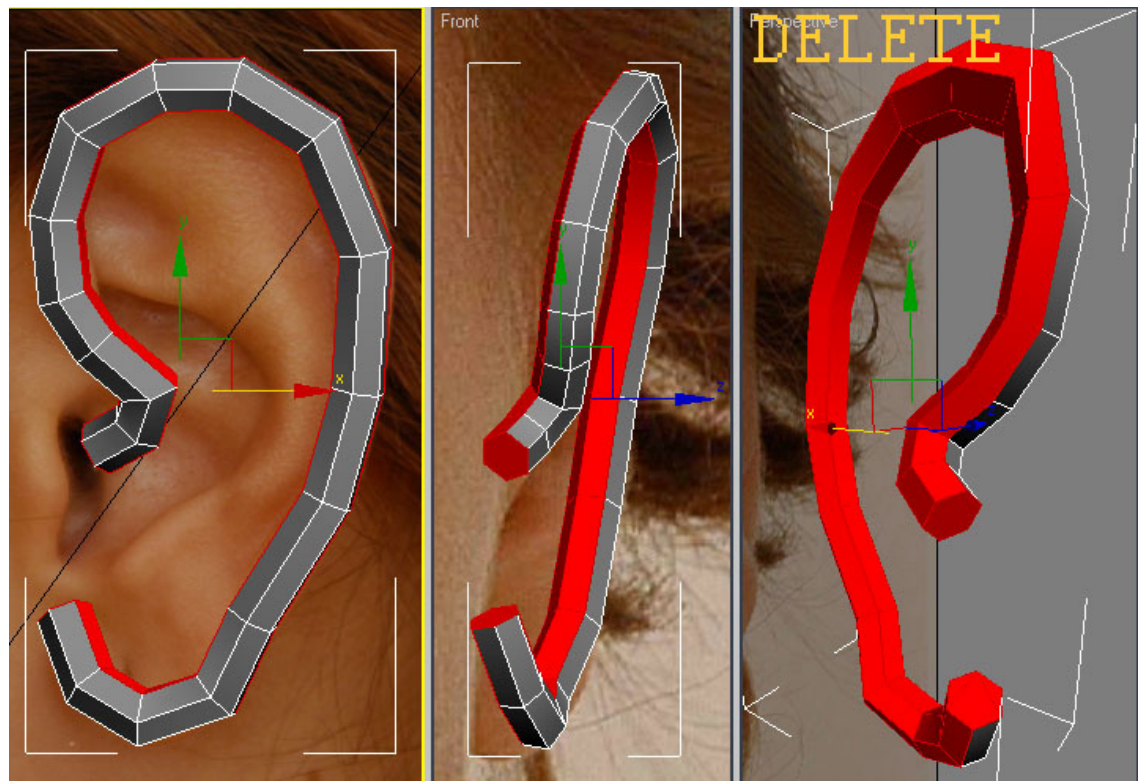

**Obr. 5.103** Označte polygony podle obrázku a smažte je (pomocí *Delete*). Zůstane nám poté jen polovina objektu, s kterou budeme dál pracovat. K označení polygonů si vyzkoušejte kombinaci *Ring* (viz 3.2.1.1.3)*, Grow* (viz 3.2.1.1.2) a konvertování selekce z jedné podúrovně do jiné (tip v 3.2.1.1.3).

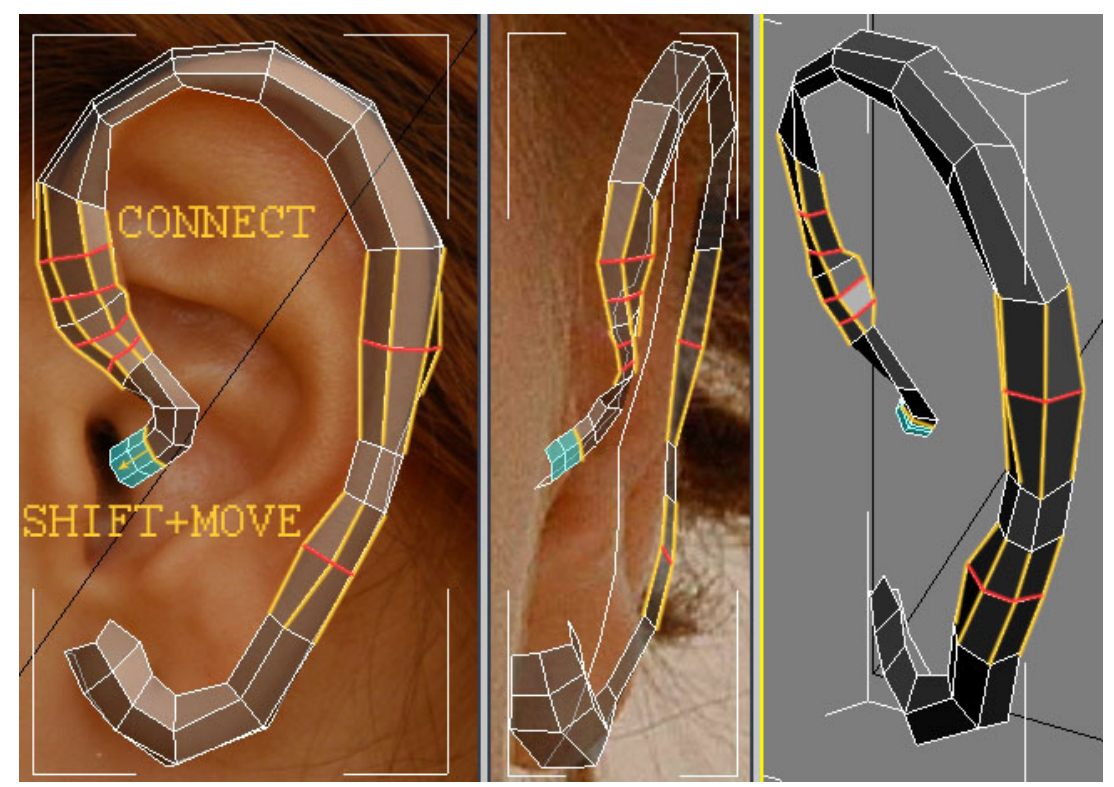

**Obr. 5.104** Přidejte další sady hran pomocí *Connect* a dvě sady polygonů (modře) pomocí SHIFT+MOVE. Vrcholy srovnejte podle referenčních fotek.

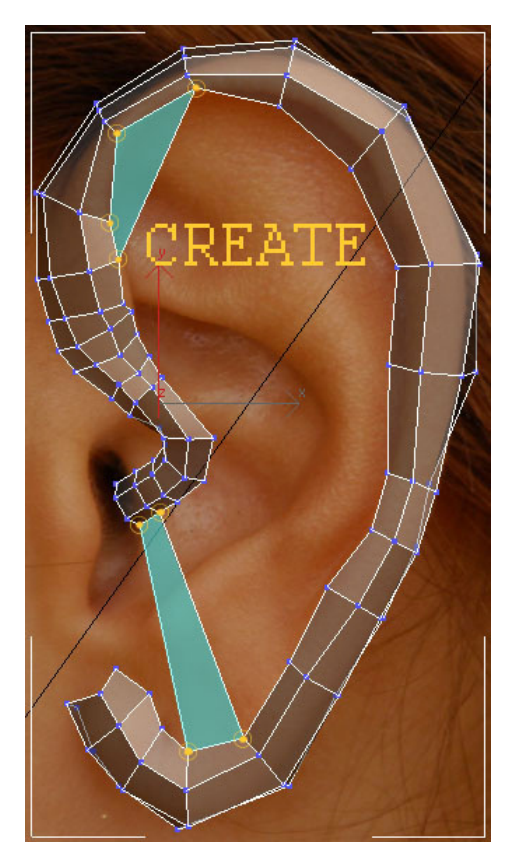

**Obr. 5.105** Dva nové polygony (na Obr. modře) vytvořte pomocí *Create* (viz 3.2.3).

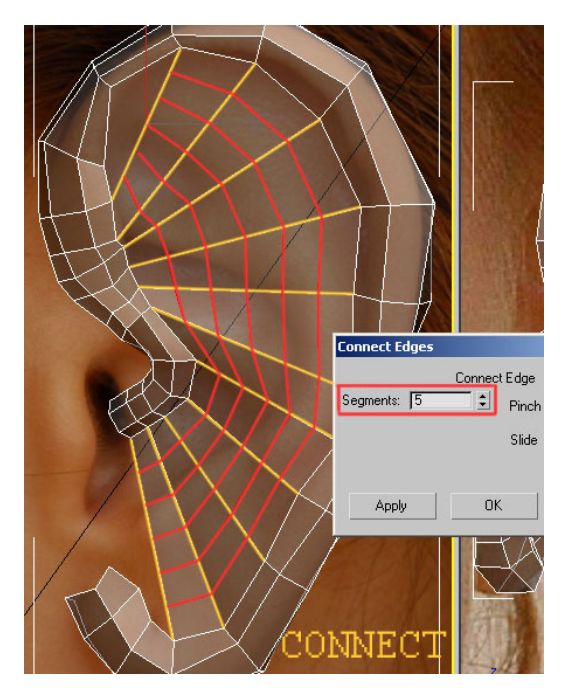

**Obr. 5.107** Rozsekáním (*Connect*) žlutě zvýrazněných hran získáme dostatek detailu pro vymodelování základního tvaru ucha. V *Connect Edges* dialogu nastavte počet segmentů (*Segments*) na 5.

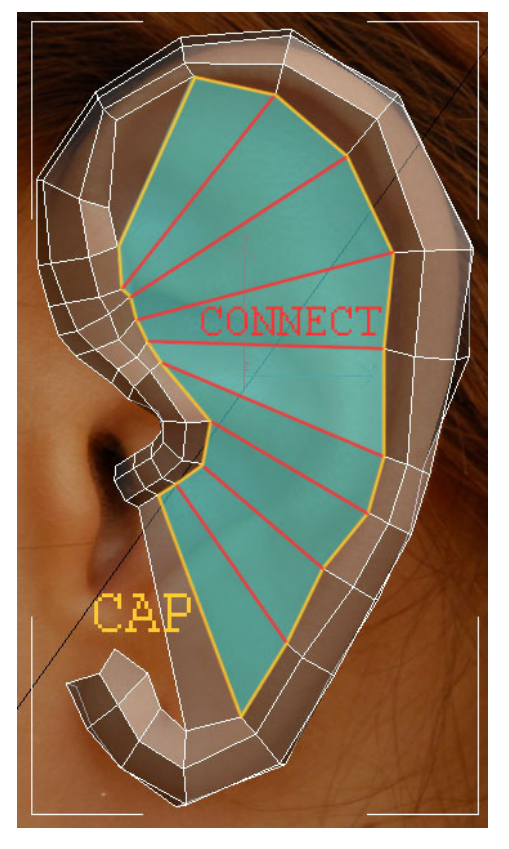

**Obr. 5.106** Otvor (na Obr. žlutě) zacelíme nástrojem *Cap* (viz 3.2.6). Polygon (modře) rozsekáme spojením protilehlých vrcholů pomocí *Connect* (na Obr. červeně).

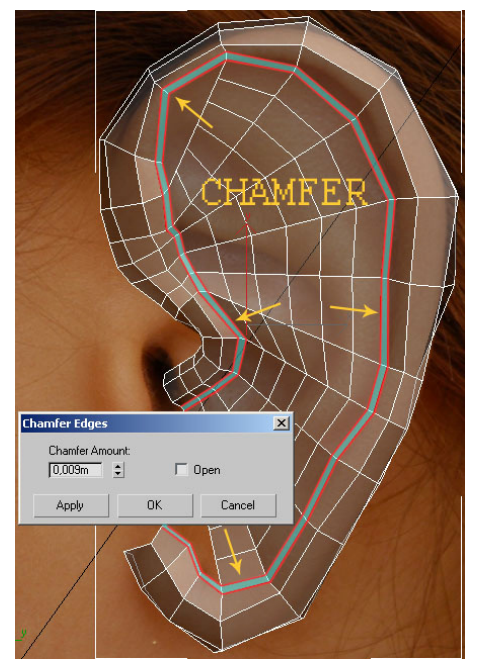

**Obr. 5.108** Hrany kolem celého ucha (viz šipky) rozdělíme funkcí *Chamfer* (viz 3.2.5). Vnitřní sadu hran zatáhneme dovnitř, abychom zvýraznili okraje ucha.

Znovu je potřeba připomenout, že vzdálenost a pozice hran hrají důležitou roli pro správné vyhlazení. Nyní budeme vytvářet další ostré přechody pomocí vzájemného překrytí hran. Podobně jsme postupovali také při modelování oka (Obr. 5.90).

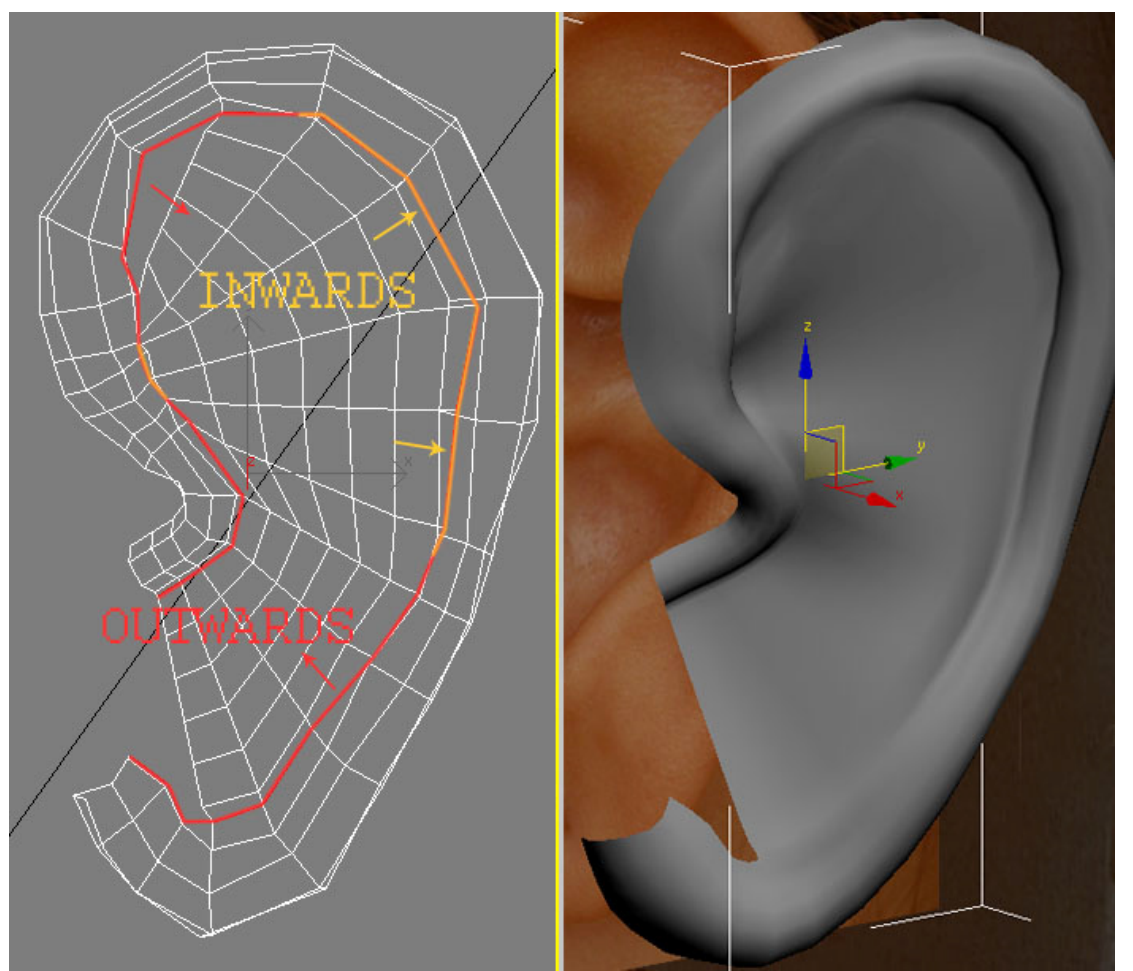

**Obr. 5.109** Upravíme vnitřnější hrany, které vznikly na Obr. 5.108. Některé hrany zatáhneme dovnitř (INWARDS, na Obr. vlevo označený žlutě), tyto hrany po vyhlazení vytvoří ostrý přechod. Ostatní hrany ponecháme venku (OUTWARDS, na Obr. vlevo zvýrazněny červeně).

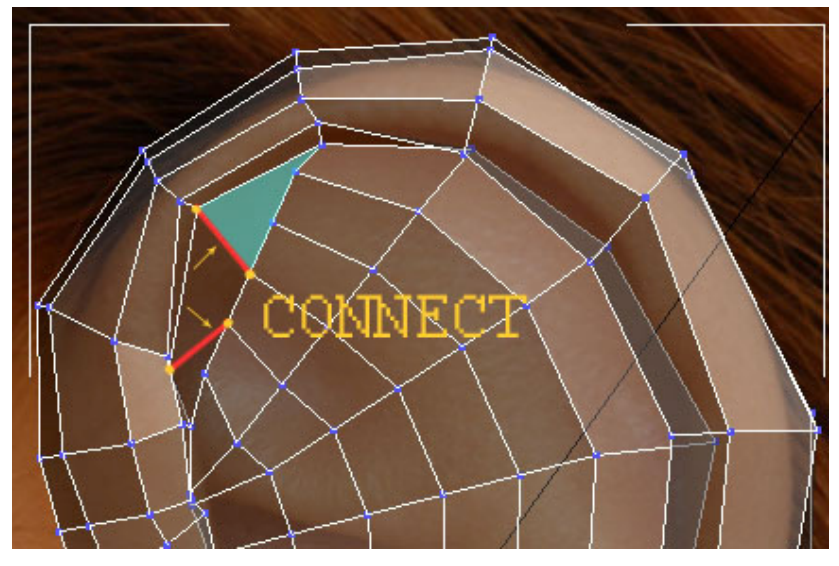

**Obr. 5.110** Opravíme chybu v horní části ucha spojením vrcholů pomocí *Connect*. Zůstane jeden pětihranný polygon (na Obr. modře), toho se zbavíme později.

Nyní máme dostatek hran k vytvarování základního tvaru ucha. Střídavě přepínejte mezi jednotlivými pohledy (*Front* a *Side*), kontrolujte model z perspektivy a použijte *Turbosmooth*.

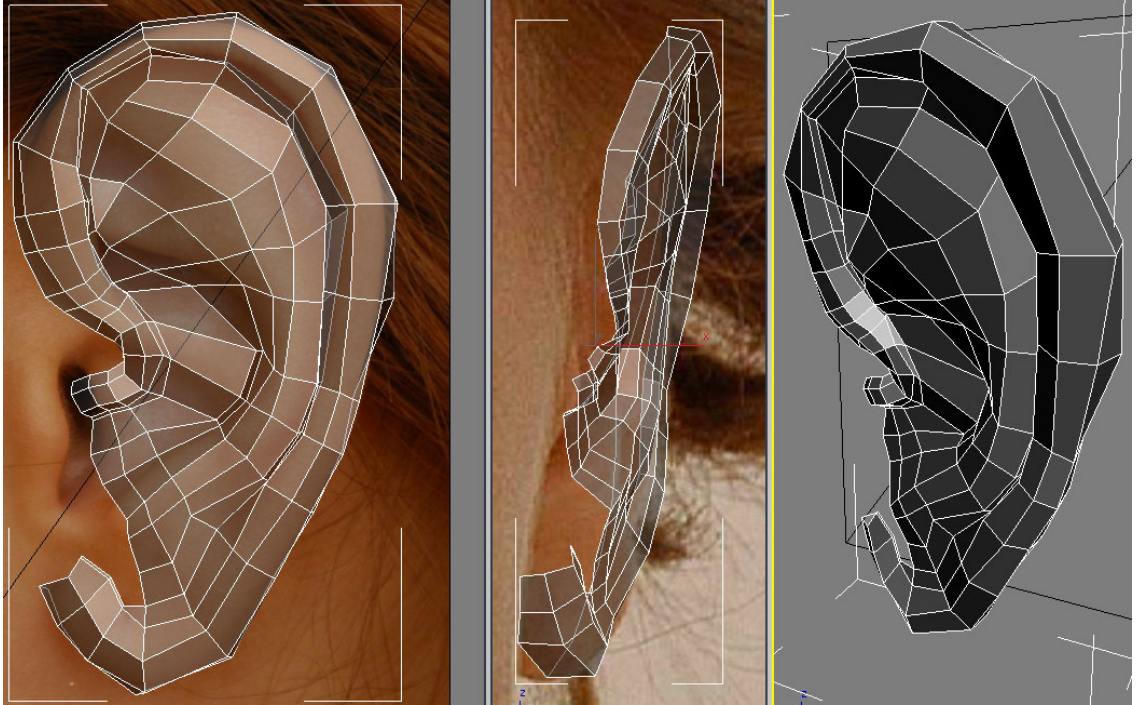

**Obr. 5.111** Upravte vrcholy podle referenčních fotografií. Kontrolujte vyhlazený model s fotkou na pozadí.

Polygonální síť zakrývá v ortogonálních pohledech referenční fotografie. Aby se nám lépe pracovalo, zkopírujeme *Image Plane* a umístíme jej vedle modelu.

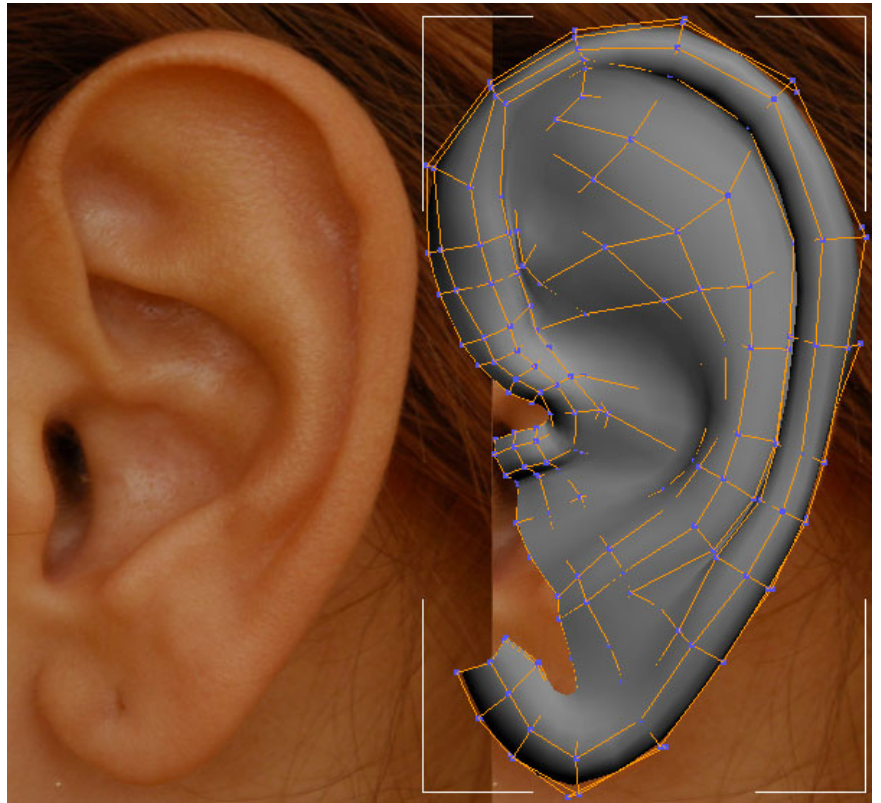

**Obr. 5.112** Dále modelujeme podle kopie referenční fotografie.

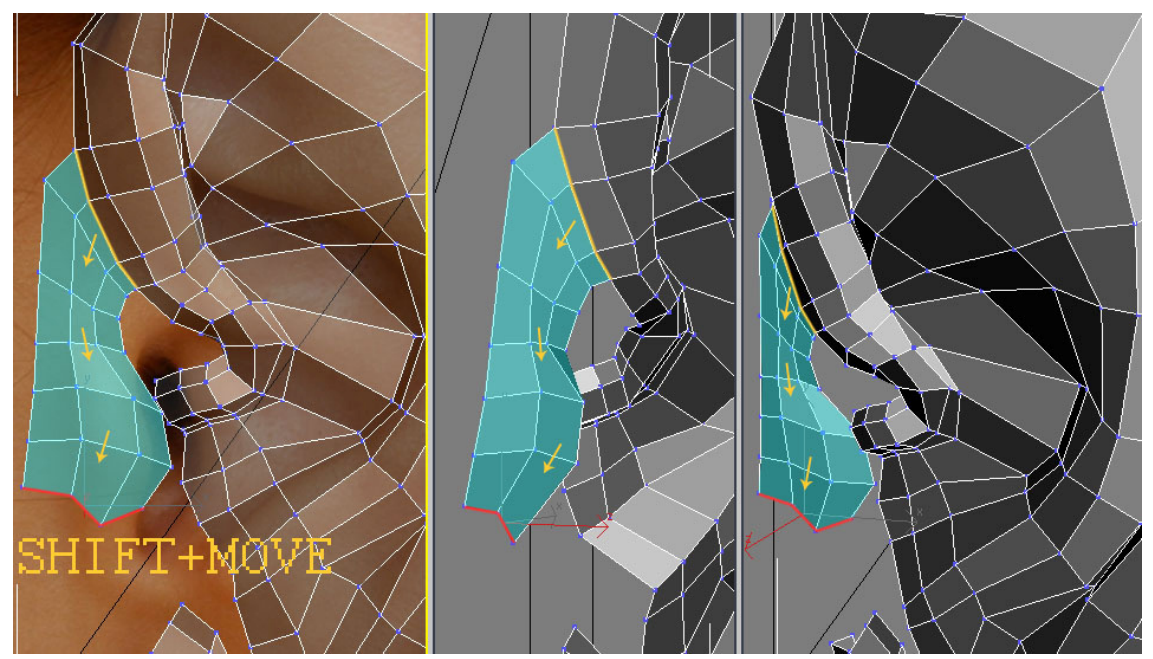

**Obr. 5.113** Dalšími hranami formujeme spojení mezi horní a spodní částí ucha.

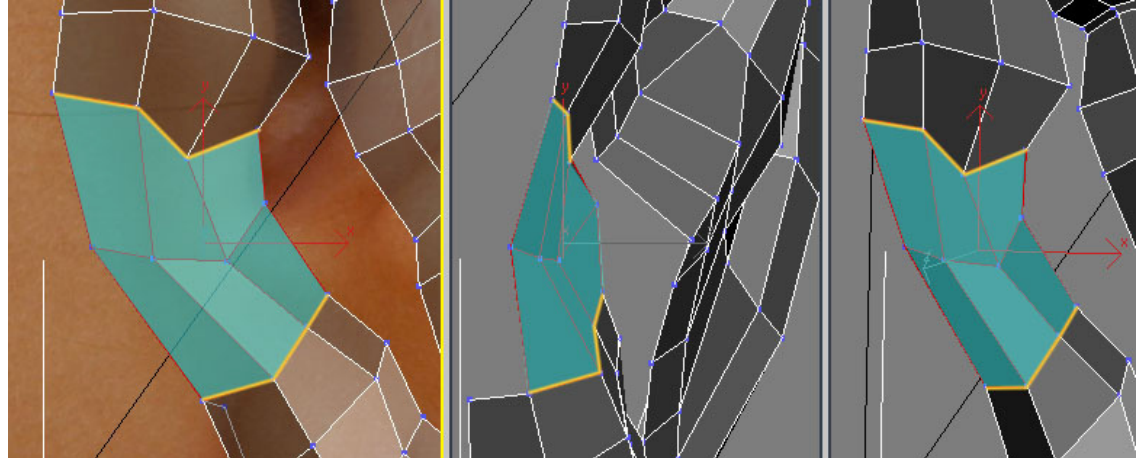

**Obr. 5.114** Chybějící část vyplňte polygony (modře). Použijte k tomu jednu z mnoha výše uvedených metod. Např. SHIFT+MOVE, *Create, Connect*. Pro spojení vrcholů si vyzkoušejte *Weld, Target Weld* a *Collapse*.

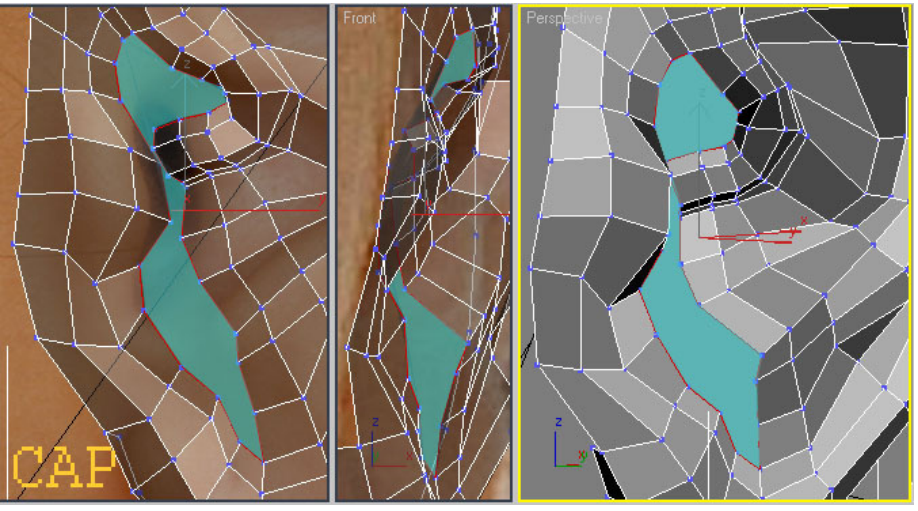

**Obr. 5.115** Vzniklou díru vyplňte polygony pomocí *Cap*.

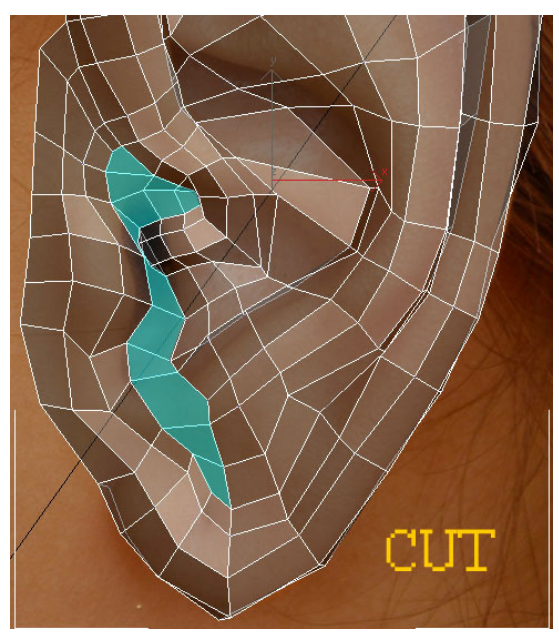

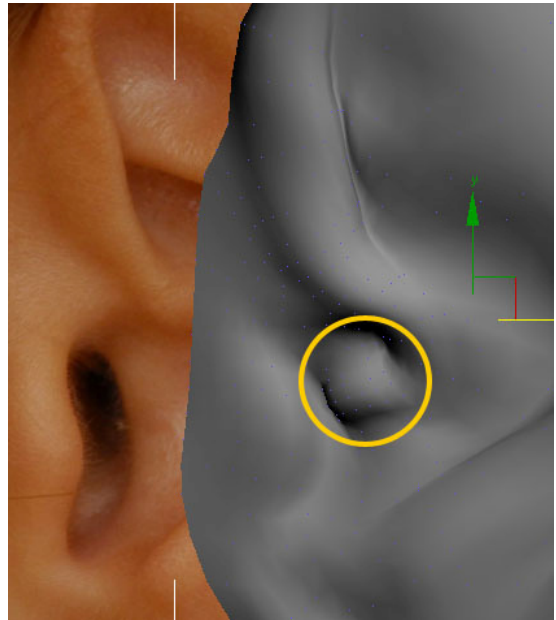

**Obr. 5.116** Vyznačený polygon rozsekejte pomocí nástroje *Cut*.

**Obr. 5.117** V označené oblasti je chyba, kterou nyní opravíme. Učiníme tak pomocí nástroje *Relax* (viz 3.2.8).

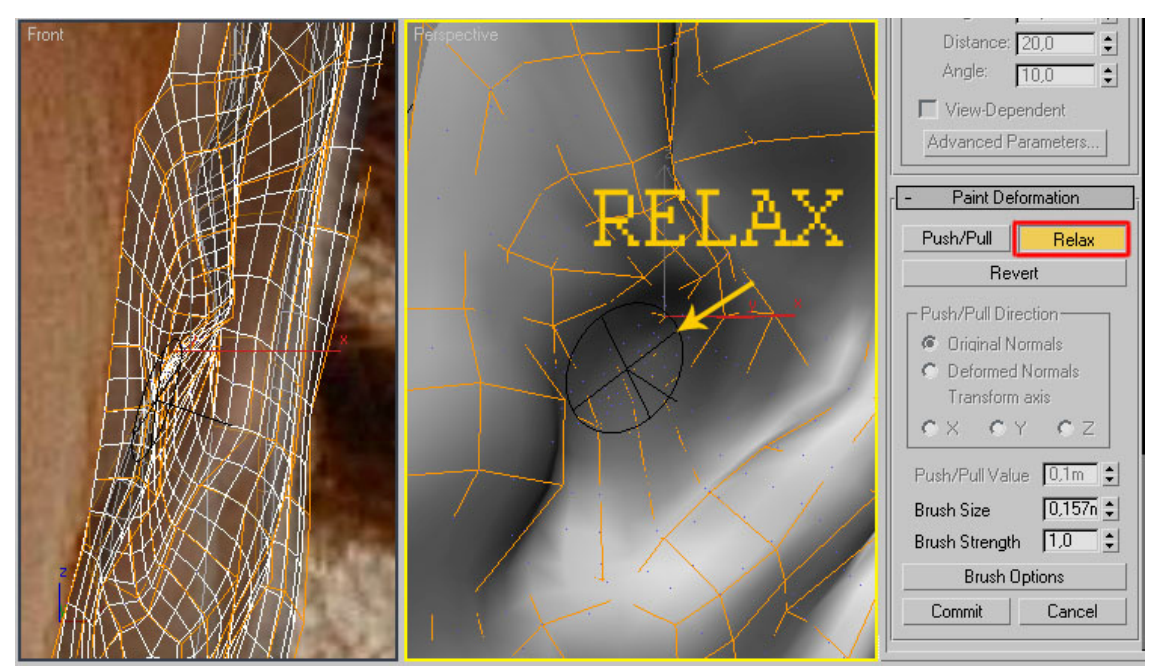

**Obr. 5.118** Chybu (z Obr. 5.117) opravíme pomocí *Relax***.** Velikost štětce nastavte pomocí *Brush Size* (nebo CTRL+SHIFT+tažení LMB). Vystupující polygony srovnejte na potřebných místech do roviny. Řiďte se především referenčními fotografiemi.

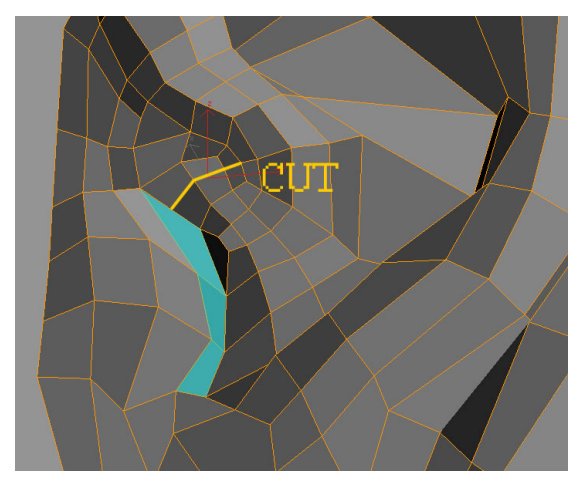

**Obr. 5.119** Tříhranné plochy se zbavíme řezem zvýrazněným na Obr. žlutě. Modře zvýrazněné plochy budeme v dalším kroku extrudovat dovnitř.

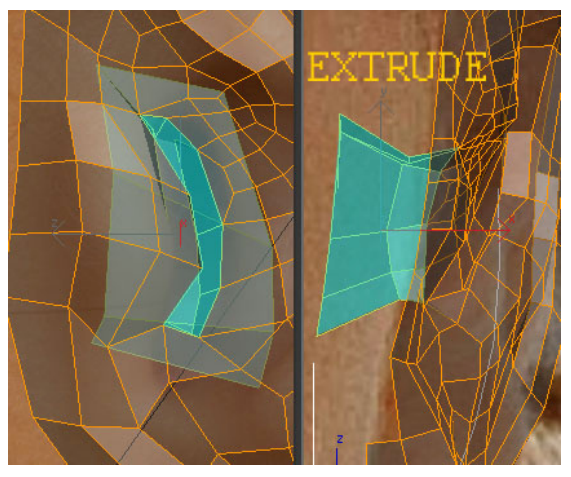

**Obr. 5.120** Dvěma vytaženími (*Extrude*) definujeme ušní otvor.

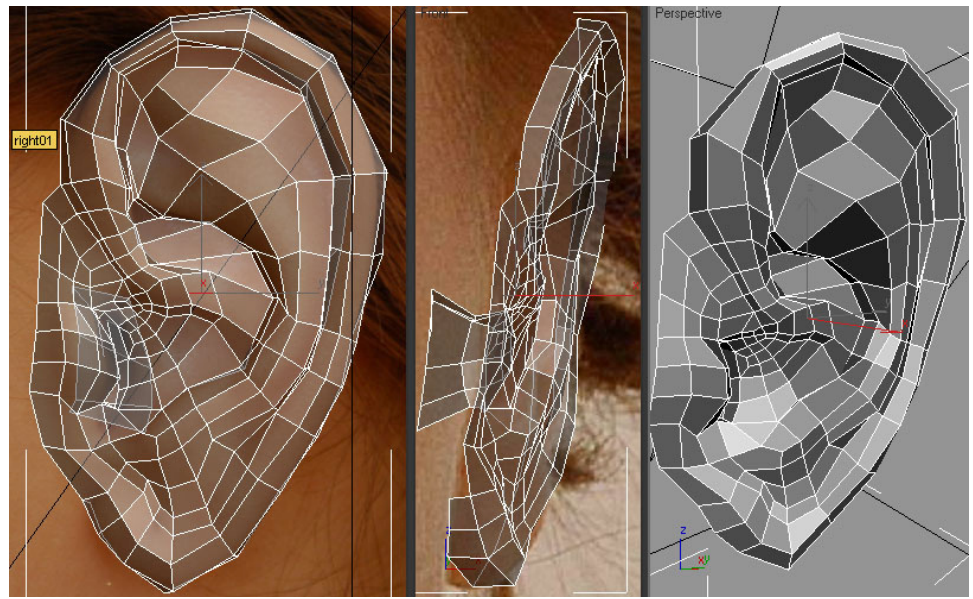

**Obr. 5.121** Bez dalšího řezání a přidávání hran rozmístěte vrcholy tak, aby model po vyhlazení odpovídal fotografiím v pozadí. Častou chybou bývají příliš úzké okraje uší.

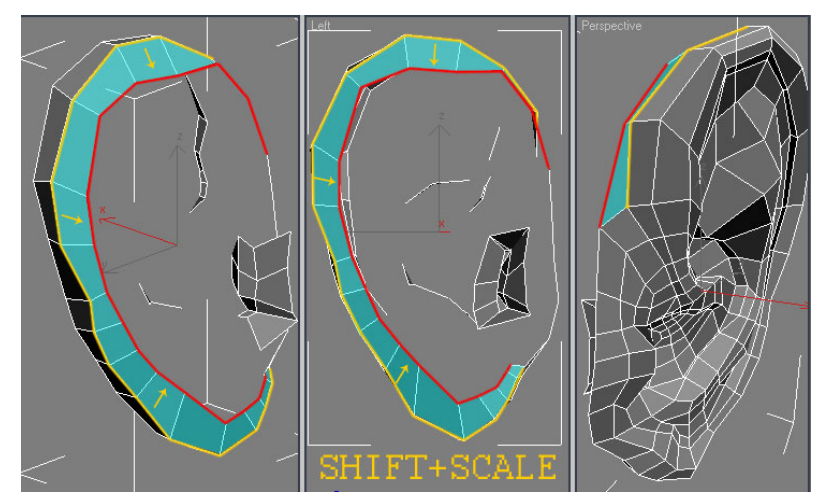

**Obr. 5.122** Pomocí SHIFT+SCALE začneme formovat oblast za uchem.
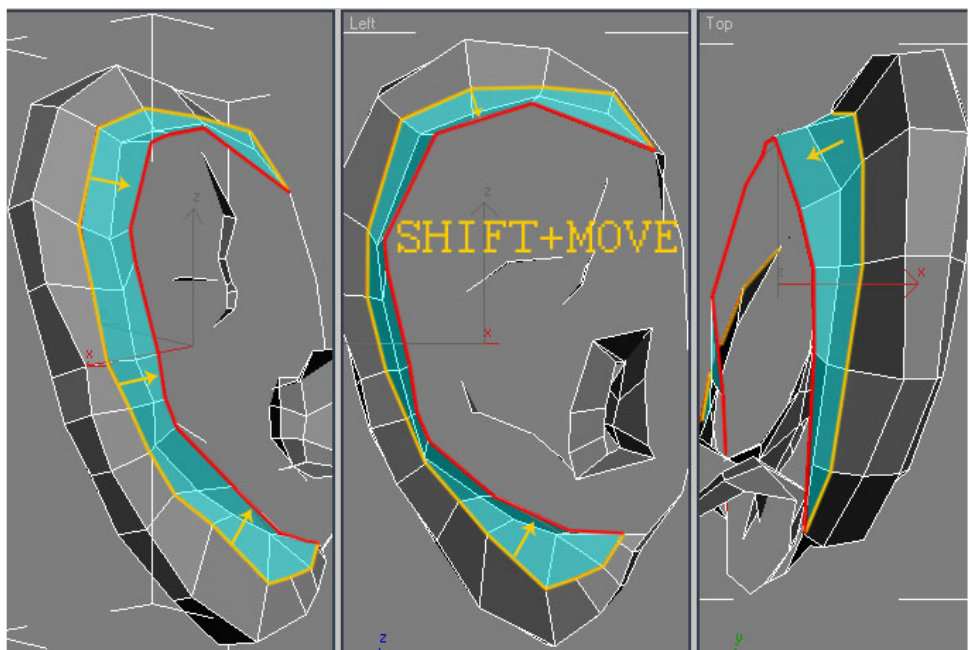

**Obr. 5.123** Pokračujeme v modelování zadní části ucha. Protože v místě, kde se bude ucho napojovat na hlavu, máme více vrcholů, můžeme začít redukovat a spojovat některé vrcholy dohromady. Dbejte přitom na zachování čtyřhranných polygonů.

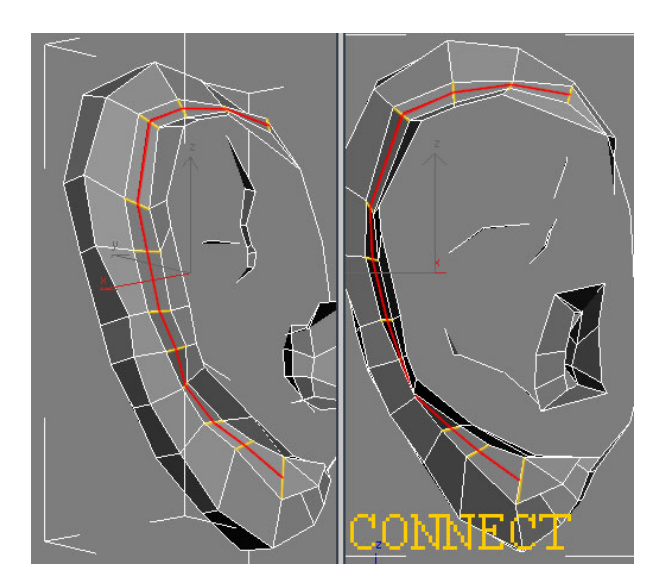

**Obr. 5.124** Rozdělíme žlutě zvýrazněné hrany pomocí *Connect* a přesuneme vrcholy tak, aby bylo ucho i zezadu realistické (Obr. 5.125).

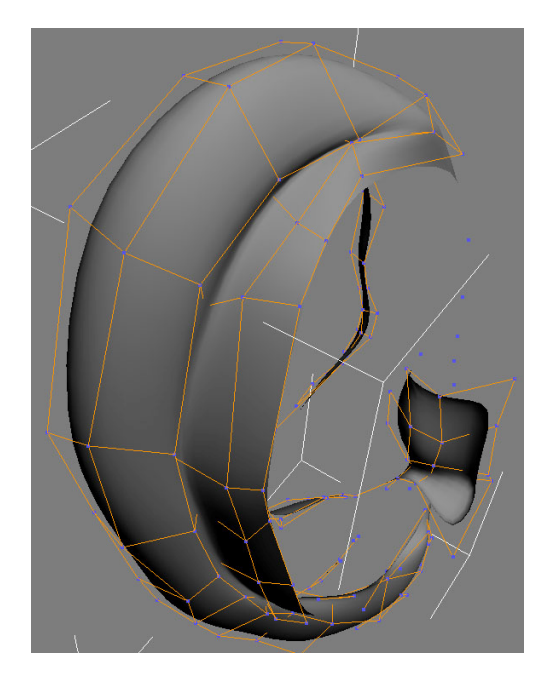

**Obr. 5.125** Vyhlazení ucha zezadu.

Nyní odkryjeme model hlavy a připojíme k němu ucho. Zbytek hlavy zobrazte pomocí funkce *Unhide By Name***,** kterou naleznete v *Quad Menu* (RMB).

První, čeho si po odkrytí hlavy všimneme je disproporce ucha vůči hlavě. Použijeme proto nástroj *Scale* (viz 2.2.2.3.3) a ucho srovnáme podle bočního výřezu, podle kterého jsme modelovali hlavu.

*Image Plane* ucha (Obr. 5.99) skryjeme (*Hide Selected*), aby nám při další práci nebránil ve výhledu na fotografie celé hlavy.

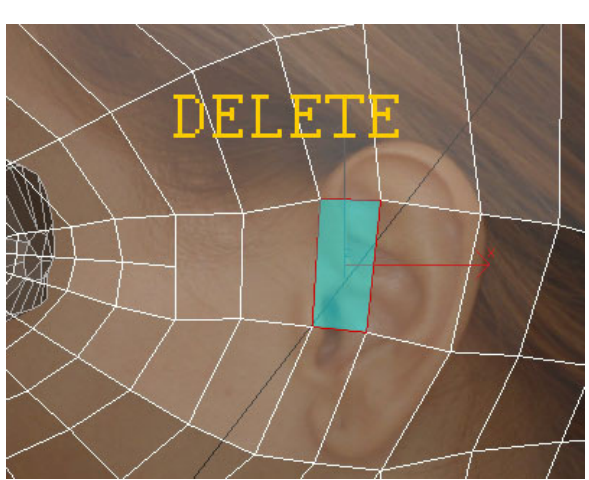

**Obr. 5.126** Smažte modře vyznačený polygon a upravte hraniční vrcholy tak, aby vznikl dostatečný prostor pro připojení ucha.

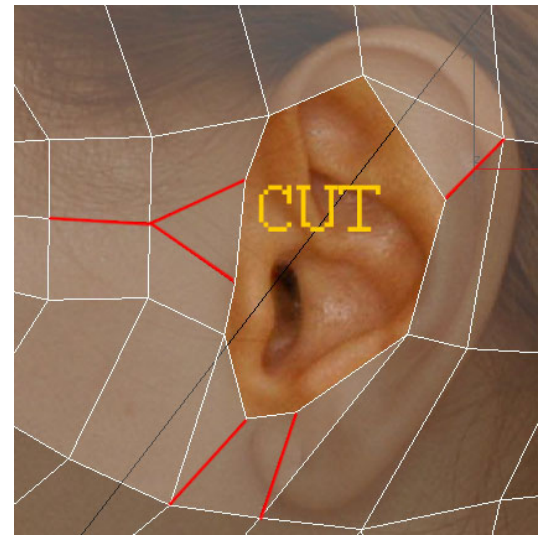

**Obr. 5.127** Pro spojení ucha a hlavy musí být na obou stranách stejný počet vrcholů. Proto přidáme potřebné detaily pomocí nástroje *Cut*.

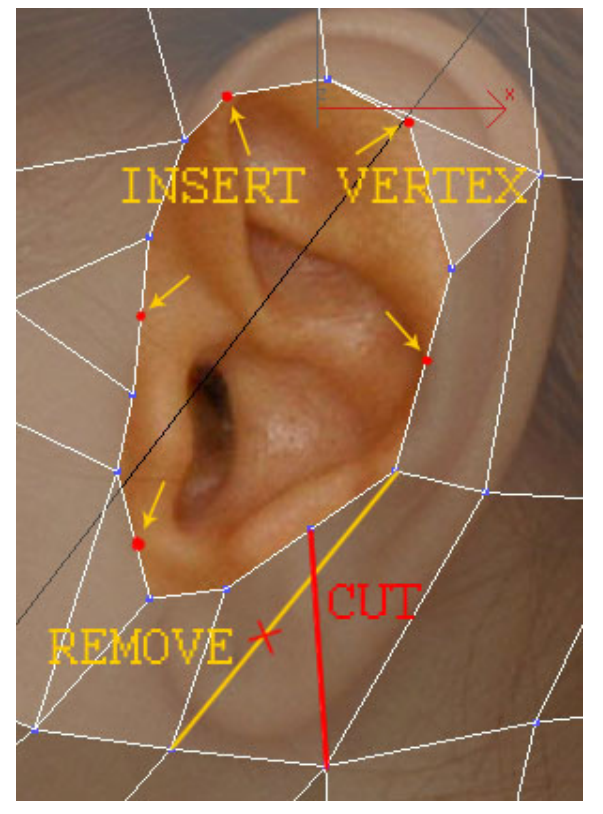

**Obr. 5.128** Pokračujeme v přidávání detailů. Odstraňte (*Remove*) žlutě vyznačenou hranu a vytvořte hranu novou (červeně). Další čtyři vrcholy přidáme pomocí *Insert Vertex* (viz 3.2.5).

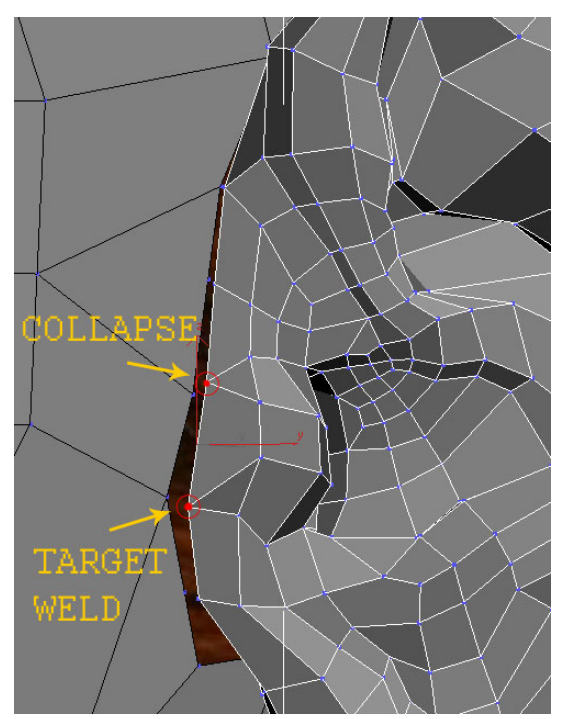

**Obr. 5.129** Spojte vyznačené vrcholy na uchu, aby počet odpovídal vrcholům, které jsme si připravili na hlavě. Sami zkontrolujte a opravte počet vertexů na zadní části ucha.

Vše pro spojení ucha s hlavou jsme si již připravili. Ucho tedy zarovnejte na správné místo a použijte funkci *Attach* (3.2.3). Hraniční vrcholy pospojujte pomocí *Target Weld* (3.2.4).

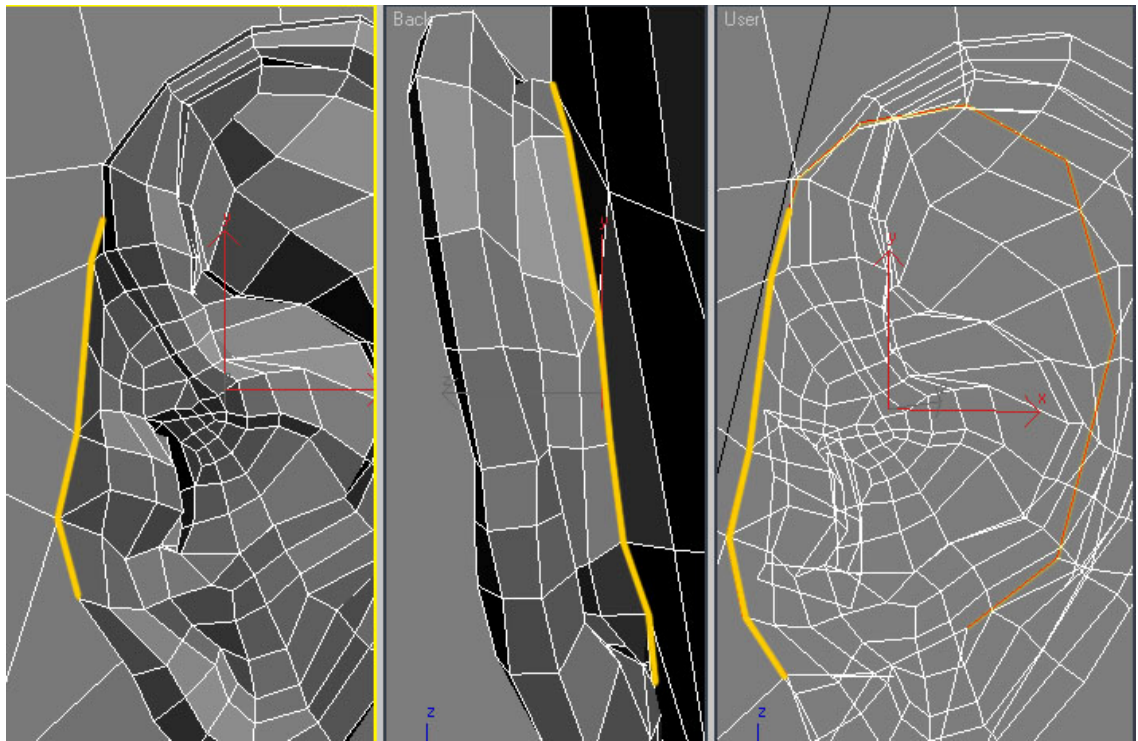

**Obr. 5.126** Hrany, které spojují ucho a zbytek hlavy, jsou zvýrazněny žlutě.

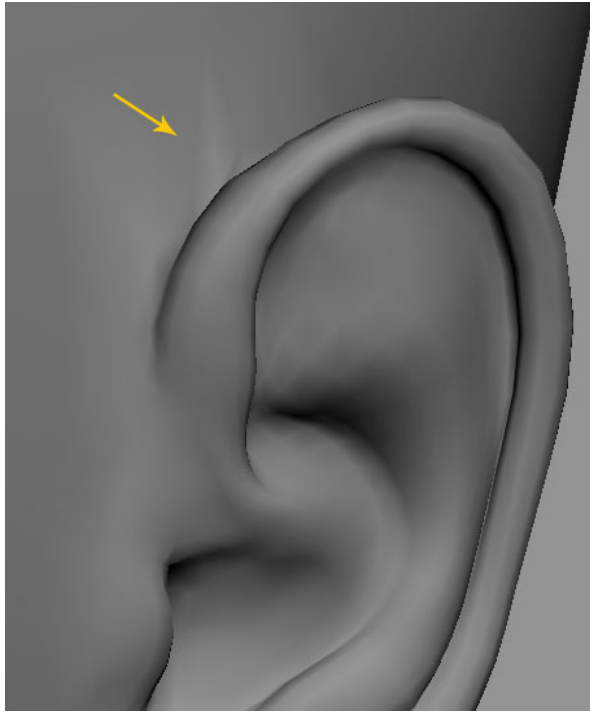

Pokud ucho po spojení neodpovídá obrázkům na pozadí, opět vyzkoušejte funkci *Relax* (viz 3.2.8) a vyhlaďte místo spojení, dosáhnete tak přirozenějšího vzhledu.

**Obr. 5.127** Po vyhlazení se nad uchem objeví chyba stínování z důvodu nedostatečného počtu hran. V dalším kroku tyto chybějící hrany přidáme.

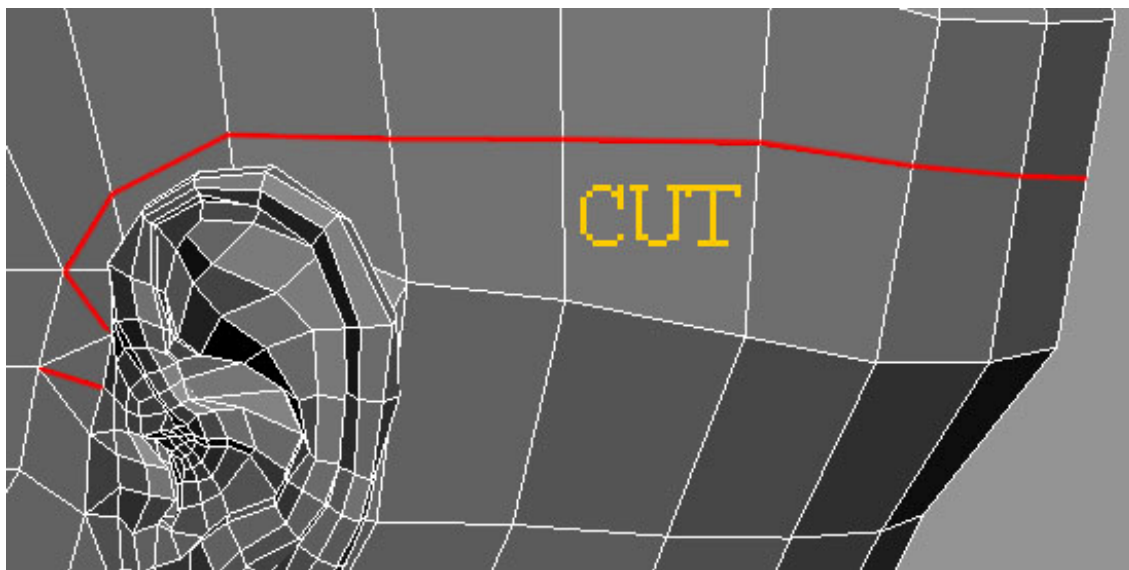

**Obr. 5.128** Pomocí nástroje *Cut* vytvořte nové hrany a upravte vrcholy do správných pozic.

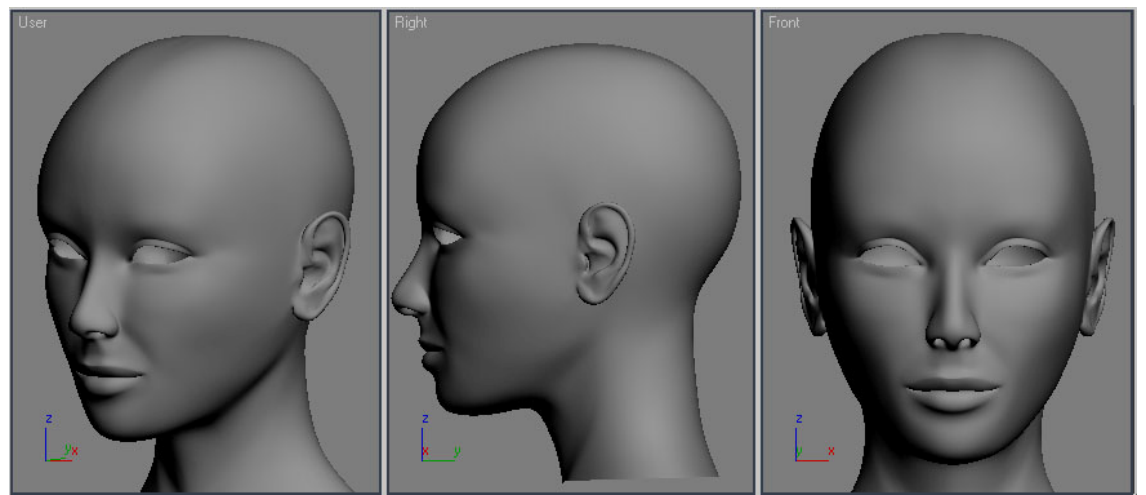

**Obr. 5.129** Finální model hlavy včetně připojeného ucha.

## **5.10 Finální úpravy a** ř**ešení problém**ů

S posledním řezem jsme dokončili model hlavy. Pokud jste postupovali podle obrázků, měli byste mít v pořádku *Meshflow* a tedy správný základ hlavy. To ovšem neznamená, že bude vaše práce ihned po dokončení vypadat bezchybně a dokonale. Bude potřeba přesunout hodně vrcholů a upravit model po anatomické stránce. Tyto úpravy obvykle trvají stejně dlouho, nebo ještě déle, než tvorba samotných polygonů. Zde už nezáleží na vaší technické znalosti a znalosti 3ds Max, ale na schopnosti pozorovat, všímat si detailů a vztahů. Proto je i při modelování v 3D programu výhodou, když umíte kreslit.

Na závěr si ukážeme několik rad a úprav, které budou pro další ladění nezbytné. Také naznačím, jak vyřešit problémy, které se u modelů začátečníků objevují nejčastěji.

## **5.10.1 Finální úpravy**

Aby byl váš model skutečně věrnou kopií Anety (či kohokoli jiného), je potřeba pracovat s více pohledy, než jen předním a bočním. Pokud jste tak nečinili během modelování, udělejte to nyní. Prohlédněte si ostatní fotografie a detaily dolaďte i podle nich.

Můžete si všimnout, že na jiných fotografiích má Aneta výraznější lícní kosti a nemá tak kulaté tváře jako v předním pohledu. Proveďte tyto změny, protože žena s výraznějšími lícními kostmi je obecně považována za atraktivnější.

Dalším problémem může být tzv. dvojitá perspektiva. Už jsem se zmínil, že referenční fotografie nejsou focené axonometricky (jak by to pro nás bylo výhodné), ale v perspektivě. Proto když modelujeme v axonometrických pohledech podle perspektivních referencí a potom přepneme do perspektivního pohledu, obličej se jeví mnohem protáhlejší a deformovanější, než jsme zamýšleli a veškerá podoba s fotografiemi mizí. Pokud si již při modelování nedokážete perspektivu na fotografiích odmýšlet, budete muset na konci použít *Soft Selection* a model v perspektivním pohledu poupravit.

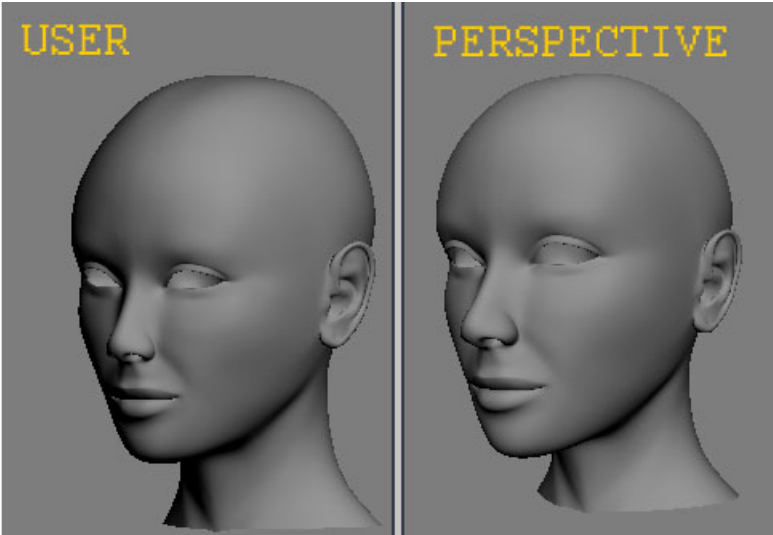

**Obr. 5.130** Z obrázku je patrný velký rozdíl mezi axonometrickým a perspektivním pohledem. Pamatujte na to, že finální model bude vždy v perspektivě.

Při ladění finálního modelu si opět můžete pomoci modelem oční bulvy (Obr. 5.86), Přítomnost očí pomůže pro vystižení správného výrazu tváře.

## **5.10.2 Nej**č**ast**ě**jší chyby a jejich** ř**ešení**

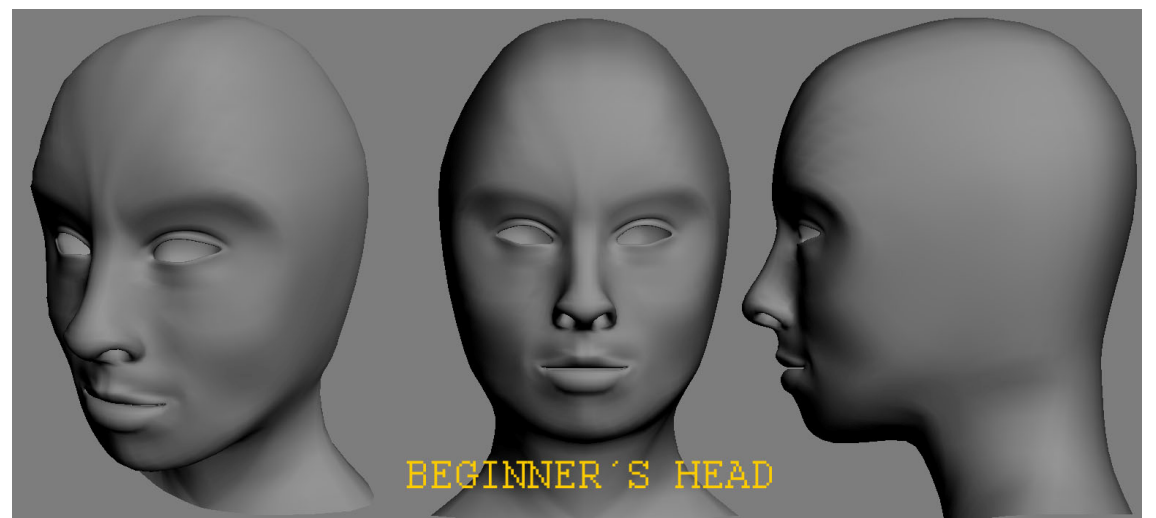

**Obr. 5.131** Nedokončená hlava Anety. Vymodelována začínajícím grafikem podle této metodiky. Na této práci si ukážeme, jakých chyb se začátečníci nejčastěji dopouštějí.

Většina chyb vzniká v důsledku nedostatečné znalosti anatomie. Začínající grafik má problémy s pochopením programu a prací s množstvím nových nástrojů, takže nedokáže svůj model objektivně zhodnotit čistě po anatomické stránce. Snažte se tedy oprostit od 3ds Max, své výtvory vyrenderujte a sledujte je v přímém porovnání s fotkami, mimo rozhraní 3ds Max.

Sežeňte si anatomickou příručku a sledujte, jak vypadá lebka a jakým způsobem jsou uspořádány mimické svaly. Důležitý je také rozdíl mezi lebkou muže a lebkou ženy.

Na Obr. 5.131 je již dříve zmiňovaná chyba- malá zadní část lebky (Obr. 5.42). Celkový tvar lebky také neodpovídá skutečnosti (v předním pohledu je hlava příliš do špičky, v bočním pohledu je vrch hlavy příliš pravoúhlý). Nosní dírky jsou moc velké, kořen nosu hodně tlustý, atd. Chyb je na Obr. mnohem více, důležité je si je uvědomit, dokázat je nalézt a opravit.

Model u začátečníků působí často "pomačkaně". Vrcholy nejsou nastaveny precizně na správných místech a to vytváří nechtěné hrbolky. Tohoto problému se zbavíte pomocí mnohokrát zmiňované funkce *Relax* (viz 3.2.8). Dejte si ovšem pozor, protože *Relax* způsobuje úbytek objemu(!). Budete tedy muset po vyhlazení použít *Soft-Selection* (viz 3.2.2) a přidat objem na místech, kde jste o něj kvůli *Relax* přišli.

Dalším problémem je špatné plynutí hran. Vrcholy, jak jsou uspořádány za sebou, by měly tvořit hladkou křivku, neměly by se (až na výjimky) vyskytovat výrazné přechody (viz Obr. 5.132).

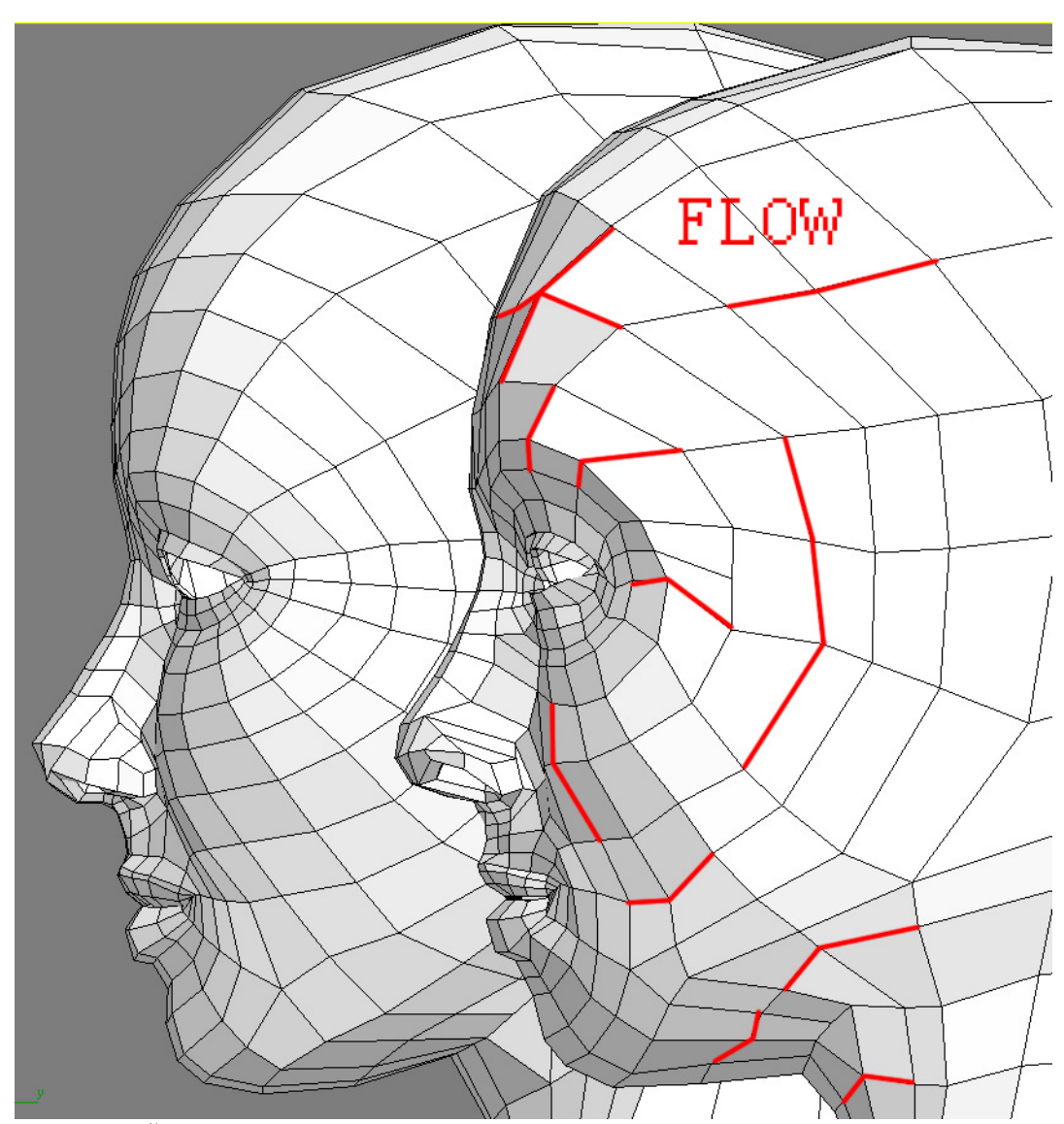

**Obr. 5.132** Červeně jsou označena problematická místa, kde jsou příliš výrazné odchylky od správného uspořádání vrcholů. Srovnejte hlavu v popředí s hlavou vzadu. Hlava v pozadí je po stránce plynutí hran v pořádku.

# **6. Tipy a triky**

## **6.1 Použití Loop pro kontrolu Meshflow**

Nástroj *Loop* (viz 3.2.1.1.3) je výborný nejen pro hromadné vybírání hran, ale také pro kontrolu správného *Meshflow* (viz 4.1.5.1).

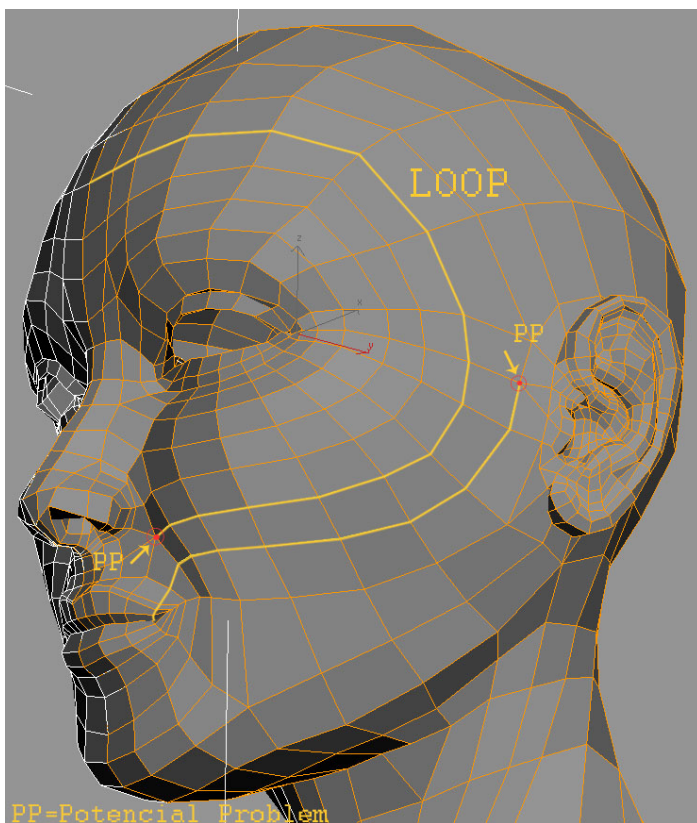

Pokud klepnete na libovolnou hranu a zvolíte *Loop*, měl by se označit co největší počet hran. Čím více, tím lépe. Pokud výběr hran končí na hranici objektu, je vše v pořádku. Když se výběr zastaví dříve, znamená to, že se v daném místě mění tok polygonů (*Meshflow*) a je potřeba zvážit, zda je změna toku žádoucí, či nikoli. Při deformacích těchto oblastí může docházet k problémům, takže je potřeba tato místa pečlivě volit (nelze se jim vyhnout).

**Obr. 6.1** Žlutě jsou vyznačeny hrany po použití *Loop*. Červené tečky (PP značí potenciální problém) symbolizují místa, kde se výběr hran zastavil. V těchto místech se mění *Meshflow*.

# **6.2 Využití hotových model**ů **pro další práce**

Když je jednou model správně vymodelován, je zbytečné vytvářet podobný od úplného začátku. V momentě, kdy máme hotový model a jsme si jisti, že *Meshflow* je korektní, můžeme při dalších pracích použít již hotový model. Pokud se nejedná o zásadně rozdílné charaktery modelu (například mladá modelka versus stará babička), postačí drobné globální úpravy a máme nový model. K těmto globálním úpravám použijeme *Soft Selection* a *Free-Form Deformation*.

## **6.2.1 Soft Selection**

Nástroj *Soft Selection* jsme si popsali v kapitole 3.2.2. Použití soft selekce je nejjednodušší způsob hromadné úpravy vrcholů. Poslouží jak pro úpravu malých detailů, tak pro změny ve velkém měřítku. Pokud si dáte čas s nastavením Fallof a použijete *Paint Selection*, můžete dosáhnout výborných výsledků. Vyzkoušejte si pomocí *Soft Selection* přemodelovat ženskou hlavu na mužskou.

## **6.2.2 Free-Form Deformation (FFD)**

| G | $E$ FFD 4x4x4                          |
|---|----------------------------------------|
| ନ | $\blacksquare$ FFD $3x3x3$             |
| ନ | $F = FFD 2x2x2$                        |
|   | P <b>E</b> FFD(cyl) 4x6x4              |
|   | $\circledcirc$ <b>E</b> FFD(box) 4x4x4 |
|   | Sphere                                 |
|   |                                        |

**Obr. 6.2** V závislosti na tvaru kontrolní mřížky a počtu kontrolních vrcholů je k dispozici pět FFD modifikátorů.

*Free-Form Deformation* je modifikátor, který umožňuje deformovat model pomocí bodů kontrolní mřížky. FFD 2x2x2 (respektive 3x3x3 a 4x4x4) mají počet bodů pevný, zatímco u FFD(box) a FFD(cyl) nastavujeme kontrolní mřížku sami. Čím více zvolíme bodů, tím detailnější můžeme dělat úpravy, ale celý proces bude o to složitější.

Abyste mohli přesouvat jednotlivé body kontrolní mřížky (a objekt tak deformovat), musíte se přepnout do podúrovně *Control Points* (klávesa **1**).

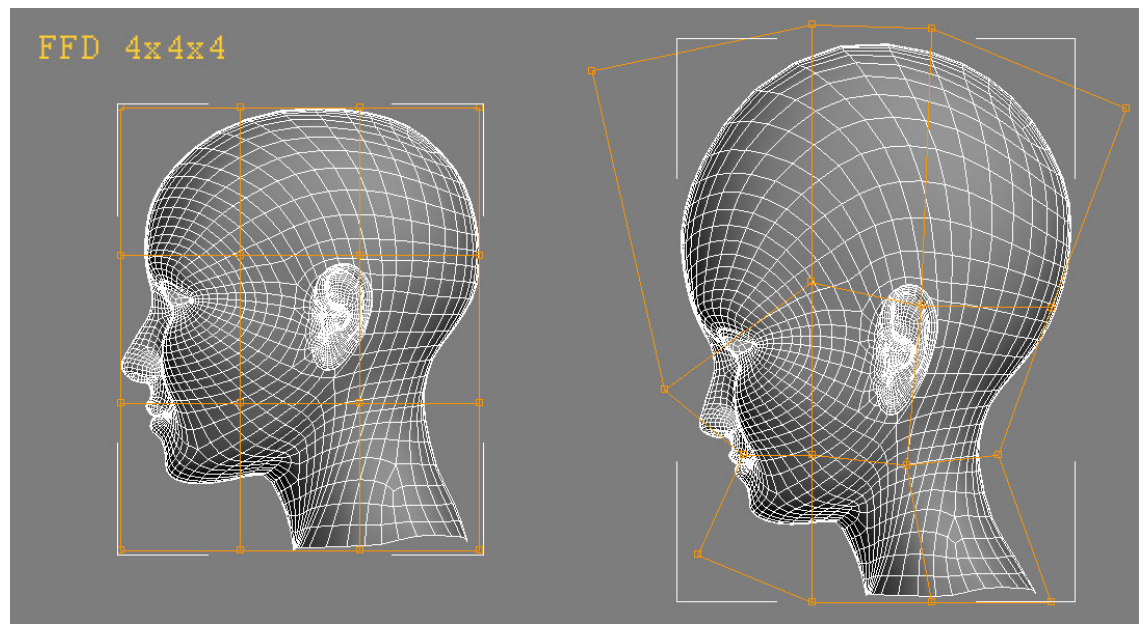

**Obr. 6.3** *Free Form Deformation* můžeme použít například k vytvoření karikatury. Vlevo originální objekt se zapnutým FFD 4x4x4. Vpravo je zdeformovaný objekt, všimněte si deformace samotné mřížky, která určuje výslednou deformaci celého objektu.

## **6.3 Techniky práce na pomalejších po**č**íta**č**ích**

Tvorba složitých objektů v 3ds Max je hardwarově velmi náročná záležitost. Jistě jste si všimli, že pokud jste pracovali se zapnutým *Turbosmooth* a chtěli jste transformovat vrcholy nebo dokonce použít *Relax*, odezva výřezů byla pomalejší, než by bylo potřeba. Málokdo má v dnešní době hardware na to, aby mu plynule fungovaly transformace velmi složitých a komplexních objektů. Z tohoto důvodu je dobré se naučit používat několik vylepšení, které mohou výrazně urychlit vaši práci, popřípadě umožní modelovat i na pomalejších počítačích.

Předpokládám, že časem budete vytvářet komplexní scény s mnoha objekty. Proto uvedu postupy k urychlení práce nejen při modelování postavy, ale také při práci s velkými scénami, ve kterých jsou stovky i tisíce objektů.

## **6.3.1 Obecné tipy pro urychlení práce ve vý**ř**ezech**

Obecné tipy ke zrychlení navigace ve výřezech budou užitečné, ať pracujete na jakémkoli projektu.

#### **6.3.1.1 Display Drivers**

O zobrazení objektů ve výřezech se stará grafická karta (proto jsou pro modeláře důležitější dobrá grafická karta a hodně operační paměti, síla procesoru se projeví především při renderování). Čím rychlejší karta, tím pohodlnější práce. K dispozici máme tři druhy ovladačů a je jen na vás, který z nich si vyberete. Ke každému napíši svůj názor a rozhodnutí nechám na vás.

#### **Software**

O vykreslování se stará procesor a ten je při zobrazování polygonů mnohonásobně pomalejší než (i starší) grafická karta. V žádném případě tedy tento způsob zobrazování nedoporučuji!

#### **OpenGL**

Další volbou (a velmi dobrou) je ovladač pro *OpenGL*. Tady záleží, jestli máte kartu od firmy Ati nebo nVidia a jakou práci zrovna děláte. Obecně karty od nVidia mají lepší podporu *OpenGL*, ale je potřeba to vyzkoušet a srovnat s *Direct3D. OpenGL* je optimalizován pro použití při animacích.

#### **Direct3D**

K použití tohoto ovladače musí vaše karta podporovat minimálně *DirectX 8.1*. Nabízí optimalizace při použití pro velké modelovací úlohy. Pokud aktivujete *Use Cached D3DXMeshes*, budou se vaše modely vykreslovat ve *Smooth* módu plynule, i když budou mít několik miliónů polygonů (ovšem pouze ve *Smooth* módu, nikoli *Edged Faces*, viz 2.3.5.1)

K výběru konkrétního ovladače se dostanete přes *Customize->Preferences->Viewports*.

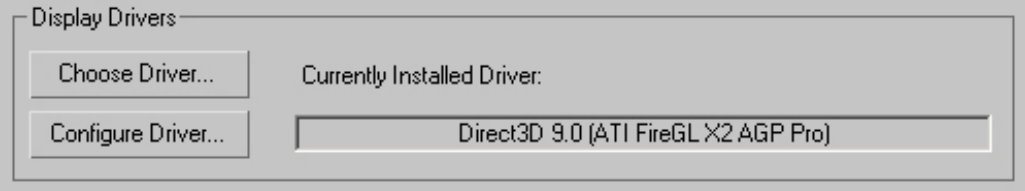

**Obr. 6.4** *Display Drivers*. Klepněte na *Choose Driver* a vyberte některý výše zmiňovaný ovladač. v *Configure Driver* nastavíte detaily, například rozlišení textur ve výřezech, nebo výše zmiňovanou funkci *Use Cached D3DXMeshes* (k dispozici pouze u *Direct3D*).

#### **6.3.1.2 Shaded/Wireframe**

V kapitole 2.3.5.1 jste se dozvěděli o možnostech zobrazování modelů ve výřezech. Máme na výběr především mezí drátěnou a stínovanou (*Shaded*) reprezentací modelu (přepínáme mezi nimi pomocí **F3**). Pro navigaci ve výřezech je výrazně ryhlejší *Wireframe* zobrazení. Proto, pokud nutně nepotřebujete vidět plochy objektu plně, používejte *Wireframe*.

#### **6.3.1.3 Hide Selected**

Pokud je ve scéně více objektů a vy pracujete pouze na jednom (či několika), skryjte nepotřebné objekty pomocí *Hide Selected* (třeba z *Quad Menu,* viz 2.3.8). Pokud naopak modelujete složitý objekt a pracujete na jednotlivých detailech, můžete ostatní části modelu také skrýt a urychlit tak vaši práci (Obr. 5.85).

#### **6.3.1.4 Rychlé p**ř**epínání Show End Result**

Když modelujete postavu a ladíte detaily, potřebujete vidět model po aplikaci *Turbosmooth*, ale zároveň vám výřezy neumožňují dostatečně rychlou odezvu při úpravách modelu. Především při použití *Relax* a *Turbosmooth* je odezva velmi slabá. Proto se vyplatí nastavit si klávesovou zkratku na funkci *Show End Result* (viz 2.5.3.1). Sledujete tedy váš vyhlazený model, vidíte chybu, vypnete *Turbosmooth* pomocí zkratky na *Show End Result*, opravíte chybu a dál pracujete s vyhlazeným modelem.

### **6.3.2 Urychlení práce s komplexními scénami**

Následují metody urychlení, které jsou použitelné spíše pro scény s velkým počtem objektů.

#### **6.3.2.1 Isolate Selection**

Označte objekty, které chcete izolovat od zbytku scény a použijte **ALT+Q**. Dočasně se skryjí všechny nevybrané objekty (ale funguje jinak než *Hide Unselected*, viz F1). Díky izolačnímu módu vám nepřekáží ostatní objekty a ve výřezech se nemusí vykreslovat tolik trojúhelníků, práce je tedy svižnější. Pro návrat do původního stavu stiskněte tlačítko *Exit Isolation Mode.*

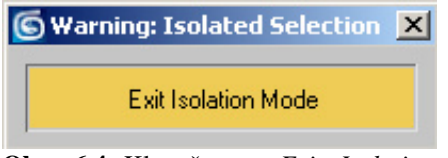

**Obr. 6.4** Klepněte na *Exit Isolation Mode* pro návrat do původní scény.

#### **6.3.2.2 Adaptive Degradation**

*Adaptive Degradation* umožňuje "degradovat" zobrazení objektů v závislosti na prováděných operacích. Pokud je tedy *Adaptive Degradation* aktivní, mohou se například během zoomování zobrazit všechny objekty jako jednoduché kvádry. Tato degradace samozřejmě velice urychlí navigaci ve výřezech, ale stupeň degradace pro nás může být nepřijatelný. Proto si konkrétní pravidla zobrazování určete sami. Veškerá nastavení naleznete ve *Viewport Right Click Menu- >Configure->Adaptive Degradation Panel***.** 

Samotnou adaptivní degradaci aktivujte stiskem klávesy **O**.

**tip:** funkce *Adaptive Degradation* je výborná při přehrávání animací pro udržení konstantího *Framerate* (počtu snímků za vteřinu).

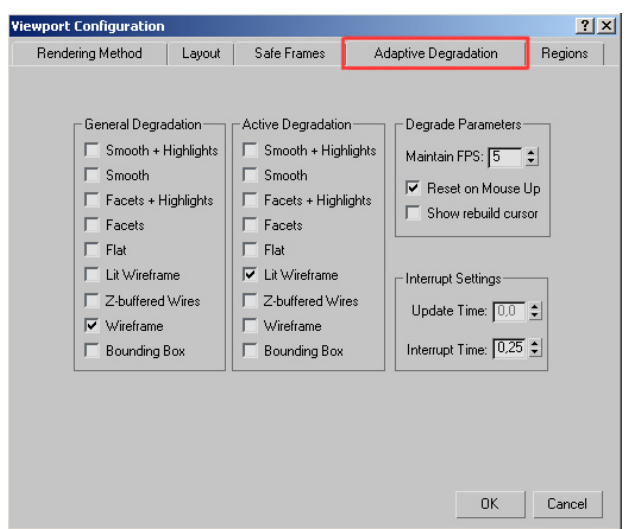

**Obr. 6.5** Adaptive Degradation Panel.

#### **6.3.2.3 Display as Box**

Pokud máme ve scéně objekty na kterých zrovna nepracujeme, ale potřebujeme znát jejich umístění a a objem, můžeme použít funkci *Display as Box*. Po její aktivaci se objekt zobrazí jenom v podobě tzv. *Bounding Box*, tedy jako hrany nejmenšího kvádru, který objekt beze zbytku ohraničuje. Tuto funkci ocení především architekti, kteří často pracují s obrovským množstvím menších objektů.

Označte objekt, klepněte RMB a z *Quad Menu* vyberte *Properties.*V sekci *Display Properties* aktivujte *Display as Box*.

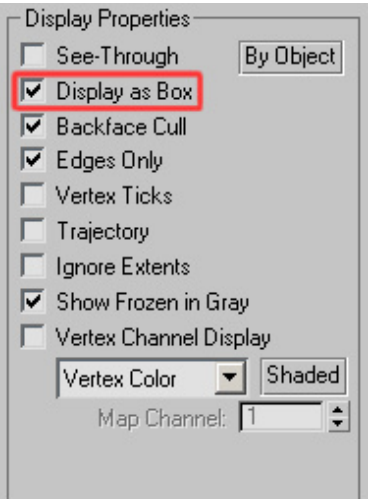

**Obr. 6.6** Display as Box

#### **6.3.2.4 Shade Selected**

O tom že práce ve *Wireframe* je rychlejší jsem se již zmínil (6.3.1.2). Bohužel drátěná reprezentace modelu není vždy ideální. Můžeme tak použít kombinaci *Wireframe* a *Shaded* dohromady. Aktuálně označený objekt bude *Shaded* (což většinou postačí) a všechny ostatní objekty uvidíme ve *Wireframe* módu. Funkci aktivujeme přes *Views->Shade Selected*.

#### **6.3.2.5 Viewport Clipping**

Ve výřezu můžete nastavit vzdálenost, od a do které jsou objekty viditelné. Po aktivaci *Viewport Clipping* (*Viewport Right Click Menu->Viewport Clipping*) se ve výřezu objeví žluté šipky. Pozice horní šipky určuje vzdálenost od které se objekty skryjí, spodní šipka ovlivňuje blízké objekty.

*Viewport Clipping* má vliv pouze na zobrazení objektů ve výřezech, nikoli na rendering.

> **Obr. 6.7** Šipky ve výřezu určují maximální a minimální viditelnost objektů ve scéně.

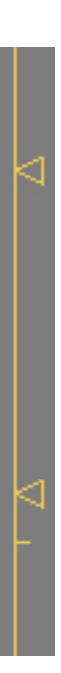

# **7. Záv**ě**r**

V práci jsem popsal všechny základní nástroje a postupy v programu 3ds Max 8, které poslouží k vymodelování lidské hlavy. Vzhledem k tomu, že je tento text určen především začátečníkům, bylo dokonalé názornosti všech metod dosaženo testováním celé práce začínajícími uživateli.

V úvodu bylo naznačeno použití této metodiky v podobě e-learningové učebnice. Také z tohoto důvodu je text rozdělen do kompaktních a samostatných celků. V budoucnu by tedy neměl být problém připojit kapitoly zabývající se modelováním zbytku lidské postavy, texturováním, tvorbou vlasů, animováním atd.

# **8. P**ř**ílohy**

## **8.1 Obsah p**ř**iloženého CD**

K této práci je přiložen kompaktní disk se zdrojovým .max souborem, ve kterém je 3D hlava vymodelovaná podle postupu vysvětleného v této metodice. Součástí práce jsou veškeré referenční materiály zmiňované v textu.

V adresáři max je k dispozici zdrojový 3ds Max 8 soubor.

V adresáři image\_planes jsou připraveny fotografie podle kterých se bude modelovat.

V adresáři reference\_images je velké množství kvalitních fotografií dívky jménem Aneta.

V adresáři doc je k dispozici elektronická verze této metodiky ve formátu .pdf.

# **9. Literatura a odkazy**

- [1] BRILLIANT, Ken. *Building a Digital Human*. Hingham: Charles River Media, 2003. 1.vyd. 380 str. ISBN 1-58450-285-1.
- [2] STANĚK, Jiří. MILER, Roman. *3D Studio VIZ R3i a 3D Studio MAX R3 efektivn*ě*.* České Budějovice: nakladatelství Kopp, 2000. 1.vyd. 274 str. ISBN 80-7232-129-3.
- [3] BOARDMAN, Ted. *3DS MAX 5 Podrobná p*ř*íru*č*ka.* Brno: Computer Press, 2004. 1.vyd. 410 str. ISBN 80-722-6798-1.
- [4] RATNER, Peter. *3d Human Modeling and Animation.* New York: John Wiley & Sons Inc., 2003. 1.vyd. 336 str. ISBN 0471215481.
- [5] SIMBLET, Sarah. *Anatomy for the Artist.* New York: DK ADULT, 2001, 1.vyd. 256 str. ISBN 078948045X.
- [6] ZRZAVÝ, Josef. *Anatomie pro výtvarníky.* Praha: Aventinum, 1996, 2.vyd. 429 str. ISBN 80-7151-152-8.
- [7] BAMMES, Gottfried. *Der näckte Mensch.*Dresden: Verlag der Kunst, 1982, 1.vyd. 473 str. ISBN 3-364-00016-6.

#### **Užite**č**né odkazy pro zájemce o 3d grafiku a 3ds Max:**

http://www.maxarea.com http://www.3dbuzz.com http://www.cgsociety.org http://www.cgtalk.com http://www.cgchannel.com http://www.3dcafe.com http://www.3dtotal.com http://www.fineart.sk http://www.cgarena.com http://www.conceptart.org http://www.maxforums.org http://www.raph.com/3dartists http://www.3dgrafik.cz http://www.3dgrafika.cz http://www.3dscena.cz

### **Mé poznámky:**

**n**ě**které velké kapitoly mi za**č**ínají na sudých stránkách, co s tím?** 

## *WISHLIST*

**odkazy na stránky pro dotažení modelu do konce (vlasy, textury,...)** 

**ud**ě**lat obrázek pro prohození po**ř**adí modifikátor**ů **ve** *Stacku* 

**p**ř**echod na** *Corner***, pokud se u k**ř**ivky p**ř**i** *Refine* **vytvo**ř**í** *Bezier* 

**lépe formulovat popis pivot pointu.** 

**ud**ě**lat nový p**ř**íklad použití modifikátoru** *Surface* 

**smooth groups** 

**eliminovat opakující se výrazy (máme možnost, umož**ň**uje, slouží, provedeme, p**ř**íklad použití....)** 

**dod**ě**lat** *Rendering Rollout* **do k**ř**ivek?** 

**p**ř**ed**ě**lat obrázky 4.11 a 4.12** 

**nastavování klávesových zkratek,** 

**F2 pro plochy**